# **ThinkPad**

# Guide d'utilisation

ThinkPad S531

**Remarques :** Avant d'utiliser le présent document et le produit associé, prenez connaissance des informations suivantes :

- Consignes de sécurité, Déclaration de garantie et Guide de configuration
- Regulatory Notice
- « [Consignes](#page-7-0) de sécurité » à la page [vi](#page-7-0)
- Annexe D « [Remarques](#page-146-0) » à la page [131](#page-146-0)

Les documents Consignes de sécurité, Déclaration de garantie et Guide de configuration et Regulatory Notice sont disponibles sur le site Web. Pour les consulter, accédez au site <http://www.lenovo.com/ThinkPadUserGuides> et suivez les instructions à l'écran.

**Première édition (Juin 2013)**

**© Copyright Lenovo 2013.**

REMARQUE SUR LES DROITS LIMITES ET RESTREINTS : si les données ou les logiciels sont fournis conformément à un contrat « General Services Administration » (« GSA »), l'utilisation, la reproduction et la divulgation sont soumises aux restrictions stipulées dans le contrat <sup>n</sup>° GS-35F-05925.

# **Table des matières**

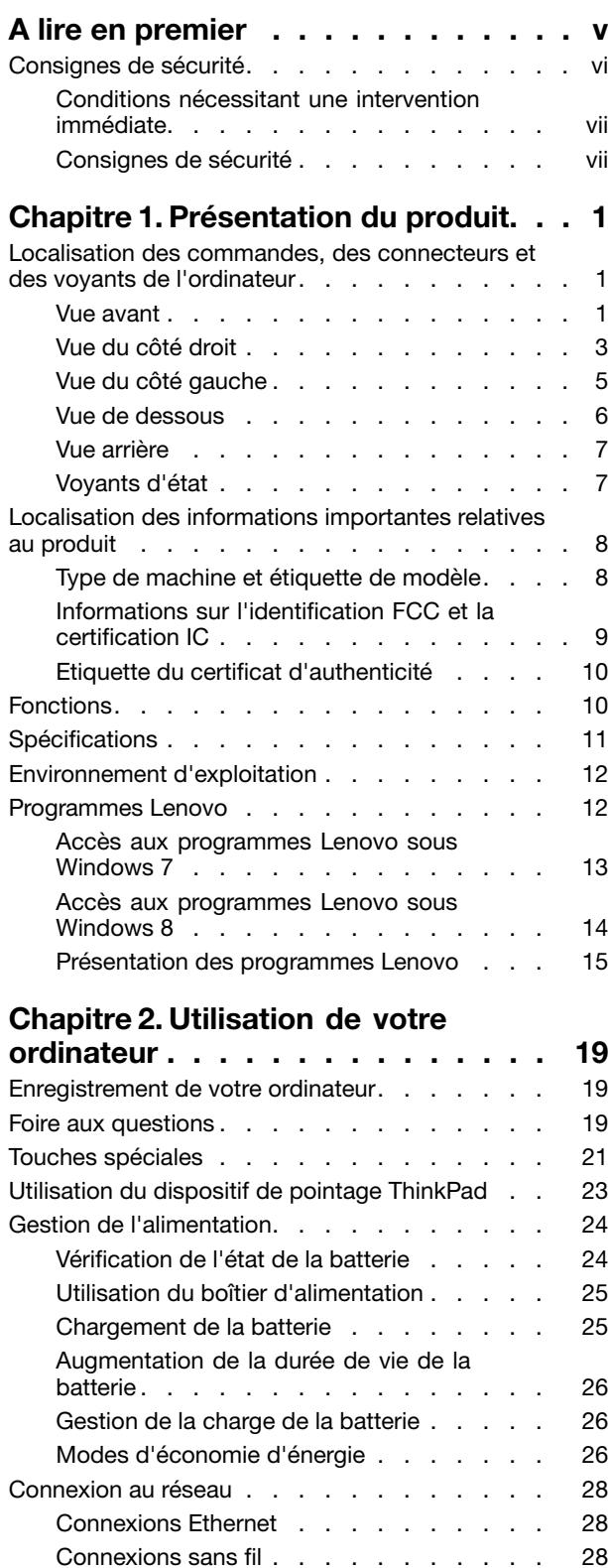

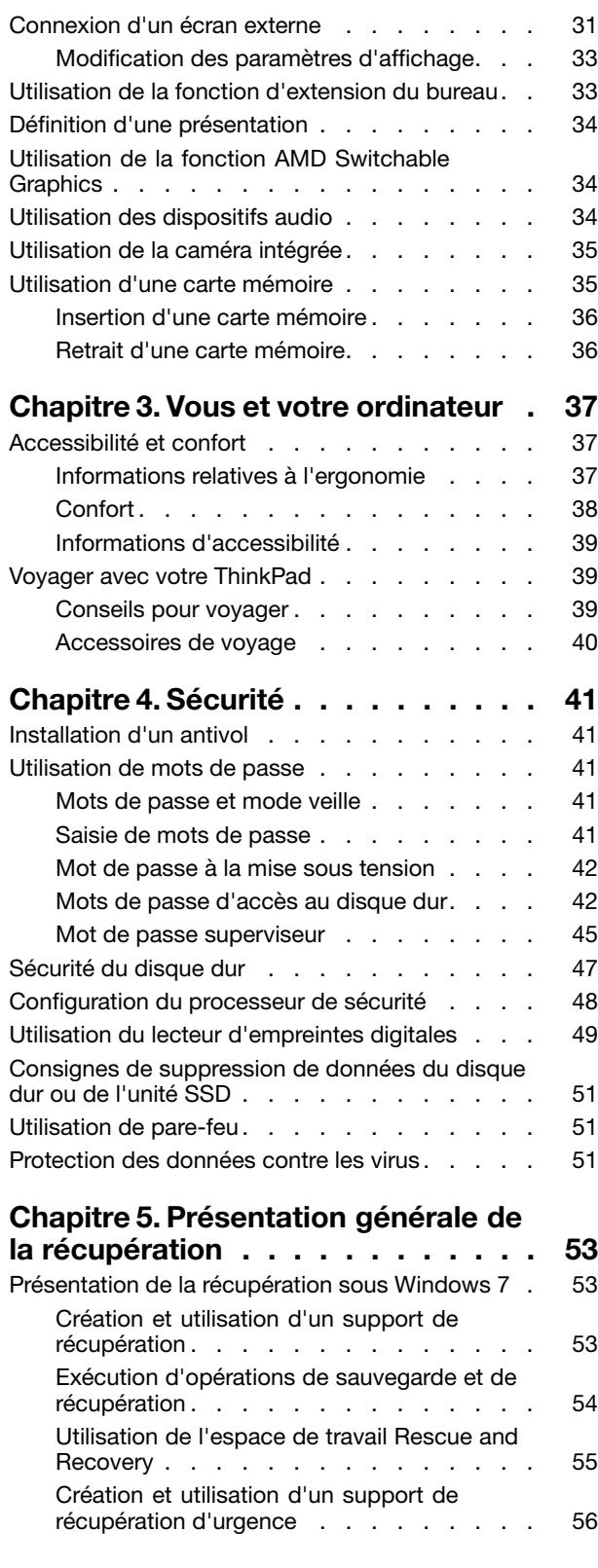

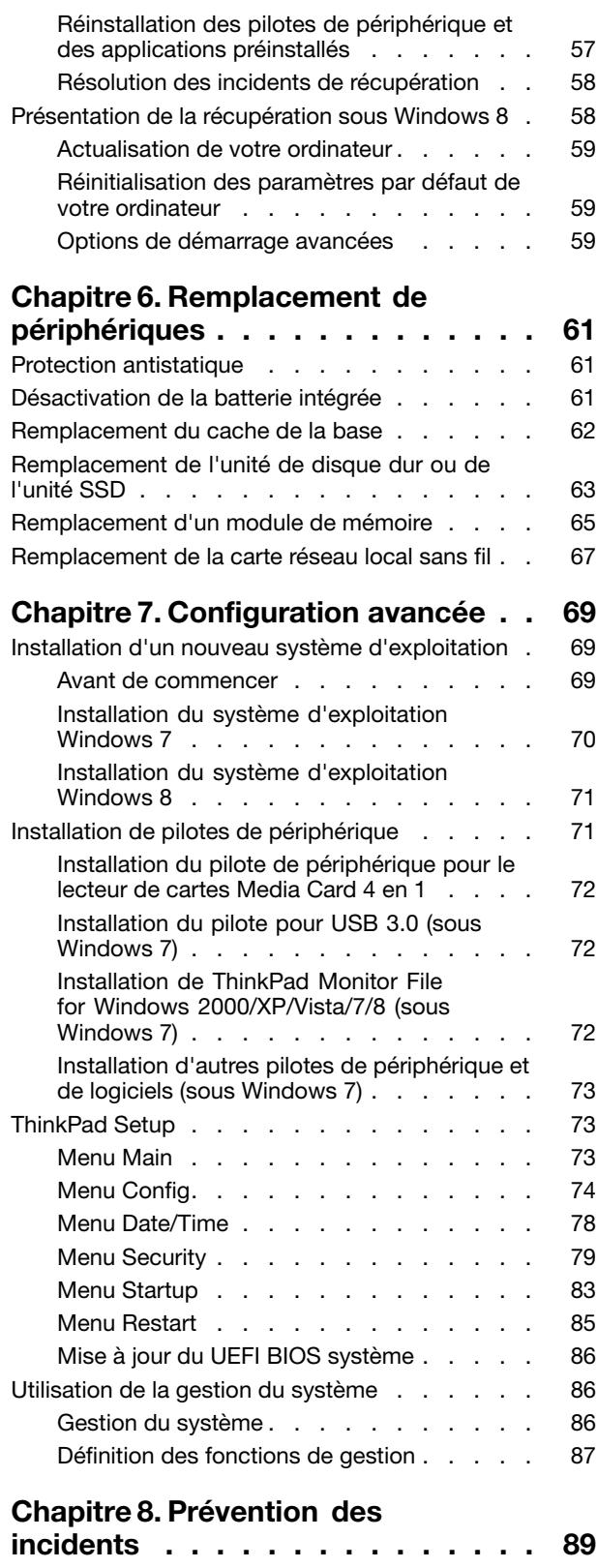

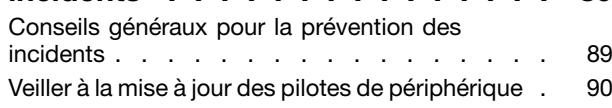

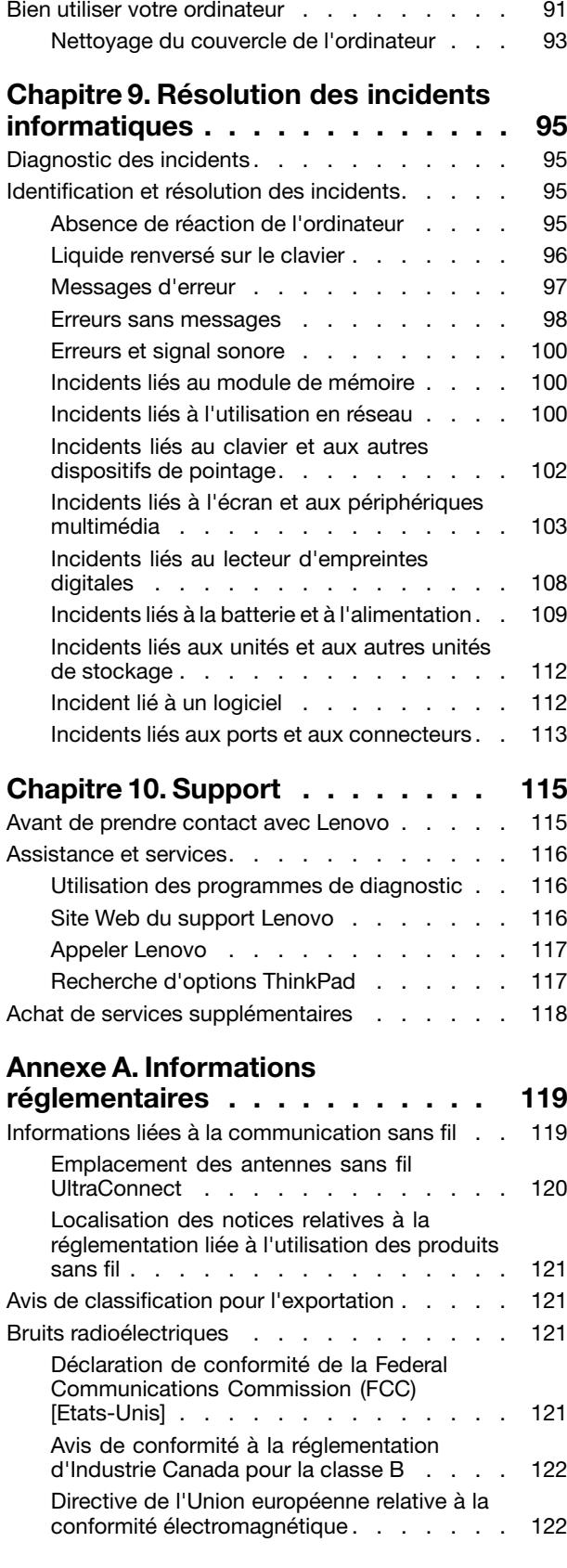

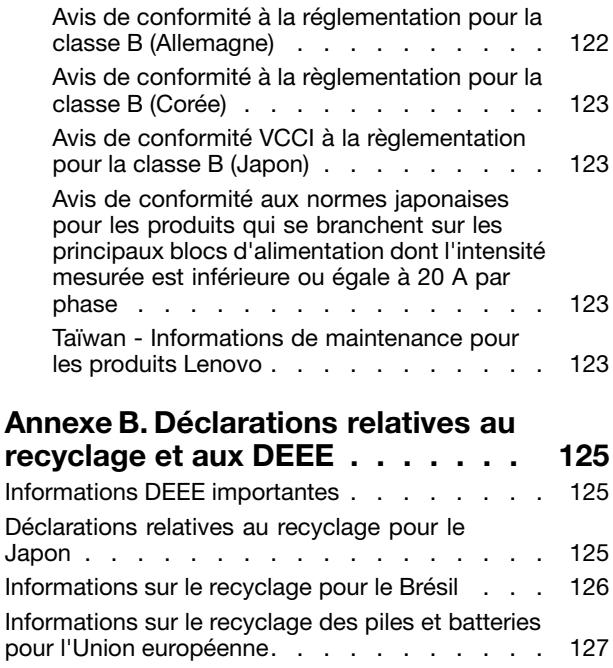

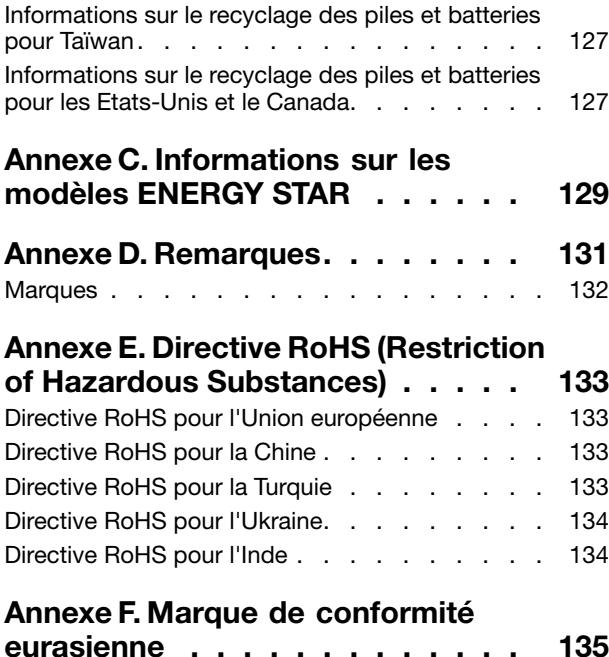

# <span id="page-6-0"></span>**A lire en premier**

Veillez à respecter les conseils suivants afin de tirer le meilleur parti de votre ordinateur. En cas de non respect de ces conseils, vous vous exposez à des risques de blessure ou de gêne, ou entraîner un dysfonctionnement de votre ordinateur.

#### **Protégez-vous contre la chaleur que dégage votre ordinateur.**

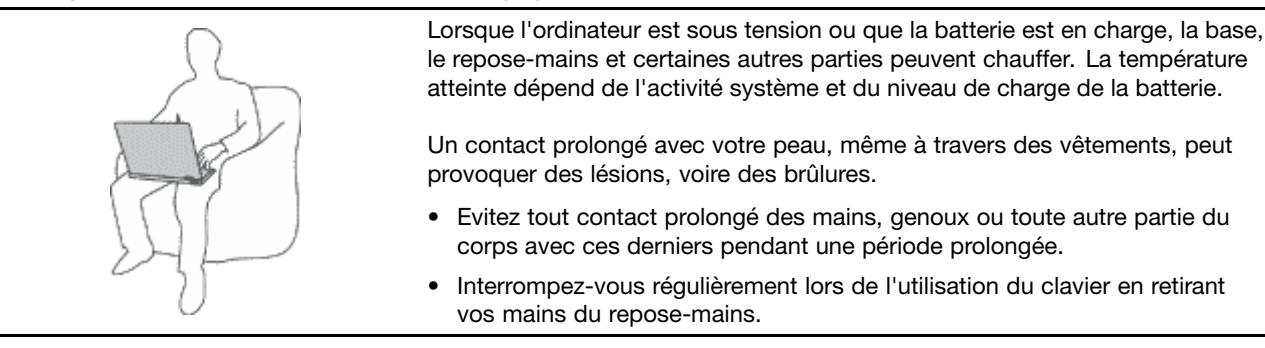

#### **Protégez-vous contre la chaleur que dégage le boîtier d'alimentation.**

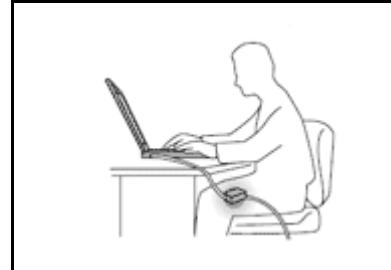

Lorsque le boîtier d'alimentation est branché sur une prise électrique et qu'il est connecté à l'ordinateur, il dégage de la chaleur.

Un contact prolongé avec votre peau, même à travers des vêtements, risque de provoquer des brûlures.

- Ne placez pas le boîtier d'alimentation en contact avec une partie de votre corps lorsqu'il est en fonctionnement.
- Ne l'utilisez jamais pour vous réchauffer.

#### **Protégez votre ordinateur contre l'humidité.**

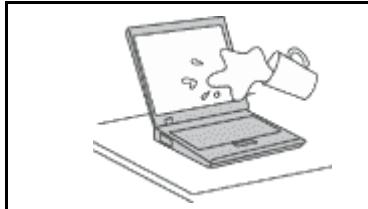

Afin d'éviter tout risque de choc électrique et de renverser du liquide sur l'ordinateur, éloignez tout récipient contenant un liquide.

#### **Protégez et prenez soin des câbles.**

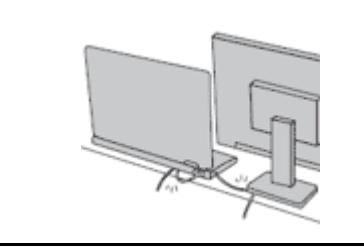

Ne tirez pas sur les câbles pour éviter de les endommager ou de les rompre.

Acheminez les câbles de communication ou les câbles du boîtier d'alimentation, de la souris, du clavier, de l'imprimante ou de tout autre dispositif électronique de manière à ce qu'ils ne soient ni coincés, ni piétinés, ni soumis à des dégradations susceptibles d'altérer le fonctionnement de votre ordinateur.

#### <span id="page-7-0"></span>**Protégez votre ordinateur et vos données lors de vos déplacements.**

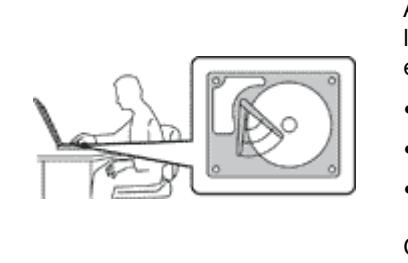

Avant de déplacer un ordinateur doté d'une unité de disque dur, procédez de l'une des manières suivantes et assurez-vous que l'interrupteur d'alimentation est éteint ou clignote :

- •Mettez l'ordinateur hors tension.
- Mettez-le en mode veille.
- •Mettez-le en mode hibernation.

Cela permet d'éviter toute détérioration de l'ordinateur et toute perte de données.

#### **Manipulez votre ordinateur avec précaution.**

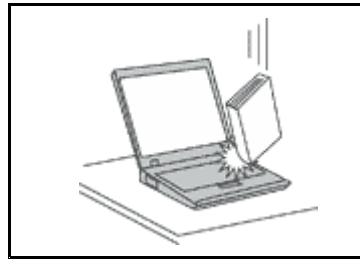

Ne laissez pas tomber votre ordinateur, votre écran ou vos périphériques externes, ne les rayez pas, ne leur faites subir aucun choc ni aucune torsion et <sup>n</sup>'appuyez pas ou ne posez pas d'objet dessus.

#### **Portez votre ordinateur correctement.**

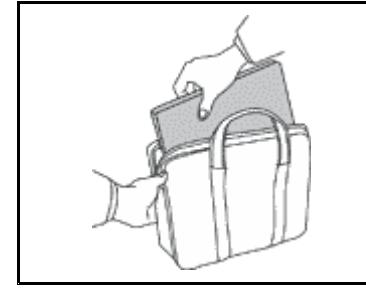

- 
- Utilisez une mallette solide assurant une protection adéquate.
- Evitez de placer l'ordinateur dans un sac ou un emballage trop serré.
- Avant de placer l'ordinateur dans une mallette de transport, assurez-vous qu'il est hors tension, en mode veille ou en mode hibernation. Ne placez pas un ordinateur sous tension dans une mallette.

## **Consignes de sécurité**

**Remarque :** Commencez par lire les consignes de sécurité.

Les consignes qui suivent vous permettent d'utiliser votre ordinateur portable en toute sécurité. Suivez et conservez toutes les instructions fournies avec votre ordinateur. Les informations de ce document ne modifient pas les dispositions de votre contrat de vente ou de la Déclaration de Garantie Lenovo® . Pour plus d'informations, consultez la section « Informations relatives à la garantie » des documents Consignes de sécurité, Déclaration de garantie et Guide de configuration fournis avec votre ordinateur.

La sécurité des clients est au cœur des préoccupations de Lenovo. Nos produits sont développés dans une optique de sécurité et d'efficacité. Cependant, les ordinateurs personnels sont des appareils électroniques. Les cordons d'alimentation, les adaptateurs d'alimentation et d'autres dispositifs présentent un danger potentiel pour la sécurité et peuvent provoquer des blessures ou des dommages matériels, surtout <sup>s</sup>'ils sont mal utilisés. Pour réduire ces risques, suivez les instructions accompagnant votre produit, respectez tous les avertissements figurant sur le produit ainsi que dans les instructions d'utilisation et lisez soigneusement les informations de ce document. Ce faisant, vous vous prémunirez contre les risques et vous renforcerez la sécurité de l'environnement de travail informatique.

**Remarque :** Ces informations comprennent des références aux boîtiers d'alimentation et aux piles. Outre les ordinateurs portables, certains produits (tels que des haut-parleurs et des écrans) sont dotés de boîtiers d'alimentation externes. Si vous possédez un tel produit, ces informations sont applicables. En

<span id="page-8-0"></span>outre, les ordinateurs peuvent contenir une pile interne de la taille d'une pièce de monnaie qui alimente l'horloge système même lorsque l'ordinateur est débranché. Les consignes de sécurité concernant les piles <sup>s</sup>'appliquent donc à tous les ordinateurs.

## **Conditions nécessitant une intervention immédiate**

**Un produit peut être endommagé en raison d'une mauvaise utilisation ou d'une négligence. Certains dommages matériels sont suffisamment graves pour que le produit ne doive plus être utilisé tant qu'il <sup>n</sup>'a pas fait l'objet d'une inspection et, si nécessaire, d'une réparation par un agent de maintenance agréé.**

**Comme avec tout dispositif électronique, vous devez prêter une attention particulière au produit lors de sa mise sous tension. Dans quelques rares cas, vous pourriez remarquer une odeur, de la fumée ou des étincelles en provenance de votre produit. Il se peut également que vous entendiez des claquements, des craquements ou des sifflements. Cela peut signifier simplement qu'un composant électronique interne est tombé en panne en mode contrôlé sans conséquence pour votre sécurité. Mais cela peut aussi indiquer un danger potentiel. Ne prenez pas de risques et ne tentez pas de diagnostiquer vous-même l'incident. Pour obtenir de l'assistance, contactez le service clients. Pour** obtenir la liste des numéros de téléphone du support technique en ligne, accédez au site Web suivant : **<http://www.lenovo.com/support/phone>**

**Inspectez fréquemment l'ordinateur et ses composants afin de détecter tout dommage, usure ou** signe de danger. Si vous avez des doutes sur l'état d'un composant, n'utilisez pas le produit. Prenez **contact avec le centre de support ou avec le fabricant du produit pour savoir comment diagnostiquer l'incident et, si nécessaire, faites réparer le produit.**

**Dans l'éventualité peu probable où vous constateriez l'une des manifestations décrites ci-après, ou en cas d'incidents remettant en cause la sécurité d'utilisation, cessez d'utiliser le produit et débranchez-le de sa source d'alimentation et des lignes téléphoniques jusqu'à ce que vous ayez pu obtenir des instructions du centre de support.**

- Cordons d'alimentation, prises, boîtiers d'alimentation, rallonges, dispositifs de protection contre les surtensions ou boîtiers d'alimentation fendus, cassés ou endommagés.
- Signes de surchauffe, fumée, étincelles.
- Pile ou batterie endommagée (par exemple, fentes, bosses ou plis), décharge en provenance d'une pile ou d'une batterie ou accumulation de substances étrangères sur une pile.
- Craquement, sifflement, bruit sec ou odeur forte émanant du produit.
- Signes indiquant que du liquide <sup>s</sup>'est répandu sur l'ordinateur, sur le cordon d'alimentation ou sur le boîtier d'alimentation ou qu'un objet est tombé sur ces éléments.
- Exposition de l'ordinateur, du cordon d'alimentation ou du boîtier d'alimentation à l'eau.
- Chute du produit ou tout autre dommage.
- Fonctionnement anormal du produit alors que vous suivez le mode d'emploi.

**Remarque :** Si vous constatez l'une de ces manifestations au niveau d'un produit non Lenovo (par exemple, un prolongateur), cessez de l'utiliser tant que vous <sup>n</sup>'avez pas obtenu d'instructions auprès du fabricant ou que vous <sup>n</sup>'avez pas obtenu de pièce de rechange.

## **Consignes de sécurité**

Respectez toujours les précautions ci-après pour réduire les risques de blessure ou de dommages matériels.

#### **Maintenance et mises à niveau**

Ne tentez pas de réparer un produit vous-même, à moins d'y avoir été invité par le centre de support ou la documentation. Faites uniquement appel à un prestataire de services ayant reçu l'agrément pour réparer ce produit en particulier.

**Remarque :** Certains composants de l'ordinateur peuvent être mis à niveau ou remplacés par le client. Les mises à niveau sont généralement appelées des options. Les composants de rechange dont l'installation par le client est approuvée sont appelés des unités remplaçables par l'utilisateur, ou CRU. Lenovo fournit une documentation qui contient des instructions indiquant dans quels cas le client peut installer des options ou remplacer des CRU. Vous devez suivre scrupuleusement toutes les instructions lorsque vous installez ou remplacez des composants. L'état hors tension d'un indicateur d'alimentation ne signifie pas obligatoirement que les niveaux de tension à l'intérieur d'un produit sont tous à zéro. Avant de retirer les carters d'un produit équipé d'un cordon d'alimentation, vérifiez toujours qu'il est hors tension et débranché de toute source d'alimentation. Si vous avez des questions ou des doutes, adressez-vous au centre de support.

Bien qu'il <sup>n</sup>'y ait plus de pièce en mouvement dans votre ordinateur une fois le cordon d'alimentation débranché, les avertissements suivants sont requis pour votre sécurité.

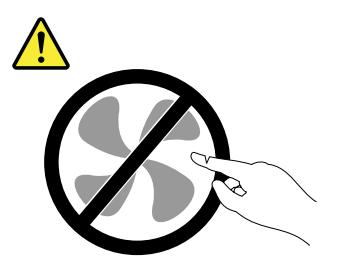

#### **ATTENTION :**

**Composants amovibles dangereux. N'approchez pas vos doigts ou toute autre partie du corps de l'appareil.**

#### **ATTENTION :**

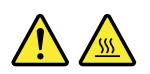

**Avant de remplacer une unité remplaçable par l'utilisateur, mettez l'ordinateur hors tension et patientez 3 à 5 minutes pour permettre le refroidissement de la machine, avant d'ouvrir le carter.**

#### **Cordons et boîtiers d'alimentation**

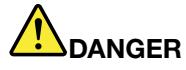

**N'utilisez que les cordons et les blocs d'alimentation fournis par le fabricant du produit.**

**Les cordons d'alimentation doivent être conformes aux normes de sécurité. En Allemagne, ils** doivent être de type H05VV-F, 3G, 0,75 mm<sup>2</sup> ou de section supérieure. Dans les autres pays, utilisez **les types de cordon appropriés.**

**N'enroulez jamais un cordon d'alimentation autour du boîtier d'alimentation ou de tout autre objet. Une telle contrainte risque d'effilocher, de fissurer ou de plisser le cordon Cela peut représenter un danger pour la sécurité.**

**Disposez les cordons d'alimentation de manière à ce qu'ils ne soient pas piétinés, ni coincés.**

**Evitez d'exposer le cordon et les boîtiers d'alimentation à des liquides. Ainsi, ne laissez pas le cordon ou le boîtier d'alimentation à proximité d'éviers, de bassines, de toilettes ou sur des sols nettoyés avec des détergents liquides. Les liquides risquent de provoquer des court-circuits, surtout si le cordon ou boîtier d'alimentation a été soumis à des contraintes résultant d'une mauvaise utilisation. Les liquides peuvent également entraîner une corrosion progressive des terminaisons du cordon d'alimentation ou des connecteurs susceptible de provoquer une surchauffe.**

**Branchez toujours les cordons d'alimentation et les câbles d'interface dans le bon ordre et assurez-vous que tous leurs connecteurs sont bien enfoncés et fixés dans les prises.**

**N'utilisez pas de boîtiers d'alimentation présentant des signes de corrosion sur les broches d'entrée C.A. ou des signes de surchauffe (déformation du plastique, par exemple) sur les broches d'entrée C.A. ou à tout autre endroit.**

**N'utilisez pas de cordon d'alimentation qui semble endommagé ou dont les broches montrent des signes de corrosion ou de surchauffe.**

**Pour empêcher toute surchauffe, ne couvrez pas le boîtier d'alimentation avec un vêtement ou autres objets lorsque le boîtier est branché sur une prise de courant.**

#### **Prolongateurs et dispositifs connexes**

Assurez-vous que les prolongateurs, les dispositifs de protection contre les surtensions, les blocs d'alimentation de secours et les multiprises que vous utilisez ont des caractéristiques de tension correspondant aux besoins électriques du produit. Ne surchargez jamais ces dispositifs. Si vous utilisez des multiprises, la charge ne doit pas dépasser la tension d'entrée. Adressez-vous à un électricien pour plus de détails ou si vous avez des questions concernant les charges de courant, les besoins en alimentation et les tensions d'entrée.

#### **Fiches électriques et prises de courants**

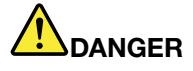

**Si une prise de courant destinée au matériel de votre ordinateur semble être endommagée ou corrodée, ne l'utilisez pas et attendez qu'elle soit remplacée par un électricien qualifié.**

**Ne tordez pas ou ne modifiez pas une fiche électrique. Si une fiche est endommagée, prenez contact avec le fabricant pour la remplacer.**

**Ne partagez pas une prise électrique avec d'autres appareils domestiques ou professionnels consommant une grande quantité d'électricité, car une tension instable risquerait d'endommager votre ordinateur, vos données ou les périphériques connectés.**

**Certains produits sont équipés d'une fiche à trois broches. Cette fiche <sup>s</sup>'adapte uniquement à une** prise de courant mise à la terre. Il s'agit d'un dispositif de sécurité. Ne le désactivez pas en tentant d'insérer la fiche dans une prise non reliée à la terre. Si vous ne pouvez pas enfoncer la fiche **dans la prise, demandez à un électricien de vous fournir un adaptateur de prise approuvé ou de remplacer la prise par une autre prise prenant en charge ce dispositif de sécurité. Ne surchargez** jamais une prise de courant. La charge totale du système ne doit pas dépasser 80 pour cent de la **tension du circuit de dérivation. Adressez-vous à un électricien pour plus de détails ou si vous avez des questions concernant les charges de courant et les tensions des circuits de dérivation.**

**Assurez-vous que la prise de courant utilisée est correctement câblée, facilement accessible et placée à proximité du matériel. Ne tendez pas complètement les cordons d'alimentation pour éviter toute contrainte.**

**Assurez-vous que la prise électrique délivre une tension et un courant adaptés au produit que vous installez.**

**Branchez et débranchez avec précaution le matériel de la prise de courant.**

#### **Boîtier d'alimentation**

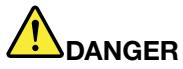

**Ne retirez jamais le cache d'un bloc d'alimentation ou d'un autre composant portant l'étiquette suivante.**

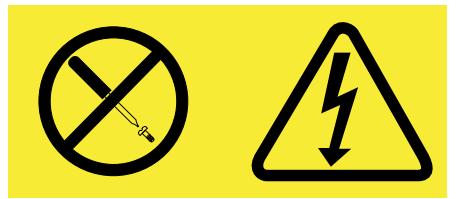

**Les composants portant cette étiquette contiennent une tension, un courant électrique et des niveaux d'énergie dangereux. Aucune pièce ne peut être remplacée à l'intérieur de ces composants. Si vous pensez qu'un de ces composants présente un problème, contactez un technicien de maintenance.**

#### **Périphériques externes**

#### **ATTENTION :**

**Ne branchez ou ne débranchez pas de câbles de périphérique externe autres que des câbles USB quand l'ordinateur est sous tension, car vous risqueriez de l'endommager. Afin d'éviter d'endommager les périphériques connectés, patientez au moins cinq secondes après la mise hors tension de l'ordinateur pour débrancher les périphériques externes.**

#### **Remarque générale sur la batterie**

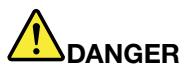

**Tous les PC Lenovo contiennent une pile format bouton non rechargeable destinée à alimenter l'horloge système. En outre, de nombreux ordinateurs portables utilisent un bloc de batteries rechargeable destiné à alimenter le système lorsqu'il est utilisé en mode portable. La compatibilité des piles fournies par Lenovo en vue d'être utilisées avec votre produit <sup>a</sup> été testée. Ces piles doivent être uniquement remplacées par des composants agréés.**

Ne tentez jamais d'ouvrir ou de réparer une batterie. Ne broyez pas, ne percez pas et n'incinérez pas **les piles ou les batteries et ne provoquez pas de court-circuit sur les contacts en métal. N'exposez** pas la pile ou la batterie à l'eau ou à tout autre liquide. Rechargez uniquement le bloc de batteries **en vous conformant strictement aux instructions fournies dans la documentation du produit.**

**Un mauvais traitement ou une mauvaise utilisation risque d'entraîner une surchauffe de la pile pouvant se traduire par une** « **émission** » **de gaz ou de flammes émanant du bloc de piles ou de la pile cellulaire. Si vous remarquez, sur la surface extérieure du produit, des signes de**

**gonflement, de fuite ou de corrosion, votre batterie interne est peut-être en panne. Dans ce cas, cessez immédiatement d'utiliser le produit et contactez l'équipe du support Lenovo pour plus d'informations. Un remplacement des batteries en usine est peut-être nécessaire.**

**Les batteries peuvent se dégrader en cas de non utilisation prolongée. Le fait de laisser certaines batteries rechargeables (telles que les batteries au lithium-ion) déchargées et inutilisées pendant une période prolongée peut accroître les risques de court-circuit de la batterie, réduire sa durée de vie et mettre en danger la sécurité. Ne laissez pas les batteries au lithium-ion rechargeables complètement déchargées et ne les stockez pas dans cet état.**

#### **Ne tentez pas de remplacer les batteries internes :**

Le remplacement des batteries internes de votre ordinateur doit être réalisé par un service de réparation ou un technicien Lenovo agréé. Les services de réparation ou les techniciens Lenovo agréés recyclent les batteries conformément aux lois et réglementations du pays.

#### **Consignes relatives aux batteries rechargeables intégrées**

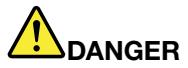

**Ne tentez pas de remplacer les batteries internes au lithium-ion rechargeables. Pour effectuer un remplacement en usine, contactez le support Lenovo.**

#### **Pile au lithium**

Les déclarations qui suivent <sup>s</sup>'appliquent aux utilisateurs de l'état de Californie, aux **Etats-Unis**.

Informations relatives au perchlorate pour la Californie :

Les produits contenant des piles boutons au lithium (dioxide de manganèse) peuvent contenir du perchlorate.

Produits à base de perchlorate - des consignes de manipulation spéciales peuvent <sup>s</sup>'appliquer. Voir <www.dtsc.ca.gov/hazardouswaste/perchlorate>

#### **Chaleur et ventilation des produits**

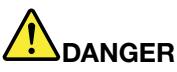

**Les ordinateurs, adaptateurs secteur et de nombreux accessoires peuvent générer de la chaleur lorsqu'ils sont sous tension et lorsque les batteries sont en charge. Les ordinateurs portables peuvent émettre une quantité importante de chaleur en raison de leur taille compacte. Respectez toujours ces précautions de base :**

- **• Lorsque l'ordinateur est sous tension ou que la batterie est en charge, la base, le repose-mains et certaines autres parties peuvent chauffer. Evitez de laisser vos mains, vos genoux ou toute autre partie de votre corps en contact prolongé avec une zone chaude de l'ordinateur. Lorsque vous utilisez le clavier, évitez de laisser trop longtemps vos mains sur le repose-mains. Votre ordinateur dégage de la chaleur en mode de fonctionnement normal. La quantité de chaleur dépend de l'activité du système et du niveau de charge de la batterie. Un contact prolongé avec votre peau, même à travers des vêtements, peut provoquer des lésions, voire des brûlures. Il est donc recommandé de cesser régulièrement d'utiliser le clavier en ne laissant plus vos mains sur le repose-mains et de ne pas utiliser le clavier pendant des périodes trop prolongées.**
- **• Ne faites pas fonctionner votre ordinateur et ne chargez pas la pile à proximité de matériaux inflammables ou dans des environnements explosifs.**
- **• Votre produit est équipé d'ouvertures de ventilation, de ventilateurs et/ou de dissipateurs thermiques à des fins de sécurité, de confort et de fiabilité de fonctionnement. Vous risquez de** bloquer ces dispositifs par inadvertance si vous placez le produit sur un lit, un canapé, un tapis ou **toute autre surface souple. Vous ne devez jamais bloquer, couvrir ou désactiver ces dispositifs.**
- **• Lorsque le boîtier d'alimentation est branché sur une prise électrique et qu'il est connecté à l'ordinateur, il dégage de la chaleur. Ne le mettez pas en contact avec une partie de votre corps lorsque vous l'utilisez. Ne l'utilisez jamais pour vous réchauffer. Un contact prolongé avec votre peau, même à travers des vêtements, risque de provoquer des brûlures.**

**Respectez toujours les précautions suivantes pour assurer votre sécurité :**

- **• Lorsque l'ordinateur est branché, ne retirez jamais le carter.**
- **• Vérifiez régulièrement l'extérieur de l'ordinateur pour rechercher les éventuelles accumulations de poussière.**
- e Retirez la poussière qui se trouve dans les ventilateurs ou les trous du panneau frontal. Si vous [ **travaillez dans un environnement poussiéreux ou près d'un lieu de passage important, nettoyez plus souvent votre ordinateur.**
- **• N'obstruez pas les grilles de ventilation.**
- **• Afin d'éviter tout risque de surchauffe, <sup>n</sup>'utilisez pas l'ordinateur dans un meuble.**
- **•La température de l'air circulant dans l'ordinateur ne doit pas dépasser 35 °C.**

#### **Courant électrique**

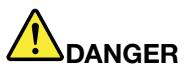

**Le courant électrique provenant de l'alimentation, du téléphone et des câbles de transmission peut présenter un danger.**

**Pour éviter tout risque de choc électrique :**

- **• Evitez d'utiliser votre ordinateur pendant un orage.**
- **• Ne manipulez aucun câble et <sup>n</sup>'effectuez aucune opération d'installation, d'entretien ou de reconfiguration de ce produit au cours d'un orage.**
- **• Branchez tous les cordons d'alimentation sur un socle de prise de courant correctement câblé et mis à la terre.**
- **• Branchez sur des socles de prise de courant correctement câblés tout équipement connecté à ce produit.**
- **• Lorsque cela est possible, <sup>n</sup>'utilisez qu'une seule main pour brancher ou débrancher les câbles d'interface.**
- **• Ne mettez jamais un équipement sous tension en cas d'incendie ou d'inondation, ou en présence de dommages matériels.**
- **• Avant d'ouvrir l'un des caches du périphérique, déconnectez tous les câbles et désactivez les batteries (sauf instruction contraire mentionnée dans les procédures d'installation et de configuration).**
- **• N'utilisez pas votre ordinateur avant d'avoir correctement mis en place tous les boîtiers des composants internes. N'utilisez jamais l'ordinateur lorsque les composants et les circuits ne sont pas protégés.**

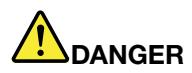

**Lorsque vous installez, que vous déplacez, ou que vous manipulez le présent produit ou les périphériques qui lui sont raccordés, reportez-vous aux instructions ci-dessous pour brancher et débrancher les différents cordons.**

**Connexion :**

**1. Mettez les unités hors tension.**

**5. Mettez les unités sous tension.**

- **2. Commencez par brancher tous les cordons sur les unités.**
- **3. Branchez les câbles d'interface sur des connecteurs.**
- **4. Branchez les cordons d'alimentation sur des prises.**

**Déconnexion :**

- **1. Mettez les unités hors tension.**
- **2. Débranchez les cordons d'alimentation des prises.**
- **3. Débranchez les câbles d'interface des connecteurs.**
- **4. Débranchez tous les câbles des unités.**

**Le cordon d'alimentation doit être débranché de la prise murale ou de sa prise avant de procéder à l'installation des autres câbles électriques connectés à l'ordinateur.**

Il ne doit être rebranché à la prise de courant murale ou à sa prise qu'une fois tous les autres **câbles électriques connectés à l'ordinateur.**

#### **Ecran à cristaux liquides (LCD)**

#### **ATTENTION :**

**L'écran à cristaux liquides (LCD) est en verre. Suite à une manipulation incorrecte ou à une chute** de l'ordinateur, il peut se briser et le fluide qu'il contient peut s'en échapper. En cas de contact **accidentel de ce fluide avec les yeux ou les mains, lavez immédiatement les parties exposées à grande eau pendant au moins quinze minutes. Si des troubles apparaissent, consultez un médecin.**

**Remarque :** Pour des produits dotés de lampes fluorescentes contenant du mercure (c-à-d. non DEL), la lampe fluorescente de l'écran à cristaux liquides (LCD) contient du mercure ; procédez à la mise au rebut conformément à la réglementation en vigueur dans votre pays.

#### **Utilisation de casques et d'écouteurs**

#### **ATTENTION :**

**Une pression sonore excessive dans les casques ou les oreillettes peut entraîner une perte de l'audition. En réglant le volume au maximum, la tension de sortie dans le casque ou l'oreillette et le niveau de pression sonore augmentent. Afin de protéger votre audition, réglez l'égaliseur à un niveau approprié.**

L'utilisation prolongée d'un casque ou d'écouteurs à un volume élevé peut se révéler nocif si le débit du casque ou des écouteurs <sup>n</sup>'est pas conforme aux spécifications de la norme EN 50332-2. Le connecteur de sortie casque de votre ordinateur est conforme au sous-alinéa 7 de la norme NF EN 50332-2. Ces spécifications limitent la tension maximale de sortie efficace de la bande large de l'ordinateur à 150 mV. Pour vous protéger contre toute perte auditive, assurez-vous que les casques ou les écouteurs que vous utilisez sont également conformes aux spécifications de la norme NF EN 50332-2 (alinéa 7 des limites) concernant le voltage de bande large de 75 mV. Toute utilisation de casques non conformes aux spécifications de la norme NF EN 50332-2 peut se révéler dangereuse en raison des niveaux excessifs de pression acoustique.

Si votre ordinateur Lenovo est livré avec un casque ou des écouteurs, l'association de ces dispositifs à l'ordinateur respecte les spécifications de la norme NF EN 50332-1. Si vous utilisez d'autres casques ou écouteurs, assurez-vous qu'ils sont conformes aux spécifications de la norme NF EN 50332-1 (clause 6.5 relative aux valeurs de limitation). Toute utilisation de casques non conformes aux spécifications de la norme NF EN 50332-1 peut se révéler dangereuse en raison des niveaux excessifs de pression acoustique.

#### **Autres consignes de sécurité**

# **DANGER**

**Les sacs en plastique peuvent être dangereux. Tenez-les à l'écart des bébés et des enfants afin d'éviter tout risque de suffocation.**

**Consignes destinées aux utilisateurs d'ordinateurs personnels (tablettes)**

**Consignes de sécurité destinées à l'Australie**

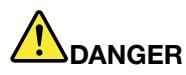

**Ne branchez pas la ligne téléphonique lorsque vous êtes en mode Tablette graphique.**

#### **Consignes <sup>à</sup> l'attention des utilisateurs aux États-Unis**

De nombreux ordinateurs personnels et accessoires comportent des cordons, des câbles ou des fils, tels que les cordons d'alimentation ou les câbles qui permettent de brancher l'accessoire sur l'ordinateur personnel. Si le présent produit contient de tels éléments, prenez compte de l'avertissement suivant :

**AVERTISSEMENT :** Tout contact avec le câble de ce produit ou avec les câbles des accessoires vendus avec ce produit peuvent vous exposer au plomb, produit chimique reconnu par l'état de Californie comme pouvant entraîner des cancers et des anomalies congénitales ou d'autres dommages liés à la reproduction. **Lavez-vous les mains après toute manipulation**.

Conservez ces instructions.

## <span id="page-16-0"></span>**Chapitre 1. Présentation du produit**

Ce chapitre fournit des informations sur les emplacements des connecteurs, la localisation des étiquettes importantes relatives au produit, les fonctions de l'ordinateur, les caractéristiques, l'environnement d'exploitation et les programmes préinstallés.

Elle est composée des rubriques suivantes :

- •« Localisation des commandes, des connecteurs et des voyants de l'ordinateur » à la page 1
- •« Localisation des informations [importantes](#page-23-0) relatives au produit » à la page [8](#page-23-0)
- •« [Fonctions](#page-25-0) » à la page [10](#page-25-0)
- •« [Spécifications](#page-26-0) » à la page [11](#page-26-0)
- •« Environnement [d'exploitation](#page-27-0) » à la page [12](#page-27-0)
- •« [Programmes](#page-27-0) Lenovo » à la page [12](#page-27-0)

## **Localisation des commandes, des connecteurs et des voyants de l'ordinateur**

Cette rubrique présente les options matérielles de votre ordinateur pour vous donner les informations de base nécessaires pour commencer à utiliser l'ordinateur.

#### **Vue avant**

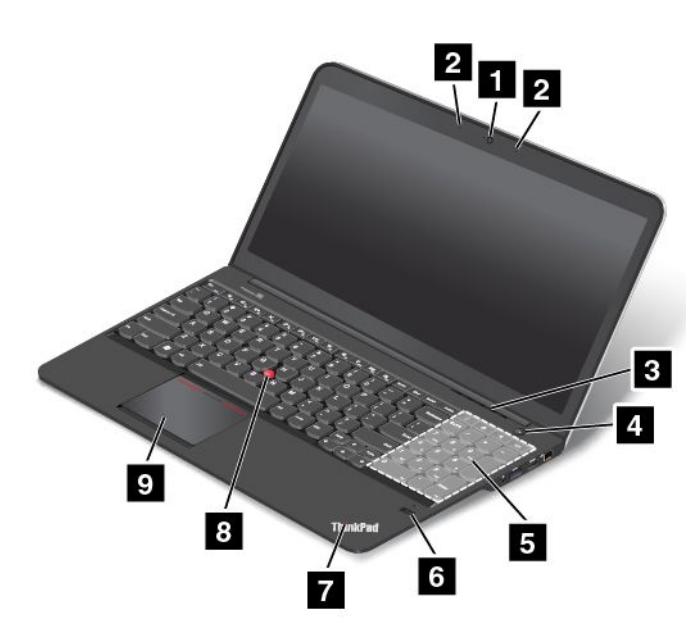

#### Figure 1. Vue avant

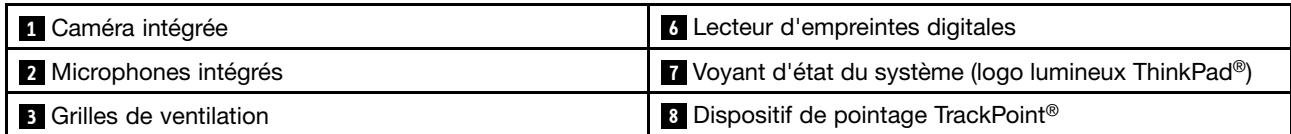

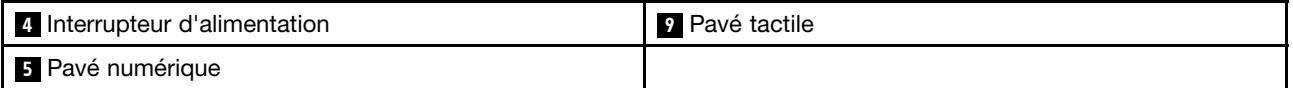

#### **<sup>1</sup> Caméra intégrée**

La caméra vous permet de prendre des photos ou de tenir une vidéo conférence. Pour plus d'informations, voir « [Utilisation](#page-50-0) de la caméra intégrée » à la page [35](#page-50-0).

#### **<sup>2</sup> Microphones intégrés**

Lorsqu'ils sont utilisés avec un programme d'application apte à gérer les fonctions audio, les microphones intégrés capturent le son et la voix.

#### **3 Grilles de ventilation**

Le ventilateur interne et les grilles de ventilation permettent à l'air de circuler dans l'ordinateur afin d'assurer un refroidissement correct, notamment du microprocesseur.

#### **Remarques :**

- Les grilles de ventilation sont situées derrière la charnière.
- Pour garantir un niveau de ventilation correct, veillez à ne placer aucun objet devant les grilles de ventilation.

#### **<sup>4</sup> Interrupteur d'alimentation**

L'interrupteur d'alimentation permet de mettre l'ordinateur sous tension.

Pour éteindre l'ordinateur sous Microsoft® Windows® 7, utilisez l'option d'arrêt du menu **Démarrer**. Sous Microsoft Windows 8, déplacez le pointeur dans le coin inférieur droit de l'écran pour afficher les options. Cliquez ensuite sur **Paramètres** ➙ **Alimentation** ➙ **Arrêter**.

Si l'ordinateur ne répond plus et si vous ne pouvez pas le mettre hors tension, appuyez sur l'interrupteur d'alimentation pendant au moins quatre secondes. Si l'ordinateur ne répond pas, débranchez le boîtier d'alimentation et réinitialisez l'ordinateur en insérant une aiguille ou un trombone déplié dans l'orifice de réinitialisation d'urgence pour éteindre l'ordinateur. Pour localiser l'orifice de réinitialisation d'urgence, reportez-vous à la section « Vue de [dessous](#page-21-0) » à la page [6](#page-21-0).

Vous pouvez également programmer l'interrupteur d'alimentation pour arrêter l'ordinateur ou le mettre en mode veille ou hibernation lorsque vous appuyez sur ce bouton. Pour ce faire, vous devez modifier les paramètres du mode de gestion de l'alimentation. Pour accéder aux paramètres du mode de gestion de l'alimentation, procédez comme suit :

- Sous Windows 7 : lancez le programme Power Manager, puis cliquez sur l'onglet Mode de gestion de l'alimentation. Pour savoir comment lancer le programme Power Manager, voir « Accès aux [programmes](#page-28-0) Lenovo sous [Windows](#page-28-0) 7 » à la page [13](#page-28-0)
- Sous Windows 8 : cliquez avec le bouton droit sur l'icône d'état de la batterie dans la zone de notification Windows et cliquez sur **Autres options d'alimentation** ➙ **Choisir l'action des boutons d'alimentation**.

#### **<sup>5</sup> Pavé numérique**

Votre ordinateur est équipé d'un pavé numérique qui peut être utilisé pour saisir des chiffres rapidement.

#### **<sup>6</sup> Lecteur d'empreintes digitales**

Certains modèles sont équipés d'un lecteur d'empreintes digitales. En associant vos empreintes digitales à un mot de passe, la technologie d'authentification par empreintes digitales permet un accès utilisateur simple et sécurisé. Pour plus d'informations, voir « Utilisation du lecteur [d'empreintes](#page-64-0) digitales » à la page [49](#page-64-0).

#### <span id="page-18-0"></span>**<sup>7</sup> Voyant d'état du système (logo lumineux ThinkPad)**

Le logo lumineux ThinkPad sur le repose-mains fonctionne comme un voyant d'état du système. Votre ordinateur est équipé de plusieurs voyants d'état. Pour plus d'informations sur l'emplacement et la signification de chaque voyant, voir « [Voyants](#page-22-0) d'état » à la page [7](#page-22-0).

#### **Dispositif de pointage ThinkPad**

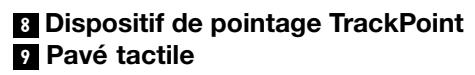

Le dispositif de pointage ThinkPad est intégré au clavier. Dans un même processus, il est possible de pointer, de sélectionner et de déplacer la souris sans quitter la position de frappe. Pour plus d'informations, voir « Utilisation du [dispositif](#page-38-0) de pointage ThinkPad » à la page [23](#page-38-0).

## **Vue du côté droit**

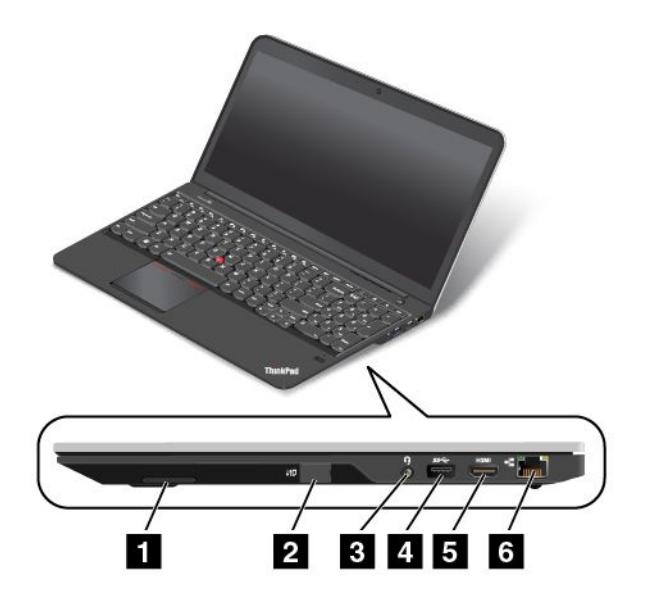

Figure 2. Vue du côté droit

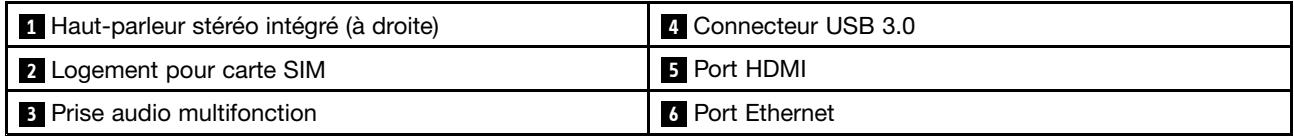

#### **<sup>1</sup> Haut-parleur stéréo intégré (à droite)**

Pour plus d'informations, voir Touches de [fonction](#page-37-0).

#### **<sup>2</sup> Logement pour carte SIM**

Votre ordinateur peut être équipé d'un emplacement pour carte Subscriber Identification Module (SIM). En fonction du modèle de votre ordinateur, une carte SIM est peut-être déjà installée.

#### **3 Prise audio multifonction**

Pour écouter le son provenant de votre ordinateur, branchez des écouteurs ou un casque avec une prise 4 pôles de 3,5 mm sur la prise audio multifonction.

#### **Remarques :**

- Si vous utilisez un casque doté d'un commutateur de fonction, par exemple, le casque d'un appareil numérique mobile, <sup>n</sup>'activez pas ce commutateur lorsque que vous utilisez le casque. Dans le cas contraire, le micro associé au casque sera désactivé et les microphones intégrés à l'ordinateur seront activés à sa place.
- La prise audio multifonction ne prend pas en charge les micros conventionnels. Pour plus d'informations, voir « Utilisation des [dispositifs](#page-49-0) audio » à la page [34](#page-49-0).

#### **4 Connecteur USB 3.0**

Le port Universal Serial Bus (USB) 3.0 permet de brancher des périphériques compatibles avec une interface USB, telles qu'une imprimante USB ou un appareil photo numérique.

**Attention :** Lorsque vous branchez un câble USB sur le connecteur, veillez à orienter la marque USB vers le haut. Sinon, vous risquez d'endommager le connecteur.

#### **5 Port HDMI**

Votre ordinateur prend en charge le port HDMI (high-definition multimedia interface), une interface audio/vidéo numérique, qui vous permet de vous connecter à un périphérique audio numérique compatible ou à un écran vidéo tel qu'un HDTV.

#### **6 Port Ethernet**

Connectez l'ordinateur à un réseau local (LAN) à l'aide du connecteur Ethernet.

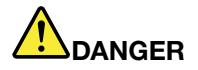

**Pour éviter tout risque d'électrocution, ne branchez pas le câble téléphonique sur le connecteur Ethernet. Vous ne pouvez brancher qu'un câble Ethernet sur ce connecteur.**

Deux voyants, situés en haut, à droite et à gauche du connecteur, indiquent l'état de la connexion réseau. Lorsque votre ordinateur est connecté à un réseau local et qu'une session réseau est disponible, la lumière verte du voyant situé en haut à gauche est fixe. Pendant la transmission de données, la lumière jaune du voyant situé en haut à droite clignote.

## <span id="page-20-0"></span>**Vue du côté gauche**

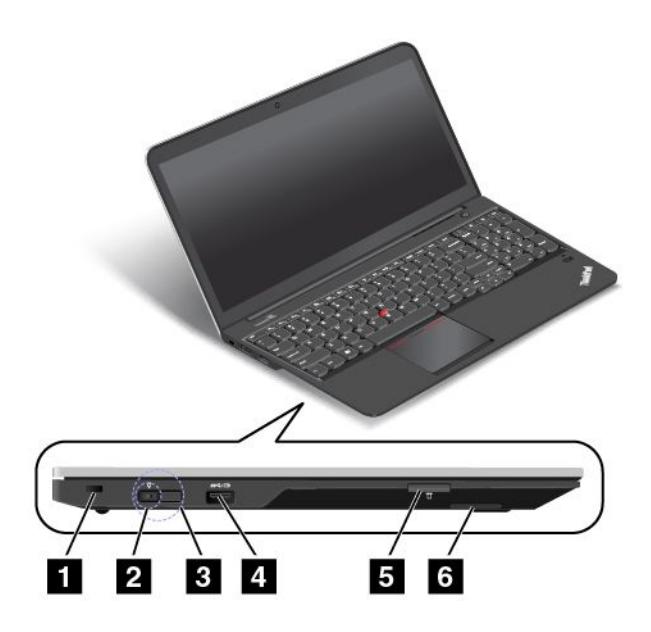

Figure 3. Vue du côté gauche

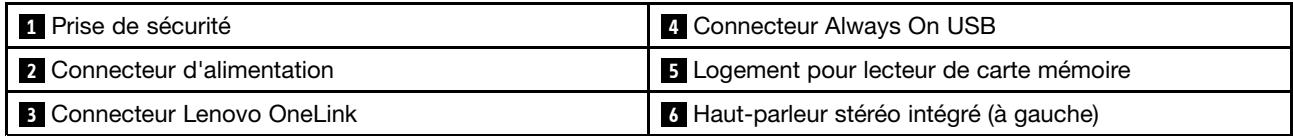

#### **1 Prise de sécurité**

Pour protéger votre ordinateur contre le vol, vous pouvez acheter un verrou avec câble de sécurité, de type Kensington par exemple, adapté à cette prise de sécurité afin d'attacher votre ordinateur à un objet fixe.

#### **2 Connecteur d'alimentation 3 Connecteur Lenovo OneLink**

Une fois le boîtier d'alimentation branché au connecteur d'alimentation, l'ordinateur est alimenté en électricité et la batterie est chargée. Lorsqu'une station d'accueil ThinkPad OneLink Dock prise en charge est branchée au connecteur Lenovo OneLink, elle permet non seulement d'étendre les capacités de l'ordinateur, mais également de lui fournir de l'électricité et de charger la batterie.

Pour utiliser le connecteur Lenovo OneLink, vous devez d'abord retirer le cache du connecteur.

**Remarque :** Veillez à bien conserver le cache du connecteur. Réinstallez-le sur le connecteur Lenovo OneLink lorsque vous <sup>n</sup>'utilisez pas ce dernier.

#### **<sup>4</sup> Connecteur Always On USB**

Par défaut, le connecteur Always On USB vous permet de charger certains appareils numériques mobiles et des smartphones lorsque votre ordinateur est en mode veille ou hibernation.

Si vous souhaitez charger ces périphériques lorsque votre ordinateur est hors tension, procédez comme suit :

- 1. Branchez l'ordinateur à une alimentation en courant alternatif.
- 2. Accédez à ThinkPad Setup et activez **Always On USB Charge in off mode**. Pour plus d'informations, voir « Menu [Config](#page-89-0) » à la page [74](#page-89-0).
- <span id="page-21-0"></span>3. Effectuez l'une des opérations suivantes :
	- Sous Windows 7 : ouvrez le programme Power Manager, puis cliquez sur l'onglet **Paramètres d'alimentation globaux** ou sélectionnez **Avancé** ➙ **Paramètres d'alimentation globaux**. Sélectionnez ensuite **Activer Always On USB**, puis cliquez sur **OK**.
	- Sous Windows 8 : appuyez sur la touche Windows pour revenir à l'écran d'accueil. Cliquez sur **Lenovo Settings** ➙ **Power**. Sélectionnez ensuite **Activer lorsque l'ordinateur est hors tension** sous **Always On USB**.

#### **<sup>5</sup> Logement pour lecteur de carte mémoire**

Votre ordinateur peut être équipé d'un emplacement pour lecteur de carte mémoire. Pour plus d'informations, voir « [Utilisation](#page-50-0) d'une carte mémoire » à la page [35](#page-50-0).

#### **<sup>6</sup> Haut-parleur stéréo intégré (à gauche)**

Pour plus d'informations, voir [Touches](#page-37-0) de fonction.

### **Vue de dessous**

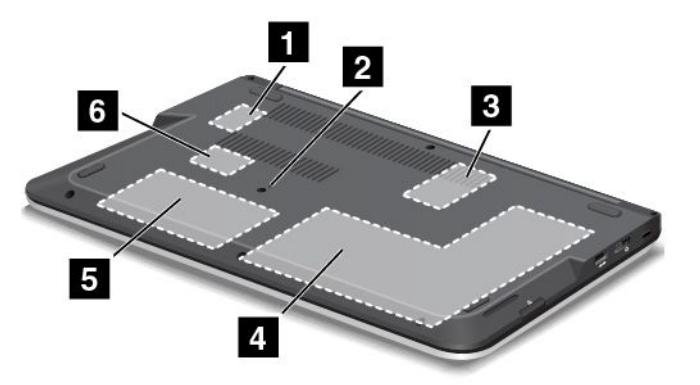

Figure 4. Vue de dessous

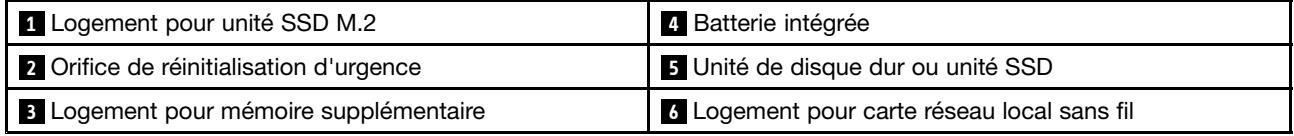

#### **<sup>1</sup> Logement pour unité SSD M.2**

Sur certains modèles, une unité SSD M.2 peut être installée pour le stockage des données.

#### **<sup>2</sup> Orifice de réinitialisation d'urgence**

Si l'ordinateur ne répond pas, débranchez le boîtier d'alimentation et réinitialisez l'ordinateur en insérant un trombone déplié dans l'orifice de réinitialisation d'urgence pour éteindre l'ordinateur.

#### **<sup>3</sup> Logement pour mémoire supplémentaire**

Vous pouvez augmenter la capacité de mémoire de votre ordinateur en installant un module de mémoire dans l'emplacement de mémoire supplémentaire. Ces modules de mémoire sont disponibles en option auprès de Lenovo.

#### <span id="page-22-0"></span>**<sup>4</sup> Batterie intégrée**

Utilisez votre ordinateur avec la batterie à chaque fois que l'alimentation électrique est coupée.

#### **<sup>5</sup> Unité de disque dur ou unité SSD**

En fonction du modèle, votre ordinateur peut répondre à nombre de demandes de stockage en raison de sa grande capacité et de la facilité avec laquelle vous pouvez la faire évoluer.

Certains modèles sont équipés d'une unité SSD permettant de stocker des données. Votre ordinateur est alors à la fois plus léger, plus petit et plus rapide.

**Remarque :** La partition de maintenance masquée réduit l'espace disponible sur l'unité de disque dur ou l'unité SSD. Cette réduction <sup>a</sup> plus d'impact sur l'unité SSD dont la capacité est moindre.

#### **<sup>6</sup> Logement pour carte réseau local sans fil**

Votre ordinateur peut être équipé d'une carte réseau local sans fil pour établir des connexions de réseau local sans fil.

## **Vue arrière**

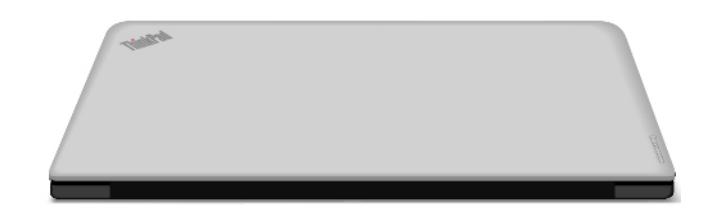

Figure 5. Vue arrière

## **Voyants d'état**

Votre ordinateur est doté de plusieurs voyants d'état.

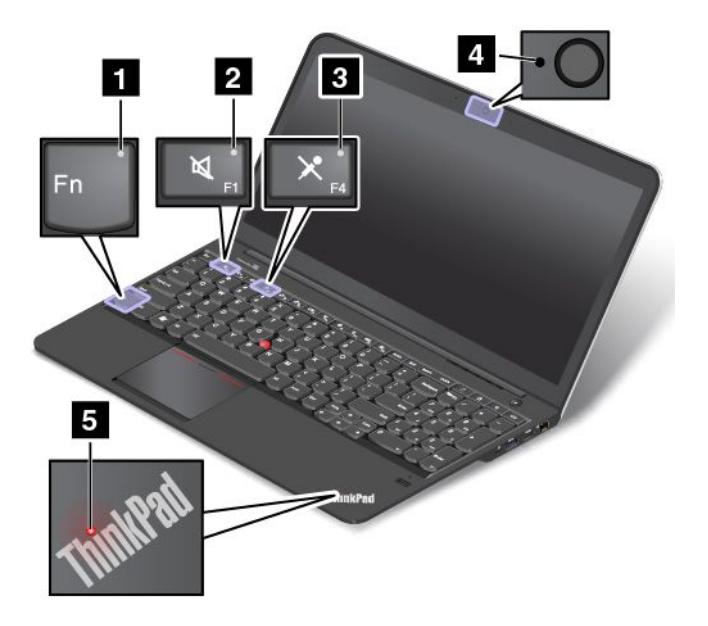

<span id="page-23-0"></span>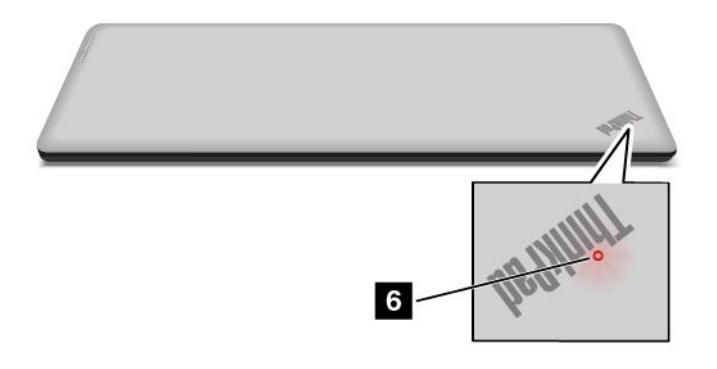

#### **<sup>1</sup> Voyant de la touche Fn Lock**

Le voyant de verrouillage de la touche Fn indique l'état de la fonction de verrouillage de la touche Fn. Pour plus d'informations, voir « Touches [spéciales](#page-36-0) » à la page [21](#page-36-0).

#### **<sup>2</sup> Voyant de coupure du haut-parleur**

Lorsque le voyant de coupure du haut-parleur est allumé, cela signifie que les haut-parleurs sont coupés.

#### **<sup>3</sup> Voyant de coupure du micro**

Lorsque le voyant de coupure du micro est allumé, cela signifie que les micros sont coupés.

#### **<sup>4</sup> Voyant d'état de la caméra**

Lorsque le voyant d'état de la caméra est allumé, cela signifie que la caméra est en cours d'utilisation.

#### **<sup>5</sup> <sup>6</sup> Voyants d'état du système**

Les points lumineux du logo ThinkPad situé sur la partie externe du couvercle de votre ordinateur et sur le repose-mains indiquent l'état du système de votre ordinateur.

- **Trois clignotements :** l'ordinateur est relié à une source d'alimentation.
- **Allumé :** l'ordinateur est en cours d'utilisation.
- **Eteint :** l'ordinateur est éteint ou en mode hibernation.
- **Clignotement lent :** l'ordinateur est en mode veille.
- **Clignotement rapide :** l'ordinateur passe en mode veille ou hibernation.

## **Localisation des informations importantes relatives au produit**

Cette section contient des informations permettant d'identifier le type de machine et l'étiquette de modèle, l'étiquette d'identification FCC et d'homologation IC et l'étiquette du certificat d'authenticité Windows® .

## **Type de machine et étiquette de modèle**

Une étiquette indiquant le type et le modèle est apposée sur votre ordinateur. Lorsque vous prenez contact avec Lenovo pour obtenir de l'aide, ces informations permettent aux techniciens de maintenance d'identifier votre ordinateur et de vous proposer un service plus rapide.

<span id="page-24-0"></span>Le type de machine et le modèle d'ordinateur sont indiqués sur l'étiquette comme illustré ci-dessous :

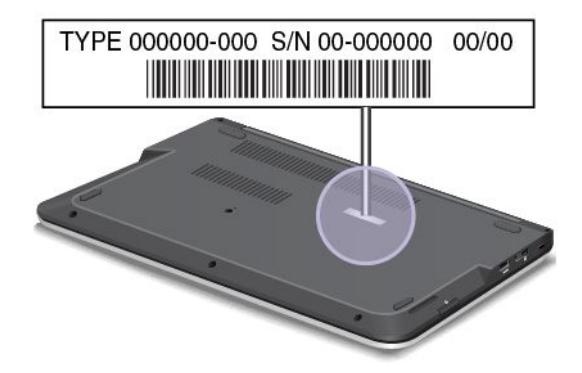

## **Informations sur l'identification FCC et la certification IC**

Le boîtier de l'ordinateur ne comporte aucun numéro d'identification FCC ou de certification IC correspondant aux cartes de communication sans fil. Sur certains modèles Lenovo, l'emplacement de l'étiquette d'identification FCC et du numéro de certification IC est indiqué sur le carter inférieur de l'ordinateur.

La figure suivante illustre l'emplacement des informations relatives aux numéros d'identification FCC et de certification IC.

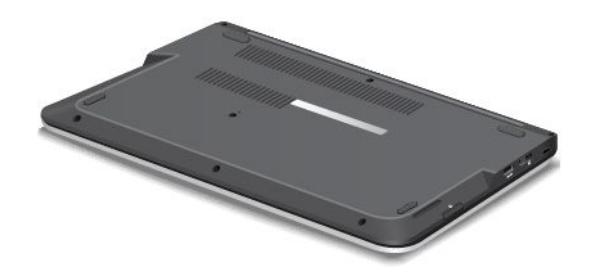

La carte réseau local sans fil **1** (sur certains modèles) est située comme indiqué.

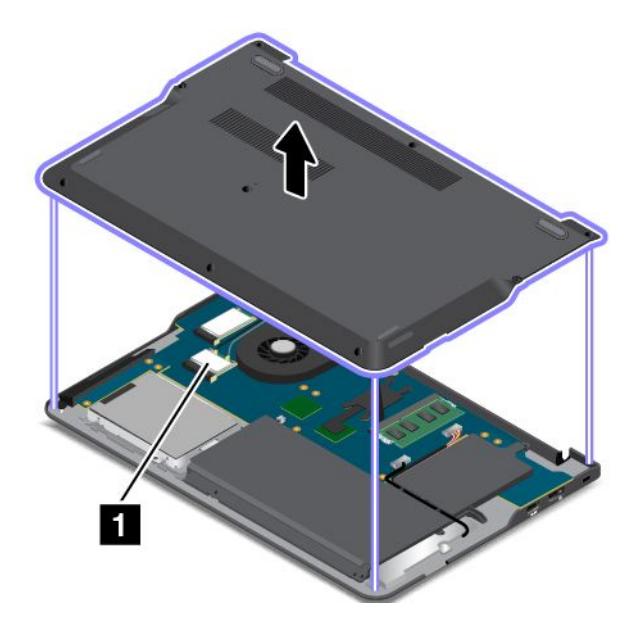

Si vous devez retirer la carte réseau local sans fil pour la réparer ou la remplacer, suivez la procédure indiquée dans la section « [Remplacement](#page-82-0) de la carte réseau local sans fil » à la page [67](#page-82-0).

<span id="page-25-0"></span>**Remarque :** Seules les cartes de réseau local sans fil agréées par Lenovo peuvent être utilisées sur votre ordinateur. Si vous installez une carte non autorisée qui <sup>n</sup>'est pas homologuée pour votre ordinateur, celui-ci ne démarrera pas. Il affichera uniquement un message d'erreur et émettra des signaux sonores.

## **Etiquette du certificat d'authenticité**

L'étiquette du certificat d'authenticité pour le système d'exploitation Windows 7 préinstallé est apposée sur l'ordinateur. L'identificateur (ID) et les principales caractéristiques de votre ordinateur figurent sur cette étiquette. Notez ces informations et conservez-les en lieu sûr. Elles vous seront peut-être nécessaires pour démarrer votre ordinateur ou réinstaller le système d'exploitation Windows 7.

La figure suivante présente l'emplacement de l'étiquette du certificat d'authenticité de votre ordinateur.

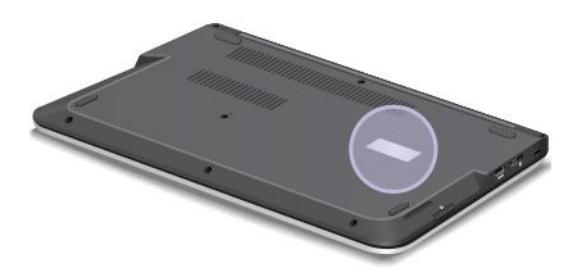

**Remarque :** L'étiquette du certificat d'authenticité est valable uniquement pour les ordinateurs avec le système d'exploitation Windows 7 préinstallé.

## **Fonctions**

Cette rubrique présente les fonctions de votre ordinateur.

#### **Processeur**

Pour consulter les propriétés système de l'ordinateur, procédez comme suit :

- Sous Windows 7 : cliquez sur **Démarrer**, cliquez avec le bouton droit sur **Ordinateur**. Cliquez ensuite sur **Propriétés**.
- Sous Windows 8 : déplacez le curseur dans le coin inférieur droit de l'écran pour afficher les options. Cliquez ensuite sur **Paramètres** ➙ **Infos PC**.

#### **Mémoire**

Modules DDR3 SDRAM

#### **Unité de stockage**

- Unité de disque dur 2,5 pouces (hauteur de 7 mm, sur certains modèles)
- Unité de disque dur 2,5 pouces (hauteur de 9,5 mm, sur certains modèles)
- Unité SSD 2,5 pouces (hauteur 7 mm) (sur certains modèles)
- Unité SSD M.2 pour cache uniquement (sur certains modèles)

#### **Display**

L'écran couleur utilise la technologie Thin Film Transistor (TFT).

- Taille : 396,2 mm
- Résolution :
- **10** Guide d'utilisation
- <span id="page-26-0"></span>– LCD : 1366 <sup>x</sup> 768 ou 1920 <sup>x</sup> 1080 (selon le modèle)
- Ecran externe : jusqu'à 1920 <sup>x</sup> 1200
- Contrôle de la luminosité
- Caméra intégrée
- Microphones intégrés

#### **Clavier**

- Touche Fn
- Pavé numérique
- Clavier rétro-éclairé 6 rangées
- Dispositif de pointage ThinkPad (dispositif de pointage TrackPoint et pavé multitactile)

#### **Interface**

- Connecteur d'alimentation
- Connecteur Always On USB (USB 3.0)
- Prise audio multifonction
- Lecteur de cartes média numérique 4 en 1
- Port HDMI
- Connecteur Lenovo OneLink
- Connecteur Ethernet RJ45
- Connecteur USB 3.0

#### **Fonctions sans fil**

- Réseau local sans fil intégré
- Bluetooth intégré

#### **Dispositifs de sécurité**

Lecteur d'empreintes digitales

## **Spécifications**

La présente section répertorie les spécifications physiques de votre ordinateur.

#### **Taille**

- Largeur : 379 mm
- Profondeur : 252,4 mm
- Hauteur : 20,75 mm

#### **Dissipation thermique**

45 W (154 Btu/h) maximum ou 65 W (222 Btu/h) maximum (en fonction du modèle)

#### **Alimentation (boîtier d'alimentation)**

- Entrée du signal sinusoïdal entre 50 à 60 Hz
- Tension d'entrée du boîtier d'alimentation : 100 à 240 V ca, 50 à 60 Hz

#### <span id="page-27-0"></span>**Bloc de batteries**

Bloc de batteries lithium-ion (Li-Ion) intégré

#### **Durée de vie de la batterie**

- Sous Windows 7 : ouvrez le programme Power Manager. Cliquez sur l'onglet **Batterie**. Pour savoir comment démarrer le programme Access Connections™, voir « Accès aux [programmes](#page-28-0) Lenovo sous [Windows](#page-28-0) 7 » à la page [13](#page-28-0).
- Sous Windows 8 : appuyez sur la touche Windows pour revenir à l'écran d'accueil. Cliquez sur **Lenovo Settings** ➙ **Power**.

## **Environnement d'exploitation**

Cette section fournit des informations sur l'environnement d'exploitation de votre ordinateur.

Environnement :

- Altitude maximale sans pressurisation : 3 048 <sup>m</sup>
- Température
	- Altitudes jusqu'à 2 438 <sup>m</sup>
		- En fonctionnement : 5,0 à 35,0 °C
		- Stockage : 5,0 à 43,0 °C
	- Altitudes au-dessus de 2 438 m
		- Température maximale d'exploitation dans une atmosphère non pressurisée : 31,3 °C

**Remarque :** Lorsque la batterie est en charge, sa température doit être d'au moins 10 °C.

- Humidité relative :
	- En fonctionnement : 8 à 80 %
	- Stockage : 5 à 95 %

Si possible, placez votre ordinateur dans un endroit correctement ventilé et sec et évitez de l'exposer directement au soleil.

Tenez les appareils électriques tels que les ventilateurs, radios, climatiseurs et fours micro-ondes à l'écart de votre ordinateur, car les puissants champs magnétiques qu'ils génèrent risqueraient d'endommager l'écran et les données stockées sur l'unité de disque dur.

Ne posez pas de boissons sur ou à côté de l'ordinateur ou d'autres périphériques connectés. Le renversement de liquides sur ou dans l'ordinateur ou un périphérique connecté risquerait de provoquer un court-circuit ou d'autres dommages.

Ne mangez pas ou ne fumez pas au-dessus de votre clavier. Les chutes de particules dans votre clavier risqueraient de provoquer des dommages.

#### **Programmes Lenovo**

Votre ordinateur contient des programmes Lenovo qui vous aideront à travailler plus facilement et en toute sécurité. Selon le système d'exploitation Windows préinstallé, les programmes peuvent varier.

<span id="page-28-0"></span>Pour plus d'informations sur les programmes et sur d'autres solutions informatiques offertes par Lenovo, accédez au site suivant : <http://www.lenovo.com/support>.

## **Accès aux programmes Lenovo sous Windows 7**

Sous Windows 7, vous pouvez accéder aux programmes Lenovo à partir du programme Lenovo ThinkVantage® Tools ou du panneau de configuration.

#### **Accès aux programmes Lenovo à partir du programme Lenovo ThinkVantage Tools**

Pour accéder aux programmes Lenovo à partir du programme Lenovo ThinkVantage Tools, cliquez sur **Démarrer** ➙ **Tous les programmes** ➙ **Lenovo ThinkVantage Tools**. Cliquez deux fois sur l'icône pour accéder au programme correspondant.

#### **Remarques :**

- Si l'icône d'un programme de la fenêtre de navigation du programme Lenovo ThinkVantage Tools est grisée, cela signifie que vous devez d'abord installer le programme manuellement. Pour installer le programme manuellement, cliquez deux fois sur l'icône du programme. Suivez ensuite les instructions qui <sup>s</sup>'affichent à l'écran. Lorsque le processus d'installation est terminé, l'icône du programme est activée.
- Selon votre modèle d'ordinateur, certains programmes peuvent ne pas être disponibles.

| Programme                        | Nom d'icône                             |  |
|----------------------------------|-----------------------------------------|--|
| <b>Access Connections</b>        | Connexion Internet                      |  |
| Active Protection System™        | Protection de type Airbag               |  |
| <b>Client Security Solution</b>  | Sécurité améliorée                      |  |
| <b>Communications Utility</b>    | Conférence Web                          |  |
| <b>Fingerprint Software</b>      | Lecteur d'empreintes digitales          |  |
| Lenovo Solution Center           | Etat de santé du système et diagnostics |  |
| Rescue and Recovery <sup>®</sup> | <b>Enhanced Backup and Restore</b>      |  |
| Password Manager                 | Coffre de mots de passe                 |  |
| Power Manager                    | Contrôle de l'alimentation              |  |
| Recovery Media                   | <b>Factory Recovery Disks</b>           |  |
| SimpleTap                        | SimpleTap                               |  |
| <b>System Update</b>             | Mise à jour et pilotes de périphérique  |  |

Tableau 1. Programmes disponibles dans Lenovo ThinkVantage Tools

### **Accès aux programmes Lenovo à partir du Panneau de configuration**

Pour accéder aux programmes Lenovo à partir du Panneau de configuration, cliquez sur **Démarrer → Panneau de configuration**. Selon le programme auquel vous souhaitez accéder, cliquez sur la section correspondante, puis cliquez sur le texte en vert correspondant.

**Remarque :** Si vous ne trouvez pas le programme dont vous avez besoin dans le Panneau de configuration, ouvrez la fenêtre de navigation du programme Lenovo ThinkVantage Tools, puis cliquez deux fois sur l'icône grisée pour installer le programme voulu. Suivez ensuite les instructions qui <sup>s</sup>'affichent à l'écran. Lorsque le processus d'installation est terminé, l'icône du programme est activée et le programme apparaît dans le Panneau de configuration.

<span id="page-29-0"></span>Les programmes, les sections correspondantes et le texte en vert du Panneau de configuration sont répertoriés dans le tableau ci-après.

**Remarque :** Selon votre modèle d'ordinateur, certains programmes peuvent ne pas être disponibles.

| Programme                       | Section du panneau de<br>configuration      | Texte en vert du Panneau de<br>configuration                        |
|---------------------------------|---------------------------------------------|---------------------------------------------------------------------|
| <b>Access Connections</b>       | Réseau et Internet                          | Lenovo - Connexion Internet                                         |
| <b>Active Protection System</b> | Système et sécurité<br>Matériel et audio    | Lenovo - Protection de type<br>« Airbag »                           |
| <b>Client Security Solution</b> | Système et sécurité                         | Lenovo - Sécurité avancée                                           |
| <b>Communications Utility</b>   | Matériel et audio                           | Lenovo - Conférence Web                                             |
| <b>Fingerprint Software</b>     | Système et sécurité<br>Matériel et audio    | Lenovo - Lecteur d'empreintes<br>digitales                          |
|                                 |                                             | ou                                                                  |
|                                 |                                             | Lenovo - Lecteur d'empreintes<br>digitales de l'ordinateur portable |
| <b>Lenovo Solution Center</b>   | Système et sécurité                         | Lenovo - Etat de santé du système<br>et diagnostics                 |
| Message Center Plus             | Programmes                                  | Messages de Lenovo                                                  |
| Rescue and Recovery             | Système et sécurité                         | Lenovo - Enhanced Backup and<br>Restore                             |
| Password Manager                | Système et sécurité                         | Lenovo - Coffre de mots de passe                                    |
|                                 | Comptes utilisateur et contrôle<br>parental |                                                                     |
| Power Manager                   | Matériel et audio                           | Lenovo - Contrôle de<br>l'alimentation                              |
|                                 | Système et sécurité                         |                                                                     |
| Recovery Media                  | Système et sécurité                         | Lenovo - Factory Recovery Disks                                     |
| SimpleTap                       | Programmes                                  | Lenovo - SimpleTap                                                  |
| System Update                   | Système et sécurité                         | Lenovo - Mise à jour et pilotes de<br>périphérique                  |

Tableau 2. Programmes du Panneau de configuration

## **Accès aux programmes Lenovo sous Windows 8**

Si votre ordinateur est préinstallé avec le système d'exploitation Windows 8, vous pouvez accéder aux programmes Lenovo en procédant comme suit :

- Cliquez sur l'icône **Lenovo QuickLaunch** dans la barre des tâches. Une liste de programmes <sup>s</sup>'affiche. Cliquez deux fois sur un programme Lenovo pour le lancer. Si un programme de votre choix <sup>n</sup>'est pas dans la liste, cliquez sur l'icône **<sup>+</sup>**.
- Appuyez sur la touche Windows pour revenir à l'écran Démarrer. Cliquez sur un programme Lenovo pour le lancer. Si vous ne trouvez pas le programme dont vous avez besoin, déplacez le curseur dans le coin inférieur droit de l'écran pour afficher les options. Cliquez ensuite sur **Rechercher** pour rechercher le programme souhaité.

Votre ordinateur prend en charge les programmes Lenovo suivants :

• Active Protection System

- <span id="page-30-0"></span>• Fingerprint Software
- Lenovo Companion
- Lenovo Settings
- Lenovo Solution Center
- Lenovo QuickLaunch
- Lenovo QuickSnip
- Lenovo Support
- Lenovo ThinkVantage Tools
- Password Manager
- System Update

Pour une présentation de ces programmes, voir « Présentation des programmes Lenovo » à la page 15.

## **Présentation des programmes Lenovo**

Cette rubrique présente brièvement certains programmes Lenovo.

**Remarque :** Selon votre modèle d'ordinateur, certains programmes peuvent ne pas être disponibles.

#### • **Access Connections**

Le programme Access Connections est un assistant de connectivité permettant de créer et de gérer les profils emplacement. Chaque profil d'emplacement stocke tous les paramètres de la configuration Internet et du réseau requis pour se connecter à partir d'une infrastructure réseau située dans un lieu tel que le domicile ou le bureau.

En passant d'un profil emplacement à un autre lorsque vous changez votre ordinateur de place, vous pouvez vous connecter facilement et rapidement à un réseau sans avoir à reconfigurer les paramètres manuellement ni à redémarrer l'ordinateur à chaque fois.

#### • **Active Protection System**

Le programme Active Protection System protège votre unité de disque dur lorsque le capteur de chocs intégré à votre ordinateur détecte une situation susceptible d'endommager l'unité, telle qu'une inclinaison du système, une vibration excessive ou un choc. L'unité de disque dur est moins vulnérable aux dommages lorsqu'elle ne fonctionne pas. En effet, lorsque l'unité de disque dur ne fonctionne pas, le système arrête sa rotation et peut également déplacer les têtes de lecture et d'écriture vers des zones sans données. Dès que le capteur de chocs considère que l'environnement est de nouveau stable (changement minimal d'inclinaison du système, de vibration ou de choc), il active l'unité de disque dur.

#### • **Client Security Solution**

Le programme Client Security Solution protège votre ordinateur en sécurisant les données client et en évitant les tentatives de violation de sécurité. Ce programme peut également vous aider à gérer vos mots de passe, à retrouver un mot de passe oublié ou à surveiller les paramètres de sécurité de votre ordinateur et vous donner des recommandations pour renforcer sa sécurité.

#### • **Communications Utility**

Utilisez le programme Communications Utility pour configurer les paramètres de la caméra intégrée et les périphériques audio.

#### • **Fingerprint Software**

Si votre système est doté d'un lecteur d'empreintes digitales, le programme Fingerprint Software vous permet d'enregistrer vos empreintes digitales et de les associer à votre mot de passe Windows. L'authentification par empreinte digitale peut ainsi remplacer votre mot de passe et permettre un accès utilisateur simple et sécurisé.

#### • **Lenovo Companion**

Grâce au programme Lenovo Companion, vous pouvez obtenir des informations sur les accessoires pour votre ordinateur, afficher des blogs et des articles concernant votre ordinateur et consulter d'autres programmes recommandés.

#### • **Lenovo Settings**

Utilisez le programme Lenovo Settings pour optimiser l'utilisation de votre ordinateur. Utilisez-le comme point d'accès portable, configurez les paramètres de la caméra et du micro, ajustez les paramètres du mode de gestion de l'alimentation et créez et gérez plusieurs profils de réseau.

#### • **Lenovo Solution Center**

Le programme Lenovo Solution Center vous permet de détecter et de résoudre des incidents informatiques. Ce programme propose des tests de diagnostic, la collecte des informations système, l'état de la sécurité et des informations de support, ainsi que des conseils et des astuces afin d'optimiser les performances du système.

#### • **Lenovo QuickLaunch**

Le programme Lenovo QuickLaunch permet d'accéder rapidement aux programmes installés sur votre ordinateur, notamment les programmes Lenovo, Microsoft et autres programmes tiers.

#### • **Lenovo QuickSnip**

Le programme Lenovo QuickSnip vous permet de capturer et partager rapidement et facilement vos expériences. Il vous permet de réaliser une capture d'écran, puis de la sélectionner, de l'enregistrer ou de l'utiliser dans d'autres applications.

#### • **Lenovo Support**

Le programme Lenovo Support permet d'enregistrer votre ordinateur auprès de Lenovo, contrôler l'état de santé de l'ordinateur et l'état de la batterie, télécharger et consulter des manuels d'utilisation pour votre ordinateur, obtenir des informations relatives à la garantie de votre ordinateur et consulter des informations d'aide et de support.

#### • **Lenovo ThinkVantage Tools**

Le programme Lenovo ThinkVantage Tools vous aide à travailler plus facilement et en toute sécurité en vous permettant d'accéder aisément à diverses technologies telles que Fingerprint Software, Lenovo Solution Center et bien d'autres.

#### • **Message Center Plus**

Le programme Message Center Plus affiche automatiquement des messages pour vous informer des consignes importantes de Lenovo, telles que des alertes sur les mises à jour du système et des alertes sur les conditions qui requièrent votre attention.

#### • **Password Manager**

Le programme Password Manager permet d'enregistrer et de fournir automatiquement les informations d'authentification pour les programmes Windows et les sites Web.

#### • **Power Manager**

Le programme Power Manager permet une gestion pratique, flexible et complète de l'alimentation de l'ordinateur. Il vous permet d'ajuster les paramètres d'alimentation de votre ordinateur afin d'obtenir le meilleur équilibre entre les performances et les économies d'énergie.

#### • **Recovery Media**

Le programme Recovery Media permet de restaurer le contenu de l'unité de disque dur à ses paramètres d'usine par défaut.

#### • **Rescue and Recovery**

Le programme Rescue and Recovery désigne une solution de récupération automatique permettant de réaliser un diagnostic des incidents de l'ordinateur, d'obtenir de l'aide et de rétablir le fonctionnement de l'ordinateur en cas de panne du système, et ce, même si vous ne parvenez pas à démarrer le système d'exploitation Windows.

#### • **SimpleTap**

Le programme SimpleTap vous propose une solution rapide pour personnaliser certains paramètres de base de l'ordinateur, par exemple couper le son des haut-parleurs, régler le volume, verrouiller le système d'exploitation, lancer un programme, ouvrir une page Web, ouvrir un fichier, etc. Vous pouvez également utiliser le programme SimpleTap pour accéder au Lenovo App Shop et y télécharger divers logiciels et programmes.

Pour démarrer rapidement le programme SimpleTap, procédez comme suit :

- Cliquez sur le point de lancement de SimpleTap rouge sur le bureau. Le point de lancement rouge est disponible sur le bureau une fois que vous avez lancé le programme SimpleTap pour la première fois.
- Appuyez sur le bouton noir situé sur le clavier (en regard des boutons de réglage du volume).

**Remarque :** Le programme SimpleTap est uniquement disponible sur certains modèles livrés avec le système d'exploitation Windows 7 préinstallé. Si le programme SimpleTap <sup>n</sup>'est pas préinstallé sur votre modèle Windows 7, vous pouvez le télécharger à l'adresse suivante : <http://www.lenovo.com/support>.

#### • **System Update**

Le programme System Update permet de maintenir à jour le logiciel installé sur votre ordinateur en téléchargeant et en installant des mises à jour logicielles (programmes Lenovo, pilotes de périphérique, mises à jour UEFI BIOS et autres programmes tiers).

## <span id="page-34-0"></span>**Chapitre 2. Utilisation de votre ordinateur**

Le présent chapitre explique comment utiliser certains des composants de l'ordinateur.

Elle est composée des rubriques suivantes :

- •« Enregistrement de votre ordinateur » à la page 19
- •« Foire aux questions » à la page 19
- •« Touches [spéciales](#page-36-0) » à la page [21](#page-36-0)
- •« Utilisation du [dispositif](#page-38-0) de pointage ThinkPad » à la page [23](#page-38-0)
- •« Gestion de [l'alimentation](#page-39-0) » à la page [24](#page-39-0)
- « [Connexion](#page-43-0) au réseau » à la page [28](#page-43-0)
- •« [Connexion](#page-46-0) d'un écran externe » à la page [31](#page-46-0)
- « Utilisation de la fonction [d'extension](#page-48-0) du bureau » à la page [33](#page-48-0)
- •« Définition d'une [présentation](#page-49-0) » à la page [34](#page-49-0)
- « Utilisation de la fonction AMD Switchable [Graphics](#page-49-0) » à la page [34](#page-49-0)
- •« Utilisation des [dispositifs](#page-49-0) audio » à la page [34](#page-49-0)
- •« Utilisation de la caméra [intégrée](#page-50-0) » à la page [35](#page-50-0)
- •« [Utilisation](#page-50-0) d'une carte mémoire » à la page [35](#page-50-0)

## **Enregistrement de votre ordinateur**

Lorsque vous enregistrez votre ordinateur, les informations que vous fournissez sont entrées dans une base de données qui permet à Lenovo de vous contacter dans l'éventualité où votre ordinateur devrait être retourné ou si un incident grave est connu pour votre type de machine. Lorsque vous enregistrez votre ordinateur auprès de Lenovo, vous bénéficiez également d'un service plus rapide lorsque vous contactez Lenovo pour obtenir de l'aide. En outre, dans certains pays, des privilèges et services étendus sont proposés aux utilisateurs enregistrés.

Pour enregistrer votre ordinateur auprès de Lenovo, procédez comme suit :

- Accédez au site Web <http://www.lenovo.com/register> et suivez les instructions qui <sup>s</sup>'affichent à l'écran pour enregistrer votre ordinateur.
- Connectez-vous à Internet et enregistrez votre ordinateur via un programme d'enregistrement préinstallé.
	- Sous Windows 7 : le programme Lenovo Product Registration préinstallé se lance automatiquement lorsque vous avez utilisé votre ordinateur pendant un certain temps. Suivez les instructions à l'écran pour enregistrer votre ordinateur.
	- Sous Windows 8 : lancez le programme Lenovo Support. Cliquez ensuite sur **Enregistrement** et suivez les instructions à l'écran pour enregistrer votre ordinateur.

## **Foire aux questions**

Les quelques conseils ci-dessous vous aideront à tirer le meilleur parti de votre ordinateur.

Pour tirer le meilleur parti de votre ordinateur, consultez la page Web suivante pour obtenir des informations sur l'identification des incidents ainsi que des réponses aux questions courantes : <http://www.lenovo.com/support/faq>

#### **Puis-je obtenir mon guide d'utilisation dans une autre langue ?**

• Pour télécharger le guide d'utilisation dans une autre langue, accédez au site Web suivant : <http://www.lenovo.com/support>. Suivez ensuite les instructions qui <sup>s</sup>'affichent à l'écran.

#### **Vous êtes en déplacement et vous devez gérer plus efficacement l'utilisation de votre batterie ?**

- Pour économiser de l'énergie ou interrompre l'opération sans quitter les applications ni enregistrer les fichiers, reportez-vous à la section « Modes [d'économie](#page-41-0) d'énergie » à la page [26](#page-41-0).
- Pour atteindre le meilleur équilibre entre les performances et l'économie d'énergie, créez et appliquez des modes de gestion de l'alimentation. Voir « Gestion de la [charge](#page-41-0) de la batterie » à la page [26](#page-41-0).
- Si votre ordinateur est mis hors tension pendant une période prolongée, vous pouvez éviter l'épuisement de la batterie en la retirant. Pour plus d'informations sur l'utilisation de la batterie, reportez-vous à la section « Gestion de [l'alimentation](#page-39-0) » à la page [24](#page-39-0).

#### **Votre sécurité vous préoccupe ou vous avez besoin de mettre au rebut les données stockées sur votre unité de disque dur ou votre unité SSD en toute sécurité ?**

- Examinez la rubrique [Chapitre](#page-56-0) 4 « Sécurité » à la page [41](#page-56-0) pour savoir comment protéger votre ordinateur contre le vol et l'utilisation illicite.
- Utilisez le programme Password Manager pour protéger les données stockées sur votre ordinateur. Pour plus d'informations, reportez-vous au système d'aide du programme.
- Avant de mettre au rebut les données de l'unité de disque dur ou de l'unité SSD, prenez connaissance des informations contenues dans la section « Consignes de [suppression](#page-66-0) de données du disque dur ou de [l'unité](#page-66-0) SSD » à la page [51](#page-66-0).

#### **La connexion à distance représente un véritable défi pour vous ?**

- Pour identifier et résoudre un incident lié au réseau sans fil, accédez au site Web suivant : <http://www.lenovo.com/support/faq>
- Profitez des fonctions en réseau en utilisant le programme Access Connections (sous Windows 7) ou le programme Location Awareness (sous Windows 8).
- Pour en savoir plus sur l'utilisation des fonctions sans fil de votre ordinateur, reportez-vous à la section « [Connexions](#page-43-0) sans fil » à la page [28](#page-43-0).
- Pour voyager en toute confiance, prenez connaissance des conseils disponibles à la section « [Voyager](#page-54-0) avec votre [ThinkPad](#page-54-0) » à la page [39](#page-54-0).
- Appuyez sur la touche F8 pour activer ou désactiver les fonctions sans fil.

#### **Vous avez régulièrement besoin d'effectuer des présentations ou de brancher un écran externe ?**

- Veillez à suivre la procédure indiquée dans la section « [Connexion](#page-46-0) d'un écran externe » à la page [31](#page-46-0).
- Cette fonction permet d'utiliser à la fois l'écran de l'ordinateur et un écran externe comme unités d'affichage.

#### **Vous devez brancher ou remplacer un périphérique ?**

• Pour plus d'informations sur le remplacement de périphériques de votre ordinateur, reportez-vous à la section Chapitre 6 « [Remplacement](#page-76-0) de périphériques » à la page [61](#page-76-0).

#### **Cela fait déjà un certain temps que vous utilisez votre ordinateur et celui-ci présente des signes de ralentissement ?**

- Suivez les « Conseils généraux pour la [prévention](#page-104-0) des incidents » à la page [89](#page-104-0).
- Vous pouvez vous-même diagnostiquer les incidents à l'aide du logiciel de diagnostic préinstallé.
• Pour plus d'informations sur les solutions de récupération, voir Chapitre 5 « [Présentation](#page-68-0) générale de la [récupération](#page-68-0) » à la page [53](#page-68-0).

Imprimez les sections suivantes et conservez-les avec votre ordinateur au cas où vous ne pourriez pas accéder à ce guide d'utilisation en ligne.

- •« Installation d'un nouveau système [d'exploitation](#page-84-0) » à la page [69](#page-84-0)
- •« Absence de réaction de [l'ordinateur](#page-110-0) » à la page [95](#page-110-0)
- •« Incidents liés à [l'alimentation](#page-125-0) » à la page [110](#page-125-0)

# **Touches spéciales**

La figure suivante présente les emplacements des principales touches spéciales du ThinkPad S531.

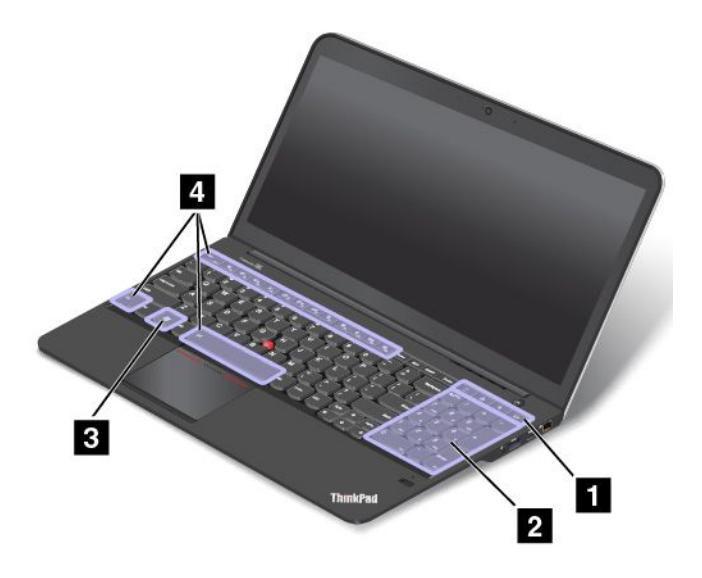

## **1 Autres touches de raccourci**

Votre ordinateur est équipé de quatre touches de raccourci supplémentaires :

- •: lance la calculatrice
- •: verrouille le système d'exploitation
- •ouvre le navigateur par défaut
- •: ouvre **Ordinateur**

## **<sup>2</sup> Pavé numérique**

Vous pouvez utiliser ce pavé numérique pour saisir des chiffres rapidement.

# **3 Touche Windows**

Sous Windows 7, appuyez sur la touche Windows pour ouvrir le menu **Démarrer**. Sous Windows 8, appuyez sur la touche Windows pour basculer entre l'espace de travail en cours et l'écran Démarrer

Pour plus d'informations sur l'utilisation de la touche Windows en même temps que d'autres touches, reportez-vous au système d'aide du système d'exploitation Windows.

# **4 Touches de fonction**

•<sup>+</sup> : appuyez sur Fn+Echap pour activer ou désactiver la fonction de verrouillage de la touche Fn.

**Lorsque la fonction de verrouillage de la touche Fn est désactivée** : le voyant de verrouillage de la touche Fn est éteint (mode par défaut). Pour activer la fonction spéciale de chaque touche, appuyez directement sur les touches de fonction. Pour utiliser les fonctions F1–F12, vous devez appuyer sur la touche Fn et sur la touche de fonction correspondante.

**Lorsque la fonction de verrouillage de la touche Fn est activée** : le voyant de verrouillage de la touche Fn est allumé. Pour utiliser les fonctions F1–F12, appuyez directement sur les touches de fonction. Pour activer la fonction spéciale de chaque touche, vous devez appuyer sur la touche Fn et sur la touche de fonction correspondante.

• $\mathbb{R}$ . permet d'activer ou de désactiver les haut-parleurs. Lorsque les haut-parleurs sont coupés, le voyant de coupure du haut-parleur <sup>s</sup>'allume.

Si vous coupez le son puis éteignez l'ordinateur, le son restera coupé lorsque vous remettrez l'ordinateur sous tension. Pour activer le son, appuyez sur F1, F2 ou F3.

- •: permet de réduire le volume du haut-parleur.
- •: permet d'augmenter le volume du haut-parleur.
- • : permet d'activer ou désactiver les micros. Lorsque les micros sont coupés, le voyant de coupure du micro s'allume.

Si vous coupez les micros puis éteignez l'ordinateur, les micros resteront coupés lorsque vous remettrez l'ordinateur sous tension. Pour activer les micros, appuyez sur F4.

- •: permet de réduire la luminosité de l'écran.
- • $\frac{1}{100}$ : permet d'augmenter la luminosité de l'écran.

Vous pouvez modifier temporairement la luminosité de l'écran de l'ordinateur en appuyant sur les touches deux. Pour modifier le niveau de luminosité par défaut, cliquez avec le bouton droit de la souris sur l'icône d'état de la batterie dans la zone de notification Windows. Cliquez ensuite sur **Ajuster la luminosité de l'écran** et effectuez les modifications souhaitées.

•entre l'externet de basculer l'emplacement de la sortie d'affichage entre l'écran de l'ordinateur et un écran externe.

**Remarque :** Pour basculer entre l'écran de l'ordinateur et un écran externe, la combinaison des touches Windows+P est également disponible.

• **Infinit**: permet d'activer ou désactiver les fonctions de réseau sans fil intégrées. Pour plus d'informations sur les fonctions sans fil, reportez-vous à la section « [Connexions](#page-43-0) sans fil » à la page [28](#page-43-0).

 $\bullet$  $\bullet$   $\bullet$   $\bullet$   $\bullet$   $\bullet$ •

> Sous Windows 8 : ouvre la fenêtre **Paramètres**. Sous Windows 7 : ouvre le **Panneau de configuration**.

• $\bullet$   $\bullet$   $\bullet$   $\bullet$   $\bullet$   $\bullet$ 

> Sous Windows 8 : ouvre la fenêtre **Rechercher**. Sous Windows 7 : ouvre **Recherche Windows**.

- •: affiche les programmes que vous avez ouverts.
- • $F12$

Sous Windows 8 : affiche tous les programmes. Sous Windows 7 : ouvre **Ordinateur**.

•: permet de contrôler le rétro-éclairage du clavier Les trois modes disponibles pour le rétro-éclairage du clavier sont les suivants : **Désactivé**, **Faible** et

**Elevé**. Appuyez sur Fn <sup>+</sup> Barre d'espacement pour modifier les modes de rétro-éclairage du clavier.

- **Fn+B** : <sup>a</sup> la même fonction que la touche Attn.
- •**Fn+P** : <sup>a</sup> la même fonction que la touche Pause.
- **Fn+S** : <sup>a</sup> la même fonction que la touche SysRq.
- **Fn+K** : <sup>a</sup> la même fonction que la touche Arrêt défil.

# **Utilisation du dispositif de pointage ThinkPad**

Le dispositif de pointage ThinkPad comprend le dispositif de pointage TrackPoint **<sup>1</sup>** et le pavé tactile **<sup>2</sup>** . Le pavé tactile est une zone active sensible aux mouvements des doigts. Les zones de clic gauche **<sup>3</sup>** et de clic droit **<sup>5</sup>** fonctionnent de la même façon que les boutons gauche et droit d'une souris classique. La zone de défilement **<sup>4</sup>** vous permet de faire défiler les pages Web ou les documents dans <sup>n</sup>'importe quelle direction.

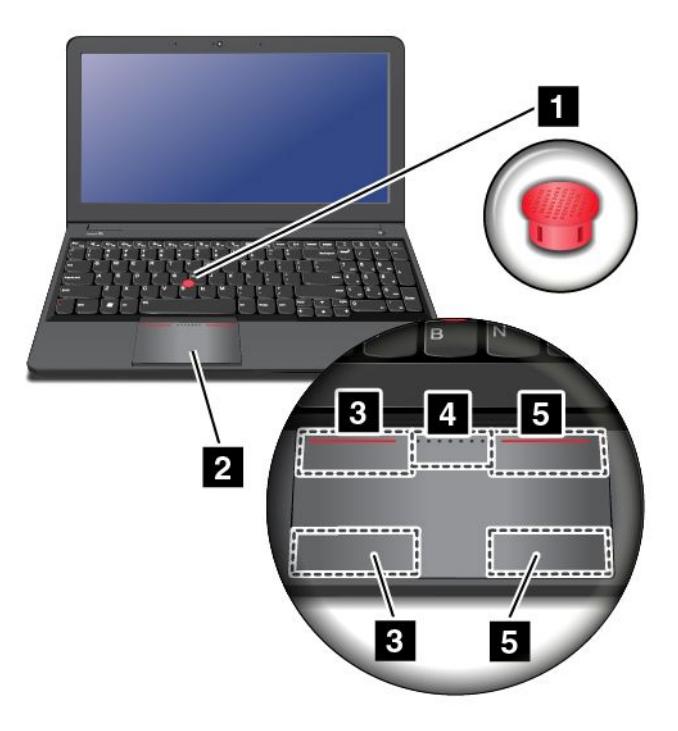

# **Utilisation du dispositif de pointage TrackPoint**

Pour utiliser le dispositif de pointage TrackPoint, appuyez sur le capuchon antidérapant du dispositif de pointage dans la direction souhaitée, parallèlement au clavier. Vous pouvez ensuite déplacer le curseur. Le dispositif de pointage ne doit pas bouger. La vitesse de déplacement du curseur dépend de la pression exercée sur le bouton de pointage.

# **Utilisation du pavé multitactile**

Le pavé tactile de votre ordinateur prend en charge la fonction multi-point qui vous permet d'effectuer un zoom avant, un zoom arrière, de faire défiler l'écran ou d'appliquer une rotation à l'écran tandis que vous naviguez sur Internet ou que vous lisez ou éditez un document.

# **Personnalisation du dispositif de pointage ThinkPad**

Vous pouvez personnaliser le dispositif de pointage ThinkPad de façon à en exploiter les fonctions étendues.

Pour personnaliser le dispositif de pointage ThinkPad, procédez comme suit :

- 1. Accédez au Panneau de configuration.
- 2. Cliquez sur **Matériel et audio** ➙ **Souris** ➙ **ThinkPad**.
- 3. Suivez les instructions qui <sup>s</sup>'affichent à l'écran.

## **Remplacement du capuchon**

Le capuchon **<sup>1</sup>** situé sur le bouton de pointage TrackPoint est amovible. Vous pouvez remplacer le capuchon lorsque vous l'avez utilisé pendant un certain temps.

**Remarque :** Le capuchon TrackPoint utilisé dans votre ordinateur comporte des creux **<sup>2</sup>** , comme indiqué dans l'illustration suivante. Veillez à remplacez le capuchon TrackPoint par un capuchon présentant de tels creux.

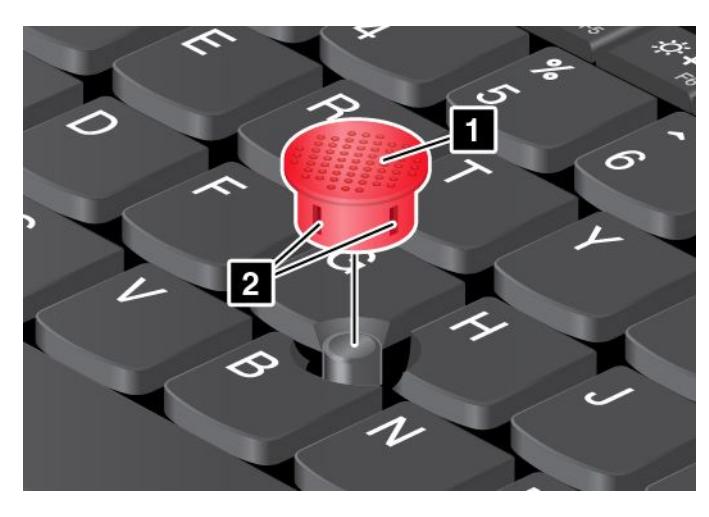

# **Gestion de l'alimentation**

Lorsque votre ordinateur <sup>n</sup>'est pas à proximité de prises de courant, son utilisation dépend de la batterie. La consommation d'énergie varie d'un composant à un autre. Plus vous utilisez des composants consommant beaucoup d'énergie, plus la batterie <sup>s</sup>'épuise vite. La mobilité <sup>a</sup> révolutionné le monde professionnel en permettant d'emporter son travail avec soi tout au long de ses déplacements. Grâce aux batteries de votre ordinateur ThinkPad, vous pouvez travailler plus longtemps sans avoir à vous connecter à une prise électrique.

# **Vérification de l'état de la batterie**

L'icône d'état de la batterie dans la zone de notification Windows affiche le pourcentage d'énergie restante de la batterie.

La vitesse à laquelle vous sollicitez la batterie détermine la durée pendant laquelle vous pouvez utiliser la batterie de l'ordinateur entre chaque charge de la batterie. Etant données les différences au niveau des besoins et des habitudes d'un utilisateur à un autre, il est difficile de prévoir cette durée. Cependant, deux facteurs principaux permettent de déterminer cette durée :

- Le niveau de charge de la batterie lorsque vous commencez à travailler.
- La façon dont vous utilisez votre ordinateur. Par exemple :
	- La fréquence des accès au disque dur ou à l'unité SSD.
	- La luminosité définie pour l'écran de l'ordinateur.
	- La fréquence d'utilisation des fonctions sans fil.

Pour consulter les informations détaillées concernant l'état de la batterie, procédez comme suit :

- Sous Windows 7 : ouvrez le programme Power Manager, puis cliquez sur l'onglet **Batterie**.
- Sous Windows 8 :
	- Ouvrez le programme Lenovo Support et cliquez sur **Etat de la batterie**.
	- Ouvrez le programme Lenovo Settings et cliquez sur **Power**.

# **Utilisation du boîtier d'alimentation**

L'alimentation de votre ordinateur est assurée par un bloc de batteries lithium-ion (Li-ion) livré en même temps que l'ordinateur ou par le boîtier d'alimentation. Pendant l'utilisation du boîtier d'alimentation, la batterie se recharge automatiquement.

Le boîtier d'alimentation fourni avec votre ordinateur comprend deux composants de base :

- Le transformateur, qui adapte la puissance du courant secteur à l'ordinateur.
- Le cordon d'alimentation, branché sur l'alimentation secteur et relié au transformateur.

**Attention :** L'utilisation d'un cordon d'alimentation inadapté peut entraîner de graves détériorations de votre ordinateur.

## **Connexion du boîtier d'alimentation**

Pour utiliser le boîtier d'alimentation, procédez comme suit. Suivez les étapes dans l'ordre donné.

- 1. Branchez le boîtier d'alimentation sur une prise secteur.
- 2. Branchez le cordon d'alimentation sur le transformateur.
- 3. Insérez la prise d'alimentation dans l'ordinateur portable.

## **Conseils relatifs à l'utilisation du boîtier d'alimentation**

- Lorsque vous ne l'utilisez pas, vous devez débrancher le boîtier d'alimentation de la prise de courant.
- N'enroulez pas le cordon d'alimentation serré autour du boîtier d'alimentation lorsqu'il est connecté au transformateur.
- Avant de charger la batterie, assurez-vous que sa température est d'au moins 10 °C.
- La batterie peut être rechargée lorsqu'elle est en place et que le boîtier d'alimentation est relié à l'ordinateur. Vous devez impérativement charger la batterie si vous vous trouvez dans l'une des situations suivantes :
	- Lorsque vous utilisez une nouvelle batterie.
	- Le pourcentage d'énergie restante est faible.
	- La batterie <sup>n</sup>'a pas été utilisée pendant une longue période.

# **Chargement de la batterie**

Lorsque vous vérifiez l'état de la batterie et que vous constatez que le pourcentage d'énergie restante est bas, ou lorsque l'alarme d'alimentation vous avertit que la batterie est presque déchargée, vous devez recharger cette dernière.

Si une prise secteur est disponible, branchez le boîtier d'alimentation dessus, puis raccordez-le à l'ordinateur. La batterie se recharge entièrement en 3 à 6 heures environ. La durée du rechargement dépend de la taille de la batterie et de l'environnement physique.

**Remarque :** Pour augmenter la durée de vie de la batterie, l'ordinateur ne commence pas à recharger la batterie si la puissance restante est supérieure à 95 %.

# **Augmentation de la durée de vie de la batterie**

Pour augmenter la durée de vie de la batterie, procédez comme suit :

- Utilisez la batterie jusqu'à ce qu'elle soit complètement déchargée.
- Rechargez la batterie complètement avant de l'utiliser. Vous pouvez voir si la batterie est complètement chargée depuis l'icône d'état de la batterie dans la zone de notification Windows.
- Utilisez systématiquement les fonctions de gestion de l'alimentation telles que le mode d'alimentation : extinction du moniteur, mise en veille et hibernation.

# **Gestion de la charge de la batterie**

Afin d'obtenir le meilleur équilibre entre les performances et les économies d'énergie, vous pouvez ajuster les paramètres d'alimentation de votre ordinateur.

Pour accéder aux paramètres du mode de gestion de l'alimentation, procédez comme suit :

- Sous Windows 7 : lancez le programme Power Manager, puis cliquez sur l'onglet **Mode de gestion de l'alimentation**. Pour savoir comment lancer le programme Power Manager, voir « Accès aux [programmes](#page-28-0) Lenovo sous [Windows](#page-28-0) 7 » à la page [13](#page-28-0).
- Sous Windows 8 : cliquez avec le bouton droit sur l'icône d'état de la batterie dans la zone de notification Windows et cliquez sur **Options d'alimentation**. Puis, cliquez sur **Modifier les paramètres du mode** en regard du mode de gestion de l'alimentation.

Pour plus d'informations, reportez-vous au système d'aide.

# **Modes d'économie d'énergie**

Vous pouvez utiliser les modes d'économie d'énergie suivants pour économiser l'énergie sur votre ordinateur.

• **Ecran vierge (sous Windows 7 uniquement)**

L'écran de l'ordinateur consomme beaucoup d'énergie. Pour mettre l'écran hors tension, cliquez avec le bouton droit de la souris sur l'icône de la jauge de batterie de la zone de notification Windows et sélectionnez **Eteindre l'écran**.

• **Veille**

Dans ce mode, votre travail est sauvegardé dans la mémoire, puis l'unité SSD ou l'unité de disque dur et l'écran de l'ordinateur sont éteints. Lorsque votre ordinateur quitte la mise en veille, votre travail est restauré en quelques secondes.

- Sous Windows 7 :
	- 1. Cliquez sur **Démarrer**.
	- 2. Cliquez sur le triangle sur le côté droit de l'icône **Arrêter**, puis sélectionnez **Mettre en veille**.
- Sous Windows 8 :
	- 1. Déplacez votre curseur dans le coin inférieur droit de l'écran pour afficher les options.

# 2. Cliquez sur **Paramètres** ➙ **Alimentation** ➙ **Veille**.

• **Hibernation**

Dans ce mode, vous pouvez éteindre complètement l'ordinateur sans quitter les programmes en cours d'exécution ni enregistrer les fichiers. Lorsque l'ordinateur passe en mode hibernation, tous les fichiers, dossiers et programmes ouverts sont enregistrés sur l'unité de disque dur, puis l'ordinateur <sup>s</sup>'éteint.

Pour mettre l'ordinateur en mode hibernation, modifiez les paramètres du mode de gestion de l'alimentation. Pour accéder aux paramètres du mode de gestion de l'alimentation, procédez comme suit :

- Sous Windows 7 :
	- 1. Ouvrez le programme Power Manager.
- 2. Cliquez sur **Mode de gestion de l'alimentation** ou sur **Avancé** ➙ **Mode de gestion de l'alimentation**.
- Sous Windows 8 :
	- 1. Cliquez sur l'icône d'état de la batterie dans la zone de notification Windows.
	- 2. Cliquez sur **Autres options d'alimentation**. Puis, cliquez sur **Modifier les paramètres du mode** en regard du mode de gestion de l'alimentation.

## • **Mode veille pendant 30 jours**

En fonction du modèle, votre ordinateur peut prendre en charge la fonction Mode veille pendant 30 jours. Si cette fonction est activée, l'ordinateur consomme encore moins d'énergie en mode veille et ne nécessite que quelques secondes pour reprendre son fonctionnement normal lorsque vous appuyez sur l'interrupteur d'alimentation. Pour activer la fonction Mode veille pendant 30 jours, procédez comme suit :

- Sous Windows 7 :
	- 1. Ouvrez le programme Power Manager.
	- 2. Cliquez sur **Paramètres d'alimentation globaux** ou sur **Avancé** ➙ **Paramètres d'alimentation globaux**.
	- 3. Sélectionnez **Activer le mode veille pendant 30 jours**, puis cliquez sur **OK**.
- Sous Windows 8 :
	- 1. Ouvrez le programme Lenovo Settings.
	- 2. Cliquez sur **Power**.
	- 3. Sous **Mode veille pendant 30 jours**, déplacez le curseur vers la droite.

## • **Connexion sans fil désactivée**

Si vous <sup>n</sup>'utilisez pas les fonctions sans fil, telles que Bluetooth ou le réseau local sans fil, désactivez-les. Ceci vous permettra d'économiser de l'énergie. Pour désactiver les fonctions sans fil, appuyez sur la touche F8.

## **Activation de la fonction de réveil**

Si vous mettez votre ordinateur en mode hibernation et si la fonction de réveil est désactivée (configuration par défaut), l'ordinateur ne consomme aucune énergie. Si la fonction de réveil est activée, il consomme une petite quantité d'énergie.

Pour activer la fonction de réveil, procédez comme suit :

- 1. Accédez au Panneau de configuration et cliquez sur **Système et sécurité**.
- 2. Cliquez sur **Outils d'administration**.
- 3. Cliquez deux fois sur **Planificateur de tâches**. Si vous êtes invité à entrer un mot de passe administrateur ou une confirmation, entrez le mot de passe ou confirmez.
- 4. Dans le panneau de gauche, sélectionnez le dossier de tâches pour lequel la fonction de réveil doit être activée. Les tâches planifiées <sup>s</sup>'affichent.
- 5. Cliquez sur une tâche planifiée, puis sur l'onglet **Conditions**.
- 6. Sous **Alimentation**, cochez la case **Réveiller l'ordinateur pour exécuter cette tâche**.

## **Définition des actions pour les modules critiques et la basse puissance**

Lorsque votre batterie tombe en dessous d'un certain seuil, les actions définies sont déclenchées. Par exemple, l'alarme se désactive ou votre ordinateur passe en mode veille / hibernation ou se met hors tension.

Pour définir les actions déclenchées ainsi que le niveau critique et d'économie d'énergie correspondant, procédez comme suit :

- <span id="page-43-0"></span>1. Cliquez sur l'icône d'état de la batterie dans la zone de notification Windows, puis cliquez sur **Autres options d'alimentation**.
- 2. Cliquez sur **Modifier les paramètres du mode** ➙ **Modifier les paramètres d'alimentation avancés** ➙ **Batterie**.
- 3. Modifiez les paramètres à votre convenance dans la liste des **Batterie**.

# **Connexion au réseau**

Votre ordinateur comporte une ou plusieurs cartes réseau permettant la connexion à Internet ainsi que d'autres connexions réseau.

# **Connexions Ethernet**

Vous pouvez vous connecter à un réseau local ou via une connexion à large bande à l'aide de la fonction Ethernet intégrée à votre ordinateur.

Pour établir la connexion à un réseau via Ethernet, procédez comme suit :

- Sous Windows 7 : utilisez le programme Access Connections. Pour savoir comment démarrer le programme Access Connections, voir « Accès aux [programmes](#page-28-0) Lenovo sous Windows 7 » à la page [13](#page-28-0).
- Sous Windows 8 : ouvrez le programme Lenovo Settings et cliquez sur **Location Awareness**. Suivez ensuite les instructions qui <sup>s</sup>'affichent à l'écran.

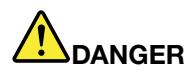

**Votre ordinateur est doté d'un connecteur Ethernet. Pour éviter tout risque d'électrocution, ne branchez pas le câble téléphonique sur le connecteur Ethernet.**

# **Connexions sans fil**

Grâce à la communication sans fil, le transfert de données se fait par l'intermédiaire d'ondes radioélectriques et ne nécessite aucun câble physique.

Selon le périphérique sans fil utilisé sur votre ordinateur, vous pourrez peut-être vous connecter aux catégories suivantes de réseaux sans fil.

## **Réseau local sans fil**

Un réseau local sans fil couvre une superficie relativement restreinte. Il peut se limiter à un immeuble de bureaux ou à une maison. Les périphériques répondant à la norme 802.11 peuvent se connecter à ce réseau.

Votre ordinateur est livré avec une carte de réseau sans fil et un utilitaire de configuration intégré permettant d'établir des liaisons sans fil et de contrôler l'état de la connexion. Ainsi, vous pouvez rester connecté à votre réseau au bureau, dans une salle de réunion ou à la maison, sans avoir besoin d'une connexion filaire.

## **Conseils relatifs à l'utilisation de la fonction de réseau local sans fil**

Pour obtenir la meilleure connexion possible, suivez les conseils suivants :

- Positionnez votre ordinateur de telle sorte qu'il y ait le moins d'obstacles possible entre le point d'accès au réseau local sans fil et l'ordinateur.
- Ouvrez l'écran de l'ordinateur à un angle d'un peu plus de 90 degrés.

• Si vous utilisez la fonction sans fil (norme 802.11) de l'ordinateur en même temps qu'une option Bluetooth, la vitesse de transmission des données peut être ralentie et les performances de la fonction sans fil peuvent se dégrader.

## **Bluetooth**

Bluetooth est l'une des nombreuses technologies sans fil utilisées pour créer un réseau personnel. La technologie Bluetooth permet à différents types d'appareils électroniques, comme des ordinateurs, des téléphones mobiles ou des périphériques de toutes sortes, d'échanger entre eux, sur une courte distance, par liaison radio, de la voix et des données.

## **Conseils relatifs à l'utilisation de la fonction de connexion sans fil**

Pour obtenir la meilleure connexion possible, suivez les conseils suivants :

- Maintenez l'ordinateur éloigné de votre corps.
- Positionnez votre ordinateur de telle sorte qu'il y ait le moins d'obstacles possible entre le périphérique Bluetooth et l'ordinateur.
- Ouvrez l'écran de l'ordinateur à un angle légèrement supérieur à 90 degrés.
- Si vous utilisez la fonction sans fil (norme 802.11) de l'ordinateur en même temps qu'une option Bluetooth, la vitesse de transmission des données peut être ralentie et les performances de la fonction sans fil peuvent se dégrader.

**Remarque :** Vous pouvez acheter une carte de réseau sans fil sous forme d'option auprès de Lenovo à l'adresse suivante :

<http://www.lenovo.com/accessories/services/index.html>.

# **Utilisation des fonctions sans fil**

Pour activer ou désactiver les fonctions sans fil, procédez comme suit :

- Sous Windows 7 : appuyez sur F8 pour ouvrir le commutateur radio sans fil. Activez ou désactivez la fonction sans fil selon vos besoins.
- Sous Windows 8 : appuyez sur F8 pour activer ou désactiver le Mode avion. Lorsque le Mode avion est activé, tous les périphériques sans fil sont éteints.

Pour établir une connexion sans fil, activez la fonction sans fil. Double-cliquez ensuite sur un réseau pour vous y connecter. Indiquez les informations requises si nécessaire.

Si vous devez vous connecter à des réseaux sans fil dans différents lieux, utilisez le logiciel suivant pour gérer plusieurs profils de réseaux afin que l'ordinateur se connecte automatiquement à un réseau disponible lorsque l'emplacement change :

- Sous Windows 7 : utilisez le programme Access Connections. Pour savoir comment démarrer le programme Access Connections, voir « Accès aux [programmes](#page-28-0) Lenovo sous Windows 7 » à la page [13](#page-28-0).
- Sous Windows 8 : ouvrez le programme Lenovo Settings et cliquez sur **Location Awareness**. Voir « Accès aux [programmes](#page-29-0) Lenovo sous Windows 8 » à la page [14](#page-29-0).

## **Attention :**

- Si vous souhaitez utiliser les fonctions sans fil de votre ordinateur lors d'un voyage en avion, consultez la compagnie aérienne avant l'embarquement pour connaître les services disponibles.
- S'il existe des restrictions concernant l'utilisation d'ordinateurs dotés de fonctions sans fil lors d'un voyage en avion, vous devez désactiver ces fonctions avant l'embarquement.

Pour trouver les antennes sans fil sur l'ordinateur, reportez-vous à la section « [Emplacement](#page-135-0) des antennes sans fil [UltraConnect](#page-135-0) » à la page [120](#page-135-0).

# **Utilisation de Bluetooth**

Certains modèles sont équipés d'une carte Bluetooth conforme aux spécifications Bluetooth 4.0.

Pour activer la fonction Bluetooth sous Windows 7, appuyez sur F9 pour ouvrir le commutateur radio sans fil. Activez la radio Bluetooth. Pour le système d'exploitation Windows 8, la fonction Bluetooth est activée par défaut.

Pour configurer un périphérique Bluetooth ou gérer les paramètres de connexion, vous pouvez utiliser **Périphériques Bluetooth** dans le panneau de configuration.

- 1. Ouvrez le panneau de configuration.
- 2. Cliquez sur **Matériel et audio**.
- 3. Cliquez sur **Périphériques et imprimantes**.

Pour envoyer des données à un périphérique Bluetooth, procédez comme suit :

- 1. Cliquez avec le bouton droit de la souris sur les données à envoyer.
- 2. Sélectionnez **Envoyer à** ➙ **Périphériques Bluetooth**.

**Remarque :** Si vous utilisez la fonction sans fil (norme 802.11) de l'ordinateur en même temps qu'une option Bluetooth, la vitesse de transmission des données peut être ralentie et les performances de la fonction sans fil peuvent se dégrader.

Pour plus d'informations sur l'utilisation de la fonction Bluetooth, reportez-vous au système d'aide de Windows et au système d'aide de Bluetooth.

## **Vérification de l'état de la connexion au réseau sans fil**

Vous pouvez vérifier l'état de la connexion de votre ordinateur au réseau sans fil et la force du signal sans fil via l'icône d'état de la connexion au réseau sans fil dans la zone de notification Windows. Plus le nombre de barres est élevé, meilleur est le signal.

Sous Windows 7, vous pouvez également vérifier la jauge Access Connections, l'icône d'état d'Access Connections ou l'icône d'état de la connexion au réseau sans fil d'Access Connections dans la zone de notification Windows.

#### **Jauge Access Connections**

Sous Windows 7, la jauge Access Connections dans la zone de notification Windows affiche la qualité du signal et l'état de la connexion sans fil.

Pour plus d'informations sur l'état et la force du signal de votre connexion sans fil, ouvrez le programme Access Connections ou cliquez avec le bouton droit de la souris sur la jauge Access Connections dans la zone de notification Windows et sélectionnez **Afficher l'état de la connexion sans fil**.

Etats de la jauge Access Connections : réseau local sans fil

- •La connexion radio sans fil est désactivée ou aucun signal n'est reçu.
- •LA La connexion radio sans fil est activée. Le signal de la connexion sans fil est faible. Pour augmenter la force du signal, approchez l'ordinateur du point d'accès sans fil.
- •LA **CO** La connexion radio sans fil est activée. Le signal de la connexion sans fil est moyen.
	- La connexion radio sans fil est activée. Le signal de la connexion sans fil est excellent.

•

# **Icône d'état d'Access Connections**

L'icône d'état d'Access Connections affiche l'état général de la connexion.

- Etats de l'icône d'état d'Access Connections
	- Aucun profil d'emplacement <sup>n</sup>'est actif ou il <sup>n</sup>'en existe pas.
	- Le profil d'emplacement actuel est déconnecté.
	- Le profil d'emplacement actuel est connecté.

## **Icône d'état de la connexion sans fil d'Access Connections**

L'icône de l'état de la connexion sans fil d'Access Connections affiche l'état et la qualité du signal de la connexion sans fil.

Pour plus d'informations sur l'état et la force du signal de la connexion sans fil, ouvrez le programme Access Connections ou cliquez deux fois sur l'icône d'état d'Access Connections dans la zone de notification Windows.

Icône d'état de la connexion sans fil : réseau local sans fil

- La connexion radio sans fil est désactivée.
- **L'II** La connexion radio sans fil est activée. Pas de liaison.
- •**L'il** La connexion radio sans fil est activée. Pas de signal.
- •**Lil** La connexion radio sans fil est activée. Le signal de la connexion sans fil est excellent.
- •**Lil**l La connexion radio sans fil est activée. Le signal de la connexion sans fil est moyen.
- **DIII** La connexion radio sans fil est activée. Le signal de la connexion sans fil est faible. Pour augmenter la force du signal, approchez l'ordinateur du point d'accès sans fil.

**Remarque :** Si vous rencontrez des difficultés pour établir une connexion, rapprochez l'ordinateur du point d'accès sans fil.

# **Connexion d'un écran externe**

Vous pouvez brancher un écran externe à votre ordinateur afin d'augmenter ses capacités.

**Remarque :** Un câble d'interface vidéo avec cœur en ferrite est requis si vous branchez un écran externe.

Votre ordinateur prend en charge une résolution vidéo maximale de 1920 <sup>x</sup> 1200, sous réserve que l'écran externe prenne également en charge cette résolution. Pour plus de détails, consultez les manuels fournis avec l'écran.

Vous pouvez définir <sup>n</sup>'importe quelle valeur de résolution pour l'écran de l'ordinateur ou pour l'écran externe. Lorsque vous utilisez les deux écrans à la fois, leur résolution est identique. Si vous définissez une résolution plus élevée pour l'écran de l'ordinateur, vous ne pouvez visualiser qu'une partie de l'écran à la fois. Vous pouvez afficher les autres parties en déplaçant l'image à l'aide du dispositif de pointage TrackPoint ou d'une autre unité de pointage.

Vous pouvez déplacer la sortie d'affichage sur l'écran de l'ordinateur, l'écran externe ou les deux en configurant les paramètres dans la fenêtre Paramètres d'affichage.

## **Connexion d'un écran externe**

Si l'ordinateur ne parvient pas à détecter l'écran externe, cliquez avec le bouton droit sur le bureau, puis sélectionnez **Résolution d'écran**. Cliquez sur le bouton **Détecter**.

Pour brancher un écran externe, procédez comme suit :

- 1. Branchez l'écran externe sur le port HDMI, puis raccordez-le à une prise secteur.
- 2. Allumez l'écran externe.
- 3. Changez l'emplacement de la sortie de l'affichage en appuyant sur la touche F7. Cela vous permet de basculer l'affichage entre l'écran externe, l'écran de l'ordinateur et les deux écrans.

#### **Configuration du type d'écran**

Pour définir votre type d'écran, procédez comme suit :

- 1. Branchez l'écran externe sur le port d'écran, puis sur une prise secteur.
- 2. Allumez l'écran externe.
- 3. Cliquez avec le bouton droit de la souris sur le bureau, puis sur **Résolution d'écran**.

**Remarque :** Si l'ordinateur ne parvient pas à détecter l'écran externe, cliquez sur le bouton **Détecter**.

- 4. Cliquez sur l'icône correspondant à l'écran souhaité (l'icône **Ecran-2** correspond à l'écran externe).
- 5. Définissez la **Résolution**.
- 6. Cliquez sur **Paramètres avancés**.
- 7. Cliquez sur l'onglet **Ecran**. Vérifiez la fenêtre d'informations sur l'écran pour contrôler que le type d'écran est correct. Si tel est le cas, cliquez sur **OK** pour fermer la fenêtre. Sinon, procédez comme suit :
- 8. Si plus de deux types d'écran sont affichés, sélectionnez **Moniteur Plug-and-Play générique** ou **Moniteur non Plug-and-Play générique**.
- 9. Cliquez sur **Propriétés**. Si vous êtes invité à entrer un mot de passe administrateur ou une confirmation, entrez le mot de passe ou confirmez.
- 10. Cliquez sur l'onglet **Pilote**.
- 11. Cliquez sur **Mettre à jour le pilote**.
- 12. Cliquez sur **Rechercher un pilote logiciel sur mon ordinateur**, puis sur **Me laisser choisir parmi une liste de pilotes de périphériques sur mon ordinateur**.
- 13. Désélectionnez la case **Afficher les matériels compatibles**.
- 14. Sélectionnez le **Fabricant** et le **Modèle** de l'écran. Si votre écran ne figure pas dans la liste, arrêtez l'installation de ce pilote et utilisez celui qui est fourni avec votre écran.
- 15. Après avoir mis à jour le pilote, cliquez sur **Fermer**.
- 16. Sous Windows 7, pour modifier les paramètres de couleur, cliquez avec le bouton droit de la souris sur le bureau, puis sélectionnez **Résolution d'écran**. Cliquez sur **Paramètres avancés**, sélectionnez l'onglet **Ecran**, puis définissez les **Couleurs**.
- 17. Cliquez sur **OK**.

**Remarque :** Pour modifier les paramètres de couleur, cliquez avec le bouton droit de la souris sur le bureau, puis sélectionnez **Résolution d'écran**. Cliquez sur **Paramètres avancés**, sélectionnez l'onglet **Ecran**, puis définissez les **Couleurs**.

#### **Remarques sur la connexion d'un écran externe**

- Lorsque vous installez un système d'exploitation, vous devez également installer le pilote d'écran adapté à votre écran, qui est fourni avec l'ordinateur, ainsi que le fichier INF livré avec l'écran externe.
- Si vous définissez une résolution supérieure à celle utilisée sur l'écran de l'ordinateur et si vous utilisez ensuite un écran externe qui ne prend pas en charge cette résolution, tirez parti de la fonction écran virtuel, qui vous permet de <sup>n</sup>'afficher qu'une partie de l'image haute résolution générée par votre ordinateur. Vous pouvez afficher les autres parties de l'image en déplaçant l'écran à l'aide du dispositif de pointage TrackPoint ou d'une autre unité de pointage.

• Si vous utilisez un écran externe obsolète, la résolution et la fréquence de rafraîchissement peuvent être limitées.

# **Modification des paramètres d'affichage**

Vous pouvez modifier les paramètres d'affichage, tels que la résolution de l'écran, la police, etc.

Pour modifier les paramètres d'affichage, procédez comme suit :

- 1. Ouvrez le Panneau de configuration et cliquez sur **Apparence et personnalisation**.
- 2. Cliquez sur **Affichage** pour poursuivre la configuration.

# **Utilisation de la fonction d'extension du bureau**

Votre ordinateur prend en charge une fonction d'extension du bureau. Cette fonction permet d'utiliser à la fois l'écran de l'ordinateur et un écran externe comme unités d'affichage. Vous pouvez également afficher des images de bureau différentes sur chaque écran.

Vous pouvez utiliser la fonction d'extension du bureau sans modifier de paramètres. Si la fonction ne fonctionne pas, reportez-vous à la section « Activation de la fonction d'extension du bureau » à la page 33 pour l'activer.

## **Remarques sur la fonction d'extension du bureau**

- Si vous souhaitez ouvrir une session DOS plein écran lorsque vous êtes en mode d'extension du bureau, seul l'écran principal passe en mode DOS. L'autre écran <sup>s</sup>'éteint.
- Si votre ordinateur est doté d'une carte graphique Intel® , vous pouvez désigner l'autre écran comme étant l'écran principal en procédant comme suit :
	- 1. Appuyez sur les touches Ctrl+Alt+Fn+F12. La fenêtre Intel Graphics and Media Control Panel <sup>s</sup>'ouvre.
	- 2. Sélectionnez **Advance Mode** et cliquez sur **OK**.
	- 3. Cliquez sur **Multiple Display**.
	- 4. Sélectionnez l'écran souhaité comme écran principal.
- Lorsqu'une application utilisant DirectDraw ou Direct3D est exécutée en mode plein écran, elle <sup>n</sup>'apparaît que sur l'écran principal.
- Il est impossible d'utiliser la fonction de changement d'unité d'affichage lorsque vous êtes en mode d'extension du bureau.

## **Activation de la fonction d'extension du bureau**

Pour activer la fonction d'extension du bureau, procédez comme suit :

- 1. Branchez l'écran externe sur le port d'écran, puis sur une prise secteur.
- 2. Allumez l'écran externe.
- 3. Appuyez sur la touche F7, puis sélectionnez **Etendre**.

Pour changer la résolution de chaque écran, procédez comme suit :

- 1. Cliquez avec le bouton droit de la souris sur le bureau, puis sur **Résolution d'écran**.
- 2. Cliquez sur l'icône **Ecran-1** (pour l'unité d'affichage principale, <sup>c</sup>'est-à-dire l'écran de l'ordinateur).
- 3. Définissez la résolution de l'écran principal.
- 4. Cliquez sur l'icône **Ecran-2** (pour l'unité d'affichage secondaire, <sup>c</sup>'est-à-dire l'écran externe).
- 5. Définissez la résolution de l'écran secondaire.

6. Cliquez sur **OK** pour appliquer les modifications.

**Remarque :** Pour modifier les paramètres de couleur, cliquez avec le bouton droit de la souris sur le bureau, puis sélectionnez **Résolution d'écran**. Cliquez sur **Paramètres avancés**, sélectionnez l'onglet **Ecran**, puis définissez les **Couleurs**.

# **Définition d'une présentation**

Pour effectuer des présentations, vous pouvez brancher un projecteur sur le port HDMI de votre ordinateur.

**Remarque :** Si le connecteur du projecteur <sup>n</sup>'est pas compatible avec le port HDMI de votre ordinateur, vous pouvez vous procurer un câble de conversion sur <http://www.lenovo.com/accessories/services/index.html>.

Il peut se passer quelques secondes avant que le projecteur affiche l'image. Si votre bureau ne <sup>s</sup>'affiche pas au bout de 60 secondes, appuyez sur F7 pour permuter entre les différentes unités d'affichage.

Votre projecteur peut être équipé d'un ou de plusieurs ports d'entrée audio. Pour effectuer une présentation sonore, vous devez connecter la prise audio de votre ordinateur à ces ports, via un câble audio (disponible à la vente).

# **Utilisation de la fonction AMD Switchable Graphics**

Certains ordinateurs portables ThinkPad prennent en charge la fonction AMD Switchable Graphics.

Pour obtenir le meilleur équilibre entre les performances de l'ordinateur et l'autonomie de la batterie, en fonction de la demande de qualité graphique du programme actif et des paramètres utilisés pour le mode de gestion de l'alimentation, la fonction AMD Switchable Graphics passe automatiquement de la gestion graphique haute performance à la gestion graphique à économie d'énergie sans avoir à redémarrer l'ordinateur, à fermer des programmes ou à intervenir manuellement.

# **Utilisation des dispositifs audio**

Votre ordinateur est équipé des éléments suivants :

- Prise audio multifonction de 3,5 mm de diamètre
- Haut-parleurs stéréo intégrés
- Micro intégré

L'ordinateur comporte également une puce audio vous permettant de bénéficier de diverses fonctions audio multimédia :

- Conforme à la norme audio haute définition Intel
- Enregistrement et lecture de fichiers PCM et WAV au format 16 bits ou 24 bits
- Lecture d'un fichier WAV à un taux d'échantillonnage de 44,1 KHz à 192 KHz
- Lecture de fichiers MIDI via un synthétiseur à table d'onde dans les systèmes d'exploitation Microsoft Windows
- Lecture de fichiers MP3 via Windows Media Player ou un logiciel de lecture MP3
- Enregistrement à partir de diverses sources sonores

**Remarque :** La prise audio multifonction ne prend pas en charge les micros conventionnels.

Le tableau suivant indique les fonctions des périphériques audio connectés aux prises de votre ordinateur qui sont prises en charge.

Tableau 3. Liste des fonctions audio

| <b>Prise</b>              | Casque avec prise 4<br>pôles de 3,5 mm        | Casque standard                    | Micro standard     |
|---------------------------|-----------------------------------------------|------------------------------------|--------------------|
| Prise audio multifonction | Fonctions casque et micro<br>prises en charge | Fonction casque prise en<br>charge | Non pris en charge |

## **Configuration en vue d'un enregistrement sonore**

Pour configurer le micro afin d'obtenir une qualité d'enregistrement optimale, ouvrez la fenêtre Realtek HD Audio Manager en procédant comme suit :

Ouvrez le panneau de configuration. Cliquez ensuite sur **Matériel et audio** ➙ **Realtek HD Audio Manager**. La fenêtre Realtek HD Audio Manager <sup>s</sup>'affiche.

Le programme Realtek HD Audio Manager permet de configurer le micro en vue d'obtenir un enregistrement au son optimal. Pour démarrer le programme, accédez au Panneau de configuration, puis cliquez sur **Matériel et audio** ➙ **Realtek HD Audio Manager**.

# **Utilisation de la caméra intégrée**

Si votre ordinateur est équipé d'une caméra intégrée, vous pouvez utiliser la caméra pour visionner votre image vidéo et pour effectuer un instantané de votre image actuelle.

Pour lancer la caméra intégrée et configurer ses paramètres, procédez comme suit :

- Sous Windows 7 : ouvrez le programme Communication Utility.
- Sous Windows 8 : ouvrez le programme Lenovo Settings, puis cliquez sur **Caméra**.

Lorsque la caméra démarre, le voyant vert d'utilisation de la caméra <sup>s</sup>'allume.

Vous pouvez également utiliser la caméra intégrée avec d'autres programmes qui proposent des fonctions de photographie, de capture vidéo et de visioconférence. Pour utiliser la caméra intégrée avec d'autres programmes, ouvrez l'un des programmes et lancez la fonction de photographie, de capture vidéo ou de visioconférence. Ensuite, la caméra est lancée automatiquement et le voyant vert d'activation de la caméra <sup>s</sup>'allume. Pour plus d'informations sur l'utilisation de la caméra avec un programme, reportez-vous à la documentation fournie avec le programme.

# **Utilisation d'une carte mémoire**

Votre ordinateur est équipé d'un emplacement pour lecteur de carte mémoire. Le logement du lecteur de carte mémoire prend en charge les quatre types de cartes suivants :

- Carte SD (Secure Digital)
- Carte SDHC (Secure Digital High-Capacity)
- Carte SDXC (Secure Digital eXtended-Capacity)
- MultiMediaCard (MMC)

**Remarque :** Lors du transfert de données à partir d'une carte mémoire, telle qu'une carte SD, ne mettez pas l'ordinateur en mode veille ou hibernation avant la fin du transfert, car cela pourrait endommager vos données.

# **Insertion d'une carte mémoire**

**Attention :** Avant d'installer l'une des cartes ci-après, touchez une table en métal ou un objet métallique mis à la terre. Cela permet de réduire le niveau d'électricité statique présent dans votre corps. L'électricité statique risque d'endommager la carte.

Pour insérer une carte mémoire dans le logement pour lecteur de carte mémoire 4 en 1, procédez comme suit :

- 1. Assurez-vous que la carte est correctement orientée.
- 2. Insérez fermement la carte dans le logement du lecteur de carte mémoire 4 en 1. Insérez fermement la carte dans le logement.

Si la carte mémoire <sup>n</sup>'est pas prête à l'emploi, procédez comme suit :

- 1. Accédez au Panneau de configuration. Cliquez sur **Matériel et audio** ➙ **Gestionnaire de périphériques**. Si vous êtes invité à entrer un mot de passe administrateur ou une confirmation, entrez le mot de passe ou confirmez.
- 2. Dans le menu **Action**, sélectionnez **Ajouter un matériel d'ancienne génération**. L'assistant Ajout de matériel démarre.
- 3. Suivez les instructions qui <sup>s</sup>'affichent à l'écran.

# **Retrait d'une carte mémoire**

## **Attention :**

- Arrêtez la carte avant de la retirer. Autrement, les données présentes sur la carte peuvent être endommagées ou perdues.
- Ne retirez pas la carte lorsque l'ordinateur est en mode veille ou hibernation. Sinon le système risque de ne pas répondre lorsque vous tenterez de reprendre l'opération.

Pour retirer une carte, procédez comme suit :

- 1. Cliquez sur l'icône triangulaire dans la zone de notification Windows pour afficher les icônes masquées. Ensuite,
- 2. Cliquez avec le bouton droit de la souris sur l'icône **Retirer le périphérique en toute sécurité et éjecter le média**.
- 3. Sélectionnez l'option correspondante pour éjecter la carte du système d'exploitation Windows.
- 4. Appuyez sur la carte pour l'éjecter de votre ordinateur.
- 5. Retirez la carte et rangez-la en lieu sûr en vue d'une utilisation ultérieure.

**Remarque :** Si vous ne retirez pas la carte après l'avoir arrêtée dans le système d'exploitation Windows, la carte devient inaccessible. Pour accéder à la carte, vous devez la retirer puis l'insérer de nouveau.

# <span id="page-52-0"></span>**Chapitre 3. Vous et votre ordinateur**

Cette section fournit des informations sur l'accessibilité, le confort et vous explique comment voyager avec votre ordinateur.

- •« Accessibilité et confort » à la page 37
- •« [Voyager](#page-54-0) avec votre ThinkPad » à la page [39](#page-54-0)

# **Accessibilité et confort**

De bonnes pratiques ergonomiques sont importantes pour tirer le meilleur parti de votre ordinateur personnel et éviter toute sensation d'inconfort. Agencez votre bureau et votre matériel afin de l'adapter à vos besoins personnels et au type de travail que vous effectuez. En outre, des habitudes saines permettent d'optimiser les performances et d'obtenir un meilleur confort lors de l'utilisation de l'ordinateur.

Les rubriques ci-après fournissent des informations relatives à l'organisation de votre bureau, l'installation de votre matériel, et la mise en place de bonnes habitudes de travail.

Lenovo <sup>s</sup>'engage à fournir les informations et les technologies les plus récentes aux clients souffrant d'un handicap. Veuillez consulter les informations d'accessibilité, qui présentent nos initiatives dans ce domaine.

# **Informations relatives à l'ergonomie**

En voyage, votre environnement de travail change constamment. Pour vous aider à mieux travailler et à tirer le meilleur parti de votre ordinateur, nous vous rappelons quelques règles de base à observer lors de vos déplacements. L'éclairage et le siège que vous utilisez, par exemple, peuvent jouer un rôle important dans l'amélioration de vos performances et de votre confort.

L'exemple suivant présente un utilisateur en environnement de travail conventionnel. Même si vous ne vous trouvez pas dans cette situation, vous pouvez suivre la plupart de ces conseils. Prenez de bonnes habitudes, vous ne pourrez qu'en bénéficier.

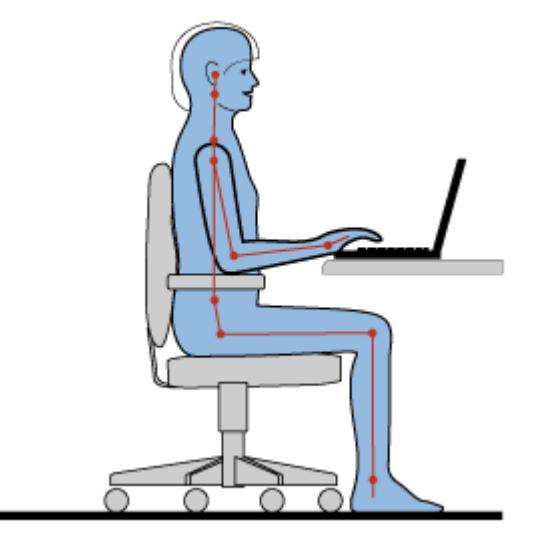

**Position générale :** changez de position de travail afin d'éviter de ressentir un sentiment d'inconfort si vous restez dans la même position pendant une période prolongée. De courtes mais fréquentes pauses vous permettent aussi d'éviter tout sentiment d'inconfort provenant de votre position de travail.

**Ecran** : placez l'écran de manière à conserver une distance convenable avec les yeux, comprise entre 510 et 760 mm. Evitez la lumière éblouissante ou les reflets sur l'écran qui peuvent provenir de l'éclairage au plafond ou de sources de lumière extérieures. Nettoyez régulièrement l'écran et réglez la luminosité de façon à permettre une vision confortable. Appuyez sur F5 ou F6 pour régler la luminosité de l'écran.

**Position de la tête** : maintenez votre tête et votre cou dans une position confortable et neutre (verticale ou droite).

**Chaise** : utilisez une chaise à hauteur réglable qui supporte correctement votre dos. Réglez la chaise selon vos besoins.

**Position des bras et des mains** : si possible, utilisez les accoudoirs ou toute autre partie de votre plan de travail pour bénéficier d'un support pour vos bras. Gardez les avant-bras, les poignets et les mains dans une position souple (horizontale). Tapez délicatement sur les touches.

**Position des jambes** : gardez les cuisses parallèles au sol et les pieds à plat sur le sol ou le repose-pieds.

## **En voyage**

Il peut <sup>s</sup>'avérer difficile d'observer les règles d'ergonomie optimales lorsque vous utilisez l'ordinateur en dehors de votre bureau. Quel que soit l'environnement, essayez de tenir compte d'un maximum de conseils d'utilisation. Une assise correcte et un éclairage approprié, par exemple, vous aideront à conserver des niveaux de confort et de performances souhaitables.

#### **Problèmes de vision**

Les écrans de visualisation des ordinateurs portables ThinkPad sont conçus pour satisfaire les normes les plus élevées ; ils offrent des images nettes et plus vraies que nature et un affichage large et lumineux qui optimise la visualisation des applications et le confort d'utilisation de votre ordinateur. Bien entendu, toute activité visuelle intense et soutenue peut provoquer une fatigue. Si vous avez des questions sur la fatigue visuelle et le manque de confort visuel, demandez des conseils à un spécialiste.

# **Confort**

Suivez les instructions suivantes pour améliorer votre confort et vos performances.

**Activité et pauses** : Plus vous utilisez votre ordinateur, plus il est important de respecter la position de travail. Si vous suivez les instructions dans « Informations relatives à [l'ergonomie](#page-52-0) » à la page [37](#page-52-0) et si vous adoptez une « position assise active », vous pourrez sans mal éviter le sentiment d'inconfort lié à vos positions de travail. Le fait de changer spontanément votre position de travail et de prendre des pauses courtes mais fréquentes vous permet de travailler sur votre ordinateur de façon saine. Votre ordinateur est léger et mobile. Vous pouvez donc facilement le repositionner sur votre plan de travail pour l'adapter aux changements de position.

**Agencement de votre zone de travail** : Familiarisez-vous avec les meubles de votre bureau de façon à savoir comment ajuster votre surface de travail, votre siège et tout autre outil de travail afin d'assurer un confort adapté à vos préférences. Si votre zone de travail ne se trouve pas dans un bureau, veillez à bien adopter une position assise active et prenez des pauses. De nombreuses solutions produit ThinkPad sont disponibles pour vous aider à modifier et à développer votre ordinateur afin qu'il corresponde au mieux à vos besoins. Consultez le site Web ci-après pour visualiser certaines de ces options : <http://www.lenovo.com/accessories/services/index.html>. Découvrez les solutions d'installation pour stations d'accueil et produits externes qui offrent les possibilités de réglage et les fonctions les mieux adaptées à vos besoins.

# <span id="page-54-0"></span>**Informations d'accessibilité**

Lenovo <sup>s</sup>'engage à fournir un meilleur accès aux informations et aux technologies pour les personnes souffrant d'un handicap. Par conséquent, les informations suivantes présentent des possibilités permettant aux utilisateurs malentendants, malvoyants ou à mobilité réduite de profiter pleinement de leur ordinateur.

Les technologies d'aide permettent aux utilisateurs d'accéder aux informations de la meilleure façon possible. Certaines de ces technologies sont déjà fournies avec le système d'exploitation, d'autres peuvent être obtenues chez des fournisseurs ou sur le Web <http://www.lenovo.com/healthycomputing>.

# **Technologies d'aide**

Certaines technologies d'accessibilité sont disponibles à partir du programme Options d'accessibilité. Le nombre de fonctions d'accessibilité disponibles varie selon le système d'exploitation. En général, les options d'accessibilité améliorent la façon dont les utilisateurs malentendants, malvoyants ou à mobilité réduite naviguent et utilisent leur ordinateur. Par exemple, il se peut que certains utilisateurs ne disposent pas des capacités moteur leur permettant d'utiliser une souris ou de sélectionner une combinaison de touches. D'autres utilisateurs exigent des polices de caractère plus grandes ou des modes d'affichage à fort contraste. Dans certains cas, des loupes et des synthétiseurs de parole intégrés sont disponibles. Pour plus de détails sur chacune de ces fonctions, consultez le système d'aide de Microsoft.

Pour utiliser le programme Options d'accessibilité, cliquez sur **Démarrer** ➙ **Panneau de configuration** ➙ **Options d'ergonomie** ➙ **Options d'ergonomie**.

# **Technologies de lecteur d'écran**

Les technologies de lecteur d'écran concernent principalement les interfaces d'applications logicielles, les systèmes d'aide et une série de documents en ligne. Cependant, si un lecteur d'écran est incapable de lire des documents, ces derniers doivent d'abord faire l'objet d'une conversion. Une des solutions consiste à convertir des fichiers PDF Adobe dans un format leur permettant d'être lus par les lecteurs d'écran. Cette solution, basée sur le Web, est fournie par Adobe Systems Incorporated. A partir du site [http://access.adobe.com](http://access.adobe.com/), les documents PDF Adobe peuvent être convertis au format HTML ou au format texte dans plusieurs langues. Une des options permet de convertir les documents PDF se trouvant sur Internet. Une seconde option permet aux utilisateurs de soumettre l'URL d'un fichier PDF Adobe dans un courrier électronique et de le convertir au format HTML ou au format texte ASCII. Les fichiers PDF Adobe d'une unité de disque dur locale, d'un CD-ROM local ou d'un réseau local (LAN) peuvent être convertis en joignant le fichier PDF Adobe à un courrier électronique.

# **Voyager avec votre ThinkPad**

Cette rubrique donne des indications qui vous aideront à utiliser votre ordinateur lorsque vous voyagez.

# **Conseils pour voyager**

Suivez les conseils ci-après pour voyager plus sereinement et efficacement avec votre ordinateur.

- Vous pouvez passer votre ordinateur au travers des détecteurs à rayons X des aéroports en toute sécurité, mais gardez un œil sur lui à tout instant pour éviter qu'il ne soit volé.
- Munissez-vous d'un adaptateur électrique pour une utilisation dans un avion ou une automobile.
- Vous pouvez avoir besoin de votre ordinateur dans des conditions d'éclairage médiocres. Si tel est le cas, activez la fonction de rétro-éclairage en appuyant sur Fn+Espace pour éclairer le clavier.
- Si vous portez un boîtier d'alimentation, détachez son cordon pour ne pas l'endommager.

**Remarque :** La durée de vie de la batterie est légèrement réduite lorsque vous utilisez la fonction de rétro-éclairage.

## **Conseils pour voyager en avion**

Si vous emmenez votre ordinateur avec vous en avion, tenez compte des conseils suivants :

- Si vous avez l'intention d'utiliser votre ordinateur ou des services sans fil (tels qu'Internet et Bluetooth), vérifiez les restrictions et la disponibilité des services auprès de la compagnie aérienne avant l'embarquement. S'il existe des restrictions concernant l'utilisation d'ordinateurs dotés de fonctions sans fil lors d'un voyage en avion, vous devez respecter ces restrictions. Si nécessaire, désactivez les fonctions sans fil avant l'embarquement.
- Faites attention au dossier qui se trouve devant vous dans l'avion. Inclinez l'écran du ThinkPad de manière à éviter qu'il ne soit percuté si la personne assise devant vous abaisse son dossier.
- N'oubliez pas de mettre l'ordinateur en mode hibernation ou hors tension au décollage.

# **Accessoires de voyage**

Lorsque vous êtes en déplacement, consultez la liste suivante pour éviter d'oublier des éléments essentiels :

- Boîtier d'alimentation ThinkPad
- Adaptateur multifonction CA/CC pour ThinkPad
- Souris externe (si vous avez l'habitude de vous en servir)
- Câble Ethernet
- Mallette solide assurant une protection adéquate
- Unité de stockage externe
- Câble HDMI
- Câble de conversion pour port HDMI

Si vous voyagez à l'étranger, pensez à emporter un boîtier d'alimentation pour le pays dans lequel vous vous rendez.

Pour acheter des accessoires de voyage, accédez à la page suivante : <http://www.lenovo.com/accessories>.

# **Chapitre 4. Sécurité**

Le présent chapitre fournit des informations sur la façon de protéger l'ordinateur contre le vol et toute utilisation non autorisée.

- « Installation d'un antivol » à la page 41
- •« Utilisation de mots de passe » à la page 41
- •« [Sécurité](#page-62-0) du disque dur » à la page [47](#page-62-0)
- •« [Configuration](#page-63-0) du processeur de sécurité » à la page [48](#page-63-0)
- •« Utilisation du lecteur [d'empreintes](#page-64-0) digitales » à la page [49](#page-64-0)
- •« Consignes de [suppression](#page-66-0) de données du disque dur ou de l'unité SSD » à la page [51](#page-66-0)
- •« Utilisation de [pare-feu](#page-66-0) » à la page [51](#page-66-0)
- •« [Protection](#page-66-0) des données contre les virus » à la page [51](#page-66-0)

# **Installation d'un antivol**

Vous pouvez cadenasser votre ordinateur en vue de le protéger contre tout déplacement non autorisé.

Fixez un antivol à la prise de sécurité de l'ordinateur, puis attachez la chaîne du verrou à un objet fixe. Reportez-vous aux instructions fournies avec l'antivol.

**Remarque :** Il vous incombe d'évaluer, de sélectionner et mettre en oeuvre les dispositifs de verrouillage et de sécurité. Lenovo ne porte aucun jugement et <sup>n</sup>'assure aucune garantie sur le fonctionnement, la qualité ou les performances de tels dispositifs.

# **Utilisation de mots de passe**

C'est à l'aide de mots de passe que vous empêcherez les autres utilisateurs d'avoir accès à votre ordinateur. Lorsque vous avez défini un mot de passe, une invite <sup>s</sup>'affiche sur l'écran chaque fois que vous mettez l'ordinateur sous tension. Entrez le mot de passe à l'invite. Vous ne pourrez utiliser l'ordinateur que si vous avez entré le mot de passe approprié.

# **Mots de passe et mode veille**

Si vous avez défini des mots de passe et mis votre ordinateur en mode veille, la procédure de reprise de fonctionnement de l'ordinateur est la suivante :

- Vous <sup>n</sup>'êtes pas invité à saisir le mot de passe lors de la reprise de fonctionnement de l'ordinateur.
- Si une unité de disque dur ou une unité SSD est protégée par un mot de passe, elle est déverrouillée automatiquement lorsque vous reprenez le mode de fonctionnement normal.

**Remarque :** Si un mot de passe Windows <sup>a</sup> été défini, vous serez invité à l'entrer.

# **Saisie de mots de passe**

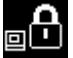

Si cette icône apparaît, entrez un mot de passe à la mise sous tension ou un mot de passe superviseur.

<span id="page-57-0"></span>Si cette icône <sup>s</sup>'affiche, entrez un mot de passe d'accès au disque dur. Pour entrer un mot de passe maître d'accès au disque dur, procédez comme suit :

1. Appuyez sur F1. L'icône devient : **dans** 

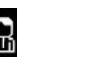

2. Entrez le mot de passe maître d'accès au disque dur.

# **Remarques :**

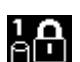

- Pour revenir à l'icône **Diffese**, appuyez de nouveau sur F1.
- Appuyez sur la touche retour arrière si vous saisissez un mot de passe incorrect.

# **Mot de passe à la mise sous tension**

Vous pouvez définir un mot de passe à la mise sous tension pour protéger votre ordinateur contre tout accès illicite.

Dans ce cas, un message vous invite à entrer le mot de passe à chaque mise sous tension de l'ordinateur.

## **Définition d'un mot de passe à la mise sous tension**

- 1. Imprimez ces instructions.
- 2. Sauvegardez tous les fichiers ouverts et fermez toutes les applications.
- 3. Mettez l'ordinateur hors tension, puis remettez-le sous tension.
- 4. Lorsque l'écran d'accueil du logiciel <sup>s</sup>'affiche, appuyez sur la touche F1. Le menu principal du programme ThinkPad Setup <sup>s</sup>'affiche.
- 5. Sélectionnez **Security**, en vous aidant des touches de déplacement du curseur pour vous déplacer dans le menu.
- 6. Sélectionnez **Password**.
- 7. Sélectionnez **Power-on Password**.
- 8. Dans la zone **Enter New Password**, saisissez le mot de passe de votre choix et appuyez sur Entrée.
- 9. Dans la zone **Confirm New Password**, saisissez une seconde fois le mot de passe et appuyez sur Entrée.

**Remarque :** Il est recommandé de noter votre mot de passe et de le conserver en lieu sûr. Sinon, en cas d'oubli, vous devrez faire procéder à son annulation par un revendeur ou un partenaire commercial Lenovo.

- 10. Dans la fenêtre Setup Notice qui <sup>s</sup>'affiche, appuyez sur Entrée pour continuer.
- 11. Appuyez sur F10. La fenêtre Setup Confirmation <sup>s</sup>'affiche. Sélectionnez **Yes** pour enregistrer les modifications apportées à la configuration et fermer la fenêtre.

## **Modification ou suppression du mot de passe à la mise sous tension**

Pour modifier le mot de passe à la mise sous tension, suivez les étapes 1 à 7. Saisissez votre mot de passe actuel. Lorsque la zone **Enter New Password** <sup>s</sup>'affiche, entrez un nouveau mot de passe, puis ressaisissez-le pour vérification. Pour supprimer le mot de passe, suivez les étapes 1 à 7. Saisissez votre mot de passe actuel. Quand la zone **Enter New Password** apparaît, laissez-la vide et appuyez deux fois sur Entrée.

# **Mots de passe d'accès au disque dur**

Il existe deux types de mot de passe à associer au disque dur afin de protéger les informations qu'il contient :

- <span id="page-58-0"></span>• Mot de passe utilisateur du disque dur
- Mot de passe maître, avec lequel un mot de passe utilisateur est obligatoire

Si le mot de passe du disque dur d'un utilisateur <sup>a</sup> été défini, mais qu'aucun mot de passe de disque maître ne l'a été, l'utilisateur doit entrer son mot de passe pour pouvoir accéder aux fichiers et applications de l'unité de disque dur.

Le mot de passe maître ne peut être défini et utilisé que par l'administrateur système. A la façon d'une clé maître, il permet à l'administrateur système d'accéder à toute unité de disque dur du système. L'administrateur définit le mot de passe maître et personne d'autre ne le connaît. L'administrateur définit ensuite un mot de passe pour chaque ordinateur du réseau et indique à chacun le mot de passe de son ordinateur. L'utilisateur peut modifier son mot de passe utilisateur comme il le souhaite. Toutefois, l'administrateur peut toujours accéder à l'ordinateur de l'utilisateur en utilisant le mot de passe maître.

**Remarque :** Lorsqu'un mot de passe maître d'accès au disque dur est défini, seul l'administrateur peut supprimer le mot de passe utilisateur d'accès au disque dur.

#### **Définition d'un mot de passe d'accès au disque dur**

- 1. Imprimez ces instructions.
- 2. Sauvegardez tous les fichiers ouverts et fermez toutes les applications.
- 3. Mettez l'ordinateur hors tension, puis remettez-le sous tension.
- 4. Lorsque l'écran d'accueil du logiciel <sup>s</sup>'affiche, appuyez sur la touche F1. Le menu principal du programme ThinkPad Setup <sup>s</sup>'affiche.
- 5. Sélectionnez **Security**, en vous aidant des touches de déplacement du curseur pour vous déplacer dans le menu.
- 6. Sélectionnez **Password**.
- 7. Sélectionnez **Hard Disk 1 Password** ou **Hard Disk 2 Password**.
- 8. Une fenêtre de mot de passe s'affiche. Un message vous invite à sélectionner User ou User + **Master**. Sélectionnez **User** pour attribuer un seul mot de passe d'accès au disque dur. Si vous êtes administrateur ou superviseur, vous pouvez sélectionner **User <sup>+</sup> Master** pour définir deux mots de passe. (L'utilisateur peut modifier son mot de passe ultérieurement.)
	- Si vous sélectionnez **User <sup>+</sup> Master**, procédez comme suit :
		- a. Lorsqu'une fenêtre de saisie du nouveau mot de passe utilisateur d'accès au disque dur <sup>s</sup>'affiche, entrez votre nouveau mot de passe dans la zone **Enter New Password**. Appuyez sur Entrée.
		- b. Dans la zone **Confirm New Password**, saisissez de nouveau le mot de passe que vous venez de saisir pour vérification. Appuyez sur Entrée.
		- c. Une fenêtre de message <sup>s</sup>'affiche et vous invite à définir le mot de passe maître d'accès au disque dur. Appuyez sur Entrée pour continuer.
		- d. Une fenêtre de saisie du nouveau mot de passe maître d'accès au disque dur <sup>s</sup>'ouvre. Entrez votre nouveau mot de passe dans la zone **Enter New Password**. Appuyez sur Entrée.
		- e. Dans la zone **Confirm New Password**, saisissez de nouveau le mot de passe que vous venez de saisir pour vérification. Appuyez sur Entrée.
	- Si vous sélectionnez seulement **User**, procédez comme suit :
		- a. Lorsqu'une fenêtre de saisie du nouveau mot de passe <sup>s</sup>'affiche, entrez votre nouveau mot de passe dans la zone **Enter New Password**. Appuyez sur Entrée.

#### **Remarques :**

– Vous pouvez définir la longueur minimale du mot de passe d'accès au disque dur via le menu **Security**.

- Si le mot de passe d'accès au disque dur que vous définissez dépasse sept caractères, l'unité de disque dur ne pourra être utilisée que par un ordinateur capable de reconnaître les mots de passe de plus de sept caractères. Si vous installez ensuite l'unité de disque dur sur un ordinateur incapable de reconnaître un mot de passe d'accès au disque dur contenant plus de sept caractères, vous ne pouvez pas accéder à l'unité.
- b. Dans la zone **Confirm New Password**, saisissez de nouveau le mot de passe que vous venez de saisir pour vérification. Appuyez sur Entrée.

**Attention :** Il est recommandé de noter les mots de passe et de les conserver en lieu sûr. Sinon, en cas d'oubli du mot de passe maître et/ou utilisateur, Lenovo ne peut pas le réinitialiser ni récupérer les données de votre unité de disque dur. Si cela vous arrive, portez votre ordinateur à un revendeur ou un partenaire commercial Lenovo afin qu'il remplace le disque dur. Une preuve d'achat vous sera demandée et des frais vous seront facturés pour les pièces et le service.

- 9. Dans la fenêtre Setup Notice qui <sup>s</sup>'affiche, appuyez sur Entrée pour continuer.
- 10. Appuyez sur F10. La fenêtre Setup Confirmation <sup>s</sup>'affiche. Sélectionnez **Yes** pour enregistrer les modifications apportées à la configuration et fermer la fenêtre.

A la prochaine mise sous tension de l'ordinateur, vous devrez entrer le mot de passe maître ou utilisateur d'accès au disque dur pour démarrer l'ordinateur et pouvoir accéder au système d'exploitation.

## **Modification ou suppression du mot d'un passe d'accès au disque dur**

Suivez les étapes 1 à 7 décrites dans la section « [Définition](#page-58-0) d'un mot de passe d'accès au disque dur » à la [page](#page-58-0) [43](#page-58-0), en entrant votre mot de passe pour accéder au programme ThinkPad Setup.

Pour modifier ou supprimer le mot de passe utilisateur d'accès au disque dur, procédez comme suit :

- Pour modifier le mot de passe d'accès au disque dur, saisissez le mot de passe actuel dans la zone **Enter Current Password**. Saisissez ensuite le nouveau mot de passe d'accès au disque dur dans la zone **Enter New Password**, puis ressaisissez-le pour vérification dans la zone **Confirm New Password**. Appuyez sur Entrée et une fenêtre Setup Notice <sup>s</sup>'affiche. Appuyez sur Entrée pour quitter la fenêtre Setup Notice. Le mot de passe utilisateur d'accès au disque dur est alors modifié.
- Pour supprimer le mot de passe d'accès au disque dur, saisissez le mot de passe actuel dans la zone **Enter Current Password**. Laissez ensuite les zones **Enter New Password** et **Confirm New Password** vides, puis appuyez sur Entrée. Une fenêtre Setup Notice <sup>s</sup>'affiche. Appuyez sur Entrée pour quitter la fenêtre Setup Notice. Le mot de passe utilisateur d'accès au disque dur est alors supprimé.

Pour modifier ou supprimer les mots de passe **User <sup>+</sup> Master** d'accès au disque dur, sélectionnez **User HDP** ou **Master HDP**.

Si vous sélectionnez l'option **User HDP**, procédez comme suit :

- Pour modifier le mot de passe utilisateur d'accès au disque dur, saisissez le mot de passe utilisateur ou maître d'accès au disque dur actuel dans la zone **Enter Current Password**. Saisissez ensuite le nouveau mot de passe utilisateur d'accès au disque dur dans la zone **Enter New Password**, puis ressaisissez-le pour vérification dans la zone **Confirm New Password**. Appuyez sur Entrée et une fenêtre Setup Notice <sup>s</sup>'affiche. Appuyez sur Entrée pour quitter la fenêtre Setup Notice. Le mot de passe utilisateur d'accès au disque dur est alors modifié.
- Pour supprimer le mot de passe utilisateur d'accès au disque dur, saisissez le mot de passe maître d'accès au disque dur actuel dans la zone **Enter Current Password**. Laissez ensuite les zones **Enter New Password** et **Confirm New Password** vides, puis appuyez sur Entrée. Une fenêtre Setup Notice <sup>s</sup>'affiche. Appuyez sur Entrée pour quitter la fenêtre Setup Notice. Le mot de passe utilisateur d'accès au disque dur est alors supprimé.

Si vous sélectionnez l'option **Master HDP**, procédez comme suit :

- Pour modifier le mot de passe maître d'accès au disque dur, saisissez le mot de passe maître d'accès au disque dur actuel dans la zone **Enter Current Password**. Saisissez ensuite le nouveau mot de passe maître d'accès au disque dur dans la zone **Enter New Password**, puis ressaisissez-le pour vérification dans la zone **Confirm New Password**. Appuyez sur Entrée et une fenêtre Setup Notice <sup>s</sup>'affiche. Appuyez sur Entrée pour quitter la fenêtre Setup Notice. Le mot de passe maître d'accès au disque dur est alors modifié.
- Pour supprimer le mot de passe maître d'accès au disque dur, saisissez le mot de passe maître d'accès au disque dur actuel dans la zone **Enter Current Password**. Laissez ensuite les zones **Enter New Password** et **Confirm New Password** vides, puis appuyez sur Entrée. Une fenêtre Setup Notice <sup>s</sup>'affiche. Appuyez sur Entrée pour quitter la fenêtre Setup Notice. Les deux mots de passe d'accès au disque dur (maître et utilisateur) sont alors supprimés.

# **Mot de passe superviseur**

Le mot de passe superviseur permet de protéger les informations système enregistrées dans ThinkPad Setup. En effet, personne ne peut modifier la configuration de l'ordinateur à moins de connaître ce mot de passe. Il présente les caractéristiques suivantes en matière de sécurité :

- Si un mot de passe superviseur <sup>a</sup> été défini, il vous est demandé lorsque vous essayez de lancer le programme ThinkPad Setup. Les personnes non autorisées ne peuvent pas accéder aux données de configuration.
- L'administrateur système peut utiliser le mot de passe superviseur pour accéder à l'ordinateur même si l'utilisateur de ce dernier <sup>a</sup> défini un mot de passe à la mise sous tension. Le mot de passe superviseur est prioritaire sur le mot de passe à la mise sous tension.
- Si un mot de passe superviseur et un mot de passe à la mise sous tension ont été définis, vous ne pouvez effectuer les opérations suivantes que si vous connaissez le mot de passe superviseur :
	- Suppression du mot de passe à la mise sous tension
	- Modification ou suppression du mot de passe superviseur
	- Activation ou désactivation de la fonction Wake on LAN
	- Activation et désactivation de la fonction Internal Network Option ROM
	- Modification de la date et de l'heure
	- Activation et désactivation de la fonction Lock UEFI BIOS Settings
	- Activation et désactivation de la fonction Password at unattended boot
	- Indication de la longueur minimale des mots de passe à la mise sous tension et des mots de passe d'accès au disque dur
	- Modification des paramètres du processeur de sécurité
	- Activation et désactivation de l'option Boot Device List F12 Option
	- Activation et désactivation de la fonction Boot Order Lock
	- Activation et désactivation de la fonction Flash BIOS Updating by End-Users (fonction de mise à jour du BIOS Flash par l'utilisateur final)
	- Activation et désactivation du périphérique réseau interne
	- Activation et désactivation du périphérique sans fil interne
	- Activation et désactivation du périphérique Bluetooth interne
	- Activation et désactivation du mode de sécurité
	- Effacement des données liées aux empreintes digitales

## **Remarques :**

- L'administrateur système peut définir le même mot de passe superviseur sur plusieurs ordinateurs portables ThinkPad pour faciliter l'administration.
- Si vous activez la fonction Lock UEFI BIOS Settings dans le menu **Password** lorsque vous définissez le mot de passe superviseur, vous interdisez à quiconque, sauf à vous, d'effectuer des modifications.

## **Définition, modification ou suppression d'un mot de passe superviseur**

Seul l'administrateur système peut définir, modifier ou supprimer un mot de passe superviseur.

Pour définir, modifier ou supprimer un mot de passe superviseur, procédez comme suit :

- 1. Imprimez ces instructions.
- 2. Sauvegardez tous les fichiers ouverts et fermez toutes les applications.
- 3. Mettez l'ordinateur hors tension, puis remettez-le sous tension.
- 4. Lorsque l'écran d'accueil du logiciel <sup>s</sup>'affiche, appuyez sur la touche F1. Le menu principal du programme ThinkPad Setup <sup>s</sup>'affiche.
- 5. Sélectionnez **Security**, en vous aidant des touches de déplacement du curseur pour vous déplacer dans le menu.
- 6. Sélectionnez **Password**.
- 7. Sélectionnez **Supervisor Password**.
- 8. Une fenêtre <sup>s</sup>'affiche et un message vous invite à entrer un nouveau mot de passe. En fonction de vos besoins, procédez de l'une des façons suivantes :
	- Pour définir un mot de passe, procédez comme suit :
		- a. Dans la zone **Enter New Password**, saisissez le mot de passe de votre choix et appuyez sur Entrée.
		- b. Dans la zone **Confirm New Password**, saisissez une seconde fois le mot de passe et appuyez sur Entrée.
	- Pour modifier un mot de passe, procédez comme suit :
		- a. Dans la zone **Enter Current Password**, saisissez le mot de passe superviseur actuel et appuyez sur Entrée.
		- b. Dans la zone **Enter New Password**, saisissez le nouveau mot de passe superviseur, puis ressaisissez-le pour vérification dans la zone **Confirm New Password**. Appuyez sur Entrée.
	- Pour supprimer un mot de passe, procédez comme suit :
		- a. Dans la zone **Enter Current Password**, saisissez le mot de passe superviseur actuel et appuyez sur Entrée.
		- b. Laissez les zones **Enter New Password** et **Confirm New Password** vides. Appuyez sur Entrée.

**Attention :** Il est recommandé de noter votre mot de passe et de le conserver en lieu sûr. En cas d'oubli du mot de passe superviseur, Lenovo ne peut pas le réinitialiser. Si cela vous arrive, portez votre ordinateur à un revendeur ou un partenaire commercial Lenovo afin qu'il remplace la carte mère. Une preuve d'achat vous sera demandée et des frais vous seront facturés pour les pièces et le service.

- 9. Dans la fenêtre Setup Notice qui <sup>s</sup>'affiche, appuyez sur Entrée pour continuer.
- 10. Appuyez sur F10. La fenêtre Setup Confirmation <sup>s</sup>'affiche. Sélectionnez **Yes** pour enregistrer les modifications apportées à la configuration et fermer la fenêtre.

Au prochain accès à ThinkPad Setup, le programme ThinkPad Setup vous invitera à entrer votre mot de passe.

# <span id="page-62-0"></span>**Sécurité du disque dur**

Pour protéger les mots de passe contre les attaques de sécurité non autorisées, plusieurs des technologies et algorithmes les plus innovants sont intégrés dans la conception UEFI BIOS et du matériel des ordinateurs portables ThinkPad.

Pour optimiser la sécurité, procédez comme suit :

- Définissez un mot de passe à la mise sous tension et un mot de passe d'accès au disque dur pour l'unité de disque dur ou l'unité SSD interne. Reportez-vous à la procédure décrite dans les sections « [Mot](#page-57-0) de passe à la mise sous [tension](#page-57-0) » à la page [42](#page-57-0) et « Mots de passe d'accès au [disque](#page-57-0) dur » à la page [42](#page-57-0). Pour des raisons de sécurité, il est recommandé de choisir un long mot de passe.
- Pour garantir la sécurité du système UEFI BIOS, utilisez le processeur de sécurité et une application de sécurité dotée d'une fonction de gestion TPM (Trusted Platform Module). Reportez-vous à la section « [Configuration](#page-63-0) du processeur de sécurité » à la page [48](#page-63-0).

**Remarque :** Les systèmes d'exploitation Microsoft Windows 7 et Windows 8 prennent en charge la fonction de gestion TPM.

- Si une unité de disque dur ou une unité SSD avec une technologie de chiffrement du disque sont installées sur votre ordinateur, faites en sorte de protéger le contenu de la mémoire de l'ordinateur contre les accès illicites à l'aide d'un logiciel de chiffrement d'unité, tel que Microsoft Windows BitLocker® Drive Encryption, pris en charge par les éditions Intégrale et Entreprise de Windows 7 et les éditions Professionnelle et Entreprise de Windows 8. Voir « Utilisation de Windows BitLocker Drive Encryption » à la page 47.
- Avant de mettre au rebut, de vendre ou de céder votre ordinateur, assurez-vous de supprimer les données qu'il contient. Reportez-vous à la section « Consignes de [suppression](#page-66-0) de données du disque dur ou de [l'unité](#page-66-0) SSD » à la page [51](#page-66-0).

**Remarque :** L'unité de disque dur intégrée à votre ordinateur peut être protégée par le système UEFI BIOS.

## **Utilisation de Windows BitLocker Drive Encryption**

Pour protéger votre ordinateur contre tout accès illicite, faites en sorte d'utiliser un logiciel de chiffrement d'unité, tel que Windows BitLocker Drive Encryption.

Le programme de chiffrement de lecteur BitLocker Windows est une fonction de sécurité complète des systèmes d'exploitation Windows 7 et Windows 8. Il est pris en charge par les éditions Intégrale et Entreprise de Windows 7 et les éditions Professionnelle et Entreprise de Windows 8.

BitLocker utilise un module TPM (Trusted Platform Module) assurant une protection améliorée de vos données et l'intégrité des composants à la première initialisation. La version 1.2 de TPM offre un module TPM compatible.

Pour vérifier l'état de BitLocker, accédez au Panneau de configuration et cliquez sur **Système et sécurité** ➙ **Chiffrement de lecteur BitLocker**.

Pour plus de détails sur le chiffrement de lecteur BitLocker Windows, consultez le système d'aide du système d'exploitation Windows ou recherchez le document « Guide pas à pas du chiffrement de lecteur BitLocker Microsoft Windows » sur le site Web Microsoft.

#### **Unité de disque dur et unité SSD avec chiffrement du disque**

Certains modèles contiennent une unité de disque dur ou une unité SSD avec chiffrement du disque. Cette fonction permet de protéger l'ordinateur contre les attaques de sécurité sur les contrôleurs de support, de mémoire flash de type NAND ou les pilotes de périphérique à l'aide d'une puce de chiffrement par matériel. <span id="page-63-0"></span>Afin d'utiliser efficacement la fonction de chiffrement, assurez-vous que définir un mot de passe d'accès au disque dur pour l'unité de stockage interne.

# **Configuration du processeur de sécurité**

Vous devez veiller à protéger vos ordinateurs clients lorsque vous les connectez à un réseau, car ils transmettent des données confidentielles. En fonction des options commandées, l'ordinateur peut être équipé d'une puce de sécurité intégrée et d'un microprocesseur de chiffrement. Le processeur de sécurité vous permet d'exécuter les tâches suivantes :

- Protéger vos données et votre système
- Renforcer les contrôles d'accès
- Sécuriser les communications

## **Configuration du processeur de sécurité**

Les options proposées dans le sous-menu **Security Chip** du menu **Security** de ThinkPad Setup sont les suivantes :

- **Security Chip** : permet d'activer ou de désactiver le processeur de sécurité.
- **Security Reporting Options** : permet d'activer ou de désactiver chaque option concernant les rapports sur la sécurité.
- **Clear Security Chip** : supprimer la clé de chiffrement.

## **Remarques :**

- 1. Assurez-vous que le mot de passe superviseur est défini dans ThinkPad Setup. Si ce <sup>n</sup>'est pas le cas, <sup>n</sup>'importe quel utilisateur peut modifier les paramètres du processeur de sécurité.
- 2. Si vous utilisez le programme Client Security Solution, prenez les précautions suivantes concernant le processeur de sécurité :
	- N'annulez pas l'utilisation du processeur de sécurité. Autrement, les fonctions affectées aux touches vont être effacées.
	- Ne désactivez pas le processeur de sécurité. Autrement, Client Security Solution ne fonctionnera pas.
- 3. Si le processeur de sécurité est retiré ou remplacé, ou si un nouveau est ajouté, l'ordinateur ne démarre pas. Vous entendrez quatre cycles de quatre signaux sonores chacun.
- 4. Si le processeur de sécurité est inactif ou désactivé, l'option **Clear Security Chip** <sup>n</sup>'est pas affichée.
- 5. Si vous annulez l'utilisation du processeur de sécurité, mettez l'ordinateur hors tension, puis de nouveau sous tension après avoir défini le processeur de sécurité sur **Active**. Sinon, l'option **Clear Security Chip** ne <sup>s</sup>'affichera pas.

Pour définir l'une des options du sous-menu **Security Chip**, procédez comme suit :

- 1. Imprimez ces instructions.
- 2. Sauvegardez tous les fichiers ouverts et fermez toutes les applications.
- 3. Mettez l'ordinateur hors tension, puis remettez-le sous tension.
- 4. Lorsque l'écran d'accueil du logiciel <sup>s</sup>'affiche, appuyez sur la touche F1. Le menu principal du programme ThinkPad Setup <sup>s</sup>'affiche.
- 5. A l'aide des touches de déplacement du curseur, placez-vous sur **Security**. Le menu **Security** correspondant apparaît.
- 6. A l'aide des touches de déplacement du curseur, placez-vous sur **Security Chip** et appuyez sur Entrée. Le sous-menu **Security Chip** apparaît.
- <span id="page-64-0"></span>7. A l'aide des touches de déplacement du curseur, placez-vous sur l'option à définir. Une fois l'élément mis en évidence, appuyez sur Entrée.
- 8. Configurez les autres éléments que vous souhaitez définir.
- 9. Appuyez sur F10 pour quitter en enregistrant les modifications.
- 10. Dans la fenêtre Setup Confirmation, appuyez sur Entrée pour confirmer la sortie.

# **Utilisation du lecteur d'empreintes digitales**

Votre ordinateur est équipé d'un lecteur d'empreintes digitales intégré. L'authentification par empreintes digitales peut remplacer les mots de passe et permettre un accès utilisateur simple et sécurisé. En enregistrant vos empreintes digitales et en les associant à un mot de passe Windows, vous pouvez ouvrir une session sur l'ordinateur en passant votre doigt sur le lecteur, sans entrer de mot de passe.

## **Enregistrement de vos empreintes digitales**

Pour utiliser le lecteur d'empreintes digitales intégré, commencez par enregistrer vos empreintes digitales en procédant comme suit :

- 1. Mettez l'ordinateur sous tension.
- 2. Utilisez l'une des méthodes suivantes :
	- Sous Windows 7 : pour démarrer Lenovo Fingerprint Software, reportez-vous à la section « [Accès](#page-28-0) aux [programmes](#page-28-0) Lenovo sous Windows 7 » à la page [13](#page-28-0).
	- Sous Windows 8 : pour démarrer Lenovo Fingerprint Software, reportez-vous à la section « [Accès](#page-29-0) aux [programmes](#page-29-0) Lenovo sous Windows 8 » à la page [14](#page-29-0).
- 3. Suivez les instructions à l'écran pour enregistrer vos empreintes digitales. Pour plus de détails, reportez-vous au système d'aide du programme.

## **Passage du doigt sur le lecteur**

Pour passer le doigt sur le lecteur, procédez comme suit :

1. Placez l'extrémité de votre doigt (la partie centrale de l'empreinte digitale) sur le petit cercle situé au dessus du lecteur. Assurez-vous que la totalité de votre dernière phalange est sur le lecteur.

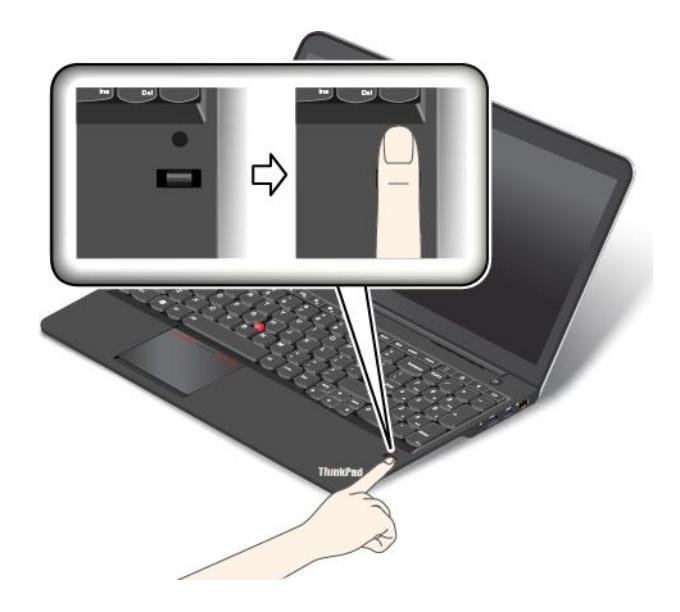

2. Appuyez légèrement et passez doucement le doigt sur le lecteur.

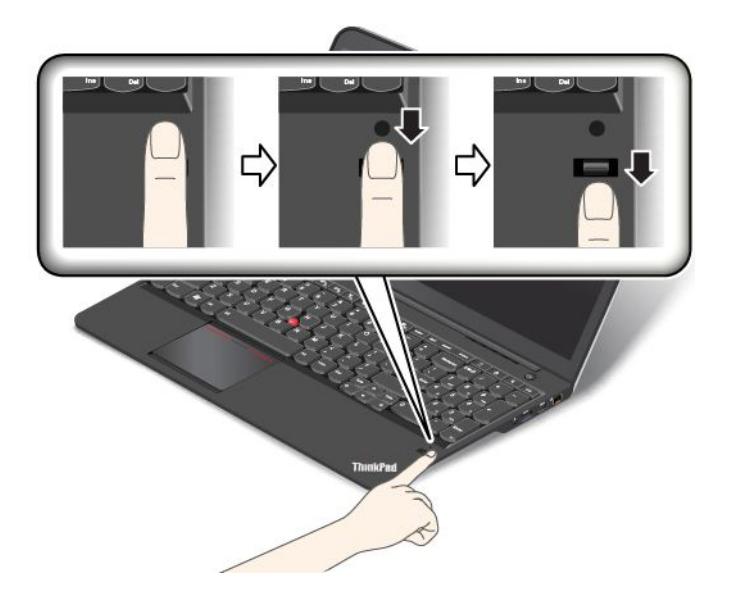

## **Entretien du lecteur d'empreintes digitales**

Les actions suivantes risquent d'endommager le lecteur d'empreintes digitales ou de l'empêcher de fonctionner correctement :

- Grattage de la surface du lecteur à l'aide d'un objet dur et pointu.
- Rayer la surface du lecteur avec votre ongle ou un objet dur.
- Utilisation ou contact du lecteur avec des doigts sales.

Si vous observez l'une des conditions suivantes, nettoyez soigneusement la surface du lecteur avec un chiffon non pelucheux, sec et doux :

- La surface du lecteur est sale ou tâchée.
- La surface du lecteur est humide.
- Le lecteur ne parvient pas à enregistrer ou authentifier votre empreinte digitale.

Si votre doigt présente l'un des symptômes suivants, vous risquez de ne pas pouvoir vous enregistrer ou vous authentifier :

- La surface de votre doigt est plissée.
- Votre doigt est rêche, sec ou blessé.
- Votre doigt est maculé de boue, d'huile ou de toute autre substance.
- La surface de votre doigt est très différente de celle figurant dans l'enregistrement de votre empreinte digitale.
- Votre doigt est mouillé.
- Le doigt utilisé <sup>n</sup>'a pas été enregistré.

Pour résoudre le problème, effectuez l'une des opérations suivantes :

- Nettoyez ou essuyez vos mains afin d'éliminer toute trace de saleté ou d'humidité.
- Enregistrez, puis utilisez un autre doigt pour vous authentifier.
- Si vos mains sont trop sèches, appliquez une lotion.

# <span id="page-66-0"></span>**Consignes de suppression de données du disque dur ou de l'unité SSD**

Avec l'avènement de l'informatique dans tous les aspects du quotidien, les ordinateurs traitent de plus en plus d'informations. Les données de votre ordinateur, dont certaines peuvent être confidentielles, sont stockées sur une de disque dur ou une unité SSD. Avant de mettre au rebut, de vendre ou de céder votre ordinateur, assurez-vous de supprimer les données qu'il contient.

La cession de votre ordinateur à une tierce personne sans supprimer les logiciels chargés, tels que les systèmes d'exploitation et les logiciels d'application, peut même enfreindre les contrats de licence. Il est conseillé de vérifier les modalités de ces contrats de licence.

Voici quelques méthodes qui semblent supprimer les données :

- Placer les données dans la corbeille puis cliquer sur **Vider la Corbeille**.
- Utiliser l'option **Supprimer**.
- Formatez votre unité de disque dur ou votre unité SSD à l'aide du logiciel d'initialisation.
- Grâce au programme de restauration vous pouvez restaurer les paramètres d'usine par défaut de l'unité de disque dur ou de l'unité SSD.

Cependant, ces opérations ne font que changer l'allocation de fichier des données ; elles ne suppriment pas les données proprement dites. En d'autres termes, le processus de récupération des données est désactivé dans un système d'exploitation tel que Windows. Les données sont toujours là, bien qu'elles semblent perdues. Ainsi, il est parfois possible de lire les données en utilisant un logiciel spécial de récupération des données. Il existe donc un risque que des personnes de mauvaise foi ne lisent et <sup>n</sup>'utilisent à mauvais escient les données confidentielles des disques durs ou des unités SSD à des fins malveillantes.

Pour empêcher la diffusion des données d'une unité de disque dur ou d'une unité SSD, vous devez impérativement vous charger de les supprimer en totalité lors de la mise au rebut, la vente ou la cession de votre ordinateur. Vous pouvez détruire ces données par un moyen physique, en écrasant l'unité de disque dur ou l'unité SSD avec un marteau, ou par un moyen magnétique, en utilisant un puissant aimant, afin de rendre les données illisibles. Toutefois, nous vous recommandons d'utiliser le logiciel (payant) ou le service (payant) spécialement conçu à cet effet.

Pour mettre au rebut les données de l'unité de disque dur ou de l'unité SSD, Lenovo fournit l'outil Secure Data Disposal. Pour télécharger l'application, accédez au site Web suivant : <http://www.lenovo.com/support>

**Remarque :** L'exécution de l'une de ces applications peut durer environ deux heures.

# **Utilisation de pare-feu**

Si votre système est doté d'un pare-feu préinstallé, celui-ci protège votre ordinateur contre les menaces liées à Internet, les accès non autorisés, les intrusions et les attaques via Internet. Il protège également la confidentialité de vos données.

Pour plus d'informations sur l'utilisation du pare-feu, reportez-vous au système d'aide fourni avec le programme.

# **Protection des données contre les virus**

Votre ordinateur est doté d'un programme antivirus préinstallé que vous pouvez utiliser pour détecter et éliminer les virus. Le programme antivirus <sup>a</sup> été conçu pour détecter et éliminer les virus.

Lenovo fournit la version complète du logiciel antivirus sur votre ordinateur avec un abonnement gratuit pendant 30 jours. Au terme de ces 30 jours, vous devrez renouveler la licence pour continuer à recevoir les mises à jour du logiciel antivirus.

Pour plus d'informations concernant l'utilisation de votre logiciel antivirus, reportez-vous au système d'aide de ce logiciel.

# <span id="page-68-0"></span>**Chapitre 5. Présentation générale de la récupération**

Le présent chapitre fournit des informations sur les solutions de récupération proposées par Lenovo.

- •« Présentation de la récupération sous Windows 7 » à la page 53
- •« Présentation de la [récupération](#page-73-0) sous Windows 8 » à la page [58](#page-73-0)

# **Présentation de la récupération sous Windows 7**

Cette section contient des informations sur les solutions de récupération fournies par Lenovo pour les ordinateurs avec le système d'exploitation Windows 7.

## **Remarques :**

- Vous avez le choix entre plusieurs méthodes de récupération de logiciels en cas d'incident logiciel ou matériel. Certaines méthodes varient en fonction de votre type de système d'exploitation.
- Le produit se trouvant sur le support de récupération ne peut être utilisé que dans les cas suivants :
	- Restauration du produit préinstallé sur votre ordinateur
	- Réinstallation du produit
	- Modification du produit via la fonction Fichiers supplémentaires

**Remarques :** Afin d'éviter tout problème de performance ou comportement inattendu qui pourrait être causé par la technologie de la nouvelle unité de disque dur, il est recommandé d'utiliser l'un des programmes de sauvegarde suivants :

- ThinkVantage Rescue and Recovery version 4.3 ou version ultérieure
- Symantec Norton Ghost version 15 ou version ultérieure

**Remarques :** Pour utiliser ce programme, procédez comme suit :

- 1. Cliquez sur **Démarrer** ➙ **Exécuter**. La fenêtre Exécuter <sup>s</sup>'ouvre.
- 2. Tapez cmd dans la zone. Cliquez ensuite sur **OK**.
- 3. Tapez ghost -align=1mb et appuyez sur Entrée.
- •Acronis True Image 2010 ou version ultérieure
- • Paragon Backup & Recovery 10 Suit ou version ultérieure, Paragon Backup & Recovery 10 Home ou version ultérieure

# **Création et utilisation d'un support de récupération**

Le support de récupération vous permet de restaurer les paramètres par défaut de l'unité de disque dur. Les supports de récupération sont utiles lorsque vous transférez l'ordinateur vers une autre zone, lorsque vous vendez l'ordinateur, lorsque vous le recyclez ou lorsque vous tentez de remettre l'ordinateur en état de fonctionnement une fois que toutes les autres méthodes de récupération ont échoué. Par mesure de précaution, il est donc essentiel de créer le plus rapidement possible un support de récupération.

**Remarque :** Les opérations que vous pouvez exécuter avec les supports de récupération dépendent du système d'exploitation à partir duquel ils ont été créés. Le support de récupération peut comporter un support d'amorçage et un support de données. Votre licence Microsoft Windows vous permet de créer un seul support de données. Il est donc important de stocker ces supports en lieu sûr après leur création.

## **Création d'un support de récupération**

Cette section explique comment créer un support de récupération.

**Remarque :** Vous pouvez créer des supports de récupération à l'aide de disques ou de périphériques de stockage USB externes.

Pour créer des disques de récupération, cliquez sur **Démarrer** ➙ **Tous les Programmes** ➙ **Lenovo ThinkVantage Tools** ➙ **Factory Recovery Disks**. Suivez ensuite les instructions qui <sup>s</sup>'affichent à l'écran.

#### **Utilisation d'un support de récupération**

Cette section explique comment utiliser des supports de récupération sur différents systèmes d'exploitation.

• Le support de récupération vous permet de restaurer les paramètres par défaut de l'ordinateur uniquement. Vous pouvez utiliser les supports de récupération pour remettre l'ordinateur en état de fonctionnement une fois que toutes les autres méthodes de récupération ont échoué.

**Attention :** Lorsque vous utilisez le support de récupération pour restaurer les paramètres par défaut, tous les fichiers se trouvant sur le disque dur sont supprimés et remplacés par les paramètres par défaut.

Pour utiliser le support de récupération, procédez comme suit :

- 1. En fonction du type de support de récupération, connectez le support d'amorçage (clé mémoire ou autre périphérique de stockage USB) à l'ordinateur, ou insérez le disque d'amorçage dans un disque optique externe.
- 2. Appuyez sur la touche F12 et relâchez-la plusieurs fois de suite lorsque vous mettez l'ordinateur sous tension. Lorsque la fenêtre Boot Menu <sup>s</sup>'affiche, relâchez la touche F12.
- 3. Sélectionnez l'unité d'amorçage souhaitée, puis appuyez sur la touche Entrée. Le processus de restauration commence.
- 4. Suivez les instructions à l'écran pour exécuter cette opération.

#### **Remarques :**

- 1. A l'issue de la restauration des paramètres d'usine par défaut de votre ordinateur, vous devrez peut-être réinstaller les pilotes de certains périphériques. Voir « [Réinstallation](#page-72-0) des pilotes de [périphérique](#page-72-0) et des applications préinstallés » à la page [57](#page-72-0).
- 2. Microsoft Office ou Microsoft Works est préinstallé sur certains ordinateurs. Pour récupérer ou réinstaller ces programmes, vous devez obligatoirement utiliser le CD Microsoft Office ou le CD Microsoft Works. Ces disques ne sont fournis qu'avec les ordinateurs dotés en usine de Microsoft Office ou de Microsoft Works.

# **Exécution d'opérations de sauvegarde et de récupération**

Le programme Rescue and Recovery permet de sauvegarder le contenu intégral de votre unité de disque dur, notamment votre système d'exploitation, vos fichiers de données, vos programmes logiciels et vos paramètres personnels. Vous pouvez indiquer l'endroit où le programme Rescue and Recovery devra stocker la sauvegarde :

- Dans une zone protégée de l'unité de disque dur
- Sur une unité de disque dur USB externe connectée
- Sur une unité réseau
- Sur des disques inscriptibles (pour cela, vous devez disposer d'une unité de disque optique externe inscriptible)

Une fois que vous avez sauvegardé le contenu sur l'unité de disque dur, vous pouvez restaurer la totalité du contenu du disque dur, uniquement les fichiers sélectionnés, ou encore ne restaurer que le système d'exploitation Windows et les applications.

## **Opération de sauvegarde**

Cette section explique comment effectuer une opération de sauvegarde à l'aide de Rescue and Recovery.

- 1. Depuis le bureau Windows, cliquez sur **Démarrer** ➙ **Tous les programmes** ➙ **Lenovo ThinkVantage Tools** ➙ **Enhanced Backup and Restore**. Le programme Rescue and Recovery <sup>s</sup>'ouvre.
- 2. Dans la fenêtre principale de Rescue and Recovery, cliquez sur la flèche **Lancement de Rescue and Recovery avancé**.
- 3. Cliquez sur **Sauvegarder votre disque dur** et sélectionnez les options de l'opération de sauvegarde. Ensuite, suivez les instructions à l'écran pour exécuter l'opération de sauvegarde.

# **Opération de récupération**

Cette section explique comment effectuer une opération de récupération à l'aide de Rescue and Recovery.

- 1. Depuis le bureau Windows, cliquez sur **Démarrer** ➙ **Tous les programmes** ➙ **Lenovo ThinkVantage Tools** ➙ **Enhanced Backup and Restore**. Le programme Rescue and Recovery <sup>s</sup>'ouvre.
- 2. Dans la fenêtre principale du programme Rescue and Recovery, cliquez sur la flèche **Lancement de Rescue and Recovery avancé**.
- 3. Cliquez sur l'icône **Restaurer le système à partir d'une sauvegarde**.
- 4. Suivez les instructions à l'écran pour exécuter l'opération de récupération.

Pour plus d'informations sur l'exécution d'une opération de récupération à partir de l'espace de travail Rescue and Recovery, voir « Utilisation de l'espace de travail Rescue and Recovery » à la page 55.

# **Utilisation de l'espace de travail Rescue and Recovery**

L'espace de travail Rescue and Recovery réside dans une zone protégée et cachée de l'unité de disque dur qui fonctionne indépendamment du système d'exploitation Windows. Vous pouvez ainsi effectuer des opérations de récupération même si vous ne parvenez pas à démarrer le système d'exploitation Windows. Vous pouvez alors effectuer la récupération à partir de l'espace de travail Rescue and Recovery :

# • **Récupération de fichiers à partir de l'unité de disque dur ou d'une sauvegarde.**

L'espace de travail Rescue and Recovery vous permet de localiser des fichiers sur le disque dur et de les transférer vers une unité réseau ou vers un autre support enregistrable tel qu'un périphérique USB ou un disque. Cette solution est disponible même si vous <sup>n</sup>'avez pas sauvegardé vos fichiers ou si des modifications ont été apportées aux fichiers depuis la dernière opération de sauvegarde. Vous pouvez également récupérer des fichiers individuels à partir d'une sauvegarde Rescue and Recovery située sur votre unité de disque dur locale, sur un périphérique USB ou sur une unité réseau.

## • **Restauration de l'unité de disque dur à partir d'une sauvegarde Rescue and Recovery.**

Si vous avez sauvegardé l'unité de disque dur à l'aide de Rescue and Recovery, vous pouvez la restaurer à partir d'une sauvegarde Rescue and Recovery même si vous ne parvenez pas à démarrer le système d'exploitation Windows.

## • **Restauration des paramètres d'usine par défaut de l'unité de disque dur.**

L'espace de travail Rescue and Recovery permet de restaurer l'intégralité du contenu de l'unité de disque dur à ses paramètres d'usine par défaut. Si votre unité de disque dur comporte plusieurs partitions, vous avez la possibilité de restaurer les paramètres d'usine par défaut sur la partition C: en laissant toutes les autres partitions intactes. L'espace de travail Rescue and Recovery fonctionnant indépendamment du système d'exploitation Windows, vous pouvez restaurer les paramètres d'usine par défaut même si vous ne parvenez pas à démarrer le système d'exploitation Windows.

**Attention :** Si vous restaurez l'unité de disque dur à partir d'une sauvegarde Rescue and Recovery ou si vous restaurez ses paramètres d'usine par défaut, tous les fichiers se trouvant sur la partition principale (généralement, l'unité C:) sont supprimés au cours de la procédure. Si possible, effectuez des copies des fichiers importants. Si vous ne parvenez pas à démarrer le système d'exploitation Windows, vous pouvez utiliser la fonction de récupération de fichiers de l'espace de travail Rescue and Recovery pour copier les fichiers de l'unité de disque dur vers un autre support.

Pour démarrer l'espace de travail Rescue and Recovery, procédez comme suit :

- 1. Vérifiez que l'ordinateur est hors tension.
- 2. Appuyez sur la touche F11 et relâchez-la plusieurs fois de suite lorsque vous mettez l'ordinateur sous tension. Lorsque vous entendez des signaux sonores ou lorsque le logo <sup>s</sup>'affiche, relâchez la touche F11.
- 3. Si vous avez défini un mot de passe Rescue and Recovery, tapez le mot de passe lorsque vous y êtes invité. Au bout d'un court instant, l'espace de travail Rescue and Recovery <sup>s</sup>'ouvre.

**Remarque :** Si Rescue and Recovery ne <sup>s</sup>'ouvre pas, reportez-vous à la section « [Résolution](#page-73-0) des incidents de [récupération](#page-73-0) » à la page [58](#page-73-0).

- 4. Effectuez l'une des opérations suivantes :
	- Pour récupérer des fichiers à partir de l'unité de disque dur ou d'une sauvegarde, cliquez sur **Récupération de fichiers**, puis suivez les instructions qui <sup>s</sup>'affichent à l'écran.
	- Pour restaurer l'unité de disque dur à partir d'une sauvegarde Rescue and Recovery ou pour rétablir ses paramètres d'usine par défaut, cliquez sur **Restauration du système**, puis suivez les instructions qui <sup>s</sup>'affichent.

Pour plus d'informations sur les fonctions de l'espace de travail Rescue and Recovery, cliquez sur **Aide**.

## **Remarques :**

- 1. A l'issue de la restauration des paramètres d'usine par défaut de l'unité de disque dur, vous devrez peut-être réinstaller les pilotes de certains périphériques. Voir « [Réinstallation](#page-72-0) des pilotes de [périphérique](#page-72-0) et des applications préinstallés » à la page [57](#page-72-0).
- 2. Microsoft Office ou Microsoft Works est préinstallé sur certains ordinateurs. Pour récupérer ou réinstaller ces programmes, vous devez obligatoirement utiliser le CD Microsoft Office ou le CD Microsoft Works. Ces disques ne sont fournis qu'avec les ordinateurs dotés en usine de Microsoft Office ou de Microsoft Works.

# **Création et utilisation d'un support de récupération d'urgence**

Grâce à un support de récupération d'urgence, tel qu'un disque ou une unité de disque dur USB, vous pouvez effectuer une récupération à la suite d'incidents empêchant d'accéder à l'espace de travail Rescue and Recovery sur l'unité de disque dur.

# **Remarques :**

- 1. Les opérations de récupération que vous pouvez effectuer à l'aide d'un support de récupération d'urgence dépendent du système d'exploitation.
- 2. Le disque de récupération d'urgence peut être amorcé à partir de <sup>n</sup>'importe quel type de disque optique externe.

# **Création d'un support de récupération**

Cette section explique comment créer un support de récupération.

- 1. Depuis le bureau Windows, cliquez sur **Démarrer** ➙ **Tous les programmes** ➙ **Lenovo ThinkVantage Tools** ➙ **Enhanced Backup and Restore**. Le programme Rescue and Recovery <sup>s</sup>'ouvre.
- 2. Dans la fenêtre principale de Rescue and Recovery, cliquez sur la flèche **Lancement de Rescue and Recovery avancé**.
- <span id="page-72-0"></span>3. Cliquez sur l'icône **Créer un Rescue Media**. La fenêtre Création d'un support Rescue and Recovery s'ouvre.
- 4. Dans la zone **Rescue Media**, sélectionnez le type de support de récupération d'urgence que vous souhaitez créer. Vous pouvez créer un support de récupération à l'aide d'un disque ou d'une unité de disque dur USB.
- 5. Cliquez sur **OK** et suivez les instructions à l'écran pour créer un support de récupération.

### **Utilisation d'un support de récupération d'urgence**

La présente section explique comment utiliser le support de récupération d'urgence créé.

- Si vous avez créé un support de récupération à l'aide d'un disque, procédez comme suit pour utiliser le support de récupération ;
	- 1. Mettez votre ordinateur hors tension.
	- 2. Appuyez sur la touche F12 et relâchez-la plusieurs fois de suite lorsque vous mettez l'ordinateur sous tension. Lorsque la fenêtre Boot Menu <sup>s</sup>'affiche, relâchez la touche F12.
	- 3. Dans la fenêtre Boot Menu, sélectionnez le disque optique externe de votre choix comme première unité d'amorçage. Ensuite, insérez le disque de récupération dans l'unité de disque optique et appuyez sur Entrée. Le support de récupération démarre.
- Si vous avez créé un support de récupération à l'aide d'une unité de disque dur USB, procédez comme suit pour utiliser le support de récupération ;
	- 1. Branchez l'unité de disque dur USB sur un des ports USB disponibles sur l'ordinateur.
	- 2. Appuyez sur la touche F12 et relâchez-la plusieurs fois de suite lorsque vous mettez l'ordinateur sous tension. Lorsque la fenêtre Boot Menu <sup>s</sup>'affiche, relâchez la touche F12.
	- 3. Dans la fenêtre Boot Menu, sélectionnez l'unité de disque dur USB comme première unité d'amorçage et appuyez sur Entrée. Le support de récupération démarre.

Lorsque le support de récupération démarre, l'espace de travail Rescue and Recovery <sup>s</sup>'affiche. Les informations d'aide relatives à chaque fonction sont disponibles à partir de l'espace de travail Rescue and Recovery. Suivez les instructions pour terminer le processus de récupération.

## **Réinstallation des pilotes de périphérique et des applications préinstallés**

Votre ordinateur comporte des options qui vous permettent de réinstaller certaines applications et certains pilotes de périphérique installés en usine.

### **Réinstallation des applications préinstallées**

Pour réinstaller certaines applications, procédez comme suit :

- 1. Mettez l'ordinateur sous tension.
- 2. Accédez au répertoire C:\SWTOOLS.
- 3. Ouvrez le dossier APPS. Il contient plusieurs sous-dossiers nommés d'après les diverses applications préinstallées.
- 4. Ouvrez le sous-dossier correspondant à l'application que vous réinstallez.
- 5. Cliquez deux fois sur **Setup**, puis suivez les étapes qui <sup>s</sup>'affichent à l'écran pour réinstaller l'application.

### **Réinstallation des pilotes de périphérique préinstallés**

**Attention :** Lorsque vous réinstallez des pilotes de périphérique, vous modifier la configuration en cours de l'ordinateur. Ne réinstallez des pilotes de périphérique que si <sup>c</sup>'est nécessaire pour corriger un incident sur votre ordinateur.

Pour réinstaller un pilote de périphérique pour une unité installée en usine, procédez comme suit :

- 1. Mettez l'ordinateur sous tension.
- 2. Accédez au répertoire C:\SWTOOLS.
- 3. Ouvrez le dossier DRIVERS. Le dossier DRIVERS contient plusieurs sous-dossiers nommés d'après les diverses unités installées sur votre ordinateur (par exemple, AUDIO et VIDEO).
- 4. Ouvrez le sous-dossier correspondant à l'unité.
- 5. Réinstallez le pilote de périphérique à l'aide de l'une des méthodes suivantes :
	- Dans le sous-dossier du périphérique, recherchez un fichier texte (fichier ayant l'extension .txt). Ce fichier texte contient des informations sur la procédure de réinstallation du pilote de périphérique.
	- Si le sous-dossier du périphérique contient un fichier d'informations de configuration (fichier ayant l'extension .inf), vous pouvez utiliser le programme Ajout de nouveau matériel (dans le Panneau de configuration Windows) pour réinstaller le pilote de périphérique. Les pilotes de périphérique ne peuvent pas tous être réinstallés à l'aide de ce programme. Dans le programme Ajout de nouveau matériel, lorsque vous êtes invité à indiquer le pilote de périphérique que vous voulez installer, cliquez sur **Disque fourni**, puis sur **Parcourir**. Sélectionnez ensuite le pilote de périphérique dans le sous-dossier de l'unité.
	- Dans le sous-dossier du périphérique, recherchez le fichier exécutable (fichier ayant l'extension .exe). Cliquez deux fois sur le fichier et suivez les instructions à l'écran.

**Attention :** Si vous avez besoin de pilotes de périphérique mis à jour, ne les téléchargez pas à partir du site Web Windows Update. Obtenez-les auprès de Lenovo. Pour plus d'informations, voir « [Veiller](#page-105-0) à la mise à jour des pilotes de [périphérique](#page-105-0) » à la page [90](#page-105-0).

## **Résolution des incidents de récupération**

Si vous ne pouvez pas accéder à l'espace de travail Rescue and Recovery ou à l'environnement Windows, effectuez l'une des opérations suivantes :

- Utilisez un support de récupération pour démarrer l'espace de travail Rescue and Recovery. Voir « Création et utilisation d'un support de [récupération](#page-71-0) d'urgence » à la page [56](#page-71-0).
- Utilisez des supports de récupération si toutes les autres méthodes de récupération ont échoué et que vous avez besoin de restaurer l'unité de disque dur à son état de sortie d'usine. Voir « [Création](#page-68-0) et utilisation d'un support de [récupération](#page-68-0) » à la page [53](#page-68-0).

**Remarque :** Si vous ne parvenez pas à accéder à l'espace de travail Rescue and Recovery ou à l'environnement Windows à partir d'un support de récupération d'urgence ou de supports de récupération, vous <sup>n</sup>'avez peut-être pas défini l'unité de récupération (une unité de disque dur interne, un disque, une unité de disque dur USB ou tout autre périphérique externe) en tant que première unité d'amorçage dans la séquence des unités d'amorçage. Assurez-vous d'abord que le périphérique de récupération est défini dans ThinkPad Setup comme première unité d'amorçage dans la séquence des unités d'amorçage. Pour plus d'informations sur la modification ponctuelle ou permanente de la séquence d'amorçage, voir « [Menu](#page-98-0) [Startup](#page-98-0) » à la page [83](#page-98-0).

Par mesure de précaution, il est primordial de créer dès que possible un support de récupération d'urgence et un support de récupération, et de les conserver en lieu sûr pour toute utilisation ultérieure.

### **Présentation de la récupération sous Windows 8**

Cette section contient des informations sur les solutions de récupération proposées par le système d'exploitation Windows 8.

## **Actualisation de votre ordinateur**

Si les performances de votre ordinateur ne sont pas optimales et si le problème peut venir d'un programme installé récemment, vous pouvez actualiser votre ordinateur sans perdre vos fichiers personnels ou modifier les paramètres.

**Attention :** Si vous actualisez votre ordinateur, les programmes fournis avec votre ordinateur et les programmes que vous avez installés à partir du Magasin Windows seront réinstallés, mais tous les autres programmes sont supprimés.

Pour actualiser l'ordinateur, procédez comme suit :

- 1. Glissez depuis le bord droit de l'écran pour afficher les options.
- 2. Touchez l'option **Paramètres**.
- 3. Touchez **Modifier les paramètres du PC**.
- 4. Touchez **Général**.
- 5. Dans la section **Actualiser votre PC sans affecter vos fichiers**, cliquez sur **Mise en route**.

### **Réinitialisation des paramètres par défaut de votre ordinateur**

Vous pouvez réinitialiser les paramètres par défaut de votre ordinateur. La réinitialisation de l'ordinateur va réinstaller le système d'exploitation et réinstaller tous les programmes et les paramètres définis par défaut.

**Attention :** Si vous réinitialisez l'ordinateur, tous vos fichiers personnels et paramètres seront supprimés. Afin d'éviter toute perte de données, faites une copie de sauvegarde de toutes les données que vous souhaitez conserver.

Pour réinitialiser l'ordinateur, procédez comme suit :

- 1. Déplacez votre curseur dans le coin inférieur droit de l'écran pour afficher les options. Cliquez sur **Paramètres** ➙ **Modifier les paramètres du PC** ➙ **Général**.
- 2. Dans la section de **Tout supprimer et réinstaller Windows**, cliquez sur **Mise en route**.

## **Options de démarrage avancées**

Les options de démarrage avancées vous permettent de modifier les paramètres de démarrage de votre système d'exploitation Windows, démarrer l'ordinateur à partir d'un périphérique externe ou restaurer le système d'exploitation Windows à partir d'une image système.

Pour utiliser les options de démarrage avancées, procédez comme suit :

- 1. Déplacez votre curseur dans le coin inférieur droit de l'écran pour afficher les options. Cliquez sur **Paramètres** ➙ **Modifier les paramètres du PC** ➙ **Général**.
- 2. Dans la section Démarrage avancé, cliquez sur **Redémarrer maintenant** ➙ **Dépannage** ➙ **Options avancées**.
- 3. Redémarrez votre ordinateur en suivant les instructions à l'écran.

Pour plus d'informations sur les solutions de récupération disponibles sur les ordinateurs sous Windows 8, reportez-vous à l'aide en ligne du système d'exploitation Windows 8.

## <span id="page-76-0"></span>**Chapitre 6. Remplacement de périphériques**

Ce chapitre explique comment installer ou remplacer du matériel pour votre ordinateur.

- •« Protection antistatique » à la page 61
- •« Désactivation de la batterie intégrée » à la page 61
- •« [Remplacement](#page-77-0) du cache de la base » à la page [62](#page-77-0)
- •« [Remplacement](#page-78-0) de l'unité de disque dur ou de l'unité SSD » à la page [63](#page-78-0)
- •« [Remplacement](#page-80-0) d'un module de mémoire » à la page [65](#page-80-0)
- •« [Remplacement](#page-82-0) de la carte réseau local sans fil » à la page [67](#page-82-0)

## **Protection antistatique**

Si l'électricité statique est inoffensive pour votre santé, elle risque en revanche de causer des dommages importants aux composants et options de votre ordinateur. Une manipulation incorrecte de composants sensibles à l'électricité statique risque de causer de les endommager. Lorsque vous déballez une option ou une CRU, <sup>n</sup>'ouvrez pas l'emballage antistatique qui contient le composant avant que les instructions ne vous demandent de l'installer.

Lorsque vous manipulez des options ou des CRU, ou que vous réalisez des interventions à l'intérieur de l'ordinateur, prenez les précautions suivantes afin d'éviter les dommages liés à l'électricité statique :

- Limitez vos mouvements. Vos mouvements pourraient générer de l'électricité statique autour de vous.
- Manipulez toujours les composants avec précaution. Manipulez les cartes, modules mémoire et autres cartes à circuits imprimés en les tenant par les bords. Ne touchez jamais directement des circuits.
- Empêchez toute autre personne de toucher les composants.
- Lorsque vous installez une option ou une CRU sensible à l'électricité statique, mettez l'emballage antistatique du composant en contact avec le carter d'un logement d'extension en métal ou toute autre surface métallique non peinte de l'ordinateur pendant au moins deux secondes. Cela permet de dissiper l'électricité statique présente dans l'emballage et votre corps.
- Lorsque cela est possible, retirez le composant de son emballage antistatique au dernier moment et installez-le sans le poser. Sinon, posez-le sur son emballage antistatique, sur une surface plane et lisse.
- Ne mettez pas le composant en contact avec le carter de l'ordinateur ou toute autre surface métallique.

## **Désactivation de la batterie intégrée**

Avant de remplacer une CRU, assurez-vous d'avoir désactivé la batterie intégrée en suivant les instructions suivantes :

- 1. Mettez l'ordinateur hors tension, puis débranchez le boîtier d'alimentation et tous les câbles de l'ordinateur.
- 2. Mettez l'ordinateur sous tension. Lorsque le logo ThinkPad apparaît, appuyez sur F1 pour accéder à ThinkPad Setup.
- 3. Sélectionnez **Config** ➙ **Power**. Le sous-menu **Power** <sup>s</sup>'affiche.
- 4. Sélectionnez **Disable Built-in Battery**.
- 5. Cliquez sur **Yes** dans la fenêtre Setup Warning, l'ordinateur se mettra hors tension automatiquement. Patientez trois à cinq minutes jusqu'à ce que l'ordinateur refroidisse.

## <span id="page-77-0"></span>**Remplacement du cache de la base**

Avant de commencer, imprimez ces instructions.

Pour remplacer le cache de la base, procédez comme suit :

- 1. Désactivez la batterie intégrée. Voir « [Désactivation](#page-76-0) de la batterie intégrée » à la page [61](#page-76-0).
- 2. Rabattez l'écran de l'ordinateur et retournez ce dernier.
- 3. Retirez les six vis **<sup>1</sup>** , puis desserrez les trois vis restantes **<sup>2</sup>** et retirez le cache de la base **<sup>3</sup>** .

**Remarque :** Suivez le sens indiqué dans l'illustration pour retirer chaque vis.

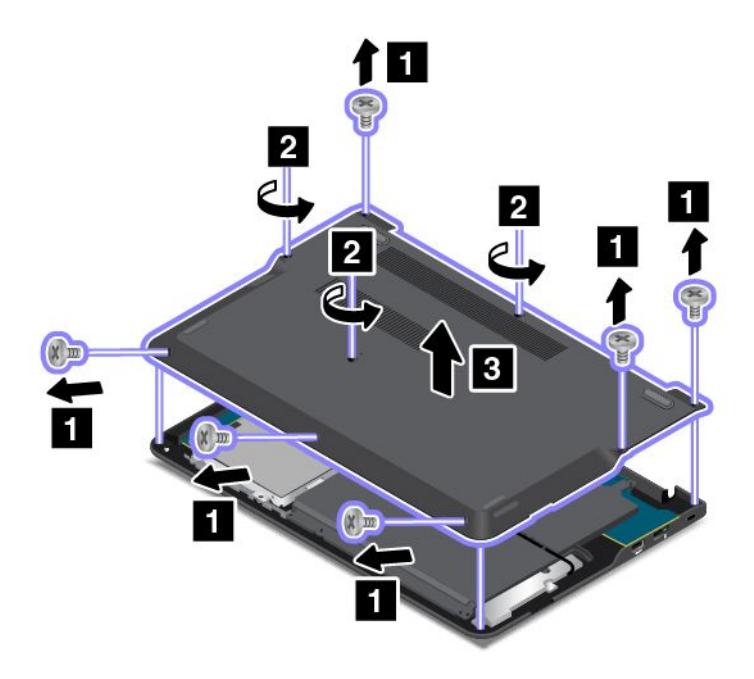

<span id="page-78-0"></span>4. Installez le nouveau cache de la base **<sup>1</sup>** , puis serrez les trois vis **<sup>2</sup>** et remettez les six vis en place **<sup>3</sup>** . **Remarque :** Suivez le sens indiqué dans l'illustration pour remettre chaque vis en place.

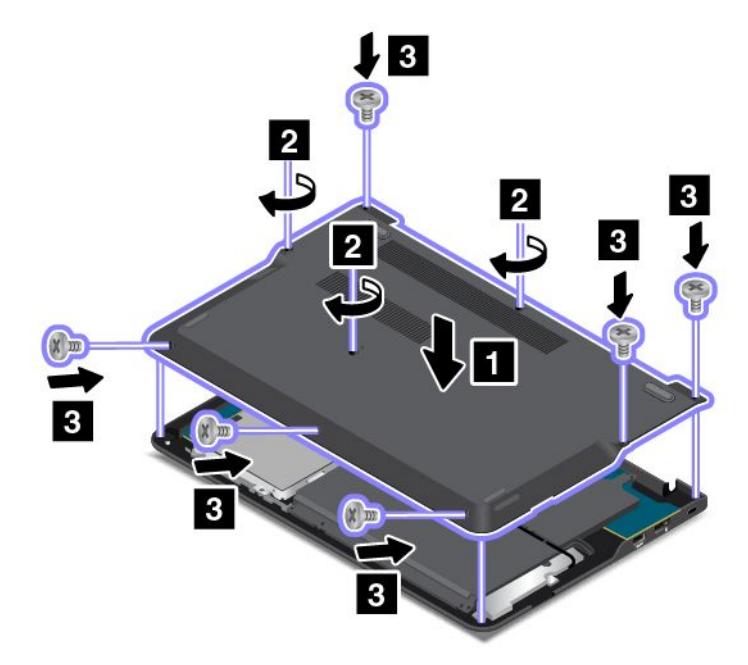

5. Remettez l'ordinateur à l'endroit. Branchez le boîtier d'alimentation et tous les câbles.

### **Remplacement de l'unité de disque dur ou de l'unité SSD**

Avant de commencer, imprimez ces instructions.

**Attention :** L'unité de disque dur est très fragile. Toute manipulation incorrecte risque d'endommager voire de détruire définitivement les données. Respectez les consignes suivantes :

- Remplacez l'unité de disque dur ou l'unité SSD uniquement si elle doit être réparée ou mise à niveau. Les connecteurs et le logement de l'unité de disque dur ou de l'unité SSD <sup>n</sup>'ont pas été conçus pour des remplacements ou des échanges d'unité fréquents.
- Ne faites pas tomber l'unité de disque dur ou l'unité SSD et ne l'exposez pas à des chocs. Placez l'unité de disque dur ou l'unité SSD sur un tissu ou toute autre matière permettant d'absorber les chocs.
- N'effectuez aucune pression sur le cache de l'unité de disque dur ou l'unité SSD.
- Ne touchez pas le connecteur.
- Avant de retirer l'unité de disque dur ou l'unité SSD, faites une copie de sauvegarde de toutes les informations présentes sur le disque dur, puis éteignez l'ordinateur.
- Ne retirez jamais l'unité de disque dur ou l'unité SSD lorsque l'ordinateur est en cours d'exécution, en mode veille ou en mode hibernation.

Pour remplacer l'unité de disque dur ou l'unité SSD, procédez comme suit :

**Remarque :** Selon le modèle, il est possible que l'unité de disque dur ou l'unité SSD diffère légèrement des illustrations présentées dans cette rubrique.

- 1. Désactivez la batterie intégrée. Voir « [Désactivation](#page-76-0) de la batterie intégrée » à la page [61](#page-76-0).
- 2. Rabattez l'écran de l'ordinateur et retournez ce dernier.
- 3. Retirez le cache de la base. Voir « [Remplacement](#page-77-0) du cache de la base » à la page [62](#page-77-0).

4. Retirez les vis qui maintiennent en place l'unité de disque dur ou l'unité SSD **<sup>1</sup>** . Faites ensuite glisser l'unité de disque dur ou l'unité SSD comme indiqué **<sup>2</sup>** pour la libérer du connecteur et du crochet **<sup>a</sup>** .

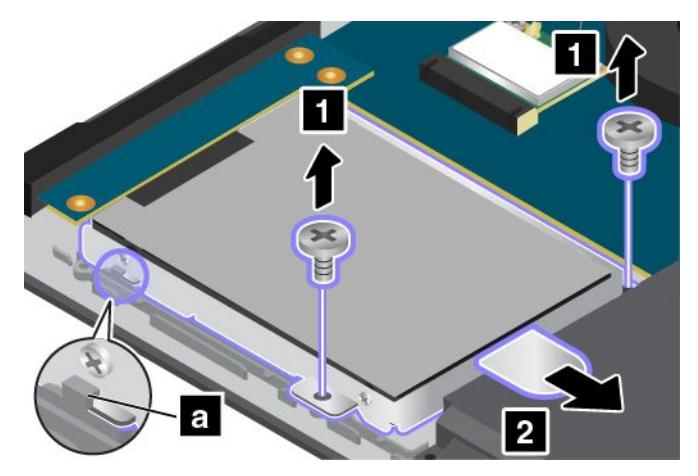

5. Retirez L'unité de disque dur ou l'unité SSD en soulevant la languette.

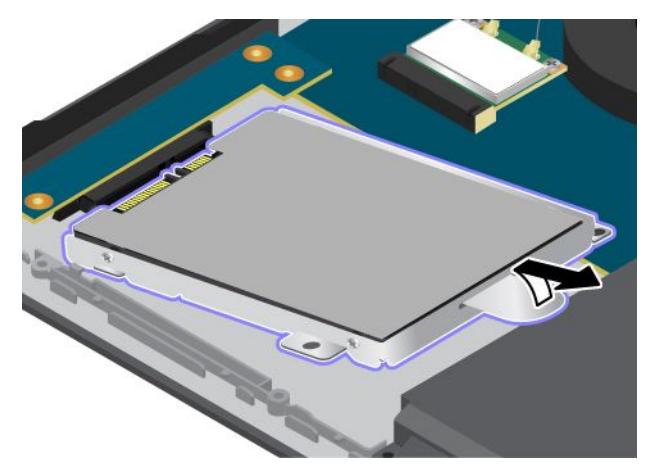

6. Placez la nouvelle unité de disque dur ou la nouvelle unité SSD dans la baie d'unité.

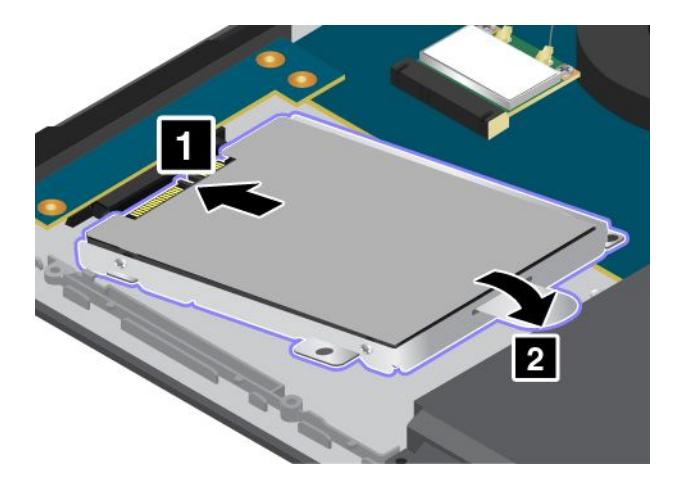

<span id="page-80-0"></span>7. Faites glisser l'unité de disque dur ou l'unité SSD horizontalement de façon à l'installer correctement dans le connecteur **<sup>1</sup>** . Vérifiez que l'unité de disque dur ou l'unité SSD est correctement installée dans la baie et maintenue en place par le crochet **a**. Ensuite, réinstallez les vis **2**.

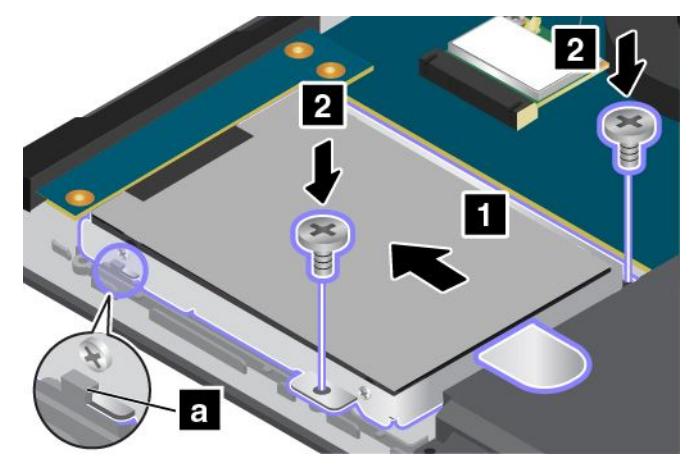

- 8. Réinstallez le cache de la base. Voir « [Remplacement](#page-77-0) du cache de la base » à la page [62](#page-77-0).
- 9. Remettez l'ordinateur à l'endroit. Branchez le boîtier d'alimentation et tous les câbles.

## **Remplacement d'un module de mémoire**

Avant de commencer, imprimez ces instructions.

Augmenter la capacité mémoire est un moyen efficace pour accélérer l'exécution des programmes. Pour remplacer ou ajouter un module de mémoire, lisez les conditions préalables ci-après, puis les instructions.

Lorsque vous procédez au changement d'un module de mémoire, veillez à respecter les consignes suivantes.

**Remarque :** La vitesse d'exploitation du module de mémoire varie en fonction de la configuration système. Dans certaines conditions, le module de mémoire de votre ordinateur risque de ne pas fonctionner à la vitesse maximale.

**Attention :** Avant de commencer à installer un module de mémoire, touchez une table en métal ou tout autre objet en métal mis à la terre. Cela permet de réduire le niveau d'électricité statique présent dans votre corps. L'électricité statique risque d'endommager le module de mémoire.

Pour remplacer un module de mémoire, procédez comme suit :

- 1. Désactivez la batterie intégrée. Voir « [Désactivation](#page-76-0) de la batterie intégrée » à la page [61](#page-76-0).
- 2. Rabattez l'écran de l'ordinateur et retournez ce dernier.
- 3. Retirez le cache de la base. Voir « [Remplacement](#page-77-0) du cache de la base » à la page [62](#page-77-0).

4. Si le module de mémoire est déjà installé dans l'emplacement de mémoire, appuyez simultanément sur les loquets situés sur les côtés du connecteur **<sup>1</sup>** , puis retirez le module de mémoire **<sup>2</sup>** . Conservez le module de mémoire retiré pour l'utiliser ultérieurement.

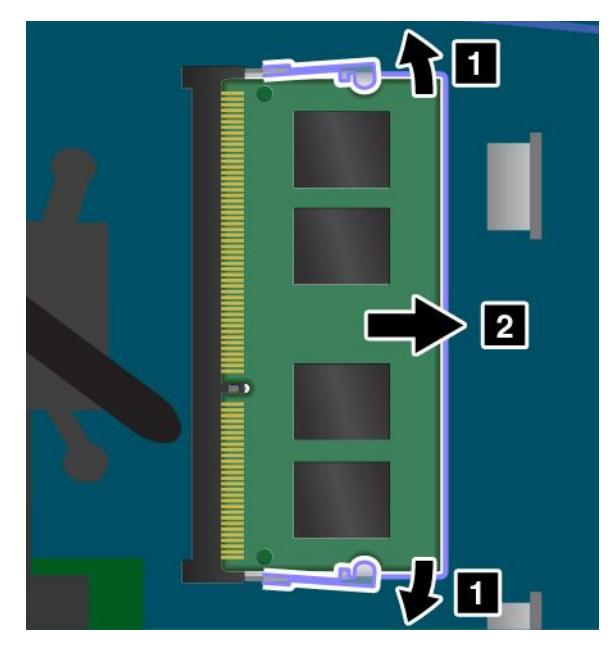

5. Repérez l'encoche sur le côté du bord de contact du module de mémoire que vous installez.

**Attention :** Pour éviter d'endommager le module de mémoire, ne touchez pas les contacts.

6. Le côté avec encoche orienté vers le côté du bord de contact du connecteur, insérez le module de mémoire **<sup>1</sup>** dans le connecteur inférieur en l'inclinant d'environ 20 degrés ; puis appuyez fermement sur la barrette **<sup>2</sup>** . Faites pivoter le module de mémoire vers le bas jusqu'à ce qu'il <sup>s</sup>'enclenche.

**Remarque :** Vérifiez que le module de mémoire est bien installé et ne peut être déplacé facilement.

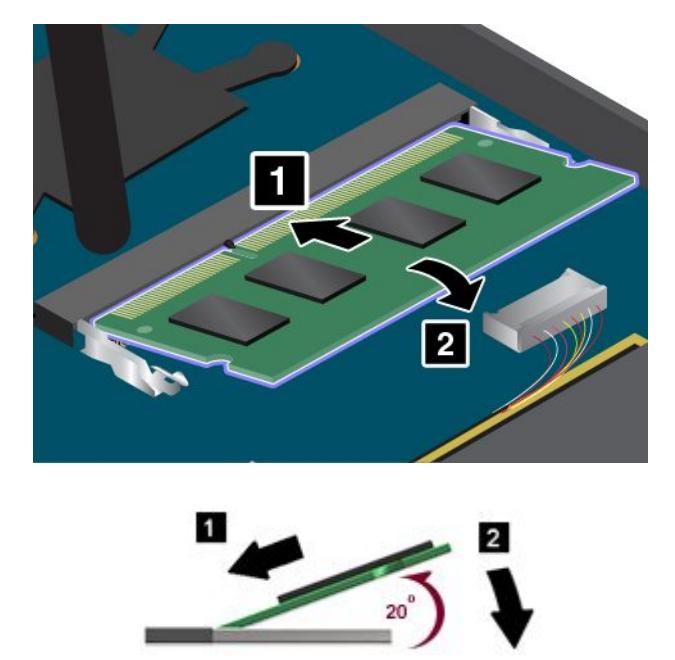

7. Réinstallez le cache de la base. Voir « [Remplacement](#page-77-0) du cache de la base » à la page [62](#page-77-0).

<span id="page-82-0"></span>8. Remettez l'ordinateur à l'endroit. Branchez le boîtier d'alimentation et tous les câbles.

## **Remplacement de la carte réseau local sans fil**

Avant de commencer, imprimez ces instructions.

# **DANGER**

**Pendant un orage, ne procédez à aucune connexion ou déconnexion du câble de la prise téléphonique murale.**

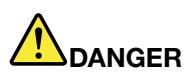

**Le courant électrique provenant de l'alimentation, du téléphone et des câbles de transmission peut présenter un danger. Pour éviter tout risque de choc électrique, débranchez les câbles avant d'ouvrir l'obturateur de ce logement.**

**Attention :** Avant de commencer à installer une carte réseau local sans fil, touchez une table en métal ou tout autre objet métallique mis à la terre. Cela permet de réduire le niveau d'électricité statique présent dans votre corps. L'électricité statique risque d'endommager la carte.

Pour remplacer la carte de réseau local sans fil, procédez comme suit :

- 1. Désactivez la batterie intégrée. Voir « [Désactivation](#page-76-0) de la batterie intégrée » à la page [61](#page-76-0).
- 2. Rabattez l'écran de l'ordinateur et retournez ce dernier.
- 3. Retirez le cache de la base. Voir « [Remplacement](#page-77-0) du cache de la base » à la page [62](#page-77-0).
- 4. Si un outil permettant de retirer les connecteurs est fourni avec la nouvelle carte, utilisez-le pour déconnecter les câbles de la carte. Si aucun outil de ce type <sup>n</sup>'est inclus, débranchez les câbles en saisissant les connecteurs directement avec les doigts avant de les débrancher délicatement.

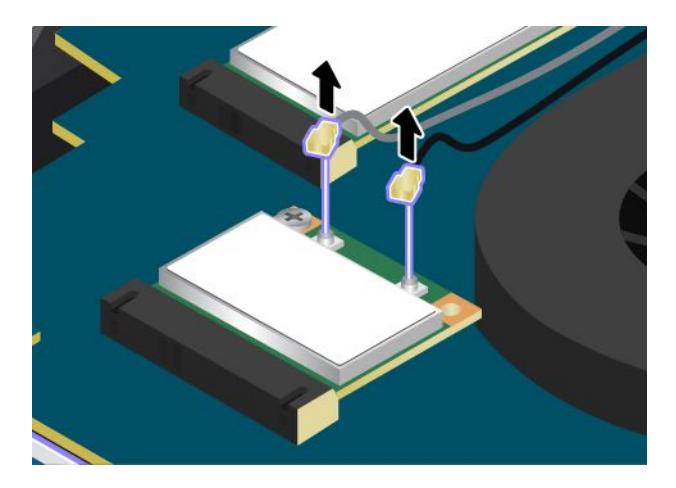

5. Retirez la vis **<sup>1</sup>** . La carte <sup>s</sup>'éjecte. Retirez la carte **<sup>2</sup>** .

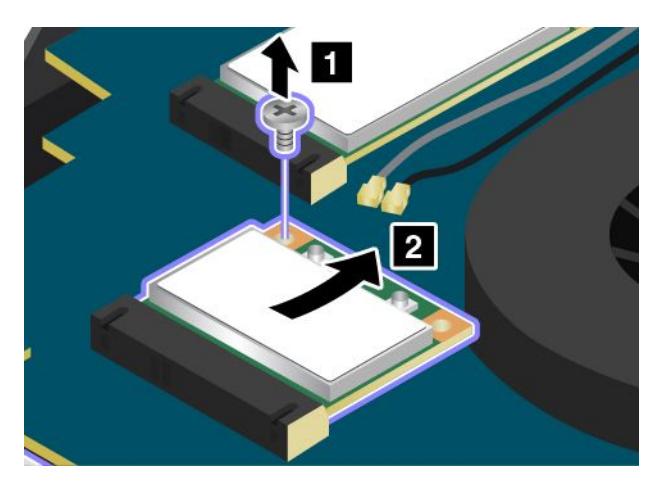

6. Alignez le bord de contact de la nouvelle carte sur le contact femelle correspondant **<sup>1</sup>** . Faites pivoter la carte jusqu'à ce qu'elle <sup>s</sup>'enclenche. Fixez la carte à l'aide de la vis **<sup>2</sup>** .

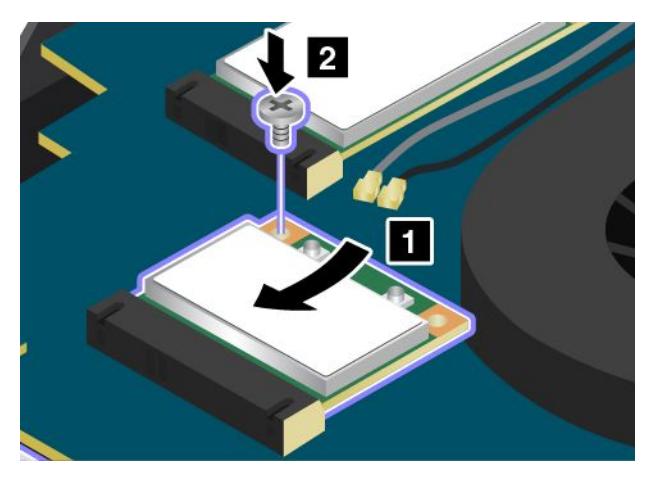

7. Branchez les câbles de l'antenne sur la nouvelle carte.

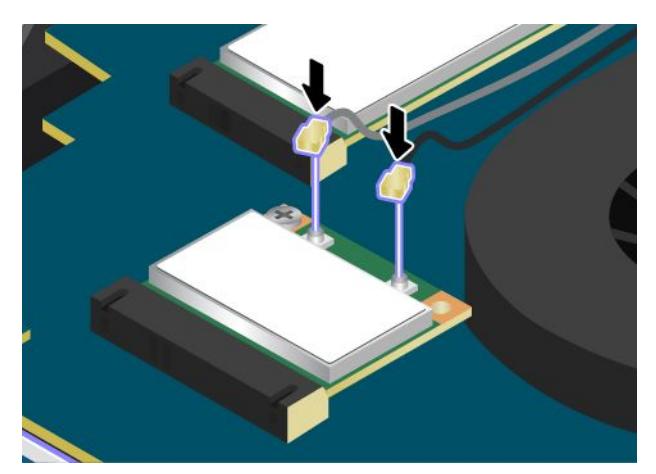

- 8. Réinstallez le cache de la base. Voir « [Remplacement](#page-77-0) du cache de la base » à la page [62](#page-77-0).
- 9. Remettez l'ordinateur à l'endroit. Branchez le boîtier d'alimentation et tous les câbles.

## **Chapitre 7. Configuration avancée**

Bien qu'il soit indispensable de protéger les fichiers, les données et les paramètres de l'unité de disque dur ou de l'unité SSD, il se peut que vous deviez installer un nouveau système d'exploitation ou de nouveaux pilotes de périphérique, mettre à jour votre système UEFI BIOS ou récupérer des logiciels préinstallés. Voici quelques indications qui vous aideront à manipuler correctement votre ordinateur pour qu'il fonctionne au maximum de ses capacités.

- •« Installation d'un nouveau système d'exploitation » à la page 69
- •« Installation de pilotes de [périphérique](#page-86-0) » à la page [71](#page-86-0)
- •« [ThinkPad](#page-88-0) Setup » à la page [73](#page-88-0)
- •« Utilisation de la gestion du [système](#page-101-0) » à la page [86](#page-101-0)

### **Installation d'un nouveau système d'exploitation**

Si vous installez un nouveau système d'exploitation sur votre ordinateur, vous devez installer en parallèle les fichiers supplémentaires et les pilotes de périphérique ThinkPad correspondants.

- Si vous installez un nouveau système d'exploitation Windows 7, les fichiers nécessaires se trouvent dans les répertoires suivants de votre unité SSD ou de votre unité de disque dur :
	- Les fichiers supplémentaires du système d'exploitation pris en charge se trouvent dans le répertoire C:\SWTOOLS\OSFIXES.
	- Les pilotes de périphérique du système d'exploitation pris en charge sont fournis dans le répertoire C:\SWTOOLS\DRIVERS.
	- Les applications logicielles préalablement chargées se trouvent dans le répertoire C:\SWTOOLS\APPS.

**Remarque :** Si vous ne trouvez pas les fichiers supplémentaires, les pilotes de périphérique et les applications dont vous avez besoin sur votre unité de disque dur, ou si vous souhaitez recevoir les mises à jour correspondantes ou les informations les plus récentes les concernant, accédez au site Web suivant :

- <http://www.lenovo.com/drivers>
- Si vous installez un nouveau système d'exploitation Windows 8, accédez à la page <http://www.lenovo.com/drivers> pour télécharger et installer les pilotes de périphérique les plus récents.

**Remarque :** Le processus d'installation d'un nouveau système d'exploitation supprime toutes les données de votre unité de disque dur, notamment les sauvegardes et les images stockées dans un dossier masqué à l'aide du programme de récupération.

### **Avant de commencer**

**Remarque :** Si votre ordinateur est doté d'une unité de disque dur et d'une unité SSD M.2, il <sup>n</sup>'est pas conseillé d'utiliser l'unité SSD M.2 comme périphérique amorçable. L'unité SSD M.2 est conçue et développée uniquement pour servir de « cache ». La fiabilité de l'unité SSD M.2 <sup>n</sup>'est pas garantie si vous l'utilisez comme périphérique amorçable.

Avant de procéder à l'installation du système d'exploitation, effectuez les opérations suivantes :

- En cas d'installation d'un nouveau système d'exploitation Windows 7, copiez tous les sous-répertoires et fichiers du répertoire C:\SWTOOLS sur une unité de stockage amovible, pour éviter de perdre des fichiers pendant l'installation.
- Imprimez les instructions que vous utiliserez. Consultez la rubrique concernant votre système d'exploitation :
- « Installation du système d'exploitation Windows 7 » à la page 70
- « Installation du système [d'exploitation](#page-86-0) Windows 8 » à la page [71](#page-86-0)

#### **Remarques :**

- Les fonctions UEFI BIOS sont uniquement prises en charge dans la version 64 bits des systèmes d'exploitation Windows 7 et Windows 8.
- Après l'installation du système d'exploitation, vous ne devez pas modifier le paramètre initial **UEFI/Legacy Boot** dans ThinkPad Setup. Le paramètre **UEFI/Legacy Boot** doit être le même que lors de l'installation de l'image du système d'exploitation Windows. Sinon, le système d'exploitation ne démarrera pas correctement.

Pour le code pays ou région requis pour l'installation, utilisez l'un des codes suivants :

**Pays ou région : Code** Chine : SC Danemark : DK Finlande : FI France : FR Allemagne : GR Italie : IT Japon : JP Pays-Bas : NL Norvège : NO Espagne: SP Suède : SV Taïwan et Hong Kong : TC Etats-Unis : US

### **Installation du système d'exploitation Windows 7**

Avant de commencer, imprimez ces instructions.

Pour installer le système d'exploitation Windows 7 et les logiciels correspondants sur votre ordinateur, procédez comme suit :

- 1. Lancez ThinkPad Setup.
- 2. Sélectionnez **Startup**.
- 3. Sélectionnez **UEFI/Legacy Boot**.
- 4. Effectuez l'une des opérations suivantes :
	- Si vous souhaitez installer le système d'exploitation Windows 7 (32 bits), sélectionnez **Legacy Only** ou **Both**.
	- Si vous souhaitez installer le système d'exploitation Windows 7 (64 bits) en mode Legacy, sélectionnez **Legacy Only**.
	- Si vous souhaitez installer le système d'exploitation Windows 7 (64 bits) en mode UEFI, sélectionnez **UEFI Only**.
- 5. Appuyez sur F10.
- 6. Insérez le DVD d'installation du système d'exploitation Windows 7 dans l'unité de DVD, puis redémarrez l'ordinateur.
- 7. Restaurez C:\SWTOOLS à partir de la copie de sauvegarde que vous avez effectuée avant le démarrage de l'installation.
- 8. Installez Intel Chipset Support for Windows 2000/XP/Vista/7/8. Pour ce faire, exécutez le fichier Setup.exe qui se trouve dans le répertoire C:\SWT00LS\DRIVERS\INTELINF\infinst\_autol.

<span id="page-86-0"></span>9. Installez les pilotes de périphérique. Voir « Installation d'autres pilotes de [périphérique](#page-88-0) et de logiciels (sous [Windows](#page-88-0) 7) » à la page [73](#page-88-0).

### **Installation des correctifs de registre pour Windows 7**

Accédez à la page <http://www.lenovo.com/support> et installez les correctifs de registre suivants :

- Correctif de registre pour Enabling Wake Up on LAN from Standby for Energy Star
- Correctif pour la détection du disque dur

### **Installation des modules de correction pour Windows 7**

Les modules de correction pour Windows 7 figurent dans le répertoire suivant : C:\SWTOOLS\OSFIXES\

Le nom de chaque sous-dossier correspond au numéro d'un module de correction. Pour obtenir des informations sur chaque module de correction, accédez à la page d'accueil de la Base de connaissances Microsoft à l'adresse <http://support.microsoft.com>, tapez le numéro du module de correction voulu dans la zone de recherche, puis cliquez sur **Search** (Rechercher).

Pour installer un module de correction, exécutez le fichier EXE dans un sous-dossier et suivez les instructions qui <sup>s</sup>'affichent.

**Remarque :** Si vous retirez l'unité de disque dur de l'ordinateur doté d'un processeur à unité principale unique et que vous l'installez dans un ordinateur doté d'un processeur à double unité principale, vous pouvez y accéder. Le contraire <sup>n</sup>'est pas vrai : si vous retirez l'unité de disque dur de l'ordinateur doté d'un processeur à double unité principale et que vous l'installez dans un ordinateur doté d'un processeur à unité principale unique, vous ne pouvez pas y accéder.

## **Installation du système d'exploitation Windows 8**

Avant de commencer, imprimez ces instructions.

Pour installer le système d'exploitation Windows 8 et les logiciels correspondants sur votre ordinateur, procédez comme suit :

- 1. Lancez ThinkPad Setup.
- 2. Sélectionnez **Startup** ➙ **Boot**.
- 3. Modifiez la priorité d'amorçage pour démarrer l'ordinateur de l'unité contenant l'installation du système d'exploitation Windows 8.
- 4. Appuyez sur F10.
- 5. Connectez l'unité qui contient le programme d'installation de Windows 8 à l'ordinateur, puis redémarrez.
- 6. Installez Intel Chipset Support for Windows 832/864.
- 7. Installez les pilotes de périphérique. Voir « Installation de pilotes de périphérique » à la page 71.

### **Installation des modules de correction pour Windows 8**

Pour télécharger et installer des modules de correction Windows 8, accédez à la page d'accueil de la Base de connaissances Microsoft à l'adresse <http://support.microsoft.com/>, tapez le numéro du module de correction voulu dans la zone de recherche, puis cliquez sur **Search** (Rechercher).

## **Installation de pilotes de périphérique**

Les pilotes de périphérique sont disponibles à l'adresse <http://www.lenovo.com/drivers>. Cliquez sur le nom de produit de votre ordinateur pour afficher tous les pilotes de périphérique correspondants.

**Attention :** Pour installer les versions les plus récentes des pilotes de périphérique, reportez-vous toujours au site Web suivant : <http://www.lenovo.com/drivers>. Ne les téléchargez pas à partir du site Web Windows Update.

## **Installation du pilote de périphérique pour le lecteur de cartes Media Card 4 en 1**

Pour utiliser le lecteur de carte mémoire 4 en 1, vous devez télécharger et installer le pilote de lecteur de cartes Realtek sur le site Web du support Lenovo à l'adresse suivante : <http://www.lenovo.com/support>

## **Installation du pilote pour USB 3.0 (sous Windows 7)**

Si votre ordinateur prend en charge USB 3.0 et si vous avez réinstallé le système d'exploitation, vous devez télécharger et installer le pilote USB 3.0 pour utiliser USB 3.0. Pour ce faire, procédez comme suit :

- 1. Rendez-vous à l'adresse <http://www.lenovo.com/support>. Recherchez votre modèle et affichez les liens vers les pilotes.
- 2. Sélectionnez le pilote USB 3.0 pour un système d'exploitation 32 bits ou 64 bits, puis extrayez-le sur votre unité de disque dur locale.
- 3. Cliquez deux fois sur le fichier Setup.exe dans le répertoire C:\DRIVERS\WIN\USB3.0\.
- 4. Cliquez sur **Suivant**. Si le pilote de périphérique est déjà installé, cliquez sur **Annuler**. Suivez les instructions qui <sup>s</sup>'affichent jusqu'à ce que l'installation soit terminée.

## **Installation de ThinkPad Monitor File for Windows 2000/XP/Vista/7/8 (sous Windows 7)**

Le ThinkPad Monitor File for Windows 2000/XP/Vista/7/8 se trouve dans le répertoire suivant : C:\SWTOOLS\DRIVERS\MONITOR

**Remarque :** Si vous ne trouvez pas ce répertoire sur l'unité de disque dur ou l'unité SSD, téléchargez ThinkPad Monitor File for Windows 2000/XP/Vista/7/8 sur le site Web ThinkPad à l'adresse suivante : <http://www.lenovo.com/drivers>

**Remarque :** Avant d'installer ce fichier, assurez-vous que le pilote vidéo approprié <sup>a</sup> été installé.

- 1. Cliquez avec le bouton droit de la souris sur le bureau, puis sur **Personnaliser**.
- 2. Cliquez sur **Affichage** sur la gauche.
- 3. Cliquez sur **Modifier les paramètres d'affichage**.
- 4. Cliquez sur **Paramètres avancés**.
- 5. Cliquez sur l'onglet **Ecran**.
- 6. Cliquez sur **Propriétés**.
- 7. Cliquez sur l'onglet **Pilote**.
- 8. Cliquez sur **Mettre à jour le pilote**.
- 9. Sélectionnez **Rechercher un pilote logiciel sur mon ordinateur**, puis cliquez sur **Me laisser choisir parmi une liste de pilotes de périphériques sur mon ordinateur**.
- 10. Cliquez sur **Disquette fournie**.
- 11. Indiquez le chemin C:\SWTOOLS\DRIVERS\MONITOR vers ce fichier INF. Cliquez ensuite sur **Ouvrir**.
- 12. Cliquez sur **OK**.
- 13. Confirmez le type d'affichage correct, puis cliquez sur **Suivant**.
- 14. Lorsque l'installation est terminée, cliquez sur **Fermer**.
- 15. Cliquez sur **Fermer** pour fermer la fenêtre des propriétés d'affichage.
- <span id="page-88-0"></span>16. Cliquez sur **OK** dans l'onglet **Ecran**.
- 17. Cliquez sur **OK** et fermez la fenêtre des paramètres d'affichage.

## **Installation d'autres pilotes de périphérique et de logiciels (sous Windows 7)**

Les pilotes de périphérique se trouvent dans le répertoire C:\SWT00LS\DRIVERS de votre unité de disque dur. Vous devez également installer le logiciel d'application qui est fourni dans le répertoire C:\SWTOOLS\APPS sur votre unité de disque dur. Pour ce faire, reportez-vous aux instructions de la section « [Réinstallation](#page-72-0) des pilotes de [périphérique](#page-72-0) et des applications préinstallés » à la page [57](#page-72-0).

**Remarque :** Si vous ne trouvez pas les fichiers supplémentaires, les pilotes de périphérique et les applications dont vous avez besoin sur votre unité de disque dur, ou si vous souhaitez recevoir les mises à jour correspondantes ou les informations les plus récentes les concernant, accédez au site Web suivant : <http://www.lenovo.com/drivers>.

## **ThinkPad Setup**

L'ordinateur est fourni avec le programme ThinkPad Setup, qui vous permet de sélectionner différents paramètres de configuration.

Pour démarrer ThinkPad Setup, procédez comme suit :

1. Allumez l'ordinateur. Lorsque l'écran d'accueil du logiciel <sup>s</sup>'affiche, appuyez sur la touche F1. Le menu principal du programme ThinkPad Setup <sup>s</sup>'affiche.

Si vous avez défini un mot de passe superviseur, le menu principal du programme ThinkPad Setup <sup>s</sup>'affiche lorsque vous entrez ce mot de passe. Vous pouvez démarrer ThinkPad Setup en appuyant sur Entrée au lieu de saisir le mot de passe superviseur. Toutefois, vous ne pourrez pas modifier les paramètres protégés par le mot de passe superviseur. Pour plus d'informations, reportez-vous à la section « [Utilisation](#page-56-0) de mots de passe » à la page [41](#page-56-0).

- 2. Utilisez les touches fléchées pour vous placer sur un élément à modifier. Une fois l'élément mis en évidence, appuyez sur Entrée. Un sous-menu <sup>s</sup>'affiche.
- 3. Modifiez les éléments souhaités. Pour modifier la valeur d'un élément, appuyez sur les touches <sup>+</sup> ou –. Si un sous-menu est associé à l'élément, vous pouvez l'afficher en appuyant sur Entrée.
- 4. Appuyez sur Echap pour quitter le sous-menu.
- 5. Si vous vous trouvez dans un sous-menu imbriqué, appuyez sur Echap jusqu'à ce que vous reveniez au menu principal du programme ThinkPad Setup.

**Remarque :** Pour restaurer les valeurs par défaut qui étaient définies au moment de l'achat, appuyez sur F9. Vous pouvez également sélectionner une option du sous-menu **Restart** pour charger les paramètres par défaut ou supprimer les modifications.

6. Sélectionnez **Restart**. Placez le curseur sur l'option voulue pour redémarrer votre ordinateur et appuyez sur **Enter**. L'ordinateur redémarre.

**Remarque :** Selon le système d'exploitation que vous utilisez, certaines options de menu figurant dans ce chapitre peuvent ne pas être disponibles sur votre ordinateur, et certaines options de menu peuvent être légèrement différentes des options de menu réellement affichées sur votre ordinateur.

## **Menu Main**

Le menu **Main** est la première interface affichée lorsque vous accédez à ThinkPad Setup. Ce menu affiche la configuration suivante pour votre ordinateur :

- **UEFI BIOS Version**
- **UEFI BIOS Date**
- **Embedded Controller Version**
- **Machine Type Model**
- **System-unit serial number**
- **System board serial number**
- **Asset Tag**
- **CPU Type**
- **CPU Speed**
- **Installed memory**
- **UUID**
- **MAC address (Internal LAN)**
- **Preinstalled OS License**
- **UEFI Secure Boot**

## **Menu Config**

Pour modifier la configuration de votre ordinateur, sélectionnez **Config** dans le menu ThinkPad Setup.

### **Remarques :**

- Les valeurs par défaut apparaissent en **gras**. Les paramètres par défaut sont déjà optimisés. Si vous souhaitez modifier la configuration de l'ordinateur, faites preuve d'une extrême prudence. Si vous définissez des valeurs incorrectes, vous pouvez obtenir des résultats inattendus.
- Dans chaque sous-menu, appuyez sur Entrée pour afficher les options sélectionnables, puis sélectionnez l'option de votre choix ou entrez les valeurs souhaitées directement à l'aide du clavier.
- Certaines options ne <sup>s</sup>'affichent dans le menu que si l'ordinateur prend en charge les fonctions correspondantes.

Le tableau suivant énumère les options du menu **Config**.

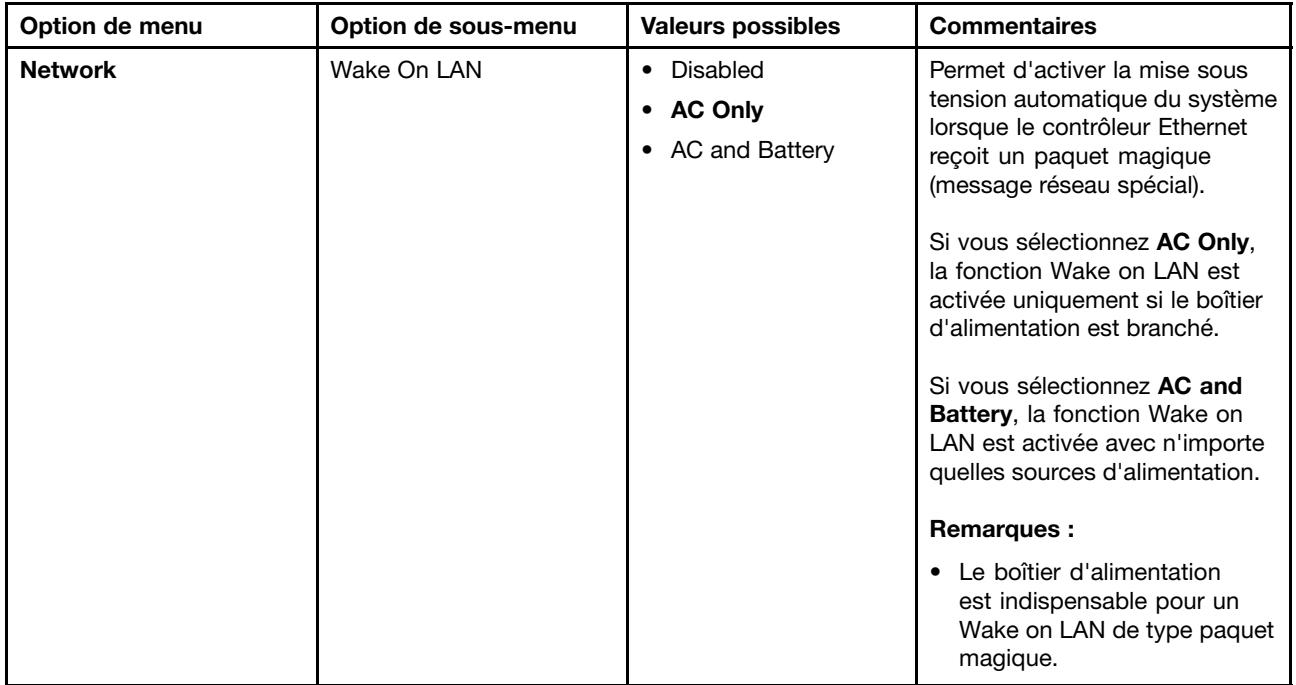

### Tableau 4. Options de menu Config

Tableau 4. Options de menu Config (suite)

| Option de menu | Option de sous-menu                                                                                                    | <b>Valeurs possibles</b>                                    | <b>Commentaires</b>                                                                                                    |
|----------------|----------------------------------------------------------------------------------------------------|-------------------------------------------------------------|----------------------------------------------------------------------------------------------------|
|                |                                                                                                    |                                                             | • La fonction Wake on LAN ne<br>fonctionne pas lorsqu'un mot<br>de passe d'accès au disque<br>dur est défini.                                                                                                    |
|                | Ethernet LAN Option ROM<br>(pour le mode d'amorçage<br>Legacy Only ou Both<br>avec Legacy first)                                                                       | <b>Disabled</b><br>$\bullet$<br><b>Enabled</b>              | Permet de charger la fonction<br>Ethernet LAN Option ROM pour<br>autoriser l'amorçage à partir<br>d'un périphérique réseau intégré.                                                                                                    |
|                | <b>UEFI IPv4 Network Stack</b><br>(pour le mode d'amorçage<br><b>UEFI Only ou Both avec</b><br><b>UEFI first)</b>                                                      | <b>Disabled</b><br>$\bullet$<br><b>Enabled</b>              | Permet d'activer ou de<br>désactiver la pile réseau UEFI<br>IPv4 pour l'environnement UEFI                                                                                                    |
|                | <b>UEFI IPv6 Network Stack</b><br>(pour le mode d'amorçage<br><b>UEFI Only ou Both avec</b><br><b>UEFI</b> first)                                                      | • Disabled<br><b>Enabled</b>                                | Permet d'activer ou de<br>désactiver la pile réseau UEFI<br>IPv6 pour l'environnement UEFI                                                                                                    |
|                | <b>UEFI PXE Boot Priority</b><br>(pour le mode d'amorçage<br><b>UEFI Only et Both avec</b><br>UEFI first, les piles IPv6 et<br>IPv4 sont toutes les deux<br>activées.) | • IPv6 First<br><b>IPv4 First</b>                           | Permet de sélectionner l'ordre<br>de priorité des piles réseau pour<br>le mode d'amorçage UEFI PXE<br>Boot.                                                                                                    |
| <b>USB</b>     | USB UEFI BIOS Support                                                                                                    | <b>Disabled</b><br>$\bullet$<br><b>Enabled</b><br>$\bullet$ | Permet d'activer ou de<br>désactiver la prise en charge<br>de l'amorçage à partir des<br>périphériques de stockage USB.                                                                                                    |
|                | Always On USB                                                                                                    | Disabled<br>$\bullet$<br><b>Enabled</b>                     | En mode de consommation<br>réduite (veille, hibernation<br>ou hors tension), les ports<br>USB peuvent charger les<br>périphériques externes. Si<br>le système est exécuté en<br>mode batterie, cette fonction<br>est disponible en mode veille<br>uniquement.<br>• Enabled : les ports USB |
|                |                                                                                                    |                                                             | sont alimentés en mode de<br>consommation réduite.<br>• Disabled : les ports USB<br>sont désactivés en mode de<br>consommation réduite.                                                                                                    |
|                | Always On USB Charge in<br>off mode                                                                                                    | <b>Disabled</b><br>Enabled<br>$\bullet$                     | Permet d'activer ou de<br>désactiver le chargement<br>des iPod(R), iPhone(TM) ou<br>smartphone BlackBerry(R)<br>lorsque le système est hors<br>tension.                                                                                                    |

Tableau 4. Options de menu Config (suite)

| Option de menu        | Option de sous-menu                     | <b>Valeurs possibles</b>                                                        | <b>Commentaires</b>                                                                                                    |
|-----------------------|-----------------------------------------|---------------------------------------------------------------------------------|----------------------------------------------------------------------------------------------------|
|                       |                                         |                                                                                 | • Enabled : active le<br>chargement lorsque le<br>système est hors tension.                                                                                                    |
|                       |                                         |                                                                                 | • Disabled : désactive le<br>chargement lorsque le<br>système est hors tension.                                                                                                    |
|                       | USB 3.0 Mode                            | <b>Disabled</b><br>$\bullet$<br>Enabled<br>٠<br>Auto                            | Définissez le mode du contrôleur<br>USB 3.0 pour les ports partagés<br>entre contrôleurs USB 2.0 et<br><b>USB 3.0.</b>                                                                                                    |
|                       |                                         |                                                                                 | Si vous sélectionnez Auto, vous<br>pouvez connecter et acheminer<br>les ports USB 3.0 ou USB 2.0<br>appropriés.                                                                                                    |
|                       |                                         |                                                                                 | Si vous sélectionnez Enabled,<br>le mode USB 3.0 est activé et<br>pris en charge dans le système<br>d'exploitation Windows 7.                                                                                                    |
|                       |                                         |                                                                                 | Si vous sélectionnez Disabled, le<br>contrôleur USB 3.0 est désactivé<br>et masqué. Les connecteurs<br>USB 3.0 fonctionneront comme<br>des connecteurs USB 2.0.                                                                                                    |
| <b>Keyboard/Mouse</b> | Fn and Ctrl Key swap                    | <b>Disabled</b><br>$\bullet$<br>Enabled<br>$\bullet$                            | Si vous sélectionnez Enabled, la<br>touche Fn se comporte comme<br>la touche Ctrl, et inversement.                                                                                                    |
|                       |                                         |                                                                                 | Remarque : Même lorsque<br>Enabled est sélectionné, vous<br>devez appuyer sur la touche Fn<br>pour sortir l'ordinateur du mode<br>veille et repasser en mode de<br>fonctionnement normal.                                                                             |
| <b>Display</b>        | <b>Boot Display Device</b>              | • ThinkPad LCD<br><b>HDMI</b><br>$\bullet$<br>Display on dock                   | Sélectionnez un périphérique<br>vidéo pour l'amorçage.                                                                                                    |
|                       | <b>Graphics Device</b>                  | <b>Integrated Graphics</b><br>$\bullet$<br><b>Switchable</b><br><b>Graphics</b> | Le mode Integrated Graphics<br>permet de prolonger la durée de<br>vie de la batterie. Si nécessaire,<br>la puce Discrete Graphics est<br>alimentée et activée à l'aide du<br>mode Switchable Graphics.                                                                |
|                       | OS Detection for<br>Switchable Graphics | Disabled<br><b>Enabled</b>                                                      | Lorsque vous sélectionnez<br>Enabled, l'UEFI BIOS système<br>définit automatiquement le<br>paramètre Graphics Device sur<br>le mode Switchable Graphics si<br>le système d'exploitation prend<br>en charge cette fonction et sur le<br>mode Integrated Graphics si le |

Tableau 4. Options de menu Config (suite)

| Option de menu | Option de sous-menu                 | <b>Valeurs possibles</b>                                                                                                    | <b>Commentaires</b>                                                                                                    |
|----------------|-------------------------------------|----------------------------------------------------------------------------------------------------|----------------------------------------------------------------------------------------------------|
|                |                                     |                                                                                                    | système d'exploitation ne prend<br>pas en charge cette fonction.                                                                                                    |
| <b>Power</b>   | Intel (R) SpeedStep®<br>technology  | <b>Disabled</b><br><b>Enabled</b>                                                                                                    | Permet d'activer ou de<br>désactiver la technologie<br>Intel SpeedStep.                                                                                                    |
|                |                                     |                                                                                                    | • Enabled : le processeur<br>peut fonctionner à vitesse<br>réduite afin d'économiser de<br>l'énergie.                                                                                                    |
|                |                                     |                                                                                                    | • Disabled : le processeur<br>fonctionne en permanence à<br>vitesse maximale.                                                                                                    |
|                | <b>CPU Power Management</b>         | Disabled<br>$\bullet$<br><b>Enabled</b>                                                                                                    | Permet d'activer ou de<br>désactiver le dispositif<br>d'économie d'énergie qui arrête<br>l'horloge du microprocesseur<br>automatiquement lorsque le<br>système ne connaît aucune<br>activité.                                                                                                    |
|                | Intel (R) Rapid Start<br>Technology | • Disabled<br><b>Enabled</b>                                                                                                    | Pour utiliser cette fonction, une<br>partition spéciale est requise sur<br>l'unité SSD.                                                                                                    |
|                |                                     | Enter after:<br>Immediately<br>1 minute<br>2 minutes<br>5 minutes<br>10 minutes<br>15 minutes<br>30 minutes<br>1 hour<br>2 hours<br>3 hours | Si Enabled est sélectionné,<br>vous pouvez activer la fonction<br>Mode veille pendant 30 jours<br>à l'aide du programme Power<br>Manager. Cette fonction<br>permet à l'ordinateur de passer<br>à un mode de plus grande<br>économie d'énergie après<br>la durée spécifiée en mode<br>veille. La reprise du mode<br>de fonctionnement normal ne<br>nécessite alors que quelques<br>secondes. |
|                | Disable Built-in Battery            |                                                                                                    | Cette fonction permet de<br>désactiver temporairement<br>la batterie intégrée. Le<br>système est mis hors tension<br>automatiquement après avoir<br>sélectionné cette option. Le<br>système est maintenant prêt<br>pour la maintenance.                                                                                                    |
|                |                                     |                                                                                                    | Remarque : Pour effectuer<br>cette opération, vous<br>devez débrancher le boîtier<br>d'alimentation. La batterie<br>intégrée est réactivée<br>automatiquement lorsque<br>le boîtier d'alimentation est<br>reconnecté.                                                                                                    |

Tableau 4. Options de menu Config (suite)

| Option de menu           | Option de sous-menu                   | <b>Valeurs possibles</b>                       | <b>Commentaires</b>                                                                                                    |
|--------------------------|---------------------------------------|------------------------------------------------|----------------------------------------------------------------------------------------------------|
| <b>Beep and Alarm</b>    | Password Beep                         | • Disabled<br>Enabled<br>٠                     | Permet d'activer l'émission d'un<br>signal sonore lorsque le système<br>attend le mot de passe à la<br>mise sous tension, d'accès au<br>disque dur ou de superviseur.<br>Les signaux sonores émis seront<br>différents selon que le mot de<br>passe saisi est correct ou non. |
|                          | Keyboard Beep                         | <b>Disabled</b><br>$\bullet$<br><b>Enabled</b> | Permet d'activer ou de<br>désactiver l'émission d'un<br>signal sonore à l'activation<br>d'une combinaison de touches<br>erronée.                                                                                                    |
| <b>Serial ATA (SATA)</b> | <b>SATA Controller Mode</b><br>Option | • Compatibility<br><b>AHCI</b><br>$\bullet$    | Permet de sélectionner le mode<br>de fonctionnement du contrôleur<br>SATA. Si vous sélectionnez<br>Compatibility, le contrôleur<br>SATA fonctionne en mode<br>compatibilité.                                                                                                  |
| <b>CPU</b>               | Core Multi-Processing                 | Disabled<br>$\bullet$<br>Enabled<br>$\bullet$  | Permet d'activer ou de<br>désactiver des unités<br>d'exécution principales<br>supplémentaires dans une<br>unité centrale.<br>Remarque : Cette option n'est<br>pas disponible si vous utilisez un<br>ordinateur doté d'un processeur<br>à unité principale unique.             |
|                          | Intel Hyper-Threading<br>Technology   | • Disabled<br><b>Enabled</b><br>$\bullet$      | Permet d'activer ou de<br>désactiver les processeurs<br>logiques supplémentaires dans<br>un coeur de processeurs.                                                                                                    |

## **Menu Date/Time**

Pour modifier la date et l'heure du système, sélectionnez **Date/Time** dans le menu principal du programme ThinkPad Setup. Les sous-menus suivants <sup>s</sup>'affichent :

- System Date
- System Time

Pour modifier la date et l'heure, procédez comme suit :

- 1. A l'aide des touches de déplacement du curseur vers le haut et le bas, sélectionnez l'élément à modifier (date ou heure).
- 2. Appuyez sur les touches Tab, Maj+Tab ou Entrée pour sélectionner une zone.
- 3. Entrez la date ou l'heure.

**Remarques :** Vous pouvez également définir la date et l'heure en appuyant sur les touches suivantes :

- F5 ou : pour passer à une valeur inférieure.
- F6 ou la combinaison Maj et <sup>+</sup> : pour passer à une valeur supérieure.
- 4. Appuyez sur la touche F10 pour sauvegarder les modifications et redémarrer le système.

## **Menu Security**

Pour modifier les fonctions de sécurité de votre ordinateur, sélectionnez **Security** dans le menu ThinkPad Setup.

### **Remarques :**

- Les valeurs par défaut apparaissent en **gras**. Les paramètres par défaut sont déjà optimisés. Si vous souhaitez modifier la configuration de l'ordinateur, faites preuve d'une extrême prudence. Si vous définissez des valeurs incorrectes, vous pouvez obtenir des résultats inattendus.
- Dans chaque sous-menu, appuyez sur Entrée pour afficher les options sélectionnables, puis sélectionnez l'option de votre choix ou entrez les valeurs souhaitées directement à l'aide du clavier.
- Certaines options ne <sup>s</sup>'affichent dans le menu que si l'ordinateur prend en charge les fonctions correspondantes.

Le tableau suivant énumère les options du menu **Security**.

| Option de menu  | Option de sous-menu            | <b>Valeurs possibles</b>                | <b>Commentaires</b>                                                                                                    |
|-----------------|--------------------------------|-----------------------------------------|----------------------------------------------------------------------------------------------------|
| <b>Password</b> | Supervisor Password            | • Disabled<br>Enabled<br>$\bullet$      | Reportez-vous à la section « Mot de<br>passe superviseur » à la page 45.                                                                                                    |
|                 | Lock UEFI BIOS Settings        | <b>Disabled</b><br>Enabled<br>$\bullet$ | Permet d'activer ou de désactiver<br>la fonction de protection des<br>options du programme ThinkPad<br>Setup contre toute modification<br>par un utilisateur non autorisé. Par<br>défaut, cette fonction est définie<br>sur Disabled. Si vous définissez<br>le mot de passe superviseur et<br>activez cette fonction, vous seul<br>pouvez modifier les options dans le<br>programme ThinkPad Setup.                                                                                                    |
|                 | Password at unattended<br>boot | Disabled<br>$\bullet$<br><b>Enabled</b> | Si vous sélectionnez et activez la<br>fonction Password at unattended<br>boot, une invite de mot de passe<br>s'affiche lorsque l'ordinateur est<br>mis sous tension à partir d'un<br>état hors tension ou d'hibernation.<br>Si vous sélectionnez Disabled,<br>aucune invite de mot de passe<br>ne s'affiche ; l'ordinateur continue<br>d'être exécuté et charge le système<br>d'exploitation. Pour éviter tout<br>accès illicite, vous pouvez définir<br>l'authentification utilisateur sur le<br>système d'exploitation. |
|                 | Password at restart            | <b>Disabled</b><br>$\bullet$<br>Enabled | Si vous sélectionnez et activez<br>la fonction Password at restart,<br>une invite de mot de passe<br>s'affiche lorsque vous redémarrez<br>l'ordinateur. Si vous sélectionnez<br><b>Disabled, aucune invite de mot</b><br>de passe ne s'affiche; l'ordinateur<br>continue d'être exécuté et charge le                                                                                                    |

Tableau 5. Eléments du menu Security

système d'exploitation. Pour éviter tout accès illicite, vous pouvez

Tableau 5. Eléments du menu Security (suite)

| Option de menu | Option de sous-menu                   | <b>Valeurs possibles</b>                              | <b>Commentaires</b>                                                                                                    |
|----------------|---------------------------------------|-------------------------------------------------------|----------------------------------------------------------------------------------------------------|
|                |                                       |                                                       | définir l'authentification utilisateur<br>sur le système d'exploitation.                                                                                                    |
|                | Set Minimum Length                    | <b>Disabled</b><br>x characters<br>$(4 \le x \le 12)$ | Permet de spécifier une longueur<br>minimale pour le mot de passe<br>à la mise sous tension et les<br>mots de passe d'accès au disque<br>dur. Si vous définissez le mot de<br>passe superviseur et indiquez une<br>longueur de mot de passe minimale,<br>nul autre que vous ne peut modifier<br>cette longueur. |
|                | Power-On Password                     | • Disabled<br>Enabled                                 | Reportez-vous à la section « Mot de<br>passe à la mise sous tension » à la<br>page 42.                                                                                                    |
|                | Hard Disk1 Password                   | • Disabled<br>Enabled                                 | Reportez-vous à la section « Mots<br>de passe d'accès au disque dur »<br>à la page 42.                                                                                                    |
|                | Hard Disk2 Password                   | <b>Disabled</b><br>Enabled<br>$\bullet$               | Reportez-vous à la section « Mots<br>de passe d'accès au disque dur »<br>à la page 42.                                                                                                    |
| Security Chip  | <b>Security Chip</b>                  | • Active<br><b>Inactive</b><br><b>Disabled</b>        | Si vous sélectionnez Active, l'option<br>Security Chip est opérationnelle. Si<br>vous sélectionnez Inactive, l'option<br>Security Chip est visible mais<br>n'est pas opérationnelle. Si vous<br>sélectionnez Disabled, l'option<br>Security Chip est masquée et n'est<br>pas opérationnelle.                    |
|                | Security Reporting<br>Options         |                                                       | Permet d'activer ou de désactiver<br>les options suivantes de génération<br>de rapports sur la sécurité.                                                                                                    |
|                |                                       |                                                       | • BIOS ROM String Reporting:<br>chaîne de texte du BIOS                                                                                                    |
|                |                                       |                                                       | • CMOS Reporting : données<br><b>CMOS</b>                                                                                                    |
|                |                                       |                                                       | NVRAM Reporting : données de<br>sécurité stockées dans l'Asset ID                                                                                                    |
|                |                                       |                                                       | <b>SMBIOS Reporting: données</b><br><b>SMBIOS</b>                                                                                                    |
|                | Clear Security Chip                   | Enter                                                 | Cette option permet d'effacer les<br>clés de chiffrement. Une fois ces<br>clés effacées, vous ne pouvez plus<br>accéder aux données déjà chiffrées.                                                                                                    |
|                | Physical Presence for<br>Provisioning | <b>Disabled</b><br>Enabled                            | Cette option permet d'activer<br>ou de désactiver le message de<br>confirmation lorsque vous modifiez<br>les paramètres du menu Security<br>Chip.                                                                                                    |
|                | Physical Presence for<br>Clear        | Disabled<br>$\bullet$<br><b>Enabled</b>               | Cette option permet d'activer<br>ou de désactiver le message<br>de confirmation lorsque vous                                                                                                    |

Tableau 5. Eléments du menu Security (suite)

| Option de menu                 | Option de sous-menu                    | <b>Valeurs possibles</b>                                                                                                    | <b>Commentaires</b>                                                                                                    |
|--------------------------------|----------------------------------------|----------------------------------------------------------------------------------------------------|----------------------------------------------------------------------------------------------------|
|                                |                                        |                                                                                                    | désactivez le processeur de<br>sécurité.                                                                                                    |
| <b>UEFI BIOS Update Option</b> | Flash BIOS Updating by<br>End-Users    | • Disabled<br><b>Enabled</b><br>$\bullet$                                                                                                  | Si vous sélectionnez Enabled,<br>tout utilisateur peut mettre à jour<br>l'interface UEFI BIOS. Si vous<br>sélectionnez Disabled, seule la<br>personne connaissant le mot de<br>passe superviseur peut mettre à<br>jour l'interface UEFI BIOS.                                                                                                    |
|                                | Secure RollBack<br>Prevention          | • Disabled (si<br><b>OS Optimized</b><br>est défini sur<br>Disabled)<br>• Enabled (si<br><b>OS Optimized</b><br>est défini sur<br>Enabled) | Si vous sélectionnez Disabled, vous<br>pouvez permuter vers la version<br>antérieure de l'interface UEFI BIOS.                                                                                                    |
| <b>Memory Protection</b>       | <b>Execution Prevention</b>            | <b>Disabled</b><br>$\bullet$<br><b>Enabled</b>                                                                                             | Certains virus et vers provoquent<br>un dépassement de capacité<br>de la mémoire tampon. En<br>sélectionnant Enabled, vous<br>pouvez protéger votre ordinateur<br>contre les attaques de tels virus<br>et vers. Si vous constatez qu'un<br>programme d'application ne<br>fonctionne pas correctement<br>après avoir choisi l'option Enabled,<br>sélectionnez Disabled et réinitialisez<br>le paramètre. |
| <b>Virtualization</b>          | Intel (R) Virtualization<br>Technology | • Disabled<br>Enabled<br>$\bullet$                                                                                                    | Si vous sélectionnez Enabled, un<br>contrôleur VMM (Virtual Machine<br>Monitor) peut utiliser les fonctions<br>matérielles supplémentaires fournies<br>par Virtualization Technology.                                                                                                    |
|                                | Intel VT-d Feature                     | <b>Disabled</b><br>$\bullet$<br>Enabled<br>$\bullet$                                                                                       | Intel VT-d correspond à Intel<br>Virtualization Technology pour E-S<br>en accès direct. Lorsque cette<br>option est activée, un gestionnaire<br>de mémoire virtuelle peut utiliser<br>l'infrastructure de la plateforme pour<br>une virtualisation des opérations<br>d'entrée-sortie.                                                                                                    |

Tableau 5. Eléments du menu Security (suite)

| Option de menu         | Option de sous-menu        | <b>Valeurs possibles</b>                                                                      | <b>Commentaires</b>                                                                                                    |
|------------------------|----------------------------|-----------------------------------------------------------------------------------------------|----------------------------------------------------------------------------------------------------|
| <b>I/O Port Access</b> | <b>Ethernet LAN</b>        | • Disabled<br><b>Enabled</b>                                                                  | Si vous sélectionnez Enabled, vous<br>pouvez utiliser le périphérique de<br>réseau local Ethernet.                                                                                                    |
|                        | <b>Wireless LAN</b>        | <b>Disabled</b><br>$\bullet$<br><b>Enabled</b>                                                | Si vous sélectionnez Enabled, vous<br>pouvez utiliser le périphérique de<br>réseau local sans fil.                                                                                                    |
|                        | Bluetooth                  | Disabled<br>$\bullet$<br><b>Enabled</b>                                                       | Si vous sélectionnez Enabled,<br>vous pouvez utiliser le périphérique<br>Bluetooth.                                                                                                    |
|                        | <b>USB Port</b>            | <b>Disabled</b><br>$\bullet$<br><b>Enabled</b><br>$\bullet$                                   | Si vous sélectionnez Enabled, vous<br>pouvez utiliser les connecteurs<br>USB.                                                                                                    |
|                        | Memory Card Slot           | <b>Disabled</b><br>$\bullet$<br><b>Enabled</b><br>٠                                           | Si vous sélectionnez Enabled, vous<br>pouvez utiliser le logement pour<br>carte mémoire pour une carte SD ou<br>MultiMediaCard.                                                                                                    |
|                        | Integrated Camera          | Disabled<br>$\bullet$<br>• Enabled                                                            | Si vous sélectionnez Enabled, vous<br>pouvez utiliser la caméra intégrée.                                                                                                    |
|                        | Microphone                 | Disabled<br>$\bullet$<br><b>Enabled</b><br>$\bullet$                                          | Si vous sélectionnez Enabled, vous<br>pouvez utiliser le micro (interne,<br>externe ou intégré).                                                                                                    |
|                        | <b>Fingerprint Reader</b>  | <b>Disabled</b><br>$\bullet$<br><b>Enabled</b><br>$\bullet$                                   | Si vous sélectionnez Enabled,<br>vous pouvez utiliser le lecteur<br>d'empreintes digitales.                                                                                                    |
| <b>Anti-Theft</b>      | Intel AT Module Activation | <b>Disabled</b><br>$\bullet$<br><b>Enabled</b><br>$\bullet$<br>Permanently<br><b>Disabled</b> | Permet d'activer ou de désactiver<br>l'interface UEFI BIOS pour activer le<br>module Intel AT qui est un service<br>anti-vol d'Intel facultatif.                                                                                                    |
|                        |                            |                                                                                               | Remarque : Si vous réglez<br>l'activation du module Intel AT sur<br>Permanently Disabled, vous ne<br>pourrez plus réactiver ce paramètre<br>par la suite.                                                                                                    |
|                        | Computrace                 | Disabled<br>• Enabled<br>Permanently<br>$\bullet$<br><b>Disabled</b>                          | Permet d'activer ou de désactiver<br>l'interface UEFI BIOS pour activer le<br>module Computrace. Computrace<br>est un service de surveillance<br>en option proposé par Absolute<br>Software.<br>Remarque : Si vous réglez<br>l'activation du module Computrace<br>sur Permanently Disabled, vous ne |

<span id="page-98-0"></span>Tableau 5. Eléments du menu Security (suite)

| Option de menu     | Option de sous-menu  | <b>Valeurs possibles</b>                           | <b>Commentaires</b>                                                                                                    |
|--------------------|----------------------|----------------------------------------------------|----------------------------------------------------------------------------------------------------|
| <b>Secure Boot</b> | Secure Boot          | <b>Disabled</b><br>$\bullet$<br>Enabled            | Permet d'activer ou de désactiver la<br>fonction Secure Boot, Sélectionnez<br>Enable pour éviter que des<br>systèmes d'exploitation non<br>autorisés ne s'exécutent lors de<br>l'amorçage. Sélectionnez Disabled<br>pour autoriser tous les systèmes<br>d'exploitation à s'exécuter lors de<br>l'amorçage.                                                                                                    |
|                    | Platform Mode        | • Setup Mode<br>• User Mode                        | Indique le mode de fonctionnement<br>du système.                                                                                                    |
|                    | Secure Boot Mode     | • Standard Mode<br><b>Custom Mode</b><br>$\bullet$ | Indique le mode de Secure Boot.                                                                                                    |
|                    | Reset to Setup Mode  | $\bullet$ Yes<br>$\bullet$ No                      | Cette option est utilisée pour effacer<br>la clé de plateforme actuelle et<br>pour passer en Setup Mode. Vous<br>pouvez installer votre propre clé<br>de plateforme et personnaliser les<br>bases de données de signature<br>Secure Boot en Setup Mode. Le<br>mode Secure Boot sera défini en<br>mode personnalisé.                                                                                                    |
|                    | Restore Factory keys | $\bullet$ Yes<br>$\bullet$ No                      | Cette option est utilisée pour<br>restaurer toutes les clés et les<br>certificats des bases de données<br>Secure Boot aux paramètres d'usine<br>par défaut. Tous les paramètres<br>Secure Boot personnalisés sont<br>supprimés et la clé de plateforme<br>par défaut est rétablie ainsi que les<br>bases de données de signatures<br>initiales, y compris le certificat<br>pour le système d'exploitation<br>Windows 8. |

### **Menu Startup**

Pour modifier les paramètres de démarrage de l'ordinateur, sélectionnez l'option **Startup** dans le menu principal de ThinkPad Setup.

### **Attention :**

- Après avoir modifié la séquence d'amorçage, vous devez faire très attention à ne pas spécifier une unité incorrecte lors d'une copie, d'un enregistrement ou d'un formatage. Dans le cas contraire, des données ou des programmes peuvent être supprimés.
- Si vous utilisez le chiffrement de lecteur BitLocker, vous ne devez pas modifier la séquence d'amorçage. Le chiffrement de lecteur BitLocker détecte le changement de la séquence d'amorçage et verrouille l'ordinateur à partir de l'amorçage.

### **Modification de la séquence de démarrage**

Pour modifier la séquence de démarrage, procédez comme suit :

- 1. Sélectionnez **Boot** ou **Network Boot**, puis appuyez sur Entrée. La liste d'amorçage par défaut, indiquant l'ordre dans lequel les unités sont démarrées, <sup>s</sup>'affiche. Même les unités qui ne sont pas installées dans l'ordinateur ou qui <sup>n</sup>'y sont pas reliées y figurent.
	- Le sous-menu **Boot** permet de spécifier la séquence d'amorçage exécutée à la mise sous tension.
	- Le sous-menu **Network** permet de spécifier la séquence de démarrage exécutée lorsque la fonction Wake on LAN est activée. Wake on LAN est une fonction communément utilisée par les administrateurs de réseaux locaux d'entreprise pour accéder à distance à votre ordinateur.
- 2. Définissez la séquence de démarrage en utilisant les touches suivantes :
	- Utilisez les touches de déplacement du curseur pour sélectionner un périphérique.
	- Utilisez F6 ou la combinaison Maj et <sup>+</sup> pour déplacer le périphérique vers le haut de la liste et lui donner un ordre de priorité supérieur.
	- Utilisez F5 ou pour déplacer le périphérique vers le bas de la liste et lui donner un ordre de priorité inférieur.
	- Utilisez la combinaison Maj+! pour exclure ou inclure un périphérique.
- 3. Appuyez sur la touche F10 pour sauvegarder les modifications et redémarrer le système.

Pour modifier temporairement la séquence d'amorçage afin que le système démarre à partir d'une autre unité, procédez comme suit :

- 1. Eteignez l'ordinateur.
- 2. Allumez l'ordinateur, puis lorsque l'écran d'accueil ThinkPad <sup>s</sup>'affiche dans la partie inférieure gauche de l'écran, appuyez sur la touche F12.
- 3. Sélectionnez le périphérique que vous souhaitez lancer en premier.

**Remarque :** Le menu **Boot** <sup>s</sup>'affiche si le système ne peut pas <sup>s</sup>'amorcer à partir d'un périphérique ou si le système d'exploitation est introuvable.

Le tableau ci-dessous présente les éléments du menu **Startup**.

### **Remarques :**

- Les valeurs par défaut apparaissent en **gras**.
- Dans chaque sous-menu, appuyez sur Entrée pour afficher les options sélectionnables, puis sélectionnez l'option de votre choix.
- Certaines options ne <sup>s</sup>'affichent dans le menu que si l'ordinateur prend en charge les fonctions correspondantes.

Le tableau suivant énumère les options du menu **Startup**.

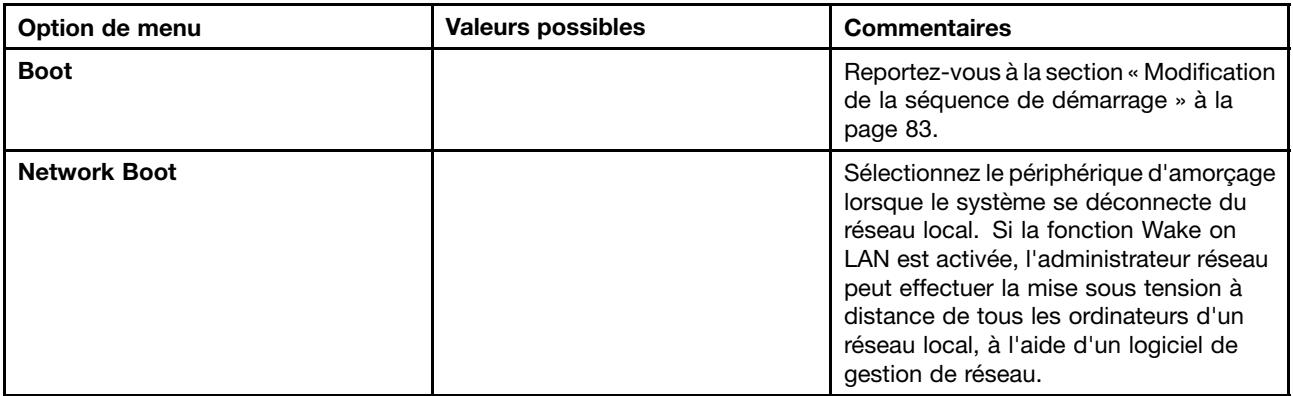

#### Tableau 6. Options de menu Startup

Tableau 6. Options de menu Startup (suite)

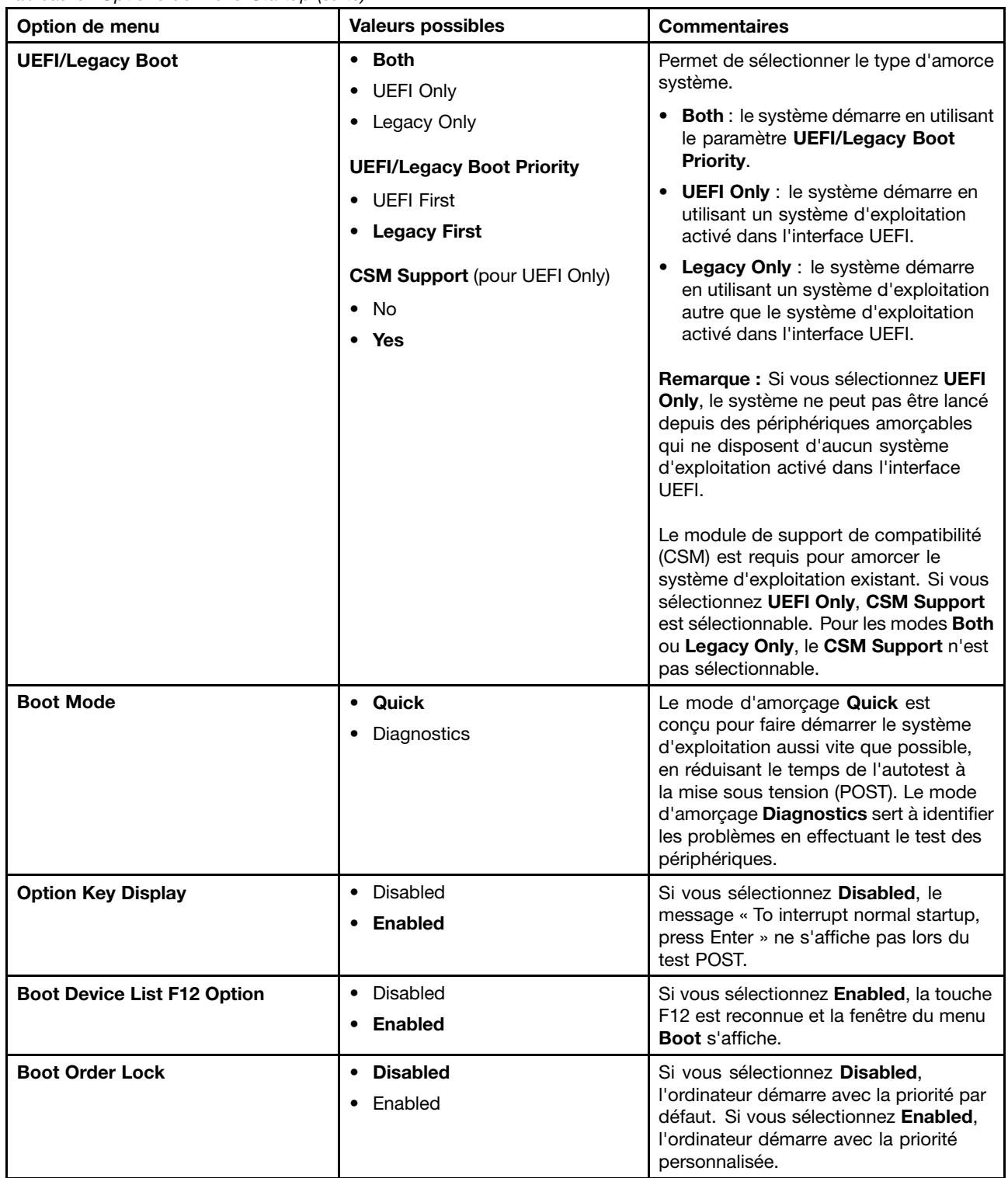

## **Menu Restart**

Pour quitter le programme ThinkPad Setup et redémarrer le système, sélectionnez **Restart** dans le menu principal de ThinkPad Setup. Les options de sous-menus suivantes <sup>s</sup>'affichent :

• **Exit Saving Changes** : permet de redémarrer le système après avoir enregistré les modifications.

- <span id="page-101-0"></span>• **Exit Discarding Changes** : permet de redémarrer le système sans enregistrer les modifications.
- **Load Setup Defaults** : permet de charger les paramètres définis par défaut lors de l'achat de l'ordinateur. Activez **OS Optimized Defaults** pour répondre aux critères de certification de Microsoft Windows 8. Lorsque vous modifiez ce paramètre, d'autres paramètres sont modifiés automatiquement. Les paramètres affectés sont **CSM Support**, **UEFI/Legacy Boot**, **Secure Boot** et **Secure RollBack Prevention**.
- **Discard Changes** : permet d'annuler les modifications.
- **Save Changes** : permet de sauvegarder les modifications.

## **Mise à jour du UEFI BIOS système**

L'interface UEFI BIOS (Unified Extensible Firmware Interface) fait partie des programmes du système résidant dans la couche logicielle de base de votre ordinateur. Le rôle de l'interface UEFI BIOS est de traduire les instructions issues des autres couches logicielles.

La carte principale de l'ordinateur est équipée d'un module EEPROM, également appelé mémoire Flash. Vous pouvez mettre à jour l'interface UEFI BIOS et le programme ThinkPad Setup en démarrant votre ordinateur à l'aide d'un disque optique de mise à jour flash ou d'une application de mise à jour flash exécutée dans l'environnement Windows.

Dans certains cas, lorsque vous êtes amené à ajouter des composants matériels, logiciels ou des pilotes de périphérique, il se peut que vous soyez invité à mettre à jour l'interface UEFI BIOS pour que votre nouvelle configuration fonctionne correctement.

Pour mettre à jour l'UEFI BIOS, accédez au site Web suivant et suivez les instructions qui <sup>s</sup>'affichent à l'écran :

<http://www.lenovo.com/drivers>

## **Utilisation de la gestion du système**

Cette rubrique <sup>s</sup>'adresse principalement aux administrateurs réseau.

Le ThinkPad offre une souplesse de gestion qui vous permet de réaffecter les ressources en fonction de vos besoins pour vous aider à atteindre vos objectifs professionnels.

Cette souplesse de gestion ou coût total de possession (« Total Cost of Ownership - » TCO) vous permet de faire fonctionner des ordinateurs client à distance de la même façon que votre propre ordinateur. Vous pouvez par exemple mettre un ordinateur client sous tension, formater une unité de disque dur et installer des logiciels.

Une fois l'ordinateur configuré et opérationnel, les fonctions et logiciels intégrés au système client ou accessibles via le réseau vous permettent de le gérer.

### **Gestion du système**

Lisez cette rubrique pour en savoir plus sur les fonctions de gestion du système :

### **Interface DMI**

Le système UEFI BIOS de votre ordinateur prend en charge une interface appelée System Management BIOS Reference Specification (SMBIOS) version 2.7.1. SMBIOS fournit des informations sur les composants matériels de votre système. Le BIOS fournit à cette interface ses propres paramètres ainsi que des données relatives aux périphériques reliés à la carte principale. Les normes d'accès aux informations du BIOS sont définies dans la spécification SMBIOS.

### **Environnement PXE (Preboot eXecution Environment)**

Le protocole PXE améliore la gestion de l'ordinateur (compatible PXE 2.1), car il permet d'amorcer (charger un système d'exploitation ou une image exécutable) à partir d'un serveur. Votre ordinateur prend en charge les fonctions PC requises pour PXE. Par exemple, votre ordinateur peut <sup>s</sup>'amorcer à partir du serveur PXE <sup>s</sup>'il est équipé de la carte réseau local sans fil appropriée.

**Remarque :** Vous ne pouvez pas utiliser le chargement de programme à distance (RPL) avec votre ordinateur.

### **Wake on LAN**

Un administrateur réseau peut utiliser la fonction Wake on LAN pour mettre un ordinateur sous tension à partir d'une console de gestion.

Lorsque la fonction Wake on LAN est utilisée avec des logiciels de gestion de réseau, de nombreuses fonctions, telles que le transfert de données, les mises à jour logicielles et les mises à jour de la mémoire Flash de l'interface UEFI BIOS, peuvent être exécutées à distance sans surveillance. Ce type de mise à jour peut être effectuée après les heures habituelles de bureau ou en fin de semaine afin de gagner du temps et d'augmenter la productivité. L'activité des utilisateurs <sup>n</sup>'est pas interrompue et le trafic réseau est maintenu au minimum.

Si un ordinateur est mis sous tension via la fonction Wake on LAN, la séquence d'amorçage **Réseau** est utilisée.

### **EEPROM Asset ID**

L'EEPROM Asset ID contient des informations sur le système, notamment sur sa configuration et les numéros de série des principaux composants. Il comporte également des zones vierges que vous pouvez utiliser pour entrer et enregistrer les informations relatives aux utilisateurs de votre réseau.

## **Définition des fonctions de gestion**

Pour que votre administrateur réseau puisse contrôler votre ordinateur à distance, vous devez paramétrer les fonctions de gestion de systèmes relatives au réseau dans ThinkPad Setup. Vous pouvez configurer les fonctions suivantes dans le programme :

- Wake on LAN
- Séquence Network Boot
- Mise à jour de la mémoire Flash

Si un mot de passe administrateur (mot de passe superviseur) est défini, spécifiez-le au démarrage du programme ThinkPad Setup pour pouvoir accéder à ces fonctions.

### **Wake on LAN**

Lorsque la fonction Wake on LAN est activée sur un ordinateur connecté à un réseau local, un administrateur réseau peut démarrer l'ordinateur à distance à partir d'une console de gestion en utilisant un logiciel de gestion de réseau à distance.

Si votre ordinateur <sup>n</sup>'est pas géré par un administrateur de réseau, vous pouvez désactiver Wake on LAN.

Pour activer ou désactiver la fonction Wake on LAN, procédez comme suit :

- 1. Lancez ThinkPad Setup.
- 2. Sélectionnez **Config**. Le sous-menu **Config** <sup>s</sup>'affiche.
- 3. Sélectionnez **Network**. Le sous-menu **Network item** s'affiche.
- 4. Sous **Wake On LAN**, sélectionnez l'une des options suivantes : **AC Only**, **AC and Battery** ou **Disabled**.

5. Appuyez sur F10 pour quitter en enregistrant les modifications.

### **Séquence Network Boot**

Lorsque l'ordinateur est mis sous tension à distance, le système tente d'effectuer un amorçage à partir du périphérique spécifié sous le paramètre **Network Boot**, puis suit la liste de séquence d'amorçage du menu **Boot**.

Pour définir une séquence, procédez comme suit :

- 1. Dans le menu du programme ThinkPad Setup, sélectionnez **Startup**. Le sous-menu <sup>s</sup>'affiche.
- 2. Sélectionnez **Network Boot** et appuyez sur Entrée. La liste des périphériques d'amorçage <sup>s</sup>'affiche.
- 3. Sélectionnez un périphérique d'amorçage dans la liste pour l'amorcer en priorité.
- 4. Appuyez sur F10 pour quitter en enregistrant les modifications.

**Remarque :** Pour réinitialiser les paramètres de manière à retourner à la séquence d'amorçage initiale, appuyez sur F9. Les paramètres par défaut sont automatiquement rechargés.

### **Mise à jour de la mémoire Flash**

Les programmes système de votre ordinateur peuvent être mis à niveau à distance par un administrateur réseau à partir d'une console de gestion. Les conditions requises sont les suivantes :

- Votre ordinateur doit être démarré à partir du réseau.
- Votre ordinateur doit être démarré dans un environnement PXE (Preboot eXecution Environment).
- Un logiciel de gestion de réseau doit être installé sur l'ordinateur distant utilisé par l'administrateur.

## **Chapitre 8. Prévention des incidents**

Posséder un ordinateur portable ThinkPad implique d'en assurer la maintenance. Vous devez en prendre soin de manière à éviter les incidents les plus courants. Ce chapitre fournit des informations qui vous permettront de faire fonctionner l'ordinateur correctement.

- •« Conseils généraux pour la prévention des incidents » à la page 89
- •« Veiller à la mise à jour des pilotes de [périphérique](#page-105-0) » à la page [90](#page-105-0)
- •« Bien utiliser votre [ordinateur](#page-106-0) » à la page [91](#page-106-0)

## **Conseils généraux pour la prévention des incidents**

- 1. Si votre ordinateur est doté d'une unité de disque dur et d'une unité SSD M.2, il <sup>n</sup>'est pas conseillé d'utiliser l'unité SSD M.2 comme périphérique amorçable. L'unité SSD M.2 est conçue et développée uniquement pour servir de « cache ». La fiabilité de l'unité SSD M.2 <sup>n</sup>'est pas garantie si vous l'utilisez comme périphérique amorçable.
- 2. Vérifiez de temps en temps la capacité de votre disque dur. Le système d'exploitation Windows ralentit et peut générer des erreurs si la quantité d'espace disponible sur l'unité de disque dur devient trop faible. Pour vérifier la capacité de votre disque dur, procédez de l'une des manières suivantes :
	- Si votre ordinateur fonctionne sous Windows 7, cliquez sur **Démarrer** ➙ **Ordinateur**.
	- Si votre ordinateur fonctionne sous Windows 8, ouvrez l'Explorateur Windows et cliquez sur **Ordinateur**.
- 3. Videz régulièrement la corbeille.
- 4. Pour améliorer la recherche des données et les temps de lecture, exécutez régulièrement l'outil de défragmentation de disque sur votre unité de disque dur.
- 5. Pour libérer de l'espace disque, désinstallez les programmes d'application qui ne sont pas utilisés.

**Remarque :** Recherchez également les programmes d'application en double ou les versions qui se chevauchent.

- 6. Nettoyez votre Boîte de réception, ainsi que vos dossiers Envoyé et Supprimé dans votre programme client de courrier électronique.
- 7. Effectuez une sauvegarde de vos données au moins une fois par semaine. Si des données critiques sont présentes, il est judicieux d'effectuer une sauvegarde quotidienne. Lenovo met à disposition un grand nombre d'options de sauvegarde pour votre ordinateur. Des unités de disque optique réinscriptibles sont disponibles pour la plupart des machines et peuvent être facilement installées.
- 8. Programmez des restaurations système pour créer régulièrement une image instantanée. Pour plus d'informations sur la restauration du système, voir Chapitre 5 « [Présentation](#page-68-0) générale de la [récupération](#page-68-0) » à la page [53](#page-68-0).
- 9. Si besoin est, mettez à jour les pilotes de périphérique et le système UEFI BIOS.
- 10. Etablissez un profil à partir de votre machine en vous connectant à l'adresse <http://www.lenovo.com/support> afin de vous tenir informé des nouveaux pilotes ou de leur révision.
- 11. Prenez soin de toujours installer les dernières mises à jour de pilote de périphérique sur votre matériel non Lenovo. Lisez les notes d'informations des pilotes de périphérique avant la mise à jour, pour toute question de compatibilité et pour visualiser les incidents connus.
- 12. Gardez un historique. Les entrées peuvent inclure des changements majeurs au niveau du matériel ou des logiciels, des mises à jour de pilotes, ainsi que les incidents mineurs rencontrés et leur solution.
- 13. Si vous devez effectuer une récupération sur votre ordinateur afin de rétablir le préchargement sur la machine, les conseils suivants peuvent vous aider dans cette tâche :
	- Retirez tous les périphériques externes tels que l'imprimante, le clavier, etc.
- <span id="page-105-0"></span>• Assurez-vous que la batterie est chargée et que l'alimentation est branchée.
- Lancez ThinkPad Setup et chargez les paramètres par défaut.
- Redémarrez l'ordinateur et démarrez l'opération de récupération.
- Si votre ordinateur utilise des disques en tant que support de récupération, ne retirez pas le disque de l'unité avant d'y être invité.
- 14. Pour les problèmes susceptibles d'être liés à l'unité de disque dur, reportez-vous à la section « [Diagnostic](#page-110-0) des incidents » à la page [95](#page-110-0), puis exécutez un test de diagnostic de l'unité avant d'appeler le centre de support client. Si l'ordinateur ne démarre pas, téléchargez les fichiers afin de créer un support amorçable d'autotest à partir du site Web suivant : <http://www.lenovo.com/hddtest>. Exécutez le test et enregistrez les messages ou codes d'erreur. Si le test renvoie un code ou un message d'erreur défectueux, appelez le centre de support et tenez-vous prêt à fournir ces codes ou messages, devant l'ordinateur. Un technicien vous aidera.
- 15. Le cas échéant, vous pouvez trouver le centre de support client de votre pays sur : <http://www.lenovo.com/support/phone>. Lorsque vous appelez le centre de support client, munissez-vous du modèle de la machine, du numéro de série et ayez l'ordinateur à portée de main. Si l'ordinateur renvoie des codes d'erreur, l'écran d'erreur ou le message qui <sup>s</sup>'affiche pourra également être utile.

## **Veiller à la mise à jour des pilotes de périphérique**

Les pilotes de périphérique sont des programmes qui contiennent des instructions que le système d'exploitation utilise pour « faire fonctionner » une certaine partie du matériel. Chaque composant du matériel dispose de son propre pilote. Si vous ajoutez un nouveau composant, le système d'exploitation devra connaître la manière de faire fonctionner ce matériel. Après avoir installé le pilote, le système d'exploitation peut reconnaître le composant du matériel et comprendre son utilisation.

**Remarque :** Les pilotes sont des programmes et comme tout fichier de votre ordinateur, ils peuvent être altérés et ne pas fonctionner correctement.

Il <sup>n</sup>'est pas toujours nécessaire de télécharger les derniers pilotes. Cependant, il est préférable de télécharger le dernier pilote d'un composant si vous remarquez une diminution de ses performances ou si vous avez ajouté un nouveau composant. Ainsi, le pilote ne pourra pas être incriminé dans la baisse des performances.

### **Obtention des pilotes les plus récents à partir du site Web**

Vous pouvez télécharger et installer des pilotes de périphériques mis à jour en vous connectant au site Web Lenovo et en procédant comme suit :

- 1. Accédez à la page <http://www.lenovo.com/drivers>.
- 2. Entrez le numéro de produit de l'ordinateur ou cliquez sur **Detect my system** (Identifier mon système).
- 3. Cliquez sur **Downloads and drivers** (Téléchargements et pilotes).
- 4. Suivez les instructions qui apparaissent à l'écran et installez les logiciels nécessaires.

#### **Obtention des pilotes les plus récents à l'aide du programme System Update**

Le programme System Update vous permet de garder votre logiciel système à jour. Des modules de mise à jour sont stockés sur les serveurs Lenovo et peuvent être téléchargés à partir du site Web de support Lenovo. Les modules de mise à jour peuvent contenir des applications, des pilotes de périphérique, des mémoires Flash UEFI BIOS ou des mises à jour logicielles. Lorsque le programme System Update se connecte au site Web de support Lenovo, il détecte automatiquement le type et le modèle de votre ordinateur, le système d'exploitation installé et la langue du système d'exploitation afin de déterminer les mises à jour disponibles pour votre ordinateur. System Update affiche ensuite la liste des modules de mise à jour et classe chaque mise à jour en fonction des catégories critique, recommandée ou facultative afin de vous aider à déterminer leur importance. Vous contrôlez entièrement le téléchargement et l'installation des

<span id="page-106-0"></span>mises à jour. Une fois que vous avez sélectionné les modules de mise à jour de votre choix, le programme System Update télécharge et installe automatiquement les mises à jour sans autre intervention de votre part.

Le programme System Update est préinstallé sur votre ordinateur et est prêt à être utilisé. La seule condition requise est une connexion Internet active. Vous pouvez démarrer manuellement le programme, ou bien utiliser la fonction de planification pour que le programme active automatiquement la recherche de mises à jour aux intervalles spécifiés. Vous pouvez également prédéfinir la recherche de mises à jour planifiées en fonction de la gravité (mises à jour critiques, mises à jour critiques et recommandées ou toutes les mises à jour) afin que la liste des résultats contienne uniquement les types de mise à jour qui vous intéressent.

Pour plus d'informations sur l'utilisation du programme System Update, reportez-vous à la section « Présentation des [programmes](#page-30-0) Lenovo » à la page [15](#page-30-0).

### **Bien utiliser votre ordinateur**

Pour rester fiable le plus longtemps possible dans des conditions normales d'utilisation, votre ordinateur exige le respect des consignes qui suivent. Les quelques conseils et restrictions qui figurent dans cette rubrique doivent vous permettre de tirer le meilleur parti de votre ordinateur.

### **Emplacement et conditions de travail**

- Conservez les emballages hors de portée des enfants pour éviter tout risque de suffocation.
- N'approchez pas l'ordinateur d'un aimant, d'un téléphone portable activé, d'un appareil électrique ou d'un haut-parleur (respectez une distance d'au moins 13 cm).
- Evitez d'exposer votre ordinateur à des températures extrêmes (inférieures à 5 °C ou supérieures à 35 °C).
- Certains appareils, tels que des ventilateurs de bureau portables ou des purificateurs d'air, peuvent produire des ions négatifs. Si un ordinateur est à proximité d'un tel appareil et <sup>s</sup>'il est exposé pendant un certain laps de temps à de l'air contenant des ions négatifs, il peut être chargé d'électricité statique. Cette charge peut passer par vos mains lorsque vous touchez le clavier ou d'autres parties de l'ordinateur ou par les connecteurs des périphériques d'entrée-sortie connectés à l'ordinateur. Même si ce type de décharge électrostatique <sup>s</sup>'oppose à une décharge émise par votre corps ou un vêtement, elle présente le même risque pour le bon fonctionnement d'un ordinateur.

Votre ordinateur est conçu et fabriqué pour réduire les effets de la charge électrostatique. Une charge électrostatique dépassant une certaine limite peut toutefois augmenter le risque de décharge électrostatique. Par conséquent, lors de l'utilisation de l'ordinateur à proximité d'un appareil susceptible de produire des ions négatifs, prêtez particulièrement attention aux éléments suivants :

- Evitez d'exposer directement votre ordinateur à de l'air provenant d'un appareil pouvant produire des ions négatifs.
- Gardez votre ordinateur et les périphériques associés aussi loin que possible d'un tel appareil.
- Dans la mesure du possible, mettez votre ordinateur à la masse pour sécuriser la décharge électrostatique.

**Remarque :** Tous les équipements de ce type ne sont pas générateurs d'une charge électrostatique importante.

### **Manipulez votre ordinateur avec soin**

- Evitez de placer des objets (même du papier) entre l'écran et le clavier ou sous le repose-mains.
- L'écran de votre ordinateur est conçu pour être ouvert et utilisé à un angle légèrement supérieur à 90 degrés. N'ouvrez pas l'écran au-delà de 180 degrés ; vous risqueriez d'endommager la charnière de l'ordinateur.
- Ne retournez pas l'ordinateur lorsque le boîtier d'alimentation est connecté afin de ne pas endommager la prise de ce dernier.

### **Portez votre ordinateur en le tenant correctement**

- Avant de déplacer votre ordinateur, veillez à enlever tout support et à débrancher toutes les unités ainsi que les cordons et les câbles.
- Pour soulever l'ordinateur ouvert, tenez-le par sa base. Ne soulevez pas l'ordinateur par l'écran.

#### **Manipulez avec précaution les supports et les unités de stockage**

- Lorsque vous installez l'unité de disque dur ou l'unité SSD M.2, suivez les instructions fournies en évitant toute pression inutile sur le matériel.
- Mettez votre ordinateur hors tension lorsque vous remplacez l'unité de disque dur ou l'unité SSD M.2.
- Lorsque vous procédez au remplacement de l'unité de disque dur, replacez le cache du logement.
- Rangez les unités amovibles de disque dur dans les coffrets ou boîtiers appropriés lorsque vous ne les utilisez pas.
- Avant d'installer l'un des périphériques suivants, touchez une table métallique ou un objet métallique mis à la terre. Cela permet de réduire le niveau d'électricité statique présent dans votre corps. En effet, l'électricité statique peut endommager le périphérique.
	- Module de mémoire
	- Carte réseau local sans fil
	- Carte mémoire, comme par exemple une carte SD, une carte SDHC, une carte SDXC ou une MultiMediaCard

**Remarque :** Les périphériques répertoriés ne sont pas tous inclus dans votre ordinateur.

• Lors du transfert de données à partir d'une carte mémoire, telle qu'une carte SD, ne mettez pas l'ordinateur en mode veille ou hibernation avant la fin du transfert, car cela pourrait endommager vos données.

#### **Définition des mots de passe**

Veillez à ne pas oublier vos mots de passe. Si vous oubliez votre mot de passe superviseur ou votre mot de passe d'accès au disque dur, Lenovo ne pourra pas le réinitialiser et il vous faudra peut-être remplacer votre carte principale ou votre unité de disque dur.

#### **Entretien du lecteur d'empreintes digitales**

Les actions suivantes risquent d'endommager le lecteur d'empreintes digitales ou de l'empêcher de fonctionner correctement :

- Grattage de la surface du lecteur à l'aide d'un objet dur et pointu.
- Rayer la surface du lecteur avec votre ongle ou un objet dur.
- Utilisation ou contact du lecteur avec des doigts sales.

Si vous observez l'une des conditions suivantes, nettoyez soigneusement la surface du lecteur avec un chiffon non pelucheux, sec et doux :

- La surface du lecteur est sale ou tâchée.
- La surface du lecteur est humide.
- Le lecteur ne parvient pas à enregistrer ou authentifier votre empreinte digitale.

### **Enregistrement de votre ordinateur**

Enregistrez votre ordinateur ThinkPad auprès de Lenovo à l'adresse suivante : [http://www.lenovo.com/register](http://www.lenovo.com/register/). Le cas échéant, cela permettra aux autorités compétentes de retrouver et d'identifier plus facilement votre ordinateur en cas de perte ou de vol. Vous serez également averti par Lenovo de toute information technique ou mise à niveau concernant votre ordinateur.
#### **Veillez à ne pas modifier votre ordinateur**

- Ne démontez pas votre ThinkPad. Sa réparation doit être confiée à un technicien de maintenance Lenovo.
- Ne fixez pas les taquets de l'écran pour maintenir celui-ci ouvert ou fermé.

## **Nettoyage du couvercle de l'ordinateur**

Nettoyez de temps en temps votre ordinateur en procédant comme suit :

- 1. Préparez un mélange de détergent ménager doux (ne contenant ni poudre abrasive ni composants chimiques forts tels que l'acide ou l'alcalin). Diluez 1 volume de détergent dans 5 volumes d'eau.
- 2. Imbibez une éponge de détergent dilué.
- 3. Essorez l'éponge pour éliminer l'excédent de liquide.
- 4. Nettoyez le couvercle à l'aide de l'éponge, par mouvements circulaires et en veillant à ce que le liquide ne goutte pas.
- 5. Essuyez la surface pour retirer le détergent.
- 6. Rincez l'éponge à l'eau claire.
- 7. Essuyez le couvercle avec une éponge propre.
- 8. Essuyez à nouveau la surface avec un chiffon sec, doux et non pelucheux.
- 9. Attendez que la surface soit complètement sèche, puis retirez les fibres laissées par le chiffon.

#### **Entretien du clavier de l'ordinateur**

Pour nettoyer le clavier de votre ordinateur, procédez comme suit :

- 1. Imbibez un chiffon doux et propre d'alcool isopropylique dénaturé.
- 2. Essuyez le dessus de chaque touche avec le chiffon. Essuyez les touches une par une : si vous essuyez plusieurs touches à la fois, le chiffon risque d'accrocher une touche adjacente et de l'endommager. Assurez-vous qu'aucun liquide ne tombe sur ou entre les touches.
- 3. Laissez sécher.
- 4. Pour enlever les miettes ou la poussière qui se trouvent sous les touches, vous pouvez utiliser un soufflet pour appareil photo avec une brosse ou un sèche-cheveux en position froid.

**Remarque :** Evitez de vaporiser un produit de nettoyage directement sur l'écran ou le clavier.

#### **Nettoyage de l'écran**

Pour nettoyer l'écran de votre ordinateur, procédez comme suit :

- 1. Essuyez délicatement l'écran avec un chiffon sec, doux et non-pelucheux. Si l'écran présente une marque semblable à une rayure, il peut <sup>s</sup>'agir d'une tache provenant du clavier ou du dispositif TrackPoint suite à une pression exercée sur le couvercle.
- 2. Essuyez délicatement la tache à l'aide d'un chiffon sec et doux.
- 3. Si la tache est toujours présente, humidifiez un chiffon doux et non pelucheux avec de l'eau ou un mélange composé à 50 % d'alcool isopropylique et à 50 % d'eau et ne contenant aucune impureté.
- 4. Essorez le chiffon pour éliminer autant de liquide que possible.
- 5. Essuyez l'écran de nouveau, en veillant à ne pas faire couler de liquide dans l'ordinateur.
- 6. Séchez bien l'écran avant de refermer l'ordinateur.

# <span id="page-110-0"></span>**Chapitre 9. Résolution des incidents informatiques**

Ce chapitre décrit la procédure en cas d'incident sur votre ordinateur.

Elle est composée des rubriques suivantes :

- •« Diagnostic des incidents » à la page 95
- •« Identification et résolution des incidents » à la page 95

## **Diagnostic des incidents**

En cas d'incidents liés à l'utilisation de votre ordinateur, utilisez le programme Lenovo Solution Center comme point de départ pour les résoudre.

Le programme Lenovo Solution Center vous permet de détecter et de résoudre des incidents informatiques. Ce programme propose des tests de diagnostic, la collecte des informations système, l'état de la sécurité et des informations de support, ainsi que des conseils et des astuces afin d'optimiser les performances du système.

#### **Remarques :**

- Vous pouvez télécharger le programme Lenovo Solution Center sur <http://www.lenovo.com/diags>.
- Si vous utilisez un système d'exploitation Windows différente de Windows 7 et Windows 8, accédez à la page <http://www.lenovo.com/diags> pour consulter les dernières informations relatives aux diagnostics pour votre ordinateur.

Si le système d'exploitation Windows 7 est installé sur votre ordinateur, lorsque vous configurez votre ordinateur, le programme Lenovo Solution Center vous invite à créer un support de récupération, que vous pouvez utiliser pour restaurer les paramètres d'usine par défaut de l'unité de disque dur. Pour plus d'informations, voir « Création et utilisation d'un support de [récupération](#page-68-0) » à la page [53](#page-68-0).

Pour exécuter le programme Lenovo Solution Center, voir « [Programmes](#page-27-0) Lenovo » à la page [12](#page-27-0).

Pour plus d'informations, consultez le système d'aide de Lenovo Solution Center.

**Remarque :** Si vous ne parvenez pas à isoler et à résoudre vous-même l'incident après avoir exécuté le programme, sauvegardez et imprimez les fichiers journaux. Vous en aurez besoin lorsque vous contacterez un représentant du support technique Lenovo.

## **Identification et résolution des incidents**

Si un incident survient sur votre ordinateur, un message ou un code d'erreur <sup>s</sup>'affiche généralement, ou un signal sonore est émis à la mise sous tension. Lorsque vous rencontrez un incident, reportez-vous aux sections correspondantes dans cette rubrique afin d'essayer de le résoudre par vous-même.

## **Absence de réaction de l'ordinateur**

#### **Imprimez dès maintenant ces instructions et conservez-les à portée de votre ordinateur pour vous y reporter ultérieurement.**

Si votre ordinateur ne répond absolument plus (impossible d'utiliser le dispositif de pointage ThinkPad ou le clavier), procédez comme suit :

1. Appuyez et maintenez le bouton d'alimentation pour mettre l'ordinateur hors tension.

- Si l'ordinateur est éteint, redémarrez-le en appuyant de nouveau sur l'interrupteur d'alimentation. Si vous ne parvenez pas à redémarrer l'ordinateur, passez à l'étape 2.
- Si vous ne parvenez pas à arrêter l'ordinateur en maintenant l'interrupteur d'alimentation enfoncé, débranchez toutes les sources d'alimentation de l'ordinateur, puis réinitialisez le système en insérant un trombone déplié dans l'orifice de réinitialisation d'urgence pour éteindre l'ordinateur. Pour localiser l'orifice de réinitialisation d'urgence, reportez-vous à la section « Vue de [dessous](#page-21-0) » à la page [6](#page-21-0).
- 2. Lorsque l'ordinateur est hors tension, déconnectez toutes les sources d'alimentation de l'ordinateur, puis réinitialisez le système en insérant un trombone déplié dans l'orifice de réinitialisation d'urgence. Maintenez ensuite l'interrupteur d'alimentation enfoncé pendant 10 secondes. Rebranchez le boîtier d'alimentation. Si l'ordinateur ne se rallume pas, passez à l'étape 3.

**Remarque :** Si l'ordinateur démarre lorsqu'il est branché sur le secteur, mais qu'il ne démarre pas lorsque le boîtier d'alimentation est débranché, appelez le centre de support client.

3. Lorsque l'ordinateur est hors tension, déconnectez tous les périphériques externes de votre ordinateur (clavier, souris, imprimante, scanner, etc.). Répétez l'étape 2. Si cela échoue, passez à l'étape 4.

**Remarque :** Les étapes suivantes nécessitent de retirer tous les composants de l'ordinateur sensibles à l'électricité statique. Assurez-vous que vous êtes correctement relié à la terre et débranchez toutes les sources d'alimentation de l'ordinateur. Si vous appréhendez de retirer les composants ou si vous avez des doutes à ce sujet, prenez contact avec le centre de support.

4. Lorsque l'ordinateur est hors tension, déconnectez toutes les sources d'alimentation et les périphériques externes de l'ordinateur, puis réinitialisez le système en insérant un trombone déplié dans l'orifice de réinitialisation d'urgence. Retirez ensuite tous les modules de mémoire que vous avez ajoutés à l'ordinateur. Pour plus d'informations sur le retrait et la réinstallation des modules de mémoire, reportez-vous à la procédure décrite dans la section « [Remplacement](#page-80-0) d'un module de mémoire » à la [page](#page-80-0) [65](#page-80-0). Après avoir retiré le module de mémoire supplémentaire et réinstallé celui d'origine, répétez l'étape 2. Si l'ordinateur ne démarre toujours pas, reportez-vous à la section Chapitre 6 « [Remplacement](#page-76-0) de [périphériques](#page-76-0) » à la page [61](#page-76-0) pour réinstaller les autres composants remplaçables par l'utilisateur et connectés à l'ordinateur.

Si l'ordinateur persiste à ne pas démarrer, appelez le centre de support client ; un spécialiste en assistance clientèle vous aidera.

## **Liquide renversé sur le clavier**

Les risques de déversement de liquides sur le clavier de votre ThinkPad sont plus élevés que sur un ordinateur fixe. La plupart des liquides étant des conducteurs électriques, tout fluide qui entre en contact avec le clavier est une source potentielle de nombreux courts-circuits pouvant entraîner des dommages irréversibles sur votre ordinateur.

#### **Si un liquide est déversé accidentellement sur votre ordinateur, prenez les mesures suivantes :**

**Attention :** Assurez-vous qu'aucun liquide <sup>n</sup>'est susceptible de provoquer un court-circuit entre vous-même et le boîtier d'alimentation (si ce dernier est utilisé). Il est préférable de risquer la perte de quelques données ou d'un travail en cours en éteignant immédiatement votre ordinateur, plutôt que de risquer de rendre celui-ci inutilisable en le laissant allumé.

- 1. Débranchez immédiatement et avec précaution le boîtier d'alimentation.
- 2. Eteignez immédiatement l'ordinateur. Si l'ordinateur ne <sup>s</sup>'éteint pas, ôtez la batterie. Plus vite vous empêcherez le courant de traverser l'ordinateur, plus grandes seront vos chances d'éviter les dommages dus à des courts-circuits.
- 3. Attendez suffisamment longtemps pour que le liquide ait entièrement séché, puis remettez l'ordinateur sous tension.

**Remarque :** Si vous souhaitez remplacer votre clavier, vous pouvez en acheter un nouveau.

## **Messages d'erreur**

- **Message** : 0177 : Données SVP incorrectes Arrêtez la fonction d'autotest à la mise sous tension. **Solution** : Le total de contrôle du mot de passe superviseur de l'EEPROM est incorrect.
- **Message** : 0183 : CRC incorrect des paramètres de sécurité dans l'EFI Variable. Lancez le programme ThinkPad Setup.

**Solution** : Le total de contrôle des paramètres de sécurité de l'EFI Variable est incorrect. Accédez à ThinkPad Setup pour vérifier les paramètres de sécurité, appuyez sur F10 puis sur Entrée pour redémarrer le système. Si l'incident persiste, faites réparer l'ordinateur.

• **Message** : 0187 : Erreur d'accès aux données EAIA.

**Solution** : Lancez le programme ThinkPad Setup pour vérifier les paramètres de sécurité. Appuyez sur F10 puis sur Entrée pour redémarrer le système.

• **Message** : 0188 : Zone d'information de sérialisation RFID incorrecte.

**Solution** : Le total de contrôle EEPROM est incorrect (blocs 0 et 1). Réinitialisez les blocs 0 et 1 (par exemple le numéro de série) et/ou les blocs 4 et 5 (par exemple l'UUID).

• **Message** : 0189 : Zone d'information de configuration RFID incorrecte.

**Solution** : Le total de contrôle EEPROM est incorrect (blocs 4 et 5). Réinitialisez les blocs 0 et 1 (par exemple le numéro de série) et/ou les blocs 4 et 5 (par exemple l'UUID).

• **Message** : 0190 : Très faible charge de la batterie.

**Solution** : L'ordinateur se met hors tension car la batterie est déchargée. Branchez le boîtier d'alimentation sur l'ordinateur et chargez la batterie.

• **Message** : 0191 : Sécurité du système - Demande de modification à distance non autorisée.

**Solution** : Une demande de modification de la configuration système incorrecte <sup>a</sup> été détectée, par exemple, la mise à jour du bloc d'amorçage <sup>a</sup> échoué ou un paquet de requête inconnu <sup>a</sup> été détecté. Pour supprimer le message d'erreur, lancez le programme ThinkPad Setup.

• **Message** : 0199 : Sécurité du système - Nombre de tentatives de saisie du mot de passe de sécurité dépassé.

**Solution** : Ce message d'erreur <sup>s</sup>'affiche si vous entrez un mot de passe superviseur incorrect plus de trois fois. Vérifiez le mot de passe superviseur et recommencez. Pour supprimer le message d'erreur, lancez le programme ThinkPad Setup.

• **Message** : 1802 : Une carte réseau non autorisée est connectée - Mettez la carte réseau hors tension et retirez-la.

**Solution** : La carte réseau Mini PCI Express <sup>n</sup>'est pas prise en charge sur cet ordinateur. Retirez-la.

- **Message** : 1820 : Plusieurs lecteurs d'empreintes digitales sont connectés. Eteignez et retirez tous les lecteurs d'empreintes digitales sauf celui que vous avez défini dans le système d'exploitation principal. **Solution** : Il y <sup>a</sup> plusieurs lecteurs d'empreintes digitales externes. Eteignez et retirez tous les lecteurs d'empreintes digitales sauf celui que vous avez défini dans le système d'exploitation principal.
- **Message** : 0251 : Total de contrôle CMOS système incorrect.

**Solution** : Le CMOS système <sup>a</sup> peut-être été altéré par un programme d'application. L'ordinateur utilise les paramètres par défaut. Exécutez ThinkPad Setup pour reconfigurer les paramètres. Si le même code d'erreur <sup>s</sup>'affiche, faites réparer l'ordinateur.

- **Message** : 0253 : L'EFI Variable Block Data <sup>a</sup> été détruit. **Solution** : L'EFI Variable Block Data système <sup>a</sup> peut-être été altéré.
- **Message** : 0271 : Erreur liée à la date et l'heure.

**Solution** : La date et l'heure ne sont pas définies dans l'ordinateur. Définissez la date et l'heure à l'aide du programme ThinkPad Setup.

- **Message** : 2000 : Echec des diagnostics liés au détecteurs de ThinkVantage Active Protection. **Solution** : Le détecteur de ThinkVantage Active Protection ne fonctionne pas correctement. Faites réparer l'ordinateur.
- **Message** : 2100 : Erreur de détection sur HDD0 (disque dur principal). **Solution** : L'unité de disque dur ne fonctionne pas. Faites réparer l'unité de disque dur.
- **Message** : 2101 : Erreur de détection sur HDD1 (unité de disque dur Ultrabay) **Solution** : L'unité de disque dur Ultrabay ne fonctionne pas. Faites réparer l'unité de disque dur Ultrabay.
- **Message** : 2102 : Erreur de détection sur HDD2 (Mini SATA) **Solution** : Le périphérique Mini SATA ne fonctionne pas. Faites réparer le périphérique Mini SATA.
- **Message** : 2110 : Erreur de lecture sur HDD0 (disque dur principal) **Solution** : L'unité de disque dur principale ne fonctionne pas. Faites réparer l'unité de disque dur principale.
- **Message** : 2111 : Erreur de lecture sur HDD1 (unité de disque dur Ultrabay) **Solution** : L'unité de disque dur Ultrabay ne fonctionne pas. Faites réparer l'unité de disque dur Ultrabay.
- **Message** : 2112 : Erreur de lecture sur HDD2 (Mini SATA) **Solution** : Le périphérique Mini SATA ne fonctionne pas. Faites réparer le périphérique Mini SATA.
- **Message** : 2200 : Le type de machine et le numéro de série sont non valides. **Solution** : Le type de machine et le numéro de série sont non valides. Faites réparer l'ordinateur.
- **Message** : 2201 : L'UUID de la machine est non valide. **Solution** : L'UUID de la machine est non valide. Faites réparer l'ordinateur.
- **Message** : Erreur liée au ventilateur **Solution** : Le ventilateur est défaillant. Faites réparer l'ordinateur.
- **Message** : Erreur liée à la détection thermique **Solution** : Le détecteur thermique ne fonctionne pas correctement. Eteignez immédiatement l'ordinateur et faites-le réparer.

## **Erreurs sans messages**

• **Incident** : L'écran <sup>s</sup>'éteint de façon répétée.

**Solution** : Si Windows 7 est préinstallé sur votre système, vous pouvez désactiver tous les temporisateurs système, comme par exemple le temporisateur de mise hors tension de l'écran LCD ou le temporisateur d'extinction en procédant comme suit :

- 1. Lancez Power Manager.
- 2. Cliquez sur l'onglet **Mode de gestion de l'alimentation**, puis sélectionnez **Performances maximales** à partir des modes d'alimentation prédéfinis.
- **Incident** : Au démarrage de l'ordinateur, rien ne <sup>s</sup>'affiche à l'écran et aucun son <sup>n</sup>'est émis.

**Remarque :** Si vous <sup>n</sup>'êtes pas certain d'avoir entendu un son, mettez l'ordinateur hors tension en maintenant l'interrupteur d'alimentation enfoncé pendant au moins quatre secondes. Mettez-le sous tension, puis écoutez de nouveau.

**Solution** : Assurez-vous des points suivants :

- La batterie est correctement installée.
- Le boîtier d'alimentation est raccordé à l'ordinateur et le cordon d'alimentation est inséré dans une prise électrique qui fonctionne.
- L'ordinateur est allumé. (Actionnez de nouveau l'interrupteur d'alimentation pour confirmation.)

Si un mot de passe à la mise sous tension est défini :

- Appuyez sur <sup>n</sup>'importe quelle touche pour afficher l'invite du mot de passe de la mise sous tension. Si le niveau de luminosité est faible, augmentez-le en appuyant sur la touche F6.
- Tapez le mot de passe correct et appuyez sur Entrée.

Si ces points sont vérifiés et si l'écran <sup>n</sup>'affiche toujours rien, faites réparer l'ordinateur.

• **Incident** : Au démarrage de l'ordinateur, seul un curseur blanc <sup>s</sup>'affiche sur un écran vide.

**Solution** : Si vous avez modifié une partition sur votre unité de disque dur ou sur votre unité SDD en utilisant un logiciel de partition, il est possible que les informations relatives à cette partition ou que l'enregistrement d'initialisation principal soit détruit.

- 1. Eteignez votre ordinateur, puis rallumez-le.
- 2. Si le résultat est identique, procédez comme suit :
	- Si vous avez utilisé le logiciel de partition, vérifiez l'état de la partition sur l'unité de disque dur à l'aide du logiciel de partition, puis restaurez la partition le cas échéant.
	- Si votre système est équipé du système d'exploitation Windows 7, utilisez l'espace de travail Rescue and Recovery ou des disques de récupération afin de restaurer le système tel qu'il était lors de la sortie d'usine.
	- Si votre système est équipé du système d'exploitation Windows 8, utilisez la fonction Tout supprimer et réinstaller Windows ou des disques de récupération afin de restaurer le système tel qu'il était lors de la sortie d'usine.

Si l'erreur persiste, faites réparer l'ordinateur.

• **Incident** : L'écran <sup>s</sup>'éteint alors que l'ordinateur est sous tension.

**Solution** : L'économiseur d'écran ou la fonction de gestion de l'alimentation <sup>a</sup> peut-être été activé(e). Utilisez l'une des méthodes suivantes :

- Touchez le dispositif de pointage TrackPoint ou le pavé tactile, ou appuyez sur une touche pour sortir du mode économiseur d'écran.
- Appuyez sur l'interrupteur d'alimentation pour sortir du mode veille ou hibernation.

# **Erreurs et signal sonore**

Tableau 7. Erreurs et signal sonore

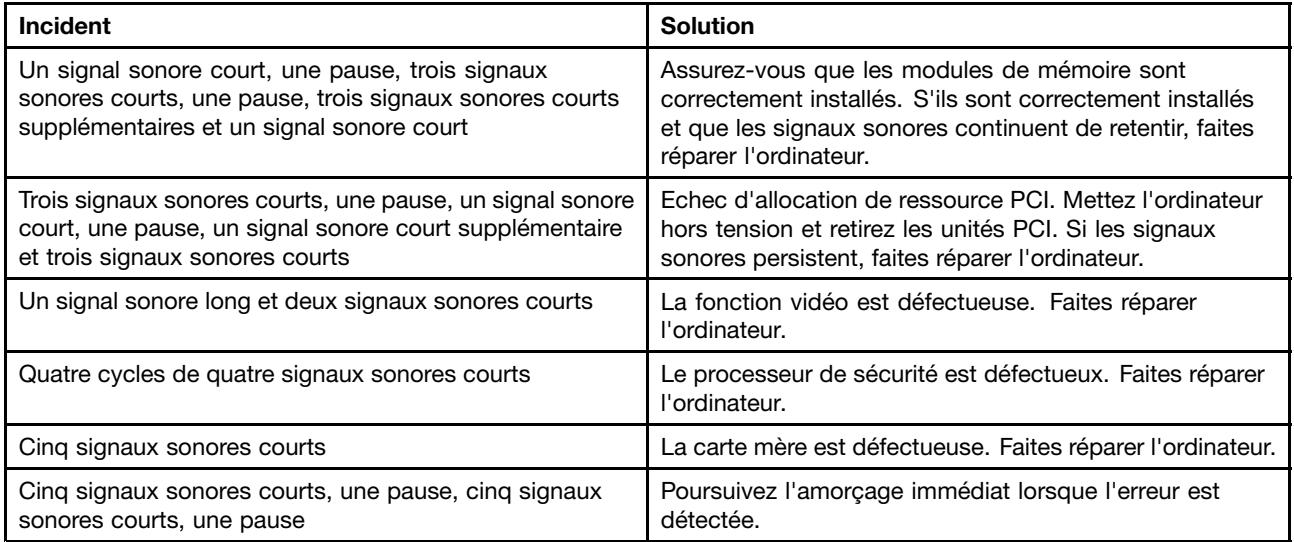

## **Incidents liés au module de mémoire**

#### **Imprimez dès maintenant ces instructions et conservez-les à portée de votre ordinateur pour vous y reporter ultérieurement.**

Si votre module de mémoire ne fonctionne pas correctement, vérifiez les points suivants :

1. Vérifiez que le module de mémoire est installé et mis en place correctement dans votre ordinateur.

Il peut <sup>s</sup>'avérer nécessaire de retirer tous les modules de mémoire ajoutés pour tester l'ordinateur uniquement avec les modules de mémoire installés en usine, puis de réinstaller les modules de mémoire un par un pour garantir une connexion correcte.

2. Vérifiez les messages d'erreur au démarrage.

Exécutez les interventions appropriées pour les messages d'erreur de l'autotest à la mise sous tension (POST).

- 3. Vérifiez que le dernier UEFI BIOS pour votre modèle <sup>a</sup> été installé.
- 4. Vérifiez la configuration et la compatibilité de la mémoire, y compris la taille de mémoire maximale et la vitesse de la mémoire.
- 5. Exécutez les programmes de diagnostic. Voir « [Diagnostic](#page-110-0) des incidents » à la page [95](#page-110-0).

## **Incidents liés à l'utilisation en réseau**

Voici les incidents les plus courants liés à l'utilisation en réseau :

#### **Incidents liés à Ethernet**

• **Incident** : Votre ordinateur ne peut pas se connecter au réseau.

**Solution** : Assurez-vous des points suivants :

– Le câble est installé correctement.

Le câble de réseau doit être fermement relié au connecteur Ethernet de l'ordinateur et au connecteur RJ45 du concentrateur. La distance maximale entre l'ordinateur et le concentrateur est de 100 mètres. Si l'incident persiste alors que le câble est correctement connecté et que la distance ne dépasse pas la limite maximale, essayez un autre câble.

- Vous utilisez le pilote de périphérique approprié.
	- 1. Ouvrez le panneau de configuration. Cliquez sur **Matériel et audio** ➙ **Gestionnaire de périphériques**. Si vous êtes invité à entrer un mot de passe administrateur ou une confirmation, entrez le mot de passe ou confirmez.
	- 2. Si le point d'exclamation <sup>s</sup>'affiche en regard du nom de la carte sous **Cartes réseau**, vous <sup>n</sup>'utilisez peut-être pas le pilote approprié ou il <sup>a</sup> peut-être été désactivé. Pour le mettre à jour, cliquez avec le bouton droit de la souris sur la carte mise en évidence.
	- 3. Cliquez sur **Mettre à jour le logiciel du pilote** et suivez les instructions affichées à l'écran.
- Le port du concentrateur et la carte possèdent le même paramètre Duplex.

Si vous avez configuré la carte pour utiliser le Duplex intégral, assurez-vous que le port du concentrateur est également configuré pour le Duplex intégral. Si un mode Duplex erroné est défini, cela peut provoquer une diminution des performances, une perte de données ou une déconnexion.

– Vous avez installé tous les logiciels de réseau nécessaires à votre environnement.

Adressez-vous à l'administrateur du réseau local.

• **Incident** : La carte cesse de fonctionner sans raison apparente.

**Solution** : Des fichiers du pilote de réseau sont peut-être endommagés ou manquants. Mettez le pilote à jour en vous reportant à la solution ci-dessus afin de vous assurer que le pilote de périphérique approprié est installé.

• **Incident** : Si vous utilisez un Gigabit Ethernet avec une vitesse de 1000 Mbit/s, la connexion échoue ou des erreurs se produisent.

#### **Solution** :

- Utilisez un câblage de catégorie 5 et assurez-vous que le câble réseau est correctement connecté.
- Effectuez une connexion à un concentrateur ou à un commutateur de type 1000 BASE-T (et non 1000 BASE-X).
- **Incident** : La fonction Wake On LAN ne fonctionne pas.

#### **Solution** :

- Assurez-vous que la fonction Wake On LAN est activée dans ThinkPad Setup.
- Si tel est le cas, demandez les paramètres nécessaires à l'administrateur du réseau local.
- **Incident** : Si un modèle Gigabit Ethernet est utilisé, celui-ci ne peut pas se connecter au réseau à une vitesse de 1000 Mbit/s. En revanche, il se connecte à 100 Mbit/s.

#### **Solution** :

- Essayez un autre câble.
- Vérifiez que le partenaire de liaison est défini pour une négociation automatique.
- Vérifiez que le commutateur est conforme à la norme 802.3ab (Gigabit sur cuivre).

#### **Incident lié au réseau local sans fil**

**Incident** : Vous ne pouvez pas vous connecter au réseau à l'aide de la carte de réseau sans fil intégrée.

#### **Solution** :

- Si votre ordinateur fonctionne sous Windows 7, vérifiez les éléments suivants :
	- Le pilote de réseau local installé est à jour. Consultez le site Web et confirmez que la version du pilote de périphérique pris en charge par le programme Access Connections est la dernière documentée dans le fichier readme.
- Votre ordinateur se trouve à portée d'un point d'accès sans fil.
- La connexion radio est activée en cliquant deux fois sur l'icône Access Connections dans la barre des tâches.

Vérifiez le nom de réseau (SSID) et les informations de chiffrement. Utilisez le programme Access Connections pour vérifier ces informations qui différencient les majuscules et les minuscules.

- Si votre ordinateur fonctionne sous Windows 8, vérifiez les éléments suivants :
	- Le pilote de réseau local installé est à jour.
	- Votre ordinateur se trouve à portée d'un point d'accès sans fil.
	- La radio sans fil est activée.
	- Le mode avion est éteint.

#### **Incidents liés aux périphériques Bluetooth**

• **Incident** : Le son ne provient pas du casque Bluetooth mais du haut-parleur local, même si le casque Bluetooth est connecté à l'aide du profil Casque ou du profil AV.

**Solution** : Procédez comme suit :

- 1. Quittez l'application qui utilise le dispositif sonore (par exemple Windows Media Player).
- 2. Ouvrez le panneau de configuration. Cliquez sur **Matériel et audio** ➙ **Son** ➙ **Lecture**.
- 3. Si vous utilisez un profil Casque, sélectionnez **Audio mains-libres Bluetooth** et cliquez sur le bouton **Définir par défaut**. Si vous utilisez un profil AV, sélectionnez **Audio stéréo** et cliquez sur le bouton **Définir par défaut**.
- 4. Cliquez sur **OK** pour fermer la fenêtre Son.
- **Incident** : Les éléments PIM envoyés depuis les systèmes d'exploitation Windows 7 ne peuvent pas être reçus correctement dans le carnet d'adresses des autres périphériques compatibles Bluetooth.

**Solution** : Le système d'exploitation Windows 7 envoie les éléments PIM au format XML, mais la plupart des périphériques compatibles Bluetooth gèrent les éléments PIM au format vCard. Si un autre périphérique compatible Bluetooth peut recevoir un fichier via Bluetooth, un élément PIM envoyé depuis Windows 7 devrait pouvoir être enregistré sous forme de fichier avec l'extension .contact.

## **Incidents liés au clavier et aux autres dispositifs de pointage**

Voici les incidents les plus courants liés au clavier et aux autres dispositifs de pointage.

#### **Incidents liés au dispositif de pointage ThinkPad**

• **Incident** : Le pointeur dérive lorsque l'ordinateur est mis sous tension ou lorsqu'il reprend un mode de fonctionnement normal.

**Solution** : Le pointeur peut dériver lorsque vous <sup>n</sup>'utilisez pas le dispositif de pointage du curseur TrackPoint en mode de fonctionnement normal. Ceci est normal pour le dispositif de pointage du curseur TrackPoint et <sup>n</sup>'est pas considéré comme un incident. La dérive du pointeur peut durer plusieurs secondes dans les conditions suivantes :

- Lorsque vous allumez l'ordinateur.
- Lorsque l'ordinateur revient en mode d'exploitation normal.
- Lorsque vous appuyez longuement sur le dispositif de pointage du curseur TrackPoint.
- Lorsque la température change.
- **Incident** : Le dispositif de pointage du curseur TrackPoint ou le pavé tactile ne fonctionne pas.

**Solution** : Assurez-vous que le dispositif de pointage TrackPoint ou le pavé tactile est activé dans la fenêtre des paramètres du dispositif de pointage ThinkPad.

**Remarque :** Pour ouvrir la fenêtre des paramètres du dispositif de pointage ThinkPad, accédez au Panneau de configuration et cliquez sur **Matériel et audio** ➙ **Souris**, puis sélectionnez l'onglet **ThinkPad**.

#### **Incidents liés au clavier**

• **Incident** : Une partie ou la totalité des touches du clavier ne fonctionnent pas.

**Solution** : Si un pavé numérique externe est connecté :

- 1. Mettez l'ordinateur hors tension.
- 2. Retirez le pavé numérique externe.
- 3. Rallumez l'ordinateur et essayez de nouveau le clavier.

Si l'incident lié au clavier est résolu, reconnectez soigneusement le pavé numérique externe et le clavier externe. Vérifiez que vous avez installé correctement les connecteurs.

Si l'incident persiste, assurez-vous que le pilote de périphérique adéquat est bien installé.

- 1. Ouvrez le panneau de configuration. Modifiez le Panneau de configuration de Catégorie à Grandes icônes ou Petites icônes.
- 2. Cliquez sur **Clavier**.
- 3. Sélectionnez l'onglet **Matériel**. Dans le volet **Propriétés du périphérique**, assurez-vous que vous voyez le message : Etat du périphérique : Ce périphérique fonctionne correctement.

Si certaines touches du clavier ne fonctionnent toujours pas, faites réparer l'ordinateur.

• **Incident** : Une partie ou la totalité des touches du pavé numérique externe ne fonctionnent pas.

**Solution** : Assurez-vous que le pavé numérique externe est correctement connecté à l'ordinateur.

## **Incidents liés à l'écran et aux périphériques multimédia**

Cette rubrique présente les incidents les plus courants liés aux différentes unités d'affichage et multimédia : écran de l'ordinateur, écran externe et périphériques audio.

#### **Incidents liés à l'écran de l'ordinateur**

• **Incident** : L'écran reste noir.

**Solution** : Procédez comme suit :

- Appuyez sur la touche F7 pour faire apparaître l'image.
- Si vous utilisez le boîtier d'alimentation ou la batterie et que la jauge de batterie indique que la batterie <sup>n</sup>'est pas déchargée, appuyez sur la touche F6 pour éclaircir l'affichage.
- Si votre ordinateur est en mode veille, appuyez sur la touche Fn pour quitter ce mode.
- Si l'incident persiste, procédez comme indiqué dans la section Solution de l'incident ci-dessous.
- **Incident** : L'affichage est illisible ou déformé.

**Solution** : Assurez-vous des points suivants :

- Le pilote d'affichage est correctement installé.
- La résolution de l'affichage et la qualité des couleurs sont correctement définies.
- Le type d'écran est correct.

Pour vérifier ces paramètres, procédez comme suit :

1. Cliquez avec le bouton droit de la souris sur le bureau, puis sur **Personnaliser**.

- 2. Cliquez sur **Affichage** sur la gauche.
- 3. Sélectionnez **Modifier les paramètres d'affichage**. Vérifiez que la résolution de l'écran est correctement définie.
- 4. Cliquez sur **Paramètres avancés**.
- 5. Cliquez sur l'onglet **Carte**. Assurez-vous que le nom du pilote de périphérique affiché dans la fenêtre d'informations sur l'adaptateur est correct.

**Remarque :** Le nom de pilote de périphérique dépend du processeur vidéo installé dans l'ordinateur.

- 6. Cliquez sur le bouton **Propriétés**. Si vous êtes invité à entrer un mot de passe administrateur ou une confirmation, entrez le mot de passe ou confirmez. Cochez la case **Etat du périphérique** et assurez-vous que le périphérique fonctionne correctement. Dans le cas contraire, cliquez sur ce bouton **Résolution des problèmes** et suivez les instructions qui <sup>s</sup>'affichent à l'écran.
- 7. Cliquez sur l'onglet **Ecran**. Assurez-vous que le nom du pilote de périphérique affiché dans la fenêtre d'informations sur l'adaptateur est correct.

**Remarque :** Le nom de pilote de périphérique dépend du processeur vidéo installé dans l'ordinateur.

- 8. Cliquez sur le bouton **Propriétés**. Si vous êtes invité à entrer un mot de passe administrateur ou une confirmation, entrez le mot de passe ou confirmez. Cochez la case **Etat du périphérique** et assurez-vous que le périphérique fonctionne correctement. Dans le cas contraire, cliquez sur ce bouton **Résolution des problèmes** et suivez les instructions qui <sup>s</sup>'affichent à l'écran.
- 9. Cliquez sur l'onglet **Gestion des couleurs**. Assurez-vous que la qualité des couleurs est correctement définie et vérifiez les autres informations. Si vous êtes invité à entrer un mot de passe administrateur ou une confirmation, entrez le mot de passe ou confirmez. Cochez la case **Etat du périphérique** et assurez-vous que le périphérique fonctionne correctement. Dans le cas contraire, cliquez sur ce bouton **Résolution des problèmes** et suivez les instructions qui <sup>s</sup>'affichent à l'écran.
- **Incident** : Des caractères incorrects s'affichent à l'écran.

**Solution** : Avez-vous correctement installé le système d'exploitation ou l'application ? S'ils ont été installés et configurés correctement, faites réparer l'ordinateur.

• **Incident** : L'écran reste allumé même après la mise hors tension de l'ordinateur.

**Solution** : Maintenez l'interrupteur d'alimentation enfoncé pendant au moins quatre secondes pour éteindre l'ordinateur, puis rallumez-le.

• **Incident** : Des points manquants, décolorés ou brillants <sup>s</sup>'affichent à chaque mise sous tension de l'ordinateur.

**Solution** : Il <sup>s</sup>'agit d'une caractéristique de la technologie TFT. L'écran de l'ordinateur contient de nombreux transistors à couche mince (TFT). Quelques points manquants, décolorés ou brillants peuvent apparaître sur l'écran à tout moment.

#### **Incidents liés à l'écran externe**

• **Incident** : L'écran externe est vierge.

**Solution** : Pour afficher l'image, appuyez sur la touche F7 et sélectionnez l'écran souhaité. Si l'incident persiste, procédez comme suit :

- 1. Branchez l'écran externe sur un autre ordinateur pour vous assurer qu'il fonctionne.
- 2. Rebranchez-le sur votre ordinateur.
- 3. Reportez-vous au manuel fourni avec l'écran externe pour vérifier les résolutions et fréquences de rafraîchissement prises en charge.
- Si l'écran externe admet les mêmes résolutions que celles de l'écran de l'ordinateur ou des résolutions plus élevées, regardez la sortie sur l'écran externe ou sur l'écran externe et l'écran de l'ordinateur.
- Si l'écran externe prend en charge des résolutions inférieures à celles de l'écran de l'ordinateur, regardez la sortie sur l'écran externe uniquement. (Si vous regardez la sortie sur l'écran de l'ordinateur et l'écran externe, l'image de l'écran externe sera vide ou déformée.)
- **Incident** : Vous ne pouvez pas définir une résolution supérieure à la résolution en cours sur l'écran externe. **Solution** :
	- Assurez-vous que les informations concernant l'écran sont correctes. Procédez comme suit :
		- 1. Cliquez avec le bouton droit de la souris sur le bureau, puis sur **Résolution d'écran**.

**Remarque :** Si l'ordinateur ne parvient pas à détecter l'écran externe, cliquez sur le bouton **Détecter**.

- 2. Cliquez sur l'icône correspondant à l'écran souhaité (l'icône **Ecran-2** correspond à l'écran externe).
- 3. Cliquez sur **Paramètres avancés**.
- 4. Cliquez sur l'onglet **Carte**.
- 5. Assurez-vous que le nom du pilote de périphérique affiché dans la fenêtre d'informations sur l'adaptateur est correct.

**Remarque :** Le nom de pilote de périphérique dépend du processeur vidéo installé dans l'ordinateur.

6. Cliquez sur **OK**.

Si les informations sont incorrectes, réinstallez le pilote de périphérique.

- Vérifiez le type d'écran et, le cas échéant, mettez à jour le pilote en procédant comme suit :
	- 1. Branchez l'écran externe sur le port d'écran, puis sur une prise secteur.
	- 2. Allumez l'écran externe et l'ordinateur.
	- 3. Cliquez avec le bouton droit de la souris sur le bureau, puis sur **Résolution d'écran**.

**Remarque :** Si l'ordinateur ne parvient pas à détecter l'écran externe, cliquez sur le bouton **Détecter**.

- 4. Cliquez sur l'icône correspondant à l'écran souhaité (l'icône **Ecran-2** correspond à l'écran externe).
- 5. Cliquez sur **Paramètres avancés**.
- 6. Cliquez sur l'onglet **Ecran**. Vérifiez la fenêtre d'informations sur l'écran pour contrôler que le type d'écran est correct. Si tel est le cas, cliquez sur **OK** pour fermer la fenêtre. Sinon, procédez comme suit :
- 7. Si plusieurs types d'écran sont affichés, sélectionnez **Ecran PnP générique** ou **Ecran non-PnP générique**.
- 8. Cliquez sur **Propriétés**. Si vous êtes invité à entrer un mot de passe administrateur ou une confirmation, entrez le mot de passe ou confirmez.
- 9. Cliquez sur l'onglet **Pilote**.
- 10. Cliquez sur **Mettre à jour le pilote**.
- 11. Cliquez sur **Parcourir mon ordinateur pour trouver le logiciel du pilote**, puis sur **Me laisser choisir à partir d'une liste de pilotes de périphérique sur mon ordinateur**.
- 12. Désélectionnez la case **Afficher les matériels compatibles**.
- 13. Sélectionnez le fabricant et le modèle de l'écran.
- 14. Après avoir mis à jour le pilote, cliquez sur **Fermer**.
- 15. Définissez la **Résolution**.

**Remarque :** Pour modifier les paramètres de couleur, sélectionnez l'onglet **Ecran**, puis définissez les **Couleurs**.

- 16. Cliquez sur **OK**.
- **Incident** : L'affichage est illisible ou déformé.

**Solution** : Assurez-vous des points suivants :

- Les informations concernant l'écran sont correctes et que le type d'écran sélectionné est approprié. Consultez la solution correspondant à l'incident ci-dessus.
- Vérifiez qu'une fréquence de rafraîchissement appropriée est sélectionnée en procédant comme suit :
	- 1. Branchez l'écran externe sur le port d'écran, puis sur une prise secteur.
	- 2. Allumez l'écran externe et l'ordinateur.
	- 3. Cliquez avec le bouton droit de la souris sur le bureau, puis sur **Résolution d'écran**.

**Remarque :** Si l'ordinateur ne parvient pas à détecter l'écran externe, cliquez sur le bouton **Détecter**.

- 4. Cliquez sur l'icône correspondant à l'écran souhaité (l'icône **Ecran-2** correspond à l'écran externe).
- 5. Cliquez sur **Paramètres avancés**.
- 6. Cliquez sur l'onglet **Ecran**.
- 7. Sélectionnez la fréquence de rafraîchissement de l'écran appropriée.
- **Incident** : Des caractères incorrects s'affichent à l'écran.

**Solution** : Avez-vous correctement suivi la procédure d'installation du système d'exploitation ou de l'application ? Si <sup>c</sup>'est le cas, faites réparer l'écran externe.

• **Incident** : La fonction d'extension du bureau ne fonctionne pas.

**Solution** : Activez la fonction Etendre le bureau en procédant de la manière suivante :

- 1. Branchez l'écran externe sur le port d'écran, puis sur une prise secteur.
- 2. Allumez l'écran externe et l'ordinateur.
- 3. Cliquez avec le bouton droit de la souris sur le bureau, puis sur **Résolution d'écran**.
- 4. Cliquez sur l'icône **Ecran-2**.
- 5. Sélectionnez **Etendre ces écrans** pour plusieurs écrans.
- 6. Cliquez sur l'icône **Ecran-1** (pour l'unité d'affichage principale, <sup>c</sup>'est-à-dire l'écran de l'ordinateur).
- 7. Définissez la résolution de l'écran principal.
- 8. Cliquez sur l'icône **Ecran-2** (pour l'écran externe).
- 9. Définissez la résolution de l'écran secondaire.
- 10. Définissez la position relative de chaque écran en déplaçant l'icône correspondante. Vous pouvez placer les écrans dans <sup>n</sup>'importe quelle position relative, pourvu que les icônes se touchent.
- 11. Cliquez sur **OK** pour appliquer les modifications.

**Remarque :** Pour modifier les paramètres de couleur, cliquez avec le bouton droit de la souris sur le bureau, puis sélectionnez **Résolution d'écran**. Cliquez sur **Paramètres avancés**, sélectionnez l'onglet **Ecran**, puis définissez les **Couleurs**.

• **Incident** : Si vous utilisez la fonction d'extension du bureau, vous ne pouvez pas augmenter la résolution ou la fréquence de rafraîchissement sur l'écran secondaire.

**Solution** : Modifiez la résolution et le nombre de couleurs pour réduire la valeur des paramètres de l'écran principal. Consultez la solution correspondant à l'incident ci-dessus.

• **Incident** : Le changement d'écran ne fonctionne pas.

**Solution** : Si vous utilisez la fonction d'extension du bureau, désactivez-la et changez l'unité d'affichage en sortie. Si la lecture d'un DVD ou d'un clip est en cours, vous devez arrêter la lecture, fermer l'application, puis changer l'unité d'affichage en sortie.

• **Incident** : La position de l'écran externe est incorrecte lorsque celui-ci est réglé sur une résolution élevée.

**Solution** : Parfois, lorsque vous utilisez une résolution élevée du type 1600 <sup>x</sup> 1200, l'image se déplace vers la gauche ou vers la droite de l'écran. Pour corriger cela, assurez-vous que votre écran externe prend en charge le mode d'affichage (la résolution et la fréquence de rafraîchissement) que vous avez défini. Si ce <sup>n</sup>'est pas le cas, définissez un mode d'affichage conforme à ce que votre écran peut prendre en charge. Si, malgré tout, le mode d'affichage qui vous intéresse ne peut être pris en charge, allez dans le menu Réglages de l'écran en question et réglez ses paramètres à cet endroit. En général, l'écran externe dispose de boutons pour l'accès au menu Réglages. Pour plus d'informations, consultez la documentation fournie avec l'écran.

#### **Incidents liés aux dispositifs audio**

• **Incident** : La fonction audio Wave ou MIDI ne <sup>s</sup>'exécute pas correctement.

**Solution** : Assurez-vous que l'unité audio intégrée est correctement configurée.

- 1. Ouvrez le panneau de configuration.
- 2. Cliquez sur **Matériel et audio**.
- 3. Cliquez sur **Gestionnaire de périphériques**. Si vous êtes invité à entrer un mot de passe administrateur ou une confirmation, entrez le mot de passe ou confirmez.
- 4. Cliquez deux fois sur **Contrôleurs son, vidéo et jeux**.
- 5. Assurez-vous que le périphérique suivant est activé et correctement configuré :
	- Realtek High Definition Audio
- **Incident** : Les enregistrements effectués à l'aide du micro sont d'un niveau sonore trop faible.

**Solution** : Vérifiez que la fonction d'amplification du micro est activée et configurée en procédant comme suit :

- 1. Ouvrez le panneau de configuration.
- 2. Cliquez sur **Matériel et audio**.
- 3. Cliquez sur **Son**.
- 4. Cliquez sur l'onglet **Enregistrement** dans la fenêtre Son.
- 5. Sélectionnez **Microphone** et cliquez sur le bouton **Propriétés**.
- 6. Cliquez sur l'onglet **Niveaux**, puis déplacez le curseur d'amplification du micro vers le haut.
- 7. Cliquez sur **OK**.

**Remarque :** Pour plus de détails sur le réglage du volume, reportez-vous à l'aide en ligne de Windows.

• **Incident** : Il est impossible de déplacer un curseur de volume ou de balance.

**Solution** : Si le curseur est grisé (désactivé), cela signifie que sa position est figée par le matériel et vous ne pouvez pas la modifier.

• **Incident** : Les curseurs du volume ne restent pas en place lorsque certaines applications audio sont utilisées.

**Solution** : Il est normal que les curseurs changent de position lors de l'utilisation de certaines applications audio. Celles-ci reconnaissent les paramètres des fenêtres Mixage du volume et les modifient automatiquement. Le lecteur multimédia de Windows est un exemple de ce type d'application. En règle générale, l'application dispose de curseurs internes et contrôle automatiquement le niveau sonore.

- **Incident** : Le curseur de balance ne peut pas couper complètement le son d'un canal. **Solution** : Ce curseur est conçu pour compenser les différences de balance mineures et ne permet pas de couper complètement le son de l'un des canaux.
- **Incident** : Il <sup>n</sup>'existe pas de bouton de réglage du volume des sons MIDI dans la fenêtre Mixage du volume.

**Solution** : Utilisez le bouton de réglage matériel. Cet incident est dû au fait que le logiciel synthétiseur intégré ne prend pas en charge ce bouton.

• **Incident** : Le son ne peut pas être complètement coupé, même lorsque vous réglez le curseur de mixage du volume au minimum.

**Solution** : Même lorsque vous avez réglé le curseur de mixage du volume au minimum, du son reste toujours audible. Pour couper complètement le son, accédez à la fenêtre Mixage du volume en cliquant sur l'icône du haut-parleur dans la barre des tâches, puis cliquez sur **Mixage**. Cliquez sur l'icône de **Haut-parleur muet**.

• **Incident** : Si vous branchez un casque sur l'ordinateur lors d'une lecture audio, un haut-parleur ne produit pas de son en mode MULTI-STREAM sous Realtek HD Audio Manager.

**Solution** : Une fois le casque connecté, le flot de données est automatiquement redirigé vers ce dernier. Si vous souhaitez écouter le son par le biais des haut-parleurs, définissez ces derniers comme périphérique par défaut. Procédez comme suit :

- 1. Ouvrez le panneau de configuration. Cliquez sur **Matériel et audio**.
- 2. Cliquez sur l'icône **Realtek HD Audio Manager**. La fenêtre Realtek HD Audio Manager <sup>s</sup>'affiche.
- 3. Examinez les onglets des périphériques de lecture. Si vous avez branché un casque, ce dernier est automatiquement défini comme périphérique par défaut et l'icône d'onglet correspondante est cochée.
- 4. Pour définir un autre périphérique par défaut, cliquez deux fois sur l'icône correspondant à ces haut-parleurs. Cliquez sur la liste déroulante **Set Default Device**. Sélectionnez **Set Default Device**. L'icône d'onglet de ces haut-parleurs apparaît à présent cochée.
- 5. Ecoutez une piste audio à l'aide d'un programme musical tel que Windows Media Player. Assurez-vous que le son provient des haut-parleurs.

Pour plus d'informations, reportez-vous au système d'aide de Realtek HD Audio Manager.

## **Incidents liés au lecteur d'empreintes digitales**

• **Incident** : La surface du lecteur est sale, tachée ou mouillée.

**Solution** : Nettoyez soigneusement la surface du lecteur avec un chiffon non pelucheux, sec et doux.

• **Incident** : Il arrive souvent que le lecteur ne parvienne pas à enregistrer ou authentifier votre empreinte digitale.

**Solution** : Si la surface du lecteur est sale, tachée ou mouillée, nettoyez soigneusement la surface du lecteur avec un chiffon non pelucheux, sec et doux.

Pour obtenir des conseils sur la mise à jour du lecteur d'empreintes digitales, voir « [Entretien](#page-65-0) du lecteur [d'empreintes](#page-65-0) digitales » à la page [50](#page-65-0).

## **Incidents liés à la batterie et à l'alimentation**

Cette rubrique fournit des instructions sur la batterie et l'identification des incidents relatifs à l'alimentation.

#### **Incidents liés à la batterie**

• **Incident** : La batterie ne peut pas être chargée complètement dans le délai de charge standard lorsque l'ordinateur est hors tension.

**Solution** : La batterie est peut-être trop déchargée. Procédez comme suit :

- 1. Mettez l'ordinateur hors tension.
- 2. Branchez le boîtier d'alimentation sur l'ordinateur et laissez-le recharger la batterie.

Si la batterie <sup>n</sup>'est pas chargée entièrement dans les 24 heures, appelez le centre de support client Lenovo pour la faire réparer.

• **Incident** : votre ordinateur <sup>s</sup>'arrête avant que l'icône d'état de la batterie <sup>n</sup>'indique que la batterie est déchargée, ou l'ordinateur fonctionne après que l'icône d'état de la batterie indique que cette dernière est déchargée.

**Solution** : Déchargez puis rechargez la batterie.

• **Incident** : La durée de fonctionnement d'une batterie complètement chargée est courte.

**Solution** : Déchargez puis rechargez la batterie. Si le temps de fonctionnement de la batterie reste court, appelez le centre de support client Lenovo pour la faire réparer.

• **Incident** : L'ordinateur ne fonctionne pas avec une batterie complètement chargée.

**Solution** : Le dispositif de protection contre les surtensions de la batterie est peut-être actif. Mettez l'ordinateur hors tension pendant une minute pour réinitialiser ce dispositif, puis remettez-le sous tension.

• **Incident** : La batterie ne peut pas être rechargée.

**Solution** : Vous ne pouvez pas charger la batterie si elle est trop chaude. Eteignez l'ordinateur et laissez-la refroidir à température ambiante. Si la batterie <sup>n</sup>'est toujours pas chargée, appelez le centre de support client Lenovo pour la faire réparer.

#### **Incident lié au boîtier d'alimentation**

**Incident** : Le boîtier d'alimentation est branché sur l'ordinateur et sur une prise électrique fonctionnelle, mais son icône (prise de courant) ne <sup>s</sup>'affiche pas dans la barre des tâches. En outre, le voyant d'état du système ne clignote pas.

**Solution** : Procédez comme suit :

- 1. Assurez-vous que le branchement du boîtier d'alimentation est correct. Pour obtenir des instructions sur le branchement du boîtier d'alimentation, consultez les documents Consignes de sécurité, Déclaration de garantie et Guide de configuration fournis avec l'ordinateur.
- 2. Si le branchement au boîtier d'alimentation est correct, mettez l'ordinateur hors tension, débranchez le boîtier d'alimentation.
- 3. Rebranchez le boîtier d'alimentation, puis mettez l'ordinateur sous tension.
- 4. Si l'icône du boîtier d'alimentation <sup>n</sup>'apparaît toujours pas dans la barre des tâches et si le voyant d'état du système ne clignote pas, faites contrôler l'ordinateur et le boîtier d'alimentation par un technicien de maintenance.

**Remarque :** Pour afficher l'icône du boîtier d'alimentation (prise de courant), cliquez sur **Afficher les icônes masquées** dans la barre des tâches.

## **Incidents liés à l'alimentation**

#### **Imprimez dès maintenant ces instructions et conservez-les à portée de votre ordinateur pour vous y reporter ultérieurement.**

#### **Si votre ordinateur <sup>n</sup>'est pas du tout alimenté, vérifiez les éléments suivants :**

- 1. Vérifiez l'interrupteur d'alimentation. Reportez-vous à la section « [Voyants](#page-22-0) d'état » à la page [7](#page-22-0). L'interrupteur d'alimentation <sup>s</sup>'allume lorsque l'ordinateur est sous tension.
- 2. Vérifiez toutes les connexion d'alimentation. Retirez les multiprises et les dispositifs de protection contre les surtensions pour brancher le boîtier d'alimentation directement sur le socle de la prise de courant.
- 3. Inspectez le boîtier d'alimentation. Vérifiez qu'il <sup>n</sup>'est pas endommagé et assurez-vous que le cordon d'alimentation est correctement raccordé au boîtier et à l'ordinateur.
- 4. Vérifiez la source d'alimentation fonctionne en connectant un autre périphérique à la prise.
- 5. Retirez tous les périphériques, puis testez l'alimentation système en connectant le minimum de périphériques.
	- a. Débranchez le boîtier d'alimentation ainsi que tous les câbles de l'ordinateur.
	- b. Rabattez l'écran de l'ordinateur et retournez ce dernier.
	- c. Retirez le module de mémoire. Reportez-vous à la section « [Remplacement](#page-80-0) d'un module de [mémoire](#page-80-0) » à la page [65](#page-80-0).
	- d. Retirez la carte réseau local sans fil. Reportez-vous à la section « [Remplacement](#page-82-0) de la carte réseau local sans fil » à la [page](#page-82-0) [67](#page-82-0).
	- e. Retirez l'unité de disque dur ou l'unité SSD. Reportez-vous à la section « [Remplacement](#page-78-0) de l'unité de [disque](#page-78-0) dur ou de l'unité SSD » à la page [63](#page-78-0).
	- f. Attendez 30 secondes, puis réinstallez le module de mémoire et la batterie ou le boîtier d'alimentation en état de marche pour tester d'abord l'ordinateur avec le minimum de périphériques connectés.
	- g. Réinstallez un par un les périphériques retirés lors des étapes précédentes.

## **Incidents liés à l'interrupteur d'alimentation**

**Incident** : Le système ne répond pas et vous ne parvenez pas à mettre l'ordinateur hors tension.

**Solution** : Mettez l'ordinateur hors tension en appuyant sur l'interrupteur d'alimentation et en le maintenant enfoncé pendant au moins 4 secondes. Si le système <sup>n</sup>'est toujours pas réinitialisé, débranchez le boîtier d'alimentation et réinitialisez le système en insérant un trombone déplié dans l'orifice de réinitialisation d'urgence. Pour localiser l'orifice de réinitialisation d'urgence, reportez-vous à la section Vue de [dessous](#page-21-0).

#### **Incidents liés à l'amorçage**

Imprimez dès maintenant ces instructions et conservez-les à portée de votre ordinateur pour vous y reporter ultérieurement.

Si vous recevez un message d'erreur avant le chargement du système d'exploitation, exécutez les interventions appropriées pour les messages d'erreur de l'autotest à la mise sous tension.

Si vous recevez un message d'erreur pendant que le système d'exploitation charge la configuration du bureau à la fin de l'autotest à la mise sous tension (POST), vérifiez les points suivants :

- 1. Accédez au site Web de support Lenovo à l'adresse <http://www.lenovo.com/support> et recherchez le message d'erreur.
- 2. Accédez à la page d'accueil de la Base de connaissances Microsoft à l'adresse <http://support.microsoft.com/> et recherchez le message d'erreur.

#### **Incidents liés aux modes veille et hibernation**

• **Incident** : L'ordinateur entre en mode veille inopinément.

**Solution** : Si le microprocesseur est en surchauffe, l'ordinateur entre automatiquement en mode veille pour permettre à l'ordinateur de se refroidir et pour protéger le microprocesseur et les autres composants internes. Consultez les paramètres du mode veille.

• **Incident** : L'ordinateur passe en mode veille (voyant de mise en veille allumé) immédiatement après l'autotest à la mise sous tension.

**Solution** : Assurez-vous des points suivants :

- La batterie est chargée.
- La température d'exploitation est dans la plage admise. Reportez-vous à la section « [Environnement](#page-27-0) [d'exploitation](#page-27-0) » à la page [12](#page-27-0).

Si la batterie est chargée et que la température est dans la plage admise, faites réparer l'ordinateur.

- **Incident** : Une erreur de très faible charge de la batterie se produit et l'ordinateur <sup>s</sup>'arrête immédiatement. **Solution** : La charge de la batterie est faible. Branchez le boîtier d'alimentation à l'ordinateur et à une prise de courant.
- **Incident** : L'écran de l'ordinateur <sup>n</sup>'affiche rien après utilisation de la touche Fn pour sortir du mode veille. **Solution** : Vérifiez si un écran externe <sup>a</sup> été déconnecté ou mis hors tension lorsque l'ordinateur était en mode veille. Si <sup>c</sup>'est le cas, connectez ou mettez sous tension l'écran externe avant de sortir du mode veille. Lorsque vous sortez du mode veille sans connecter ou mettre sous tension l'écran externe et lorsque l'écran de l'ordinateur <sup>n</sup>'affiche rien, appuyez sur la touche F7 pour rétablir l'affichage.
- **Incident** : L'ordinateur ne sort pas du mode veille ou le voyant d'état du système (logo ThinkPad lumineux) clignote lentement et l'ordinateur <sup>n</sup>'est pas en état de fonctionnement.

**Solution** : Si le système ne sort pas du mode veille, cela signifie qu'il <sup>a</sup> dû passer en mode veille ou hibernation automatiquement car la batterie est déchargée. Vérifiez le voyant d'état du système (logo ThinkPad lumineux).

- Si le voyant d'état du système (logo ThinkPad lumineux) clignote lentement, votre ordinateur est en mode veille. Branchez le boîtier d'alimentation sur l'ordinateur, puis appuyez sur Fn.
- Si le voyant d'état du système (logo ThinkPad lumineux) est éteint, votre ordinateur est hors tension ou en mode hibernation. Branchez le boîtier d'alimentation sur l'ordinateur, puis appuyez sur l'interrupteur d'alimentation pour reprendre l'opération.

Si le système ne sort pas du mode veille, il peut ne plus répondre et il est possible que l'ordinateur ne puisse plus être arrêté. Dans ce cas, vous devez réinitialiser l'ordinateur. Les données non sauvegardées risquent d'être perdues. Pour réinitialiser l'ordinateur, maintenez enfoncé l'interrupteur d'alimentation pendant au moins 4 secondes. Si le système ne se réinitialise pas, retirez le boîtier d'alimentation et la batterie.

• **Incident** : L'ordinateur ne passe pas en mode veille ou hibernation.

**Solution** : Vérifiez si une option désactivant le passage au mode veille ou hibernation <sup>a</sup> été sélectionnée.

Si l'ordinateur tente d'accéder au mode veille mais si la requête est rejetée, l'unité relié au connecteur USB <sup>a</sup> peut-être été désactivée. Dans ce cas, procédez à une opération de déconnexion puis de connexion à chaud du port USB.

• **Incident** : La batterie se décharge légèrement lorsque l'ordinateur est en mode hibernation.

**Solution** : Si la fonction de réveil est activée, l'ordinateur consomme une petite quantité d'énergie. Il ne <sup>s</sup>'agit pas d'un défaut. Pour plus d'informations, reportez-vous à la section « Modes [d'économie](#page-41-0) [d'énergie](#page-41-0) » à la page [26](#page-41-0).

## **Incidents liés aux unités et aux autres unités de stockage**

Cette section présente les incidents liés à l'unité de disque dur et à l'unité SSD.

#### **Incidents liés à l'unité de disque dur**

• **Incident** : L'unité de disque dur émet un cliquetis par intermittence.

**Solution** : Ce bruit se produit :

- Lorsque l'unité de disque dur accède aux données ou cesse d'y accéder.
- Lorsque vous transportez l'unité de disque dur.
- Lorsque vous transportez l'ordinateur.

Il <sup>s</sup>'agit d'une caractéristique normale du disque dur et non d'un défaut.

• **Incident** : L'unité de disque dur ne fonctionne pas.

**Solution** : Dans le menu **Boot** de ThinkPad Setup, assurez-vous que le disque dur figure dans la liste **Boot priority order**. Si l'unité figure dans la liste **Excluded from boot order** , elle est désactivée. Sélectionnez l'entrée correspondante dans la liste et appuyez sur Maj+1. L'entrée est alors déplacée dans la liste **Boot priority order**.

• **Incident** : Après avoir défini un mot de passe d'accès au disque dur, vous avez placé l'unité de disque dur dans un autre ordinateur. Vous ne pouvez plus déverrouiller le mot de passe d'accès au disque dur.

**Solution** : L'ordinateur prend en charge un algorithme étendu de mot de passe. Il se peut qu'un ordinateur moins récent que le vôtre ne prenne pas en charge cette fonction de sécurité.

#### **Incidents liés à l'unité SSD**

**Incident** : Lorsque vous compressez des fichiers ou des dossiers à l'aide de la fonction de compression de données sous Windows et que vous les décompressez ensuite, le processus d'écriture ou de lecture de ces dernier est lent.

**Solution** : Faites appel à l'outil de défragmentation de disque sous Windows pour accéder plus rapidement aux données.

## **Incident lié à un logiciel**

**Incident** : Une application ne fonctionne pas correctement.

**Solution** : Assurez-vous que l'incident ne vient pas de l'application.

Vérifiez que l'ordinateur dispose de la quantité minimale de mémoire nécessaire pour exécuter l'application. Reportez-vous aux manuels fournis avec l'application.

Vérifiez les points suivants :

- L'application est compatible avec votre système d'exploitation.
- D'autres applications <sup>s</sup>'exécutent correctement sur l'ordinateur.
- Les pilotes de périphérique requis sont installés.
- L'application fonctionne lorsqu'elle est exécutée sur d'autres ordinateurs.

Si un message d'erreur apparaît lors de l'exécution de l'application, reportez-vous aux manuels fournis avec l'application.

Si l'application ne fonctionne toujours pas correctement, prenez contact avec le distributeur ou avec un responsable de la maintenance.

#### **Incidents liés aux ports et aux connecteurs**

Voici les incidents les plus courants liés aux ports et aux connecteurs.

#### **Incidents liés au port USB**

**Incident** : Un périphérique connecté au port USB ne fonctionne pas.

**Solution** : Ouvrez la fenêtre Gestionnaire de périphériques. Vérifiez que la configuration du port USB, l'affectation des ressources de l'ordinateur et l'installation du pilote de périphérique sont correctes. Ouvrez le panneau de configuration. Cliquez sur **Matériel et audio** ➙ **Gestionnaire de périphériques**. Si vous êtes invité à entrer un mot de passe administrateur ou une confirmation, entrez le mot de passe ou confirmez.

Reportez-vous à la section « [Diagnostic](#page-110-0) des incidents » à la page [95](#page-110-0) pour effectuer un test de diagnostic du connecteur USB.

# **Chapitre 10. Support**

Ce chapitre fournit des informations concernant l'aide et le support Lenovo.

- « Avant de prendre contact avec Lenovo » à la page 115
- •« [Assistance](#page-131-0) et services » à la page [116](#page-131-0)
- •« Achat de services [supplémentaires](#page-133-0) » à la page [118](#page-133-0)

## **Avant de prendre contact avec Lenovo**

La plupart du temps, vous pouvez résoudre les problèmes liés à votre ordinateur en vous reportant aux explications des codes d'erreur, en exécutant les programmes de diagnostic ou en consultant le site Web Lenovo.

#### **Enregistrement de votre ordinateur**

Si votre ordinateur fonctionne sous Windows 7, enregistrez-le auprès de Lenovo à l'adresse suivante <http://www.lenovo.com/register>. Pour plus d'informations, voir « [Enregistrement](#page-34-0) de votre ordinateur » à la [page](#page-34-0) [19](#page-34-0).

Si votre système est équipé du système d'exploitation Windows 8, cliquez sur **Lenovo Support** à partir de l'écran de Démarrer. Cliquez sur **Enregistrement**. Suivez les instructions qui <sup>s</sup>'affichent à l'écran.

#### **Téléchargement des mises à jour système**

Le fait de télécharger des logiciels mis à jour peut vous aider à résoudre certains incidents se produisant sur votre ordinateur.

Pour télécharger des logiciels mis à jour, accédez au site Web suivant et suivez les instructions qui <sup>s</sup>'affichent à l'écran :

<http://www.lenovo.com/support>

#### **Enregistrement des informations**

Avant de contacter un technicien Lenovo, rassemblez les informations importantes concernant votre ordinateur, indiquées ci-après.

#### **Enregistrement des symptômes et des caractéristiques de l'incident**

Rassemblez les réponses aux questions ci-dessous avant d'appeler l'assistance technique. Ainsi, vous pourrez obtenir de l'aide le plus rapidement possible.

- Quelle est la nature de l'incident ? Est-il continuel ou ponctuel ?
- Est-ce qu'un message d'erreur apparaît ? Quel est le code d'erreur, le cas échéant ?
- Quel système d'exploitation utilisez-vous ? Quelle version ?
- Quelles applications étaient en cours de fonctionnement au moment de l'incident ?
- Pouvez-vous reproduire l'incident ? Si oui, comment ?

#### **Enregistrement des informations système**

L'étiquette indiquant le numéro de série se trouve sur la face inférieure de votre ordinateur. Notez le type de votre machine et son numéro de série.

• Quel est le nom du produit Lenovo ?

- <span id="page-131-0"></span>• Quel est le type de la machine ?
- Quel est son numéro de série ?

## **Assistance et services**

Si vous avez besoin d'une aide, d'un service, d'une assistance technique, ou que vous voulez simplement obtenir plus d'informations sur les produits Lenovo, de nombreuses sources Lenovo sont à votre disposition. Cette rubrique concerne les sources d'informations sur Lenovo et ses produits, ce qu'il faut faire en cas d'incident sur votre ordinateur et les personnes à contacter si une intervention est nécessaire.

Vous trouverez des informations concernant votre ordinateur et ses logiciels préinstallés (le cas échéant) dans la documentation accompagnant votre ordinateur. Cette documentation comprend des manuels, des publications en ligne, des fichiers README et des fichiers d'aide. De plus, des informations sur les produits Lenovo sont disponibles sur le Web.

Les Service Packs Microsoft constituent la source logicielle la plus actualisée pour les mises à jour de produits Windows. Ils peuvent être téléchargés via le Web (des frais de connexion peuvent être appliqués) ou sont disponibles sur disque. Pour obtenir plus d'informations et accéder à des liens connexes, consultez la page <http://www.microsoft.com>. Lenovo offre une assistance technique pour l'installation des Service Packs des produits Microsoft Windows préchargés par Lenovo. Pour plus d'informations, prenez contact avec le centre de support client.

## **Utilisation des programmes de diagnostic**

De nombreux incidents informatiques peuvent être résolus sans assistance extérieure. Si un incident se produit sur votre ordinateur, consultez en premier lieu la partie relative à l'identification des incidents dans la documentation fournie avec votre ordinateur. Si vous pensez qu'il <sup>s</sup>'agit d'un incident lié au logiciel, consultez la documentation, y compris les fichiers Readme et les systèmes d'aide, inclus dans le système d'exploitation ou le programme d'application.

Les ordinateurs portables ThinkPad sont livrés avec un ensemble de programmes de diagnostic qui permettent d'identifier les incidents liés au matériel. Pour savoir comment utiliser ces programmes de diagnostic, voir « [Diagnostic](#page-110-0) des incidents » à la page [95](#page-110-0).

Les informations de résolution des incidents et les programmes de diagnostic peuvent indiquer que vous devez utiliser des pilotes de périphériques complémentaires ou mis à jour ou d'autres logiciels. Vous pouvez consulter les informations techniques les plus à jour et télécharger les pilotes de périphérique et les mises à jour depuis le site Web de support de Lenovo : <http://www.lenovo.com/support>.

## **Site Web du support Lenovo**

Des informations relatives au support technique sont disponibles sur le site Web du support Lenovo à l'adresse suivante :

<http://www.lenovo.com/support>

Ce site Web contient les informations du support les plus récentes sur les sujets suivants :

- Pilotes et logiciels
- Solutions de diagnostic
- Garantie de produit et service
- Détail du produit et des pièces
- Manuels et guides d'utilisation
- Base de connaissances et foire aux questions

# **Appeler Lenovo**

Si vous avez essayé de résoudre un incident par vous-même et si vous avez tout de même besoin d'aide, vous pouvez, pendant la période de garantie, obtenir de l'aide et des informations par téléphone auprès du Centre de support client. Les services suivants sont disponibles pendant la période de garantie :

- Identification d'incidents Des techniciens sont à votre disposition pour vous aider à déterminer si l'incident est d'origine matérielle et à le résoudre.
- Réparation matérielle S'il <sup>s</sup>'avère que l'incident provient d'un matériel Lenovo sous garantie, un personnel de maintenance qualifié est disponible pour assurer le niveau de service adéquat.
- Gestion de modifications techniques Occasionnellement, il peut arriver que des modifications postérieures à la vente d'un produit soient nécessaires. Lenovo ou votre revendeur, <sup>s</sup>'il est agréé par Lenovo, effectuera les modifications techniques (EC) applicables à votre matériel.

Les éléments suivants ne sont pas couverts par la garantie :

• Remplacement ou utilisation de pièces non fabriquées pour ou par Lenovo, ou de pièces non garanties par Lenovo

**Remarque :** Toutes les pièces garanties sont identifiées par une chaîne de 7 caractères au format FRU XXXXXXX ou une chaîne de 10 caractères au format FRU XXXXXXXXXX.

- Identification des problèmes d'origine logicielle
- Configuration de l'UEFI BIOS dans le cadre d'une installation ou d'une mise à jour
- Changements, modifications ou mises à niveau des pilotes de périphérique
- Installation et maintenance de systèmes d'exploitation de réseau (NOS)
- Installation et la maintenance des programmes d'application

Pour plus d'informations sur les dispositions relatives à la Garantie applicable à votre matériel Lenovo, reportez-vous à la section « Informations relatives à la garantie » des documents Consignes de sécurité, Déclaration de garantie et Guide de configuration fournis avec votre ordinateur.

Lors de l'appel, restez si possible à proximité de votre ordinateur au cas où le technicien devrait vous fournir des indications permettant de résoudre l'incident. Avant d'effectuer l'appel, vérifiez que vous avez téléchargé les pilotes les plus récents et les dernières mises à jour système, exécuté les tests de diagnostic et noté les informations nécessaires. Avant d'appeler notre service d'assistance, munissez-vous des informations suivantes :

- Type et modèle de machine
- Numéros de série de votre ordinateur, de votre écran et des autres composants, ou votre preuve d'achat
- Description de l'incident survenu
- Libellé exact des messages d'erreur
- Informations liées à la configuration matérielle et logicielle du système

#### **Numéros de téléphone**

Pour obtenir la liste des numéros de téléphone du support Lenovo pour votre pays ou votre région, consultez l'adresse <http://www.lenovo.com/support/phone> ou reportez-vous aux documents Consignes de sécurité, Déclaration de garantie et Guide de configuration fournis avec l'ordinateur.

**Remarque :** Les numéros de téléphone sont susceptibles d'être modifiés sans préavis. Les derniers numéros de téléphone sont disponibles à l'adresse suivante : <http://www.lenovo.com/support/phone>. Si le numéro relatif à votre pays ou votre région <sup>n</sup>'est pas indiqué, prenez contact avec votre revendeur ou partenaire commercial Lenovo.

# **Recherche d'options ThinkPad**

Si vous voulez étendre les fonctions de votre ordinateur, Lenovo dispose d'un certain nombre d'accessoires et de mises à niveau de matériel pour satisfaire vos besoins. Ces options comprennent des modules

<span id="page-133-0"></span>de mémoire et de stockage, des cartes réseau et des duplicateurs de ports, des batteries, des boîtiers d'alimentation, des imprimantes, des scanners, des claviers, des souris, etc.

Vous pouvez vous les procurer auprès de Lenovo 24 heures sur 24, 7 jours sur 7 sur le Web. Il vous suffit pour cela d'une connexion Internet et d'une carte de crédit.

Pour effectuer vos achats auprès de Lenovo, accédez au site Web suivant : <http://www.lenovo.com/accessories/services/index.html>

## **Achat de services supplémentaires**

Pendant et après la période de garantie, vous pouvez acheter des services complémentaires, tels que l'assistance pour les matériels, les systèmes d'exploitation et les programmes d'application Lenovo et non Lenovo, des services de configuration réseau, des services de réparation pour le matériel ayant fait l'objet de mises à niveau ou d'extensions, et des services d'installation personnalisés. La disponibilité et le nom des services peuvent varier selon les pays.

Pour plus d'informations sur ces services, consultez la page suivante : <http://www.lenovo.com/accessories/services/index.html>

# **Annexe A. Informations réglementaires**

## **Informations liées à la communication sans fil**

#### **Interopérabilité sans fil**

La carte réseau local sans fil est conçue pour pouvoir être utilisée avec un autre produit de réseau local sans fil reposant sur la technologie radio DSSS, CCK et/ou OFDM, et elle est conforme :

- A la norme 802.11b/g, 802.11a/b/g ou 802.11n version 2.0 sur les réseaux locaux sans fil, telle que définie et approuvée par l'Institute of Electrical and Electronics Engineers.
- A la certification WiFi telle que définie par Wi-Fi Alliance.

Le dispositif Bluetooth est conçu pour fonctionner avec tout autre produit Bluetooth respectant les spécifications Bluetooth 4.0 définies par la norme Bluetooth SIG. Les profils suivants sont pris en charge par les dispositifs Bluetooth :

- Advanced Audio Distribution Profile (A2DP)
- Audio/Video Control Transport Protocol (AVCTP)
- Audio/Video Distribution Transport Protocol (AVDTP)
- A/V Remote Control Profile (AVRCP)
- Basic Imaging Profile (BIP)
- Basic Printing Profile (BPP)
- Dial-Up Networking Profile (DUN)
- File Transfer Profile (FTP)
- Generic Access Profile (GAP)
- Generic A/V Distribution Profile (GAVDP)
- Hardcopy Cable Replacement Profile (HCRP)
- Headset Profile (HSP)
- Hands-Free Profile (HFP)
- Human Interface Device Profile (HID)
- Message Access Profile (MAP)
- Object Exchange Protocol (OBEX)
- Object Push Profile (OPP)
- Personal Area Networking Profile (PAN)
- Phone Book Access Profile (PBAP)
- Service Discovery Protocol (SDP)
- Synchronization Profile (SYNC)
- Video Distribution Profile (VDP)
- Generic Attribute Profile (GATT)
- Proximity Profile
- Find Me Profile
- •Immediate Alert Profile

• Battery Status Profile

#### **Environnement d'utilisation et santé**

Les cartes sans fil intégrées émettent de l'énergie électromagnétique de radiofréquence comme les autres appareils radioélectriques. Cependant, le niveau d'énergie émis par celles-ci est beaucoup moins important que l'énergie électromagnétique émise par des appareils sans fil (téléphones mobiles).

Les cartes sans fil intégrées fonctionnant conformément aux normes et recommandations de sécurité relatives à la radiofréquence, Lenovo garantit qu'elles peuvent être utilisées en toute sécurité par les consommateurs. Ces normes et recommandations reflètent le consensus de la communauté scientifique et sont le fruit de délibérations de panels et de comités de scientifiques qui étudient et interprètent en permanence les nombreux documents relatifs à la recherche.

Dans certaines situations ou certains environnements, l'utilisation de cartes sans fil intégrées peut être restreinte par le propriétaire du bâtiment ou les responsables de l'entreprise. Il peut <sup>s</sup>'agir, par exemple, des situations et des lieux suivants :

- Utilisation de cartes intégrées pour réseau sans fil dans des avions ou en milieu hospitalier, à proximité de pompes à essence, de zones présentant un risque d'explosion par amorçage d'un éventuel dispositif électro-explosif (détonateur électrique), de personnes porteuses de dispositifs médicaux électroniques ou d'implants tels que des stimulateurs cardiaques.
- Dans tout autre environnement où le risque d'interférence avec d'autres appareils ou services est perçu ou identifié comme dangereux.

Si vous ne connaissez pas les règles relatives à l'utilisation d'appareils sans fil qui sont en vigueur dans un lieu spécifique (un aéroport ou un hôpital, par exemple), il est recommandé de demander une autorisation d'utilisation de cartes sans fil intégrées avant de mettre l'ordinateur sous tension.

## **Emplacement des antennes sans fil UltraConnect**

Les ordinateurs portables ThinkPad disposent d'un système d'antennes sans fil UltraConnect™ intégré à l'affichage pour une réception optimale, permettant ainsi une communication sans fil où que vous soyez.

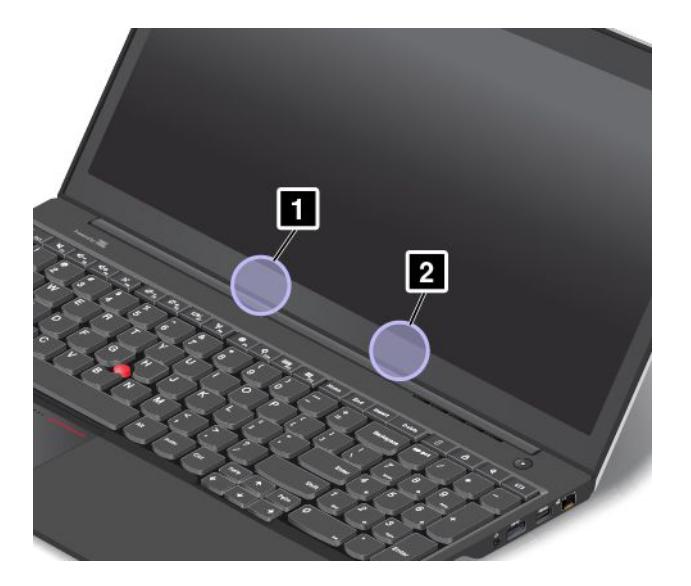

**<sup>1</sup>** Antenne réseau local sans fil (auxiliaire)

**2** Antenne réseau local sans fil (principale)

## **Localisation des notices relatives à la réglementation liée à l'utilisation des produits sans fil**

Pour plus d'informations concernant la réglementation liée à l'utilisation des produits sans fil, reportez-vous au document Regulatory Notice livré avec votre ordinateur.

Si votre ordinateur est fourni sans le document Regulatory Notice, ce dernier est disponible sur le site Web à l'adresse suivante :

<http://www.lenovo.com/ThinkPadUserGuides>.

## **Avis de classification pour l'exportation**

L'exportation de ce produit est sujette aux réglementations EAR (Export Administration Regulations) des Etats-Unis et porte le numéro de contrôle ECCN (Export Classification Control Number) 4A994.b. Il peut être réexporté à l'exception des pays sous embargo recensés dans la liste EAR E1.

## **Bruits radioélectriques**

Les informations suivantes concernent l'ordinateur ThinkPad S531 (type de machine : 20B0).

## **Déclaration de conformité de la Federal Communications Commission (FCC) [Etats-Unis]**

This equipment has been tested and found to comply with the limits for <sup>a</sup> Class B digital device, pursuant to Part 15 of the FCC Rules. These limits are designed to provide reasonable protection against harmful interference in <sup>a</sup> residential installation. This equipment generates, uses, and can radiate radio frequency energy and, if not installed and used in accordance with the instructions, may cause harmful interference to radio communications. However, there is no guarantee that interference will not occur in <sup>a</sup> particular installation. If this equipment does cause harmful interference to radio or television reception, which can be determined by turning the equipment off and on, the user is encouraged to try to correct the interference by one or more of the following measures:

- Reorient or relocate the receiving antenna.
- Increase the separation between the equipment and receiver.
- Connect the equipment into an outlet on <sup>a</sup> circuit different from that to which the receiver is connected.
- Consult an authorized dealer or service representative for help.

Lenovo is not responsible for any radio or television interference caused by using other than specified or recommended cables and connectors or by unauthorized changes or modifications to this equipment. Unauthorized changes or modifications could void the user's authority to operate the equipment.

This device complies with Part 15 of the FCC Rules. Operation is subject to the following two conditions: (1) this device may not cause harmful interference, and (2) this device must accept any interference received, including interference that may cause undesired operation.

Responsible Party: Lenovo (United States) Incorporated 1009 Think Place - Building One Morrisville, NC 27560 Phone Number: 919-294-5900

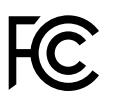

## **Avis de conformité à la réglementation d'Industrie Canada pour la classe B**

This Class B digital apparatus complies with Canadian ICES-003.

Cet appareil numérique de la classe B est conforme à la norme NMB-003 du Canada.

## **Directive de l'Union européenne relative à la conformité électromagnétique**

Le présent produit satisfait aux exigences en matière de protection énoncées dans la directive 2004/108/CE du Parlement européen et du Conseil relative au rapprochement des législations des États membres concernant la compatibilité électro-magnétique. Lenovo décline toute responsabilité en cas de non-respect de cette directive résultant d'une modification non recommandée du produit, y compris l'installation de cartes en option non Lenovo.

Ce produit <sup>a</sup> été testé et est conforme aux limites établies pour les équipements de traitement de l'information de classe B telles que définies par la norme européenne EN 55022. La conformité aux limites établies pour les équipements de classe B offre une garantie acceptable contre les interférences avec les appareils de communication sous licence dans les zones résidentielles.

Contact UE : Lenovo, Einsteinova 21, 851 01 Bratislava, Slovaquie

# $\epsilon$

## **Avis de conformité à la réglementation pour la classe B (Allemagne)**

#### **Deutschsprachiger EU Hinweis:**

#### **Hinweis für Geräte der Klasse B EU-Richtlinie zur Elektromagnetischen Verträglichkeit**

Dieses Produkt entspricht den Schutzanforderungen der EU-Richtlinie 2004/108/EG (früher 89/336/EWG) zur Angleichung der Rechtsvorschriften über die elektromagnetische Verträglichkeit in den EU-Mitgliedsstaaten und hält die Grenzwerte der EN 55022 Klasse B ein.

Um dieses sicherzustellen, sind die Geräte wie in den Handbüchern beschrieben zu installieren und zu betreiben. Des Weiteren dürfen auch nur von der Lenovo empfohlene Kabel angeschlossen werden. Lenovo übernimmt keine Verantwortung für die Einhaltung der Schutzanforderungen, wenn das Produkt ohne Zustimmung der Lenovo verändert bzw. wenn Erweiterungskomponenten von Fremdherstellern ohne Empfehlung der Lenovo gesteckt/eingebaut werden.

#### **Deutschland:**

**Einhaltung des Gesetzes über die elektromagnetische Verträglichkeit von Betriebsmitteln** Dieses Produkt entspricht dem "Gesetz über die elektromagnetische Verträglichkeit von Betriebsmitteln" EMVG (früher "Gesetz über die elektromagnetische Verträglichkeit von Geräten"). Dies ist die Umsetzung der EU-Richtlinie 2004/108/EG (früher 89/336/EWG) in der Bundesrepublik Deutschland.

**Zulassungsbescheinigung laut dem Deutschen Gesetz über die elektromagnetische Verträglichkeit von Betriebsmitteln, EMVG vom 20. Juli 2007 (früher Gesetz über die elektromagnetische Verträglichkeit von Geräten), bzw. der EMV EG Richtlinie 2004/108/EC (früher 89/336/EWG), für Geräte der Klasse B.**

Dieses Gerät ist berechtigt, in Übereinstimmung mit dem Deutschen EMVG das EG-Konformitätszeichen - CE - zu führen. Verantwortlich für die Konformitätserklärung nach Paragraf 5 des EMVG ist die Lenovo (Deutschland) GmbH, Gropiusplatz 10, D-70563 Stuttgart.

Informationen in Hinsicht EMVG Paragraf 4 Abs. (1) 4: **Das Gerät erfüllt die Schutzanforderungen nach EN 55024 und EN 55022 Klasse B.**

## **Avis de conformité à la règlementation pour la classe B (Corée)**

```
B급 기기 (가정용 방송통신기자재)
이 기기는 가정용(B급) 전자파적합기기로서 주로 가정에서 사용하는
것을 목적으로 하며, 모든 지역에서 사용할 수 있습니다
```
## **Avis de conformité VCCI à la règlementation pour la classe B (Japon)**

```
この装置は, クラスB情報技術装置です。 この装置は,家庭環境で使用するこ
とを目的としていますが、この装置がラジオやテレビジョン受信機に近接して使
用されると、 受信障害を引き起こすことがあります。
取扱説明書に従って正しい取り扱いをして下さい。
                                  VCCI-B
```
## **Avis de conformité aux normes japonaises pour les produits qui se branchent sur les principaux blocs d'alimentation dont l'intensité mesurée est inférieure ou égale à 20 A par phase**

```
日本の定格電流が 20A/相 以下の機器に対する高調波電流規制
高調波電流規格 JIS C 61000-3-2 適合品
```
## **Taïwan - Informations de maintenance pour les produits Lenovo**

台灣 Lenovo 産品服務資訊如下: 荷蘭商聯想股份有限公司台灣分公司 台北市信義區信義路五段七號十九樓之一 服務電話:0800-000-702

# **Annexe B. Déclarations relatives au recyclage et aux DEEE**

Lenovo encourage les propriétaires de matériel informatique à recycler leur matériel dès lors que celui-ci <sup>n</sup>'est plus utilisé. Lenovo propose une gamme de programmes et services concernant le recyclage du matériel informatique. Des informations relatives aux offres de recyclage sont disponibles sur le site Internet de Lenovo à l'adresse suivante : [http://www.lenovo.com/social\\_responsibility/us/en/](http://www.lenovo.com/social_responsibility/us/en/).

## **Informations DEEE importantes**

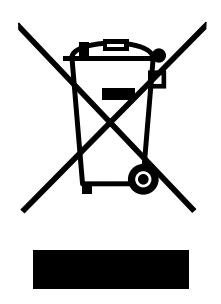

La marque DEEE sur les produits Lenovo <sup>s</sup>'applique aux pays soumis à la réglementation DEEE ainsi qu'à la réglementation relative aux déchets électroniques (par exemple, la directive européenne 2002/96/CE, réglementation relative à la gestion et au traitement des déchets électroniques en Inde, 2011). Les appareils sont marqués conformément à la réglementation en vigueur en matière de déchets d'équipements électriques et électroniques (DEEE). Cette réglementation concerne la collecte et le recyclage des appareils usagés dans chaque zone géographique. Cette marque est apposée sur différents produits pour indiquer que ces derniers ne doivent pas être jetés, mais déposés dans les systèmes collectifs établis afin d'être récupérés en fin de vie.

Les utilisateurs d'équipements électriques et électroniques (EEE) portant la marque DEEE, ne doivent pas mettre au rebut ces équipements comme des déchets municipaux non triés, mais ils doivent utiliser la structure de collecte mise à leur disposition pour le retour, le recyclage et la récupération des déchets d'équipements électriques et électroniques et pour réduire tout effet potentiel des équipements électriques et électroniques sur l'environnement et la santé en raison de la présence possible de substances dangereuses. Pour plus d'informations sur les équipements portant la marque DEEE, consultez le site Web suivant : <http://www.lenovo.com/recycling>.

## **Déclarations relatives au recyclage pour le Japon**

#### **Collecting and recycling <sup>a</sup> disused Lenovo computer or monitor**

If you are <sup>a</sup> company employee and need to dispose of <sup>a</sup> Lenovo computer or monitor that is the property of the company, you must do so in accordance with the Law for Promotion of Effective Utilization of Resources. Computers and monitors are categorized as industrial waste and should be properly disposed of by an industrial waste disposal contractor certified by <sup>a</sup> local government. In accordance with the Law for Promotion of Effective Utilization of Resources, Lenovo Japan provides, through its PC Collecting and Recycling Services, for the collecting, reuse, and recycling of disused computers and monitors. For details, visit the Lenovo Web site at: [http://www.lenovo.com/services\\_warranty/jp/ja/recycle/pcrecycle/](http://www.lenovo.com/services_warranty/jp/ja/recycle/pcrecycle/).

Pursuant to the Law for Promotion of Effective Utilization of Resources, the collecting and recycling of home-used computers and monitors by the manufacturer was begun on October 1, 2003. This service is provided free of charge for home-used computers sold after October 1, 2003. For details, go to [http://www.lenovo.com/services\\_warranty/jp/ja/recycle/personal/](http://www.lenovo.com/services_warranty/jp/ja/recycle/personal/).

#### **Disposing of Lenovo computer components**

Some Lenovo computer products sold in Japan may have components that contain heavy metals or other environmental sensitive substances. To properly dispose of disused components, such as <sup>a</sup> printed circuit board or drive, use the methods described above for collecting and recycling <sup>a</sup> disused computer or monitor.

#### **Disposing of disused lithium batteries from Lenovo computers**

A button-shaped lithium battery is installed inside of your Lenovo computer to provide power to the computer clock while the computer is off or disconnected from the main power source. If you need to replace it with <sup>a</sup> new one, contact your place of purchase or contact Lenovo for service. If you need to dispose of <sup>a</sup> disused lithium battery, insulate it with vinyl tape, contact your place of purchase or an industrial-waste-disposal operator, and follow their instructions.

Disposal of <sup>a</sup> lithium battery must comply with local ordinances and regulations.

#### **Disposing of <sup>a</sup> disused battery pack from Lenovo notebook computers**

Your Lenovo notebook computer has <sup>a</sup> lithium ion battery pack or <sup>a</sup> nickel metal hydride battery pack. If you are <sup>a</sup> company employee who uses <sup>a</sup> Lenovo notebook computer and need to dispose of <sup>a</sup> battery pack, contact the proper person in Lenovo sales, service, or marketing, and follow that person's instructions. You also can refer to the instructions at <http://www.lenovo.com/jp/ja/environment/recycle/battery/>. If you use <sup>a</sup> Lenovo notebook computer at home and need to dispose of <sup>a</sup> battery pack, you must comply with local ordinances and regulations. You also can refer to the instructions at <http://www.lenovo.com/jp/ja/environment/recycle/battery/>.

## **Informations sur le recyclage pour le Brésil**

#### **Declarações de Reciclagem no Brasil**

#### **Descarte de um Produto Lenovo Fora de Uso**

Equipamentos elétricos <sup>e</sup> eletrônicos não devem ser descartados em lixo comum, mas enviados à pontos de coleta, autorizados pelo fabricante do produto para que sejam encaminhados <sup>e</sup> processados por empresas especializadas no manuseio de resíduos industriais, devidamente certificadas pelos orgãos ambientais, de acordo com <sup>a</sup> legislação local.

A Lenovo possui um canal específico para auxiliá-lo no descarte desses produtos. Caso você possua um produto Lenovo em situação de descarte, ligue para <sup>o</sup> nosso SAC ou encaminhe um e-mail para: reciclar@lenovo.com, informando <sup>o</sup> modelo, número de série <sup>e</sup> cidade, <sup>a</sup> fim de enviarmos as instruções para <sup>o</sup> correto descarte do seu produto Lenovo.

## **Informations sur le recyclage des piles et batteries pour l'Union européenne**

**EU** 

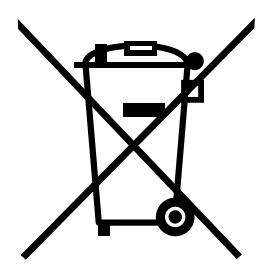

**Remarque :** Ce logo <sup>s</sup>'applique uniquement aux pays de l'Union Européenne (EU).

Les piles et batteries ou emballages des piles et batteries sont étiquetés conformément à la Directive Européenne 2006/66/CE sur les piles, les accumulateurs et les piles/accumulateurs usagés. Cette directive, applicable à l'ensemble de l'Union européenne, concerne la collecte et le recyclage des piles, batteries et accumulateurs usagés. Cette marque est apposée sur différentes piles et batteries pour indiquer que ces dernières ne doivent pas être jetées, mais récupérés en fin de vie, conformément à cette directive.

Conformément à la Directive européenne 2006/66/CE, cette étiquette est apposée sur les piles, batteries et accumulateurs pour indiquer qu'ils doivent être collectés séparément et recyclés en fin de vie. Par ailleurs, l'étiquette peut représenter le symbole chimique du métal contenu dans la batterie (Pb pour le plomb, Hg pour le mercure ou Cd pour le cadmium). Les utilisateurs de piles, batteries et accumulateurs ne doivent pas les mettre au rebut comme des déchets municipaux non triés, mais utiliser la structure de collecte mise à disposition des clients pour le retour, le recyclage et le traitement des piles, batteries et accumulateurs. La participation des clients est essentielle pour réduire tout effet potentiel des piles, batteries et accumulateurs sur l'environnement et la santé en raison de la présence possible de substances dangereuses dans ces équipements. Pour en savoir plus sur la collecte et le traitement appropriés, accédez au site Web suivant : <http://www.lenovo.com/recycling>

## **Informations sur le recyclage des piles et batteries pour Taïwan**

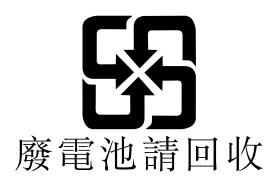

**Informations sur le recyclage des piles et batteries pour les Etats-Unis et le Canada**

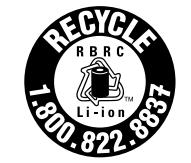

**US & Canada Only**
# **Annexe C. Informations sur les modèles ENERGY STAR**

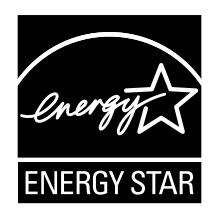

ENERGY STAR® est un programme commun de l'agence américaine de protection de l'environnement (U.S. Environmental Protection Agency) et du département américain à l'énergie (U.S. Department of Energy) qui <sup>a</sup> pour but d'économiser de l'argent et de protéger l'environnement par le biais de produits et de pratiques efficaces.

Lenovo est fier d'offrir à ses clients des produits répondant aux normes fixées par le programme ENERGY STAR. Les ordinateurs Lenovo du type suivant portant le logo ENERGY STAR, ont été conçus et testés pour répondre aux normes du programme ENERGY STAR concernant les ordinateurs.

#### 20B0

En utilisant des produits labellisés ENERGY STAR et en profitant des fonctions d'économie d'énergie de votre ordinateur, vous participez à l'effort de réduction de la consommation d'électricité. Une consommation réduite en électricité peut permettre des économies au niveau de votre budget, participe à la protection de l'environnement et réduit les émissions de gaz à effet de serre.

Pour plus d'informations sur ENERGY STAR, accédez au site Web suivant : http://www.energystar.gov

Lenovo vous encourage à utiliser l'énergie de façon efficace au quotidien. Pour vous y aider, Lenovo <sup>a</sup> prédéfini les fonctions de gestion de la consommation pour prendre effet dès que votre ordinateur est inactif pendant un certain temps :

**Mode de gestion de l'alimentation : économiseur d'énergie (paramètres lorsque l'appareil est branché sur le boîtier d'alimentation)**

- Arrêt de l'écran : au bout de 10 minutes
- Mise en veille de l'ordinateur : au bout de 20 minutes
- Paramètres avancés d'alimentation :
	- Arrêt des disques durs : au bout de 15 minutes
	- Hibernation : jamais

Pour faire sortir l'ordinateur du mode veille, appuyez sur la touche Fn du clavier. Pour plus d'informations concernant ces paramètres, reportez-vous aux informations d'aide et de support de Windows sur votre ordinateur.

La fonction Wake on LAN est activée lors de la livraison de votre ordinateur Lenovo et reste valide même si l'ordinateur entre en mode veille. Si vous <sup>n</sup>'avez pas besoin que la fonction Wake on LAN soit activée lorsque l'ordinateur est en mode veille, vous pouvez réduire la consommation électrique et prolonger la durée de veille en désactivant la fonction Wake on LAN pour le mode veille. Pour désactiver le paramètre Wake on LAN en mode veille, procédez comme suit :

- 1. Accédez au Panneau de configuration.
- 2. Cliquez sur **Matériel et audio** ➙ **Gestionnaire de périphériques**.
- 3. Dans la fenêtre du Gestionnaire de périphériques, développez **Cartes réseau**.
- 4. Cliquez avec le bouton droit de la souris sur votre périphérique de carte réseau, puis cliquez sur **Propriétés**.
- 5. Cliquez sur l'onglet **Gestion de l'alimentation**.
- 6. Décochez la case **Autoriser ce périphérique à sortir l'ordinateur du mode veille**.
- 7. Cliquez sur **OK**.

# **Annexe D. Remarques**

Ce document peut contenir des informations ou des références concernant certains produits, logiciels ou services Lenovo non annoncés dans ce pays. Pour plus de détails, référez-vous aux documents d'annonce disponibles dans votre pays, ou adressez-vous à votre partenaire commercial Lenovo. Toute référence à un produit, logiciel ou service Lenovo <sup>n</sup>'implique pas que seul ce produit, logiciel ou service puisse être utilisé. Tout autre élément fonctionnellement équivalent peut être utilisé, <sup>s</sup>'il <sup>n</sup>'enfreint aucun droit de Lenovo. Il est de la responsabilité de l'utilisateur d'évaluer et de vérifier lui-même les installations et applications réalisées avec des produits, logiciels ou services non expressément référencés par Lenovo.

Lenovo peut détenir des brevets ou des demandes de brevet couvrant les produits mentionnés dans ce document. La remise de ce document ne vous donne aucun droit de licence sur ces brevets ou demandes de brevet. Si vous désirez recevoir des informations concernant l'acquisition de licences, veuillez en faire la demande par écrit à l'adresse suivante :

Lenovo (United States), Inc. 1009 Think Place - Building One Morrisville, NC 27560 U.S.A. Attention: Lenovo Director of Licensing

LE PRESENT DOCUMENT EST LIVRE « EN L'ETAT ». LENOVO DECLINE TOUTE RESPONSABILITE, EXPLICITE OU IMPLICITE, RELATIVE AUX INFORMATIONS QUI Y SONT CONTENUES, Y COMPRIS EN CE QUI CONCERNE LES GARANTIES DE NON-CONTREFACON ET D'APTITUDE A L'EXECUTION D'UN TRAVAIL DONNE. Certaines juridictions <sup>n</sup>'autorisent pas l'exclusion des garanties implicites, auquel cas l'exclusion ci-dessus ne vous sera pas applicable.

Ce document peut contenir des inexactitudes ou des coquilles. Il est mis à jour périodiquement. Chaque nouvelle édition inclut les mises à jour. Lenovo peut modifier sans préavis les produits et logiciels décrits dans ce document.

Les produits décrits dans ce document ne sont pas conçus pour être implantés ou utilisés dans un environnement où un dysfonctionnement pourrait entraîner des dommages corporels ou le décès de personnes. Les informations contenues dans ce document <sup>n</sup>'affectent ni ne modifient les garanties ou les spécifications des produits Lenovo. Rien dans ce document ne doit être considéré comme une licence ou une garantie explicite ou implicite en matière de droits de propriété intellectuelle de Lenovo ou de tiers. Toutes les informations contenues dans ce document ont été obtenues dans des environnements spécifiques et sont présentées en tant qu'illustration. Les résultats peuvent varier selon l'environnement d'exploitation utilisé.

Lenovo pourra utiliser ou diffuser, de toute manière qu'elle jugera appropriée et sans aucune obligation de sa part, tout ou partie des informations qui lui seront fournies.

Les références à des sites Web non Lenovo sont fournies à titre d'information uniquement et <sup>n</sup>'impliquent en aucun cas une adhésion aux données qu'ils contiennent. Les éléments figurant sur ces sites Web ne font pas partie des éléments de ce produit Lenovo et l'utilisation de ces sites relève de votre seule responsabilité.

Les données de performance indiquées dans ce document ont été déterminées dans un environnement contrôlé. Par conséquent, les résultats peuvent varier de manière significative selon l'environnement d'exploitation utilisé. Certaines mesures évaluées sur des systèmes en cours de développement ne sont pas garanties sur tous les systèmes disponibles. En outre, elles peuvent résulter d'extrapolations. Les résultats peuvent donc varier. Il incombe aux utilisateurs de ce document de vérifier si ces données sont applicables à leur environnement d'exploitation.

### **Marques**

Les termes qui suivent sont des marques de Lenovo aux Etats-Unis et/ou dans certains autres pays :

Lenovo Access Connections Active Protection System Rescue and Recovery **ThinkPad ThinkVantage TrackPoint UltraConnect** 

Intel et Intel SpeedStep sont des marques d'Intel Corporation aux Etats-Unis et/ou dans certains autres pays.

Bing, BitLocker, Microsoft, Windows et Windows Vista sont des marques du groupe Microsoft.

BlackBerry® ainsi que toutes les marques, noms et logos associés sont la propriété de Research In Motion Limited et sont enregistrés et/ou utilisés aux Etats-Unis et/ou dans certains autres pays. Utilisation sous licence Research In Motion Limited.

Les autres noms de sociétés, de produits et de services peuvent appartenir à des tiers.

# **Annexe E. Directive RoHS (Restriction of Hazardous Substances)**

## **Directive RoHS pour l'Union européenne**

Lenovo products sold in the European Union, on or after 3 January 2013 meet the requirements of Directive 2011/65/EU on the restriction of the use of certain hazardous substances in electrical and electronic equipment ("RoHS recast" or "RoHS 2").

For more information about Lenovo progress on RoHS, go to: [http://www.lenovo.com/social\\_responsibility/us/en/RoHS\\_Communication.pdf](http://www.lenovo.com/social_responsibility/us/en/RoHS_Communication.pdf)

## **Directive RoHS pour la Chine**

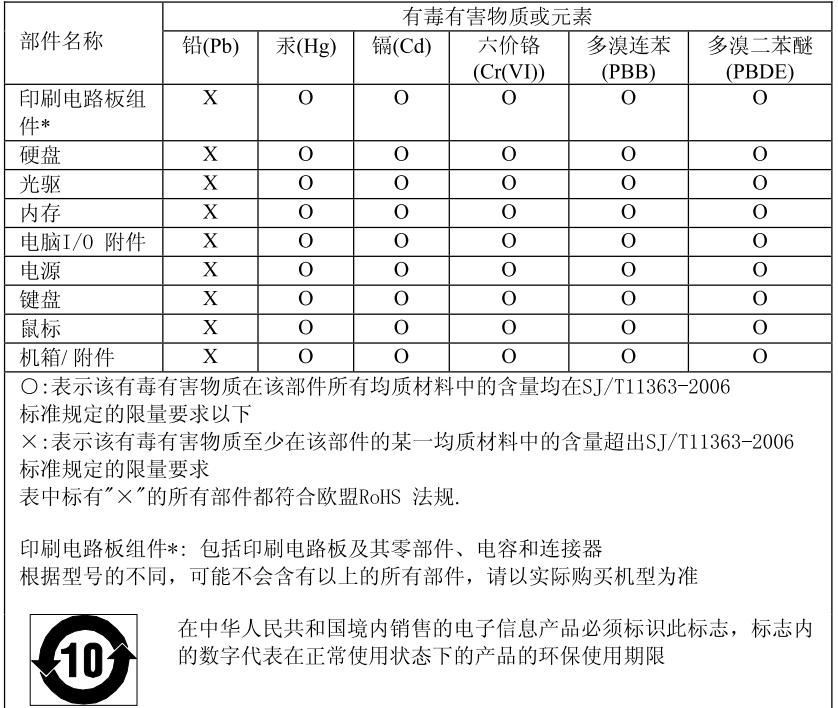

#### 产品中有毒有害物质或元素的名称及含量

## **Directive RoHS pour la Turquie**

The Lenovo product meets the requirements of the Republic of Turkey Directive on the Restriction of the Use of Certain Hazardous Substances in Electrical and Electronic Equipment (EEE).

#### Türkiye EEE Yönetmeliğine Uygunluk Beyanı

Bu Lenovo ürünü, T.C. Çevre ve Orman Bakanlığı'nın "Elektrik ve Elektronik Eşyalarda Bazı Zararlı Maddelerin Kullanımının Sınırlandırılmasına Dair Yönetmelik (EEE)" direktiflerine uygundur.

EEE Yönetmeliğine Uygundur.

# **Directive RoHS pour l'Ukraine**

Цим підтверджуємо, що продукція Леново відповідає вимогам нормативних актів України, які обмежують вміст небезпечних речовин

### **Directive RoHS pour l'Inde**

RoHS compliant as per E-Waste (Management & Handling) Rules, 2011.

# **Annexe F. Marque de conformité eurasienne** EAL

# **ThinkPad.**